AUTOMATED FERTIGATION MOBILE APPLICATION (MOBILE-AFS)

LOH ZI HAO

Degree in Software Engineering

UNIVERSITI MALAYSIA PAHANG

# **UNIVERSITI MALAYSIA PAHANG**

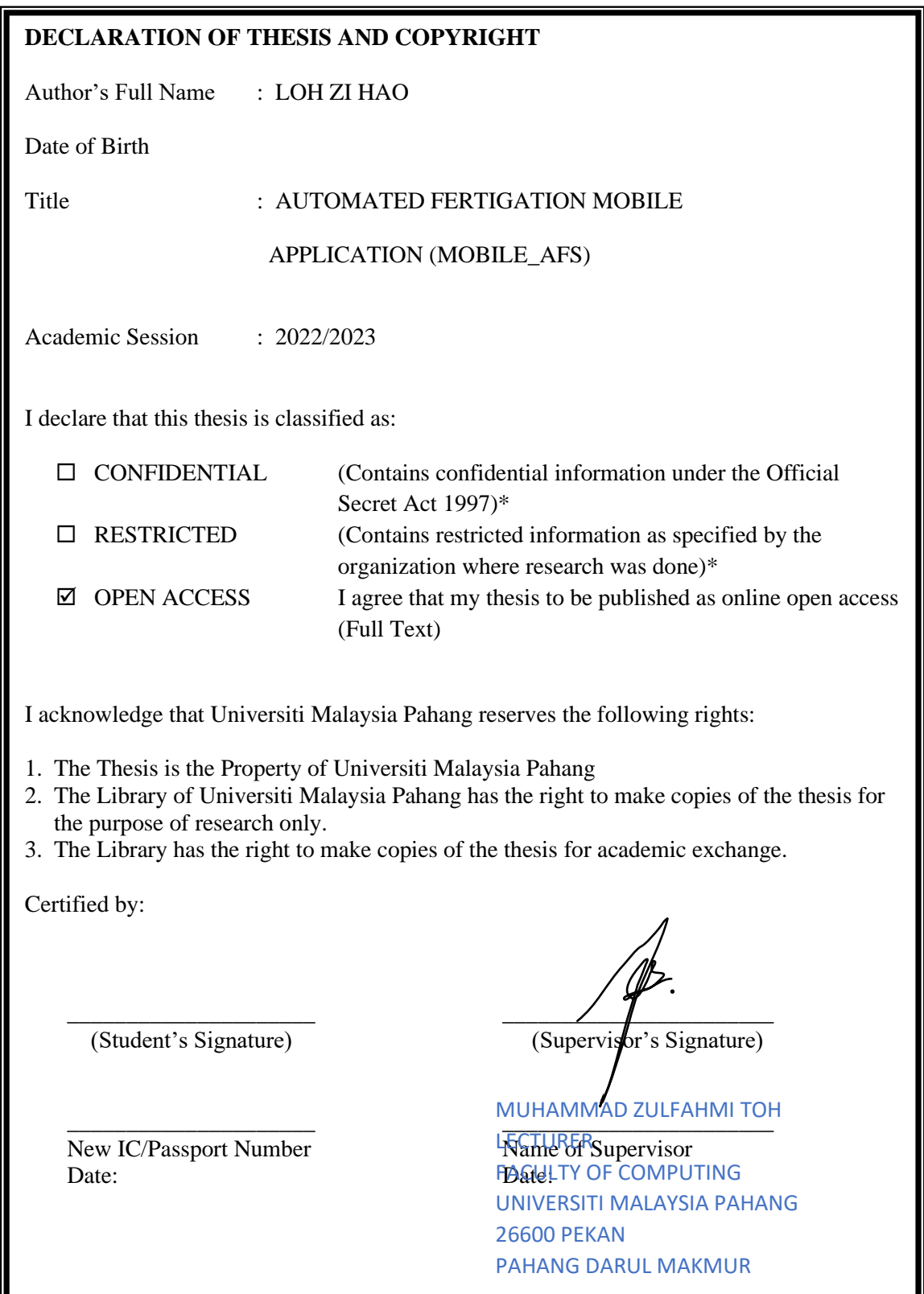

NOTE : \* If the thesis is CONFIDENTIAL or RESTRICTED, please attach a thesis declaration letter.

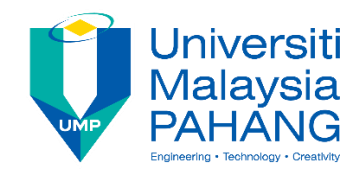

## **SUPERVISOR'S DECLARATION**

I hereby declare that I have checked this thesis and in my opinion, this thesis is adequate in terms of scope and quality for the award of the degree in Software Engineering.

 $\frac{1}{2}$ (Supervisor's Signature) Full Name  $\ell$ : Position : Date :

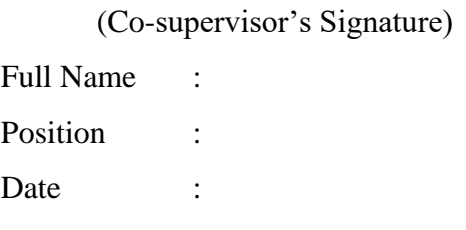

\_\_\_\_\_\_\_\_\_\_\_\_\_\_\_\_\_\_\_\_\_\_\_\_\_\_\_\_\_\_\_

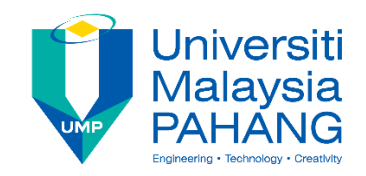

## **STUDENT'S DECLARATION**

I hereby declare that the work in this thesis is based on my original work except for quotations and citations which have been duly acknowledged. I also declare that it has not been previously or concurrently submitted for any other degree at Universiti Malaysia Pahang or any other institutions.

(Student's Signature) Full Name : LOH ZI HAO ID Number : CB20175 Date : 11 June 2023

\_\_\_\_\_\_\_\_\_\_\_\_\_\_\_\_\_\_\_\_\_\_\_\_\_\_\_\_\_\_\_

# AUTOMATED FERTIGATION MOBILE APPLICATION (MOBILE\_AFS)

# LOH ZI HAO

Thesis submitted in fulfillment of the requirements for the award of the degree of Software Engineering

> Faculty of Computing UNIVERSITI MALAYSIA PAHANG

> > JUNE 2023

## **ACKNOWLEDGEMENTS**

<span id="page-5-0"></span>This project can be successfully developed, and I would like to thank my supervisor Sir Muhammad Zulfahmi Toh bin Abdullah @ Toh Chin Lai for his tireless support my degree final year project. Although I have many questions about the project, as long as he is capable, he will try his best to help me solve my troubles. He will guide my thesis writing with his rich experience, and then point out the problems in the thesis in a very polite tone.

In addition, I also thank all the lecturers and faculty members of the Faculty of Computing who have taught me in the past. There is a saying in ancient times that you should never forget your original intention. I always remember what they taught me. Without them, there would be no me today.

I would like to sincerely thank Dr. Mohd Azraai bin Mohd Razman, Senior Lecturer, Faculty of Technology, Manufacturing and Mechatronic Engineering (FTKPM), for his valuable guidance and support throughout the development of Mobile\_AFS. His expertise and dedication have been instrumental in shaping this project.

I would also like to thank Ms. Nurul Syafiqah binti Zaidi for her help and contribution to this project. Her valuable insights and commitment have greatly enhanced the quality of our work.

Additionally, I would like to thank the entire team for their collaborative efforts and use of the workspace provided by the iMAMS lab. Their collaboration and contributions have been critical to the successful development and testing of Mobile\_AFS.

Of course, I would also like to thank those friends who helped me when my project encountered a bottleneck. Their support is my motivation for perseverance.

I want to thank those who have questioned me and despised me. Your suspicion has become my motivation.

Finally, I would also like to thank my family, although they did not give me any help in the project. But they will always be my spiritual support, no matter what decision I make, they will support me. Thank you all.

#### **ABSTRAK**

<span id="page-6-0"></span>Mobile\_AFS ialah aplikasi mudah alih inovatif yang direka untuk membantu petani AGRONETICS merevolusikan amalan pertanian dengan menyediakan peladang penyelesaian yang komprehensif dan berkesan untuk menguruskan operasi mereka. Aplikasi ini menggantikan kaedah tulisan tangan tradisional dengan modul yang dipermudahkan untuk menangani cabaran utama yang dihadapi oleh petani. Daripada pengurusan tanaman dan penjadualan pengairan kepada penjejakan jualan dan pengurusan inventori, Mobile\_AFS membolehkan petani membuat keputusan berdasarkan data, mengoptimumkan peruntukan sumber dan meningkatkan kecekapan keseluruhan. Dengan menggunakan aplikasi ini, petani boleh meningkatkan hasil tanaman, mengurangkan sisa, memperkemas proses dan mencapai keuntungan yang lebih tinggi. Mobile\_AFS bertujuan untuk mengubah industri pertanian dengan menerima teknologi dan membolehkan petani berkembang maju dalam persekitaran yang kompetitif hari ini.

#### **ABSTRACT**

<span id="page-7-0"></span>Mobile\_AFS is an innovative mobile application designed to help farmers of AGRONETICS revolutionize agricultural practices by providing farmers with comprehensive and effective solutions to manage their operations. The app replaces traditional handwritten methods with simplified modules to address key challenges faced by farmers. From crop management and irrigation scheduling to sales tracking and inventory management, Mobile\_AFS enables farmers to make data-driven decisions, optimize resource allocation and improve overall efficiency. By using this application, farmers can increase crop yields, reduce waste, streamline processes, and achieve higher profitability. Mobile\_AFS aims to transform the agriculture industry by embracing technology and enabling farmers to thrive in today's competitive environment.

# **TABLE OF CONTENT**

<span id="page-8-0"></span>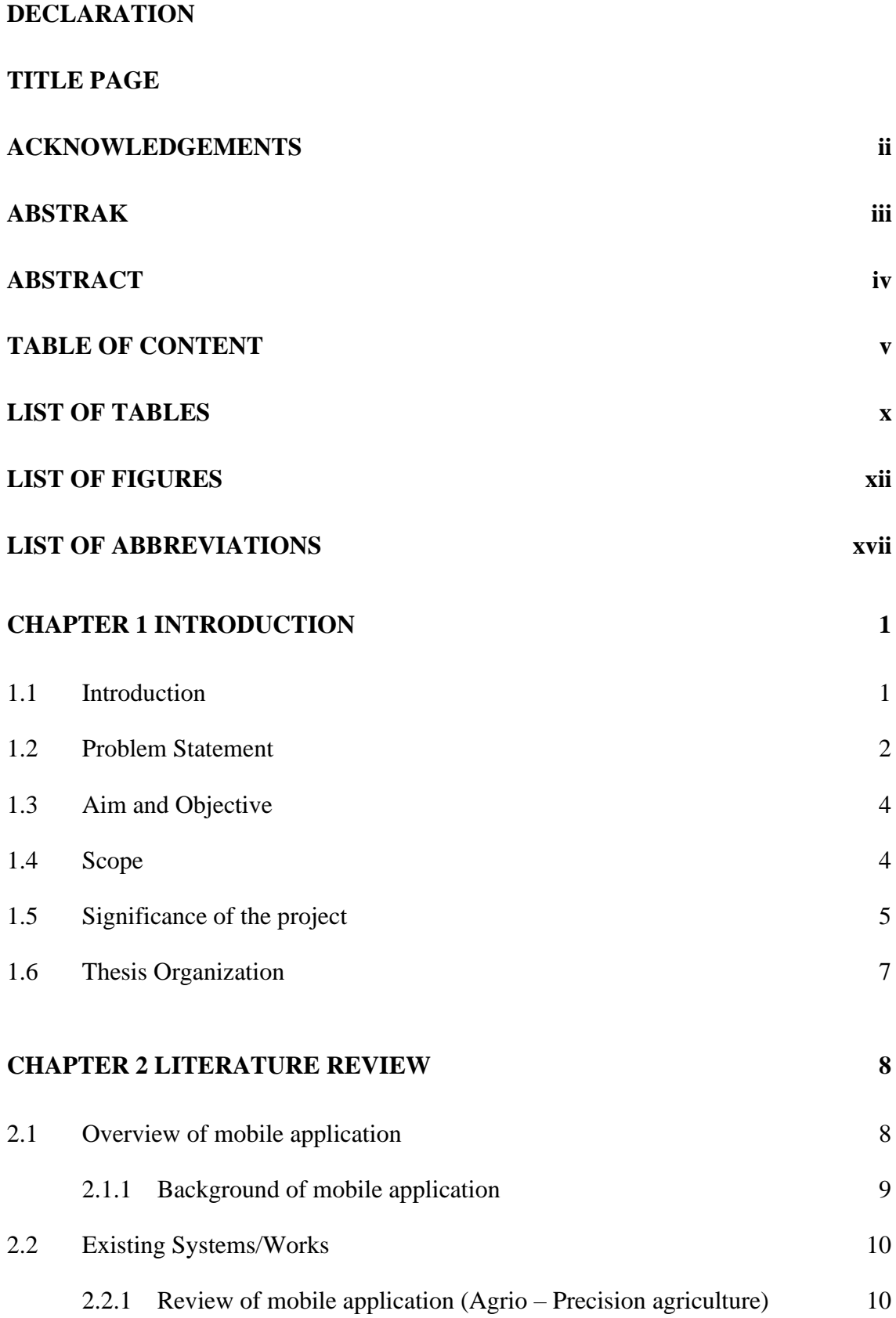

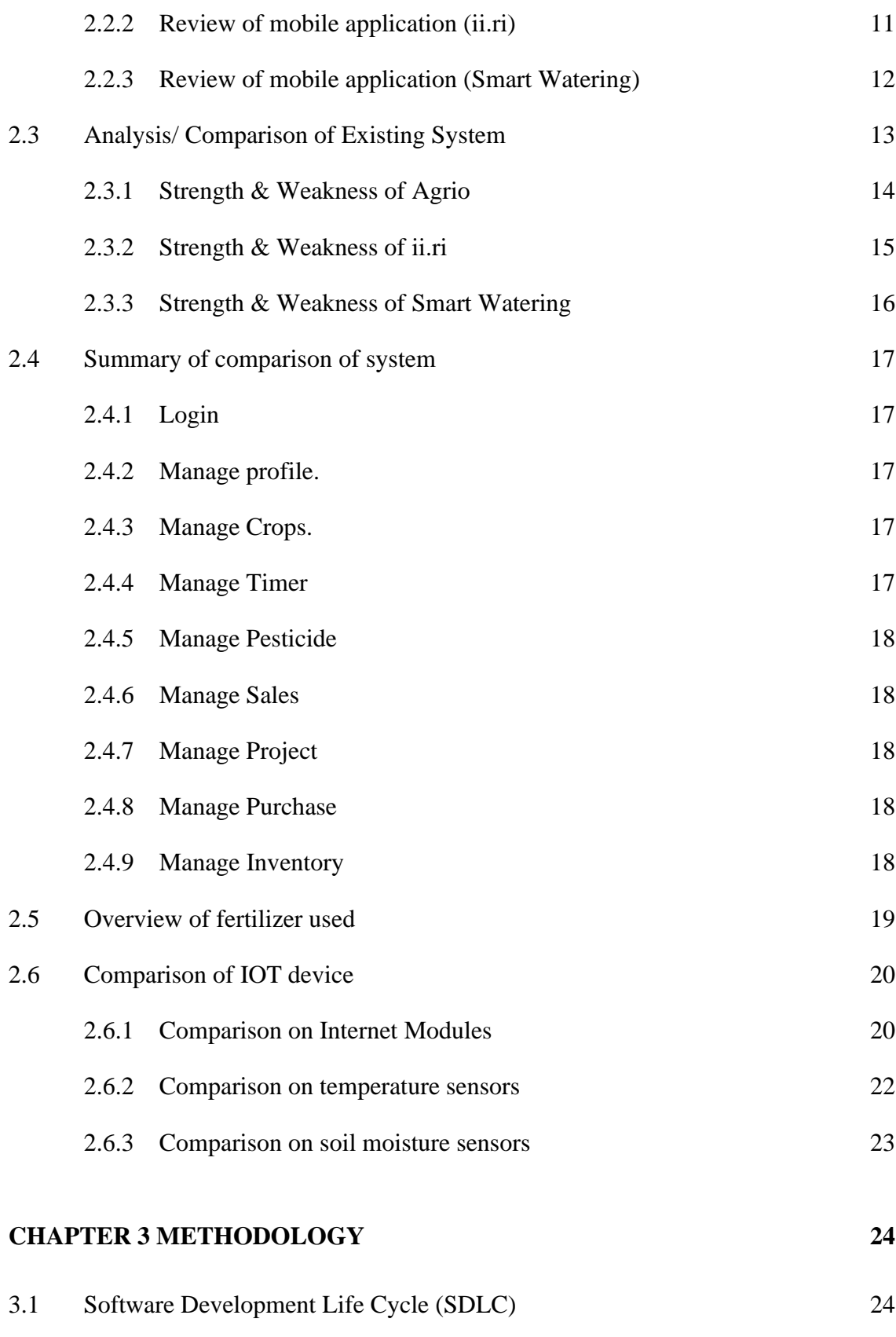

3.1.2 [Disadvantages of Spiral Model](#page-46-0) 26

3.1.1 [Reason choosing/ Advantages of Spiral Model](#page-45-0) 25

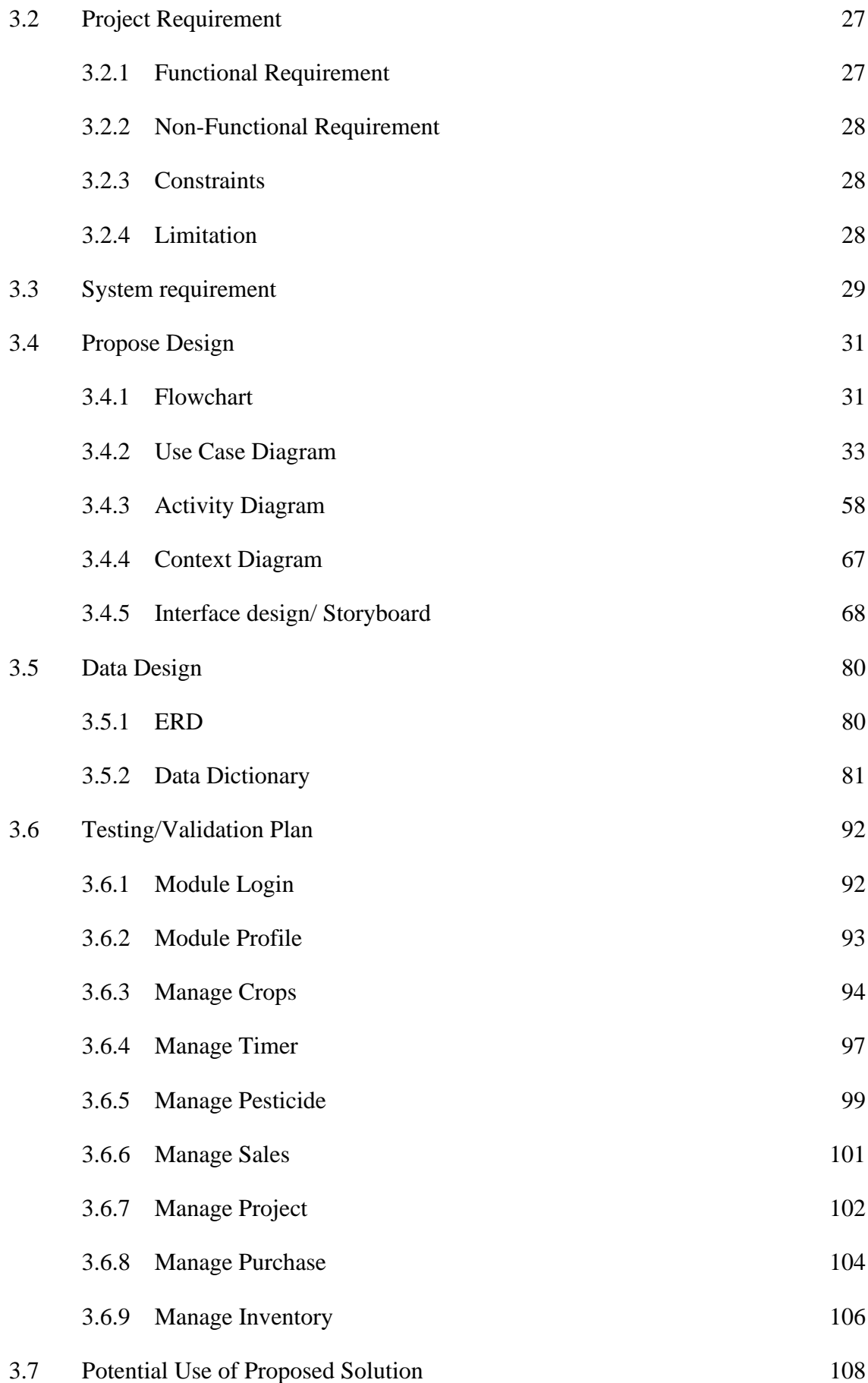

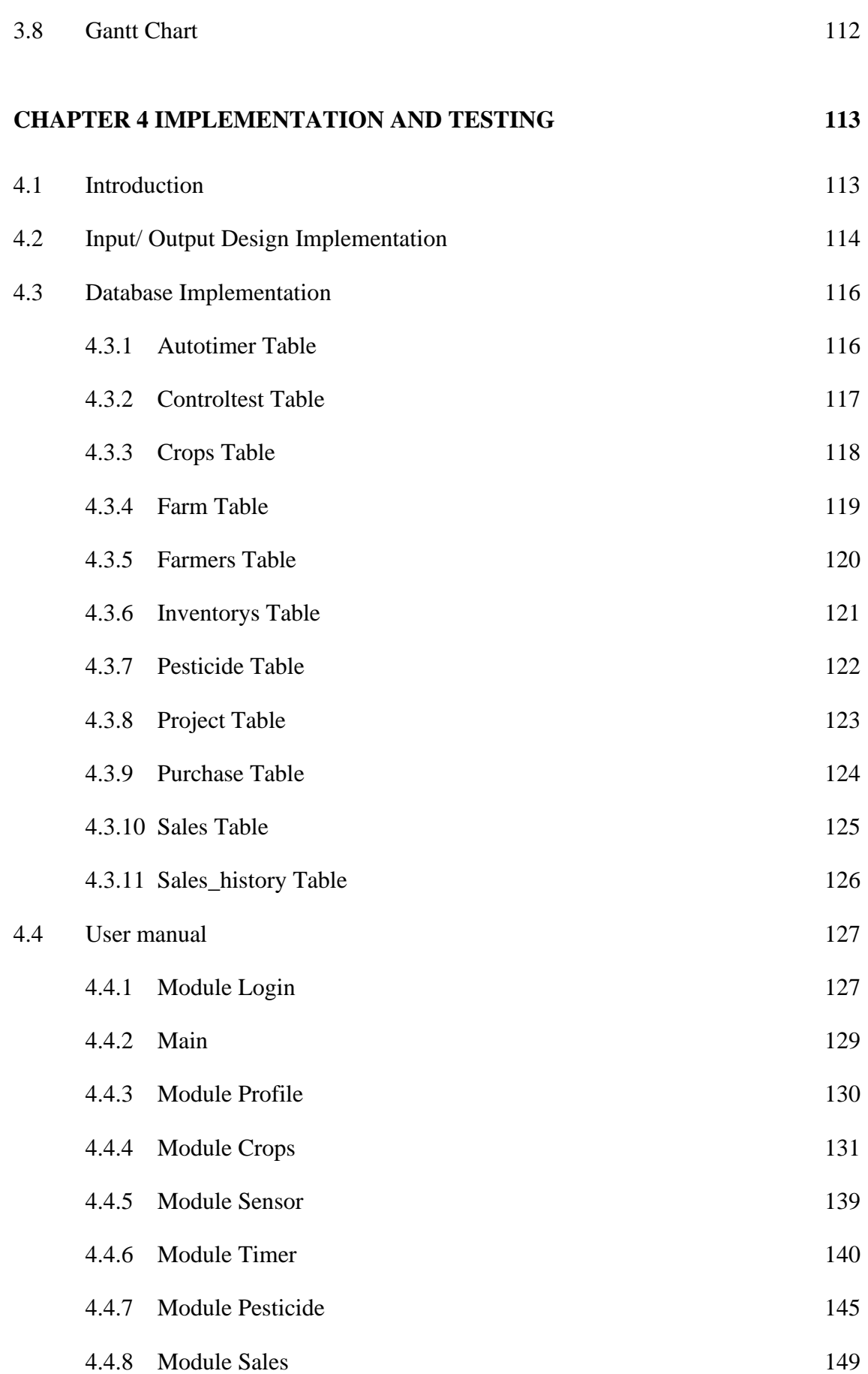

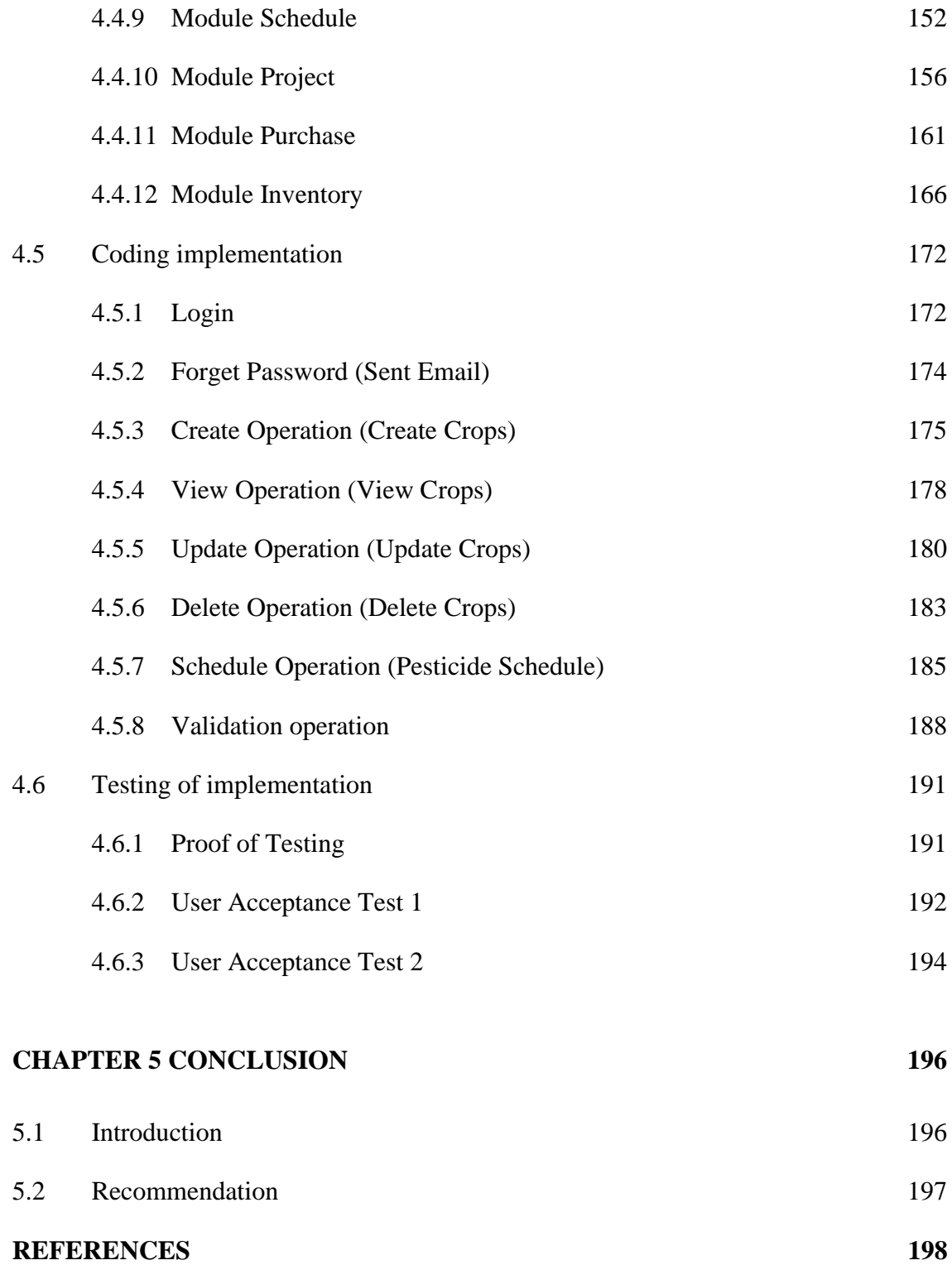

# **LIST OF TABLES**

<span id="page-13-0"></span>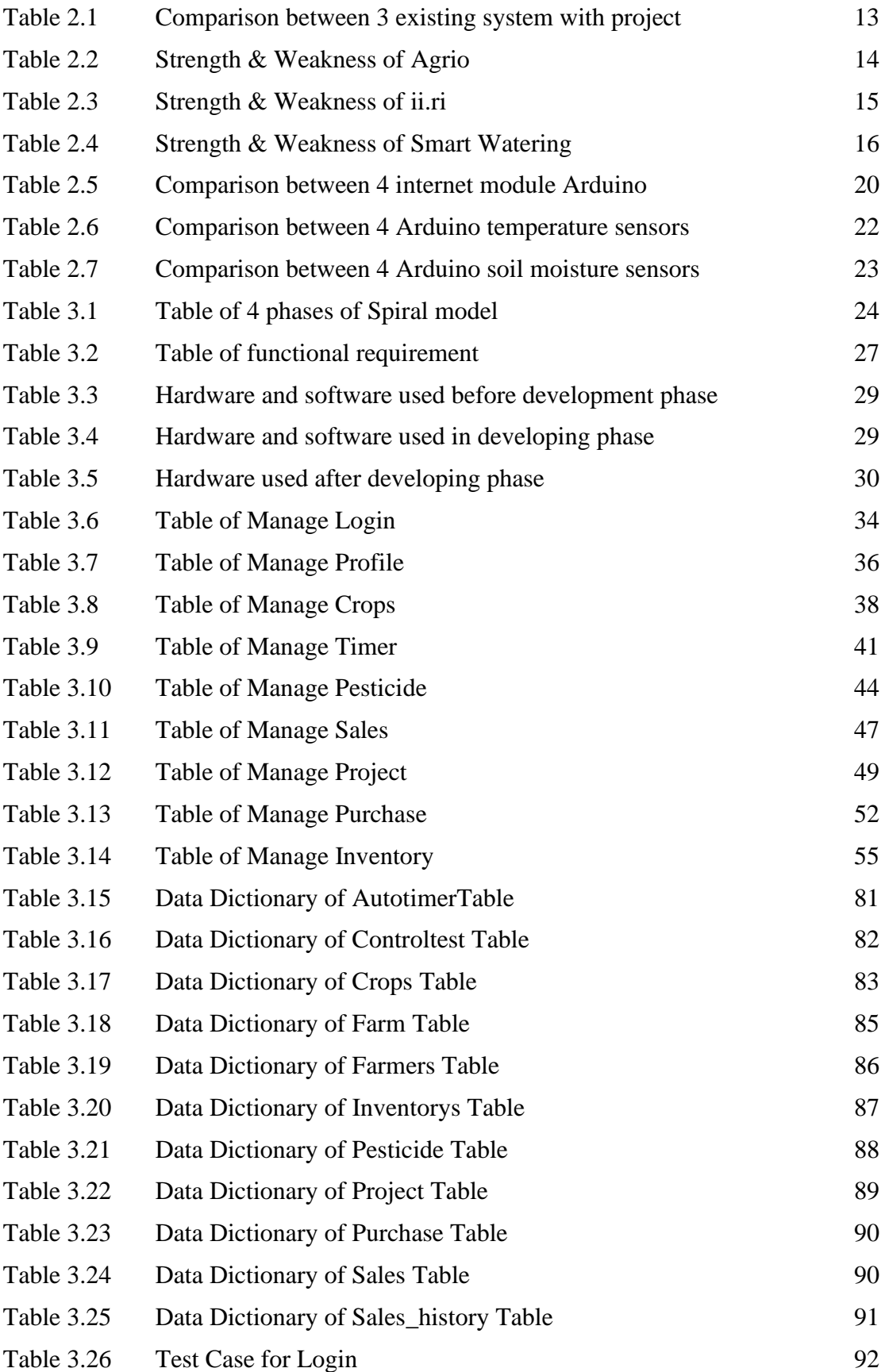

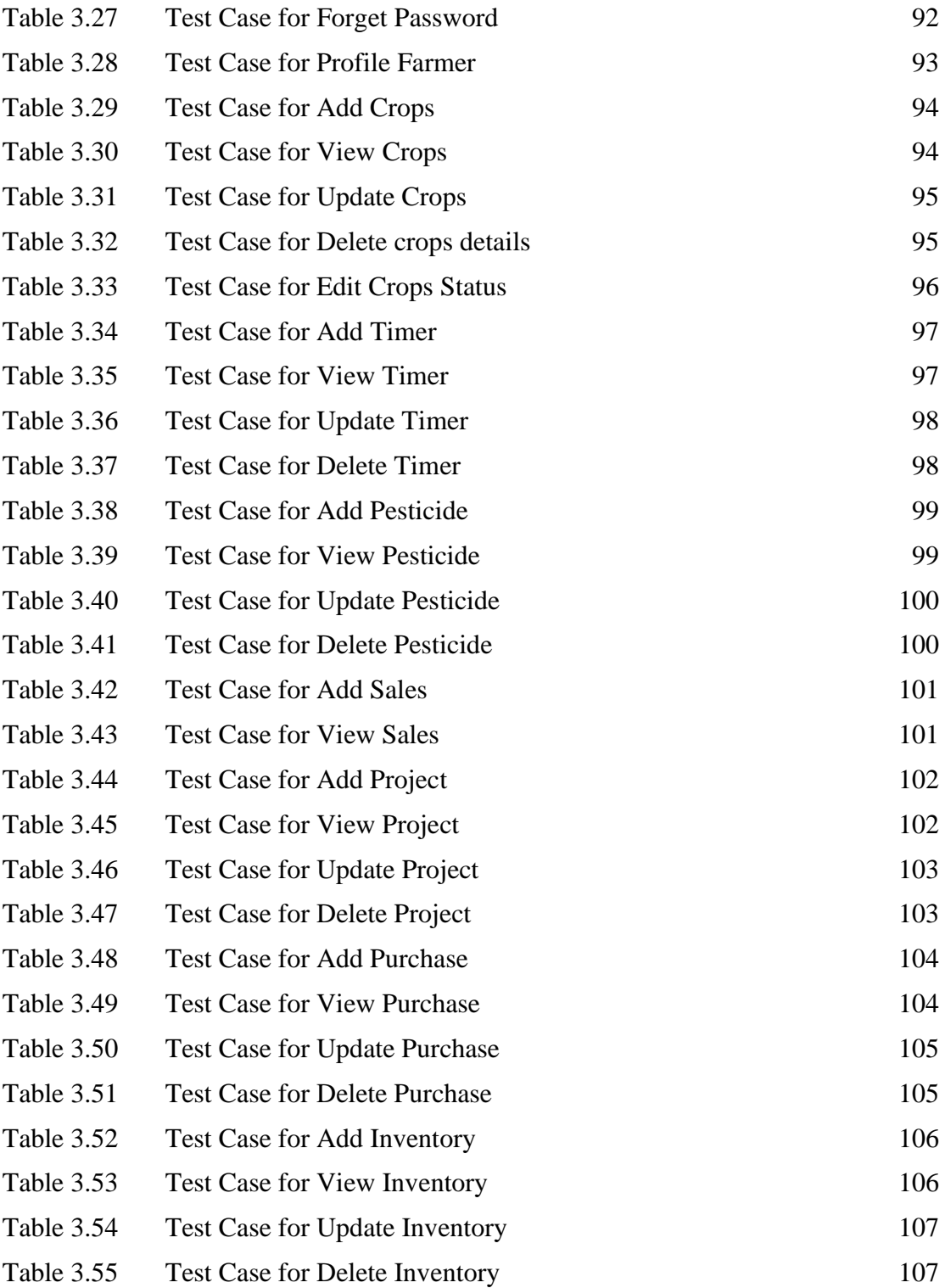

# **LIST OF FIGURES**

<span id="page-15-0"></span>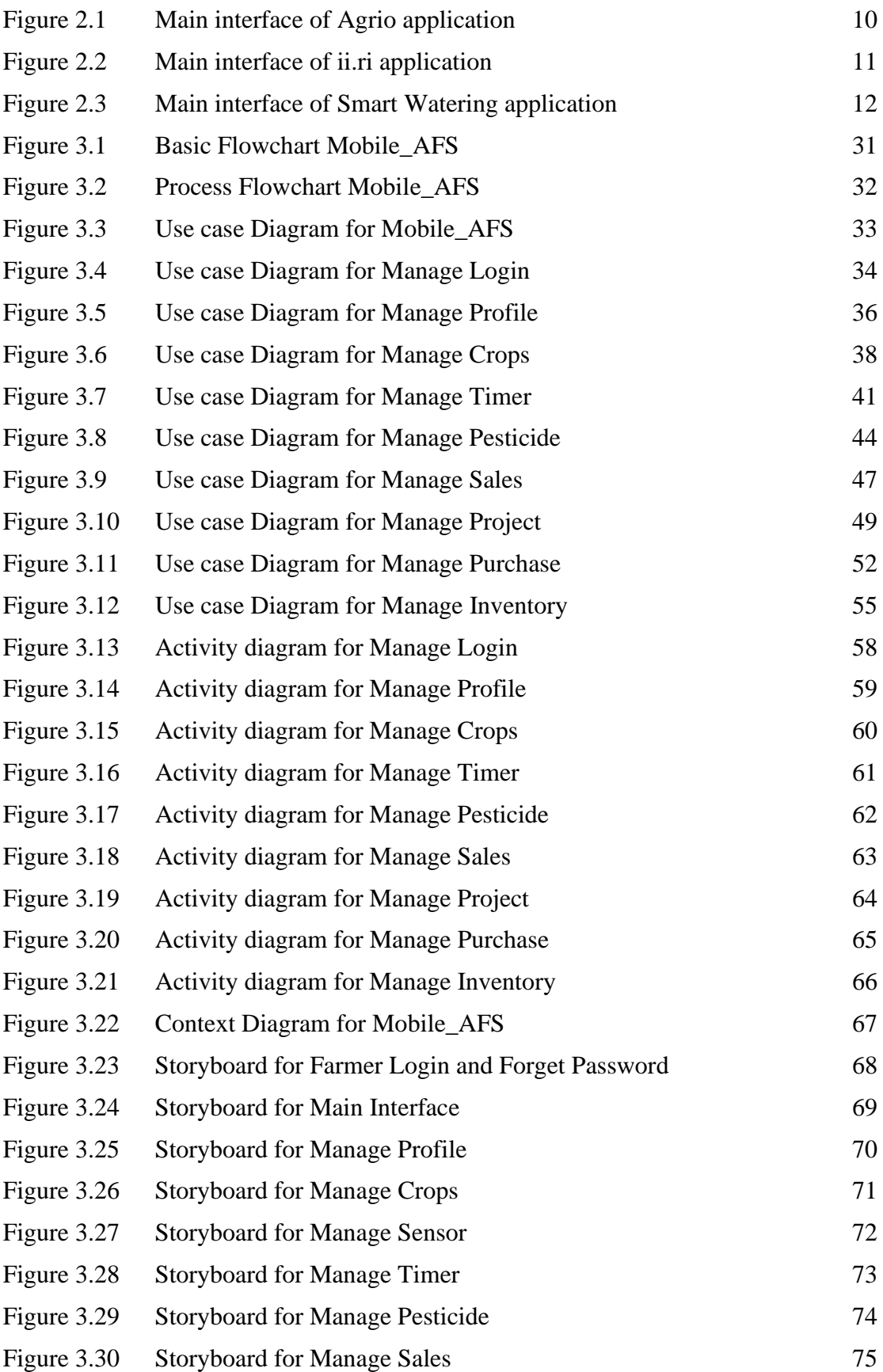

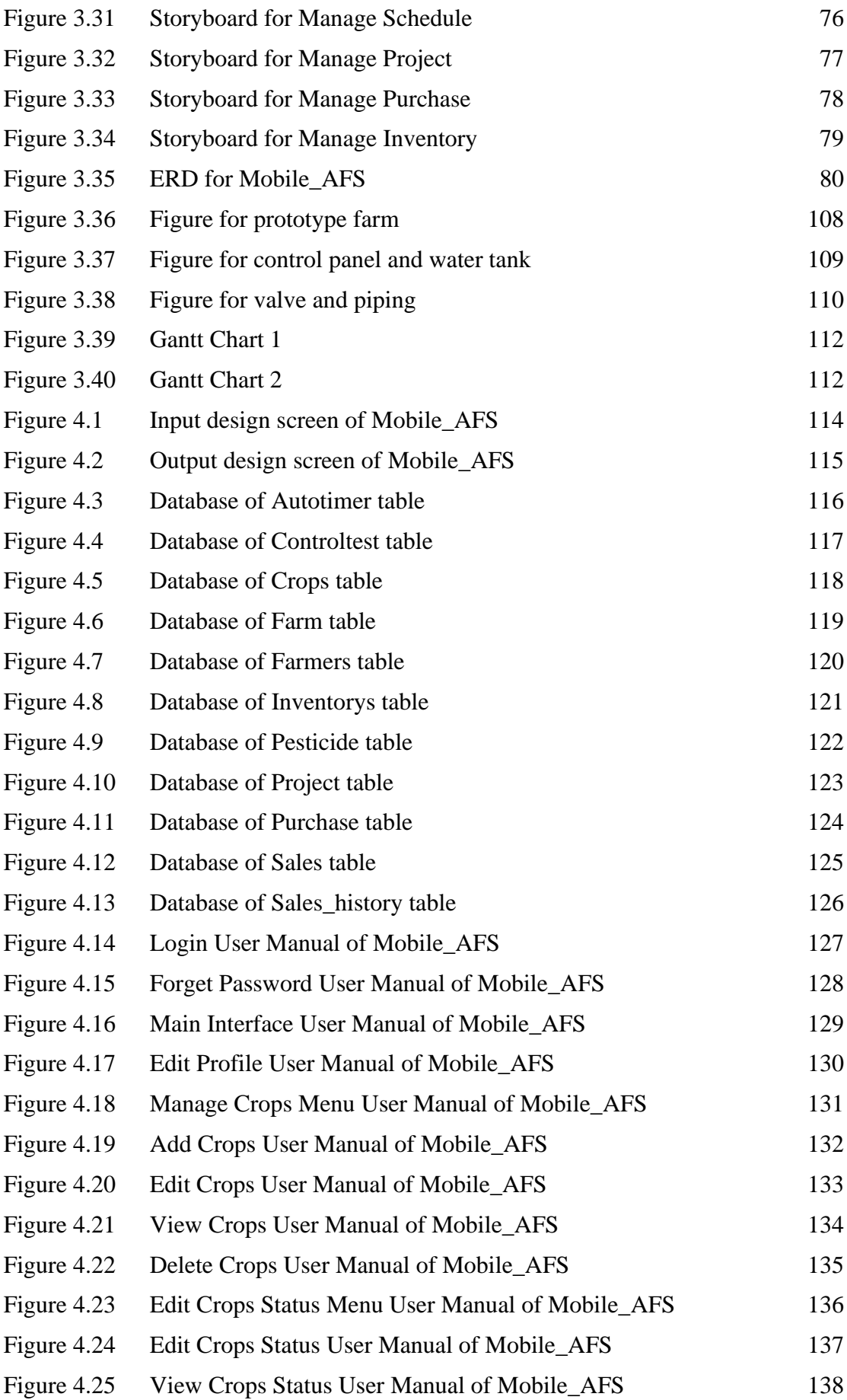

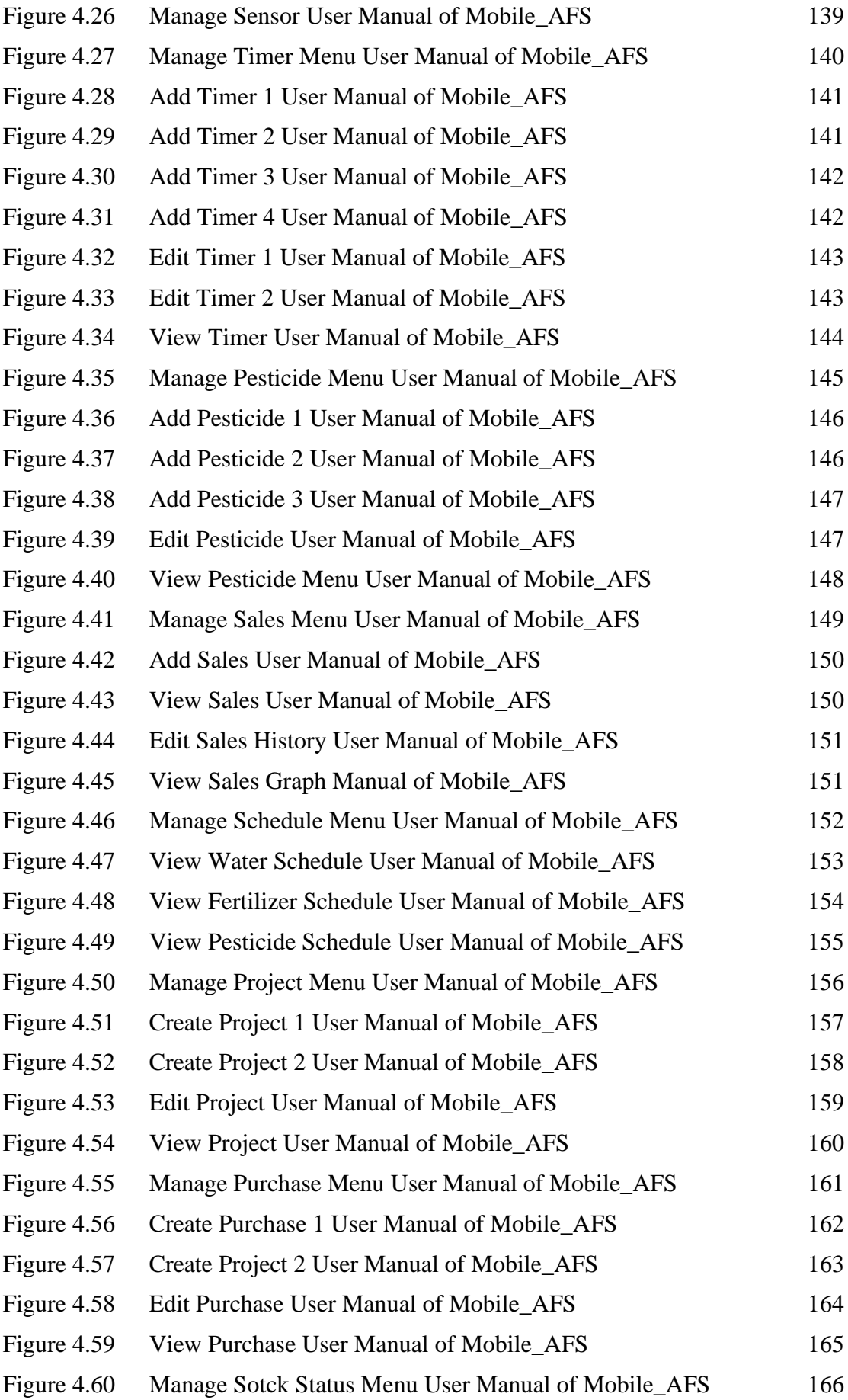

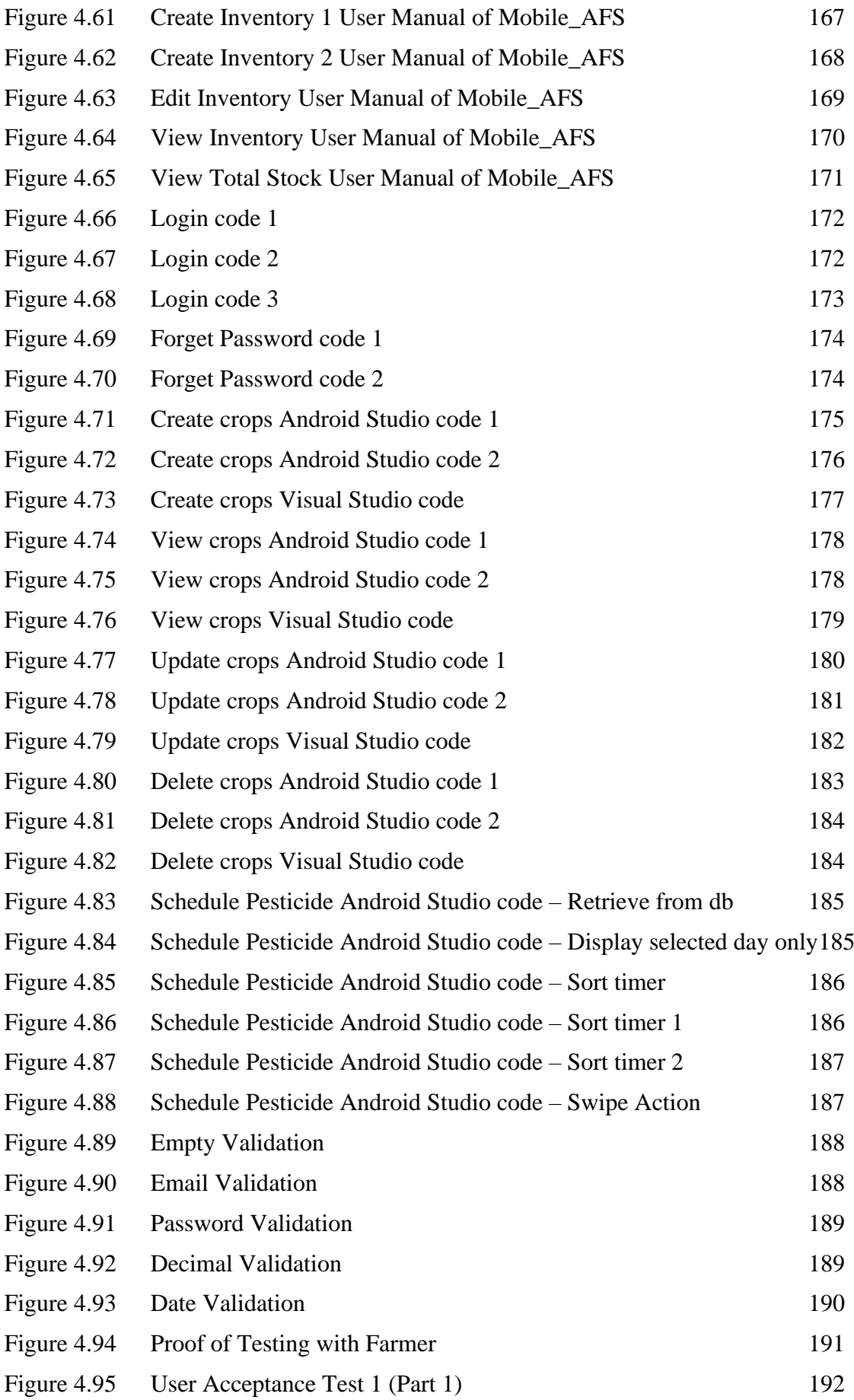

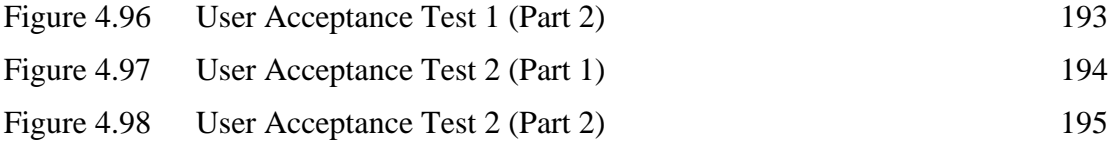

# **LIST OF ABBREVIATIONS**

<span id="page-20-0"></span>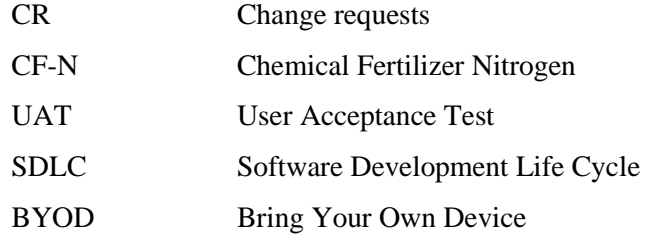

#### **CHAPTER 1**

#### **INTRODUCTION**

#### <span id="page-21-1"></span><span id="page-21-0"></span>**1.1 Introduction**

According to Department of Statistics Malaysia Official Portal, agricultural sector in our country contributed 7.4% of the country's GDP in 2020. Sector growth shrank by 2.2% from 2.0% the year before. The negative growth of 3.6% particularly in oil palm caused the fall of commodity sub-sector (Department of Statistics Malaysia Official Portal, 2021).

Certain measures must be put forth to address the ongoing fall in the GDP contribution of agriculture in Malaysia. Application of liquid nutrients through an irrigation system is known as fertigation. The principal grower-controlled input for plant growth, nutrients and water, may be precisely regulated using micro-irrigation and fertilisation. Watersoluble nutrients are less likely to be lost due to excessive rainfall or over-irrigation, thus fertiliser is used sparingly when necessary (Boman & Obreza, 2008).

During the fertigation process, the nutrient solution is injected into the irrigation water by the suitable injection device. With the presence of the fertigation system, the soil moisture, production level, and sunlight intensity may all be visualized. According to the requirements of the crop, nutrients can be given during the growth season, reducing leaching losses and increasing water usage effectiveness. Fertigation is safer since it reduces the possibility of root injury from greater doses. When fertigation with a fertilizing system, less or even not required the mechanical activity. Small amounts of fertiliser can be supplied to swiftly remedy any shortages. Highly mobile nutrients, like nitrogen, should also be carefully regulated to guarantee faster crop uptake. (Ranjan, Shivani & Sow, Sumit., 2021)

#### <span id="page-22-0"></span>**1.2 Problem Statement**

The main problem of this study was inefficient inventory management practices lead to farmer always frustrated when they are looking for items in the storage. Farmers face huge challenges due to lack of inventory visibility, which not only wastes valuable time looking for items, but can also lead to product spoilage and financial loss. In addition, incomplete inventory management systems make these problems more complicated by preventing farmers from effectively tracking quantities and prices associated with their stocks and sales receipts. As a result, farmers do not have a comprehensive view of their inventory levels and financial transactions, blocking their ability to make better decisions and optimize operations (Tranquil, 2023).

Next, farmers are currently facing challenges in effectively managing budgets. Water bills, fertilizer, pesticide, and supplement purchases, resulting in excessive spending. This is largely due to a lack of budgetary control tools and techniques, uncertainty about costs, and limited visibility into spending. For example, fluctuations in the fertilizers make it difficult to accurately estimate and plan expenditures, leading to budget overruns. To solve this problem, Mobile\_AFS provides a mobile application that enables farmers to track and plan their planting and fertilizing activities budget. The farmer now can create the Project which allocate the duration and budget for the specific project to run. In that project, the farmer can insert the Purchase details which including the price and receipt for the items they buy. Therefore, the farmer can easily track the expense for the project in their farm.

Lastly, the waste of water and fertilizer also become one the problem facing by the farmer. From the oral interview from the customer, we knew that the water and fertilizer often waste when the gardener watering the plant. This is because the water will spread around and some of the water will not absord by the plant will causing the waste of water and fertilizer. Nevertheless, increased fertiliser use during irrigation frequently leads to pollution because it raises the nutrient levels in both groundwater and surface water. Nitrate levels in the Thames rose by around 8 mg over a forty-six-year period beginning in 1938 (Hagin, J., & Lowengart, A., 1996). Regardless of the fertigation method, drip irrigation 0.5\* Epan enhanced fruit yield by 51.7% and reduced irrigation water use by 48.1% as compared to the advised greenhouse practise. Water consumption is more effective with drip irrigation compared to surface watering because the rate of water loss via evaporation from the soil surface is significantly lower (Mahajan, G., & Singh, K. G. , 2006). The result of the study is a plan to minimise water and fertilizer waste so customers can save more money for other infrastructure upgrades. At the end of the project, we want the farmer to produce an output that achieves the optimal combination of water and fertilizer for the different crops on the farm.

## <span id="page-24-0"></span>**1.3 Aim and Objective**

The aim of this project is to develop a mobile application to assist the customer to monitor and visualize the growth of plants and revenue. In order to comply this, the objectives of the project are the following:

- i. To investigate the GUI and database for Mobile\_AFS
- ii. To develop a mobile development system for Mobile\_AFS
- iii. To evaluate the effectiveness of the system through the User Acceptance Test (UAT)

#### <span id="page-24-1"></span>**1.4 Scope**

- i. This mobile application only serves the farmer that under AGRONETICS
- ii. The mobile application will utilize web hosting PHPMyAdmin for data storage and management.
- iii. This system will be designed under Android Studio

#### <span id="page-25-0"></span>**1.5 Significance of the project**

As coming to the end of this project, the key benefit of this mobile application is it will help our clients, particularly farmers who maintain their crops. This is because most of the companies is encouraging the concept of BYOD, smartphone can be easily used in the home, at work and anywhere. The farmer can easily control the spray of the fertilizers and water just by using their fingertips. This mobile software also enables farmers to substantially reduce the amount of fertiliser waste that is sprayed onto the ground and then washed away by rain.

First, the app's "Manage Crops" module allows farmers to maintain detailed records and track the status of their crops. This includes important information such as crop details, growth stage and health. By having a centralized platform for monitoring crop growth, farmers can detect problems early, take targeted interventions, and improve overall crop yield and quality.

Second, the Manage Timer and Manage Pesticide modules provide farmers with precise control over irrigation and pesticide application schedules. Farmers can ensure that crops receive the necessary water and pesticide treatments at the correct time intervals, minimizing waste and enhancing crop health. This level of precision and efficiency can improve resource management, reduce costs, and ultimately increase profitability.

Additionally, the "Manage Sales" module enables farmers to record and analyse their sales data, including profit margins and market prices. This valuable information enables farmers to make data-driven pricing and marketing decisions, optimize their revenue streams, and build stronger relationships with buyers.

The Manage Project, Manage Purchases and Manage Inventory modules further enhance the app's prominence by providing farmers with the tools to efficiently manage projects, track purchases and monitor stock levels. By streamlining these important aspects of farming operations, the app improves workflow efficiency, reduces human errors, and helps farmers maintain optimal inventory levels for uninterrupted production.

Overall, the Mobile\_AFS app represents a major advance in agricultural technology, providing farmers with a powerful tool to enhance crop management, increase productivity, optimize resource use and drive sustainable growth in an evolving agricultural landscape.

#### <span id="page-27-0"></span>**1.6 Thesis Organization**

As a summary for every chapter in this thesis, it contains five chapters which Chapter 1 is Introduction of the project, Chapter 2 is literature review, Chapter 3 is Methodology, Chapter 4 is implementation and Testing, and Chapter 5 is Conclusion.

The first chapter will briefly describe the case study of the project. The problems faced by our target users and their hope that we will develop a mobile application to solve their problems will be documented in this chapter. In addition, the scope of the project will also be defined in this chapter.

Chapter 2 will explain the overview and background of mobile applications. In addition, we will analyze our mobile application against existing mobile applications in the market.

Chapter 3 will analyze methods for developing mobile applications. We will also list system requirements and user requirements. This chapter will detail the proposed, database and interface design.

Chapter 4 will explain the input and output implementation, database implementation, user manual, and User Acceptance Test (UAT).

Chapter 5 will give conclusions and recommendations to develop better mobile applications.

## **CHAPTER 2**

#### **LITERATURE REVIEW**

## <span id="page-28-1"></span><span id="page-28-0"></span>**2.1 Overview of mobile application**

The existing mobile application that marketed on the largest android download platform, Google Play Store will be used for comparison with our mobile application. Throughout the chapter, we will elaborate on the reasons for choosing good specifications as an advantage on the previous project and propose new ideas for improving my project into a better mobile application. At the end of this chapter, I will list the characteristics of my project as a conclusion.

#### <span id="page-29-0"></span>**2.1.1 Background of mobile application**

In Malaysia, the use of mobile phones is crucial to getting farmers to work in agriculture. They can receive weather forecasts on their mobile devices to apply agricultural inputs such as pesticides and fertilizers. When disaster approaches the farm, the crops will be destroyed. Now, this mobile apps can alert farmers to natural disasters. Most farmers in Malaysia have difficulty getting in touch with agricultural professionals due to lack of communication. This community still uses traditional tactics like posters and voice amplifiers. Information obtained in this way may be different than expected. These incidents show that poor communication is a major cause of problems in farming communities. (Chhachhar & Md Salleh Hassan, 2012)

A significant advantage of using mobile apps is the elimination of human error. Using the handwriting method, farmers may forget important details such as when to apply fertilizer, how much to apply, or where to store stock. These errors can lead to suboptimal crop growth, wasted resources and financial losses. Mobile apps solve this problem by providing a systematic and organized way to record and manage information. Farmers can set view for important tasks at the schedule or in app calendar such as water, fertilizer, and fertilization scheduling. This helps them avoid forgetting key activities and ensures that operations are performed in the right way at the right time.

When customer is finding for a solution, the purpose of developing this mobile application can be reflected here. The mobile application that will come out in this study will have easy-to-understand interface so that users logging in for the first time will also understand all the buttons present on my mobile application. In addition, the database will be implemented to store data also that the information can be viewed by the farmer and admin at any time. For functionally, the mobile application can automatically mix the water and fertilizer and control the timing to fertigate the correct amount of solution to the crops after set by the farmer.

## <span id="page-30-0"></span>**2.2 Existing Systems/Works**

#### <span id="page-30-1"></span>**2.2.1 Review of mobile application (Agrio – Precision agriculture)**

Agrio is published by the Sailog Ltd company. Farmer and crop advisors can predict, identify, and treat plant diseases, pests and nutritional deficiencies with the help of the precision plant protection system Agrio. Agrio helps farmers, crop advisors and agronomists with crop management, plant disease identification, plant diagnostics and yield improvement by applying its patented artificial intelligence and computer vision algorithms. The combined and enhanced knowledge of many agricultural professionals from around the world can be found in Digital Plant Doctor. We offer multi-layered strategies to maintain plant health, with an emphasis on prediction and prevention.

<span id="page-30-2"></span>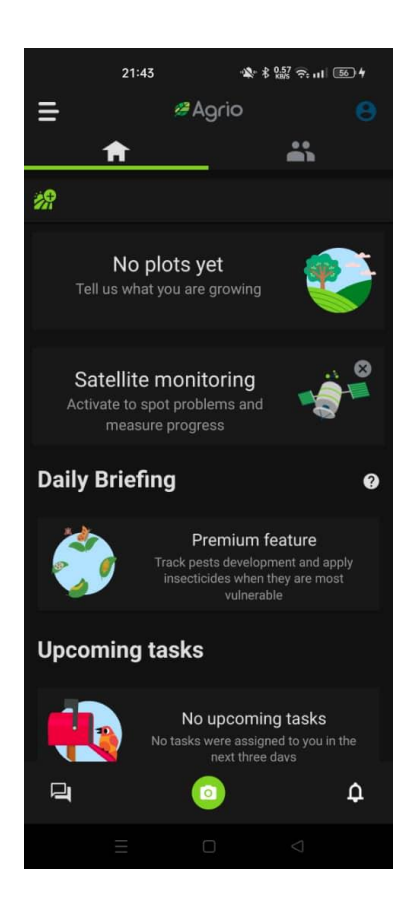

Figure 2.1 Main interface of Agrio application

## <span id="page-31-0"></span>**2.2.2 Review of mobile application (ii.ri)**

ii.ri is published by the Baccara company. ii.ri is the first irrigation controller that allows anyone to manage and control their own computerized garden irrigation system through a simple smartphone app. It's a smart controller that simplifies everything with a simple but effective device. ii.ri is compatible with all taps and hoses currently on the market. It has no screen or keyboard and is completely wireless.

<span id="page-31-1"></span>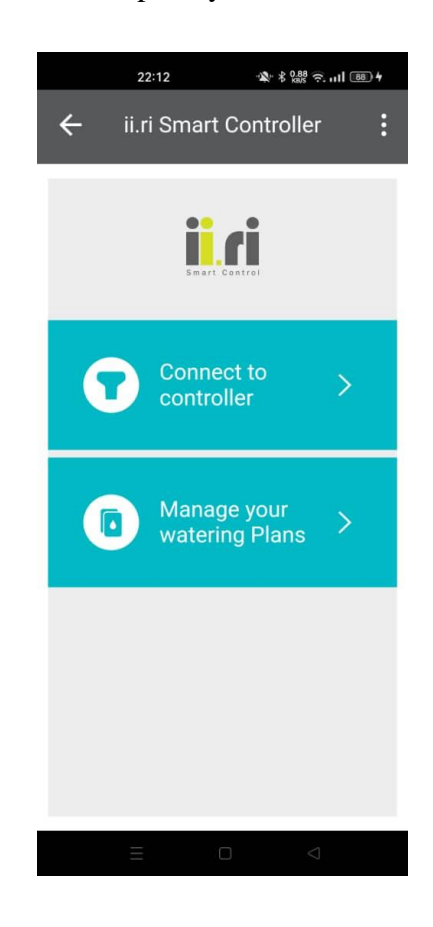

Figure 2.2 Main interface of ii.ri application

#### <span id="page-32-0"></span>**2.2.3 Review of mobile application (Smart Watering)**

Smart Watering is published by the Smart Watering company. Smart Watering apps can remotely control irrigation systems. It is suitable for farmers who do not live near the fields they cultivate, and for all farmers who want to make the irrigation process easier for themselves. With the help of the app, an unlimited number of irrigation programs can be set. It provides insight into soil moisture status and field weather forecasts, so irrigation can be optimized by application, resulting in significant savings in irrigation time, money, and water.

<span id="page-32-1"></span>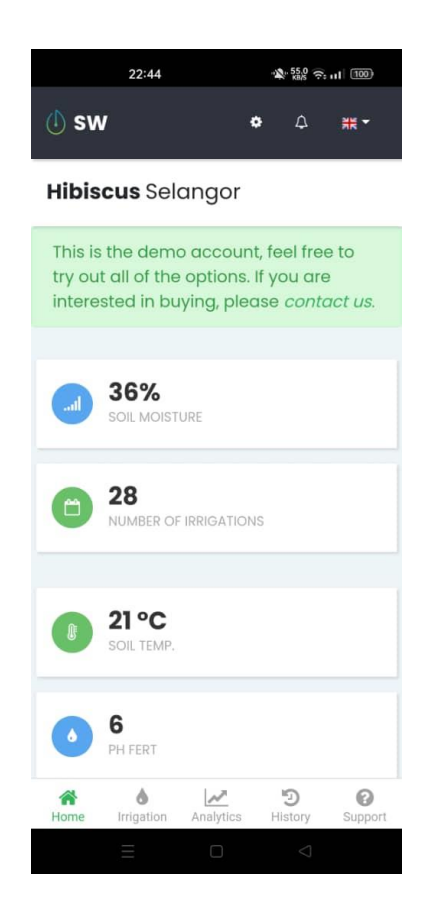

Figure 2.3 Main interface of Smart Watering application

### <span id="page-33-0"></span>**2.3 Analysis/ Comparison of Existing System**

There are many similarities and differences in functionality between currently available farm irrigation mobile applications available in Malaysia. Table 2.1 shows the similarity and differences between Agrio, ii.ri, Smart Watering mobile application and Mobile\_AFS which is my project.

| <b>Comparison</b>              |               |                |                          |                   |
|--------------------------------|---------------|----------------|--------------------------|-------------------|
| Feature                        | <b>Agrio</b>  | ii.ri          | <b>Smart</b><br>Watering | <b>MOBILE_AFS</b> |
| <b>Scheduled</b><br>irrigation | Not Available | Available      | Available                | Available         |
| <b>Map/Satellite</b>           | Available     | Not available  | Available                | Not available     |
| Forum                          | Available     | Not available  | Not available            | Not available     |
| Graph                          | Not available | Not available  | Available                | Available         |
| <b>Advertisement</b>           | Yes           | N <sub>0</sub> | N <sub>0</sub>           | N <sub>0</sub>    |
| <b>Pesticides</b>              | Available     | Not available  | Not available            | Not available     |
| <b>Fertilizer</b>              | Not available | Not available  | Available                | Available         |
| <b>Sales</b>                   | Not available | Not available  | Not available            | Available         |
| <b>Project</b>                 | Not available | Not available  | Not available            | Available         |
| <b>Purchase</b>                | Not available | Not available  | Not available            | Available         |
| <b>Inventory</b>               | Not available | Not available  | Not available            | Available         |

<span id="page-33-1"></span>Table 2.1 Comparison between 3 existing system with project

Source: (Baccara, 2018), (Saillog Ltd, 2022), (Smart Watering, 2021)

However, the system will also have the similarity which are: -

- All three mobile application can view the status of the sensors.
- All can maintain different categories of farm crops.

Detailed explanation will be explained below in the strength and weakness of all three existing system.

# <span id="page-34-0"></span>**2.3.1 Strength & Weakness of Agrio**

<span id="page-34-1"></span>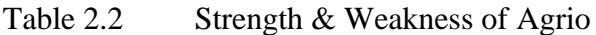

| <b>Strength of Agrio</b> |                                                              |
|--------------------------|--------------------------------------------------------------|
| Map/ Satellite           | Farmer able to subscribe to watch the plant growth progress  |
|                          | and receive alerts when problems are discovered.             |
| Forum                    | The farmer will have the forum or society to post the feed,  |
|                          | question, and thoughts.                                      |
| Enquiry                  | Premium user can get experts opinions by sending unlimited   |
|                          | number of inquiries and answers will be reply by less than   |
|                          | an hour.                                                     |
| Pesticides               | Track pests' development and apply insecticides when they    |
|                          | are most vulnerable.                                         |
| <b>Weakness of Agrio</b> |                                                              |
| Advertisement            | The application contains annoying advertisement that need    |
|                          | user to pay to unlock ad-free service.                       |
| Scheduler/Timer          | The application does not have timer that will help farmer to |
|                          | water the plant when on time.                                |
| Graph                    | The application does not have graph to help user to visually |
|                          | understand the development of crops.                         |
|                          |                                                              |

# <span id="page-35-0"></span>**2.3.2 Strength & Weakness of ii.ri**

<span id="page-35-1"></span>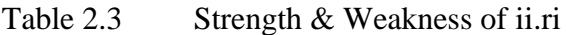

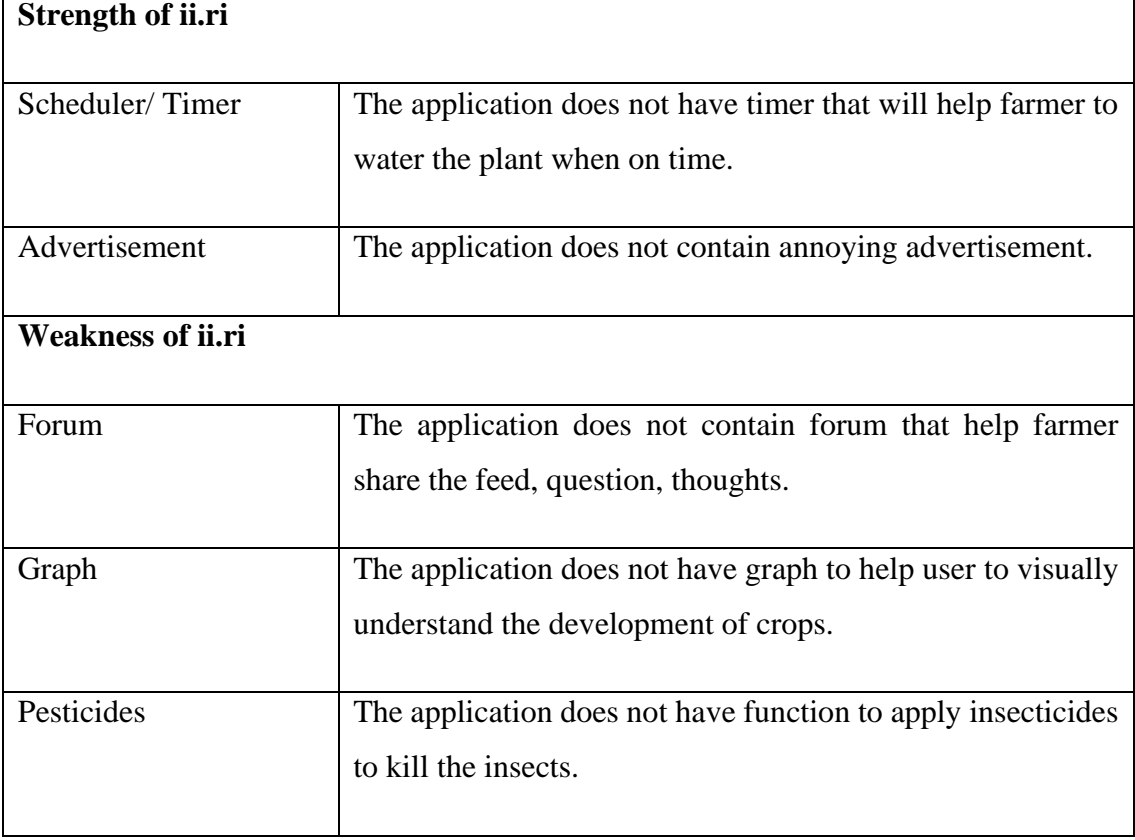

 $\overline{a}$
# **2.3.3 Strength & Weakness of Smart Watering**

Ē

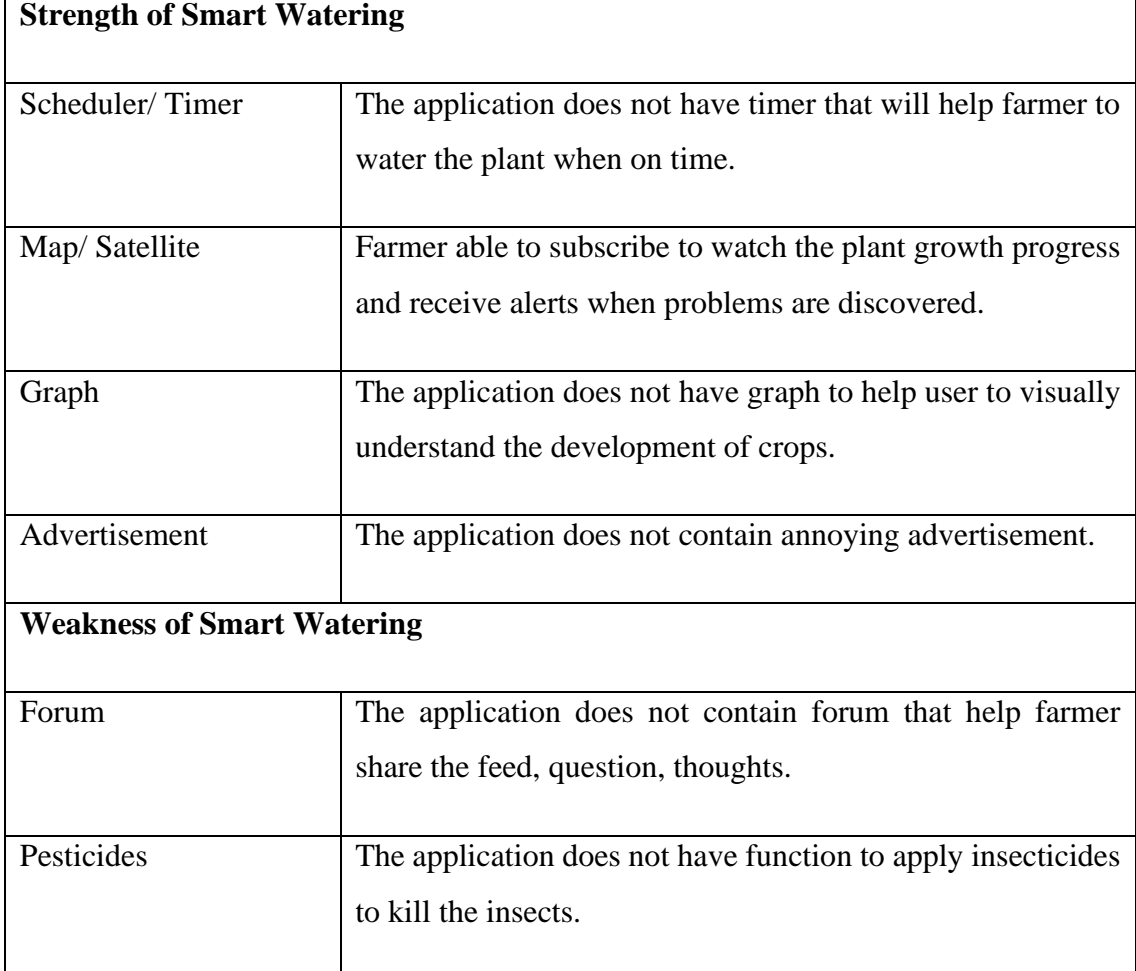

# Table 2.4 Strength & Weakness of Smart Watering

## **2.4 Summary of comparison of system**

From my observation from these 3 current existing mobile applications, the mobile application that I develop will have the following characteristics:

### **2.4.1 Login**

Farmers can log in to the mobile application through the login page of the mobile application. Farmer also have the option to reset their password when they forget about the password.

### **2.4.2 Manage profile.**

This module allows farmers to update their own user profiles by edit the username, phone number and address.

## **2.4.3 Manage Crops.**

This module allows farmers to efficiently manage their crops by providing comprehensive details and tracking their growth, health, and stages.

## **2.4.4 Manage Timer**

The Manage Timer module assists farmers in record the scheduling irrigation and fertilization activities for each crop in every day.

## **2.4.5 Manage Pesticide**

The Manage Pesticide module assists farmers in record the scheduling pesticide activities for each crop in a week.

## **2.4.6 Manage Sales**

The Manage Sales module enables farmers to track and record sales transactions, including profit calculations and market prices.

## **2.4.7 Manage Project**

This module helps farmers manage project details such as duration and budget.

## **2.4.8 Manage Purchase**

The Manage Purchase module enables farmers to record and manage their purchasing activities for each project.

## **2.4.9 Manage Inventory**

This module allows farmers to keep track of their inventory, including incoming stock, total quantity, and date of storing for each purchase.

#### **2.5 Overview of fertilizer used**

According to many scientists, there are 16 components that are essential for the growth and development of higher green plants (Roberts, 2007). The elements that make up proteins and the living matter of all living organisms are Carbon (C), Hydrogen (H), Oxygen (O), Nitrogen (N), Phosphorus (P) and Sulphur (S). However, different crops in different fields have different requirements for key nutrients. Due to the different soil types and nutrient ranges of different crops, some of them require nitrogen, phosphorus, and potassium.

A 10-year period regression analysis showed that there was a significant positive correlation between China's annual grain output and the consumption of chemical fertilizer nitrogen (CF-N) from 1949 to 1998. However, the excessive use of nitrogen poses problems for the environment. Some of the major damages are the discharge of gaseous nitrogen and increased nitrogen concentrations in groundwater and lake water bodies. (Zhu & Chen, 2002) Most of the unused nitrogen will end up in lakes, rivers and discharged as pollutants. Excess nitrogen left in the air can have severe effects on human respiration, restrict visibility and alter plant growth.

Based on the article, CF30 treatment (30% of chemical nitrogen fertilizer with 70% of cow manure compost) were even better than those with pure chemical fertilizer. In this study, it was clearly documented that cow manure compost could be used as a potential nutrient source to enhance plant growth, enhance tomato yield, and improve soil fertility in clay loam structures. Cow manure or compost mixed with cow manure has great commercial value. Therefore, we will suggest out client for mixing the use of chemical nitrogen fertilizer and cow manure compost. (Hasnain et al., 2020)

## **2.6 Comparison of IOT device**

The IoT device we are going to use is Arduino. There are many Arduino devices, but we will only compare certain categories related to our Mobile\_AFS. The categories that will be compared are Internet Modules, Soil Moisture and Temperature.

### **2.6.1 Comparison on Internet Modules**

The internet modules that we going to compare are ESP32 NodeMCU, ESP8266 NodeMCU V2, SIM7600 4G GSM, and DFRobot SIM7000C Arduino Expansion Shield.

|                    | ESP32          | ESP8266        | SIM7600        | <b>SIM7000C</b> |
|--------------------|----------------|----------------|----------------|-----------------|
| Operating          | 3.3V           | 3.3V           | 5.0V           | 5.0V            |
| Voltage            |                |                |                |                 |
| Port               | <b>USB</b>     | <b>USB</b>     | $USB + Type C$ | <b>USB 2.0</b>  |
| Internet Type      | Wifi           | Wifi           | Cellular       | Cellular        |
| Bluetooth          | N <sub>o</sub> | Yes            | N <sub>o</sub> | N <sub>o</sub>  |
| Temperature        | N <sub>o</sub> | Yes            | N <sub>o</sub> | Yes             |
| Sensor             |                |                |                |                 |
| Humidity<br>sensor | N <sub>o</sub> | $\rm No$       | N <sub>o</sub> | Yes             |
| Navigation         | N <sub>o</sub> | N <sub>o</sub> | N <sub>o</sub> | Yes             |
| Onboard            | No             | No             | Yes            | No              |
| charger            |                |                |                |                 |
| Audio support      | N <sub>o</sub> | N <sub>o</sub> | Yes            | N <sub>o</sub>  |
| Price (approx.)    | <b>RM27</b>    | <b>RM48</b>    | <b>RM75</b>    | <b>RM193</b>    |

Table 2.5 Comparison between 4 internet module Arduino

Source: (DIYI0T, 2021), (How To Electronics, 2022), (Mouser Electronics, Inc., 2018)

The Arduino module we recommend is SIM7600 4G GSM. This is because it uses cellular data as the network type. This allows farms that are not covered by Wi-Fi to use IoT devices and connect to the network without problems. Next, the Arduino device is equipped with a onboard charger, allowing farmers to continue using the device in the event of sudden power outage power outage. Finally, it has audio support, making sounds when something happens to the crop.

The disadvantage is that SIM7600 4G GSM has no temperature and humidity sensor. However, this may be compensated as we will be integrating separate temperature and humidity sensors.

## **2.6.2 Comparison on temperature sensors**

The temperature sensors that we going to compare are DHT11, DHT22 (AM2302), LM35, and DS18B20.

|                 | DHT11               | DHT22                 | LM35                   | <b>DS18B20</b>         |
|-----------------|---------------------|-----------------------|------------------------|------------------------|
| Humidity        | Yes                 | Yes                   | No                     | No                     |
| <b>Sensors</b>  |                     |                       |                        |                        |
| Communication   | One-wire            | One-wire              | Analog                 | One-wire               |
| protocol        |                     |                       |                        |                        |
| Voltage         | Up to $5.5V$        | Up to 6V              | Up to 30V              | Up to $5.5V$           |
| Temperature     | 0 to $50^{\circ}$ C | -40 to $80^{\circ}$ C | -55 to $150^{\circ}$ C | -55 to $125^{\circ}$ C |
| Range           |                     |                       |                        |                        |
| Accuracy        | $2^{\circ}C$        | 0.5 °C                | 0.5 °C                 | 0.5 °C                 |
| Price (approx.) | <b>RM30</b>         | <b>RM48</b>           | RM <sub>5</sub>        | <b>RM44</b>            |

Table 2.6 Comparison between 4 Arduino temperature sensors

Source: (RandomNerdTutorials, 2019)

Due to the large price difference, we will recommend the cheapest LM35. Compared with other products, it can support the most voltage and the largest temperature range. It also has very good accuracy with only 0.5 ºC error margin.

## **2.6.3 Comparison on soil moisture sensors**

The soil moisture sensors that we going to compare are Grove – Capacitive Moisture Sensor, and Grove – Moisture Sensor (Resistive Option).

|                       | Capacitive                | Resistive      |
|-----------------------|---------------------------|----------------|
| Suitable              | Every type of environment | Home Gardening |
| <b>Corrosion Free</b> | Yes                       | N <sub>o</sub> |
| Accuracy              | High                      | Low            |
| Price (approx.)       | <b>RM29</b>               | <b>RM15</b>    |

Table 2.7 Comparison between 4 Arduino soil moisture sensors

Source: (Shawn, 2019)

Due to the soil moisture sensor will be used in the farm which will receive various kind of liquid including the liquid fertilizer and water which will corrode the soil moisture sensor. Therefore, the best choice for us is resistive type soil moisture sensor. Besides, it also has the higher accuracy compared to the capacitive type of soil moisture sensor.

## **CHAPTER 3**

### **METHODOLOGY**

#### **3.1 Software Development Life Cycle (SDLC)**

As we go through the software development life cycle (SDLC) process, we expect to produce the highest quality software within the budget and time allocated. Each model has advantages and disadvantages. To ensure project success, it may be necessary to select an appropriate SDLC model based on the specific concerns and requirements of the project. The chosen SDLC model for the Mobile\_AFS is Spiral Model. The spiral model has four different phases includes planning, risk analysis, engineering, and evaluation. (Gurung et al., 2020)

Planning During this phase, the client's needs are gathered, and objectives are identified, articulated, and analysed. Cost, schedule, and resources will also be estimated based on the client's specifications. For example, requirements will be documented as SRS and SDD, as will project timelines, Gantt charts, and cost estimates for customers. Risk analysis After identifying, articulating and analyzing the objectives, stakeholders will propose the best possible solutions in the second quadrant. Risks hidden in the solution will be identified and countermeasures will be prepared to overcome them.

Table 3.1 Table of 4 phases of Spiral model

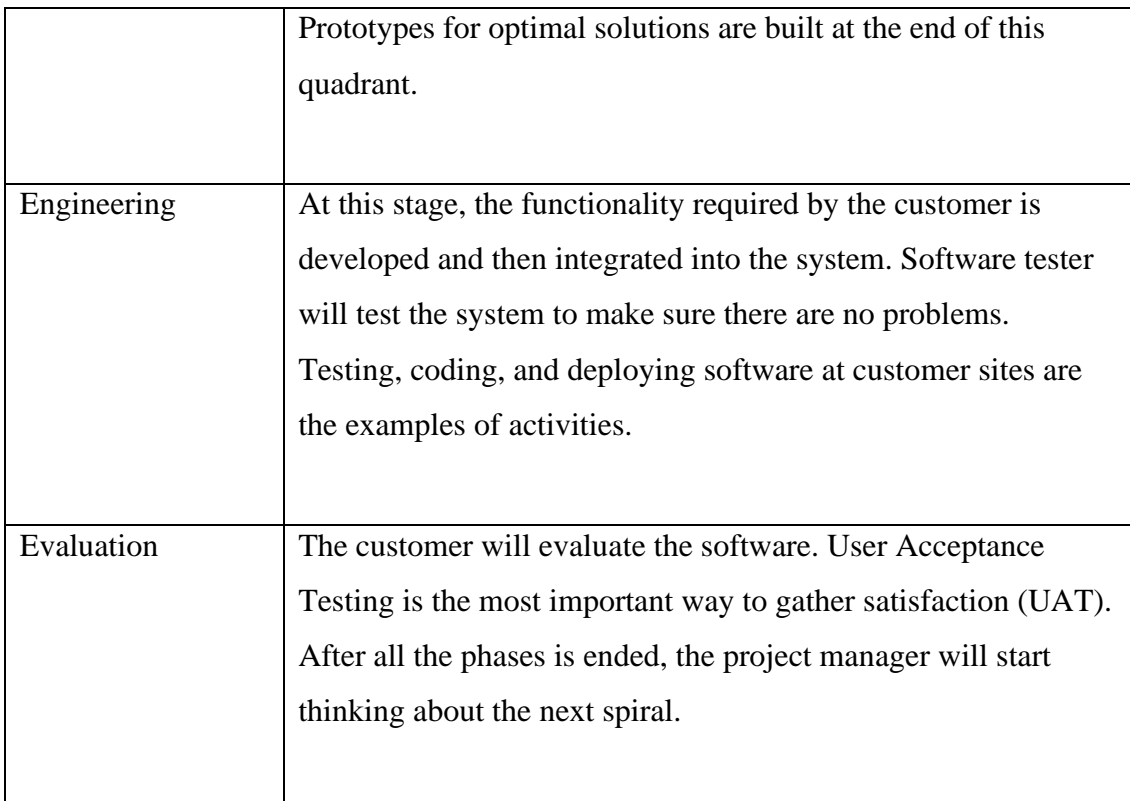

# **3.1.1 Reason choosing/ Advantages of Spiral Model**

- Good for large projects
- Ability to deal with risks: Some SDLCs, such as Waterfall, cannot deal with risks and must go back to the previous stage when something goes wrong. However, spiral model captures risk and deals with it in each spiral.
- Flexibility in requirements: Change requests (CR) from stakeholders such as customers or project managers can be easily accommodated and incorporated.
- Customer Satisfaction: The spiral model is useful for collecting customer feedback. By showing prototypes to customers, they can view and evaluate their products at this stage. This allows them to voice their dissatisfaction or make changes before the software is released. As a result, this saves development teams time and money.

## **3.1.2 Disadvantages of Spiral Model**

- Complexity: The spiral model is one of the most complex models compared to other SDLC models. All protocols must be followed to ensure that the stages are completed flawlessly and on time. The model requires a lot of documentation because it contains many spirals and stages.
- Risk of not meeting deadlines or budget: Since the project starts with an unknown number of phases, it is difficult to estimate time.

# **3.2 Project Requirement**

The project requirement consists of the functional requirement, non-functional requirement, constraints, and limitations.

# **3.2.1 Functional Requirement**

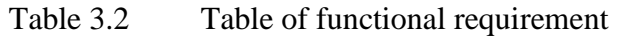

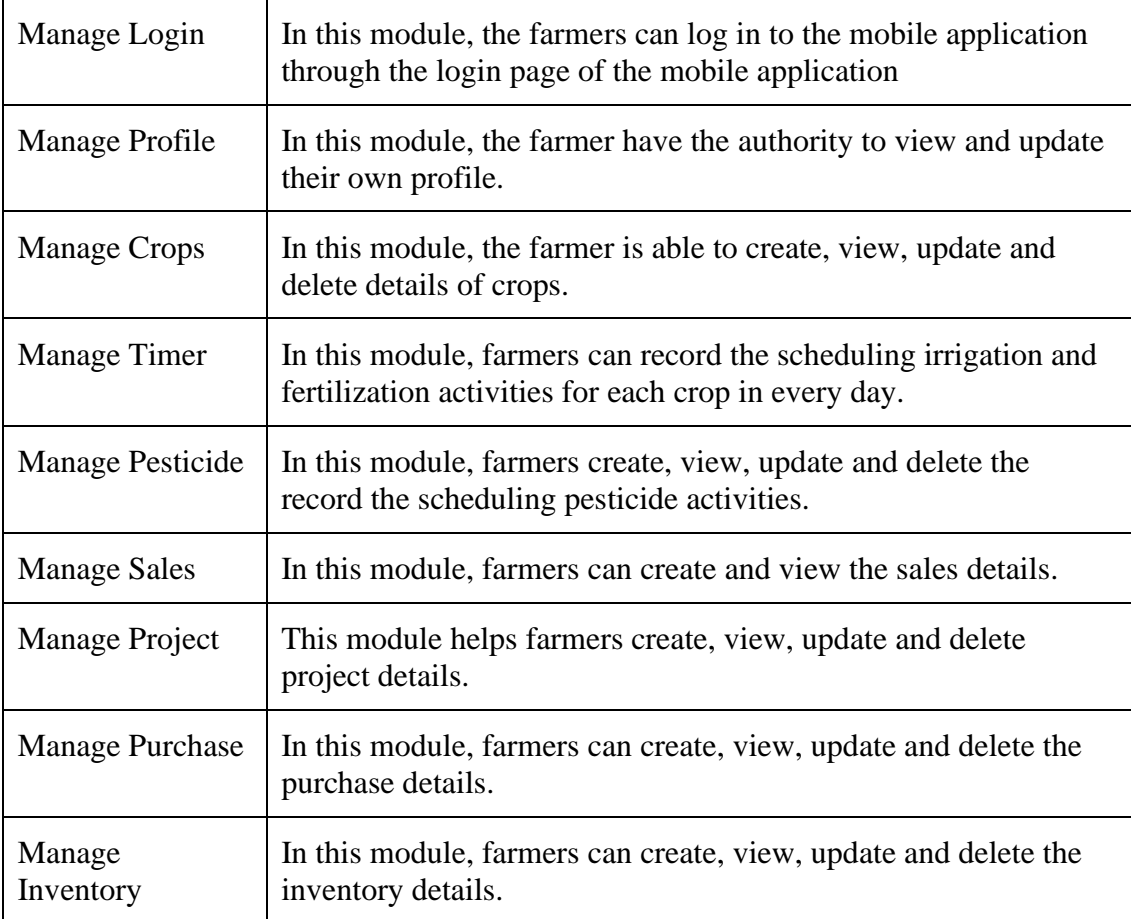

# **3.2.2 Non-Functional Requirement**

- The mobile application supports 1000 concurrent users.
- The mobile application shall be available at anytime and anywhere.
- The mobile application should be able to run on all Android mobile devices.

# **3.2.3 Constraints**

- The system should have at least one administrator to approve farmers' registrations.
- Farmer must have internet connection to use the mobile application.
- Farmers need to have an account to log in before using the system.
- Farmer must register under Teraju.

# **3.2.4 Limitation**

- Time frame to complete the mobile application is 10 months.
- The supported OS for the mobile application is Android only.
- All API used must be free due to no budget allocated.

# **3.3 System requirement**

The user requirement consists of the hardware and software requirements. There are three phases in order develop the Mobile\_AFS, which are the before development, in developing and after development phase. Different hardware and software will be used in different phases.

| <b>HARDWARE</b> | <b>SPECIFICATION</b>  | <b>IMPORTANCE</b>  | <b>FUNCTION</b>  |
|-----------------|-----------------------|--------------------|------------------|
| Laptop          | Operating system:     | Act as medium for  | Install software |
|                 | Window 10             | running the        | to design the    |
|                 | Processor: Intel i5   | software.          | GUI and write    |
|                 | RAM: 8GB              |                    | the              |
|                 |                       |                    | documentation.   |
| <b>SOFTWARE</b> | <b>VERSION</b>        | <b>IMPORTANCE</b>  | <b>FUNCTION</b>  |
| Figma           | 9.0 (Latest Version)  | To design the GUI  | To design the    |
|                 |                       | and prototype for  | GUI and          |
|                 |                       | Mobile AFS         | prototype for    |
|                 |                       |                    | Mobile_AFS       |
| Microsoft Word  | 2304 (Latest Version) | To open the thesis | To record the    |
|                 |                       | templete.          | documentation of |
|                 |                       |                    | thesis           |

Table 3.3 Hardware and software used before development phase

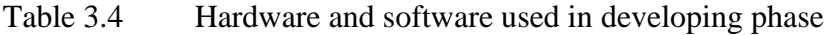

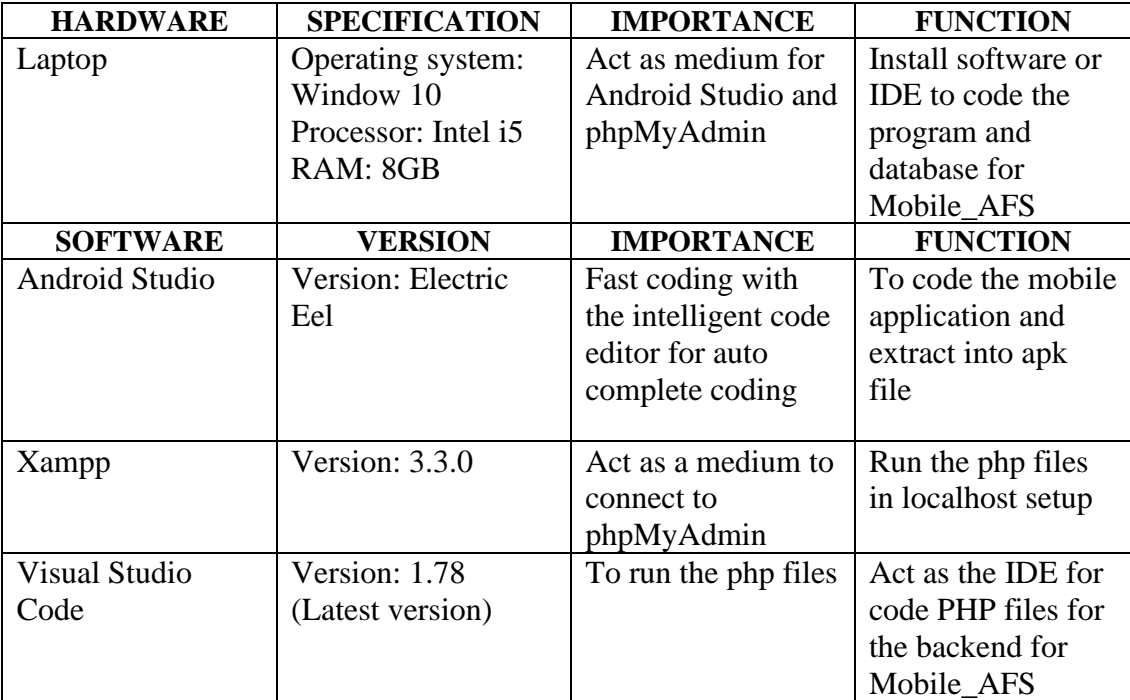

| <b>HARDWARE</b> | <b>SPECIFICATION</b>     | <b>IMPORTANCE</b>  | <b>FUNCTION</b>    |
|-----------------|--------------------------|--------------------|--------------------|
| Smartphone      | Operating system:        | Make sure the user | To download and    |
|                 | Android Version:         | can run under the  | run the project    |
|                 | 6.0 (Marshmallow)        | same devices       | mobile application |
|                 | and above                |                    | (apk)              |
| Sim 800 GSM     | Connectivity: GSM        | To establish the   | To upload the      |
|                 | <b>SIM Card Support:</b> | connection via     | Arduino sensor     |
|                 | Yes $(Sim 800)$          | GSM using mobile   | data to database   |
|                 |                          | data               |                    |

Table 3.5 Hardware used after developing phase

# **3.4 Propose Design**

## **3.4.1 Flowchart**

The figure below shows the flowchart of Mobile\_AFS. This is basically showing how the user input their data to the system and store to database then receive output from the system.

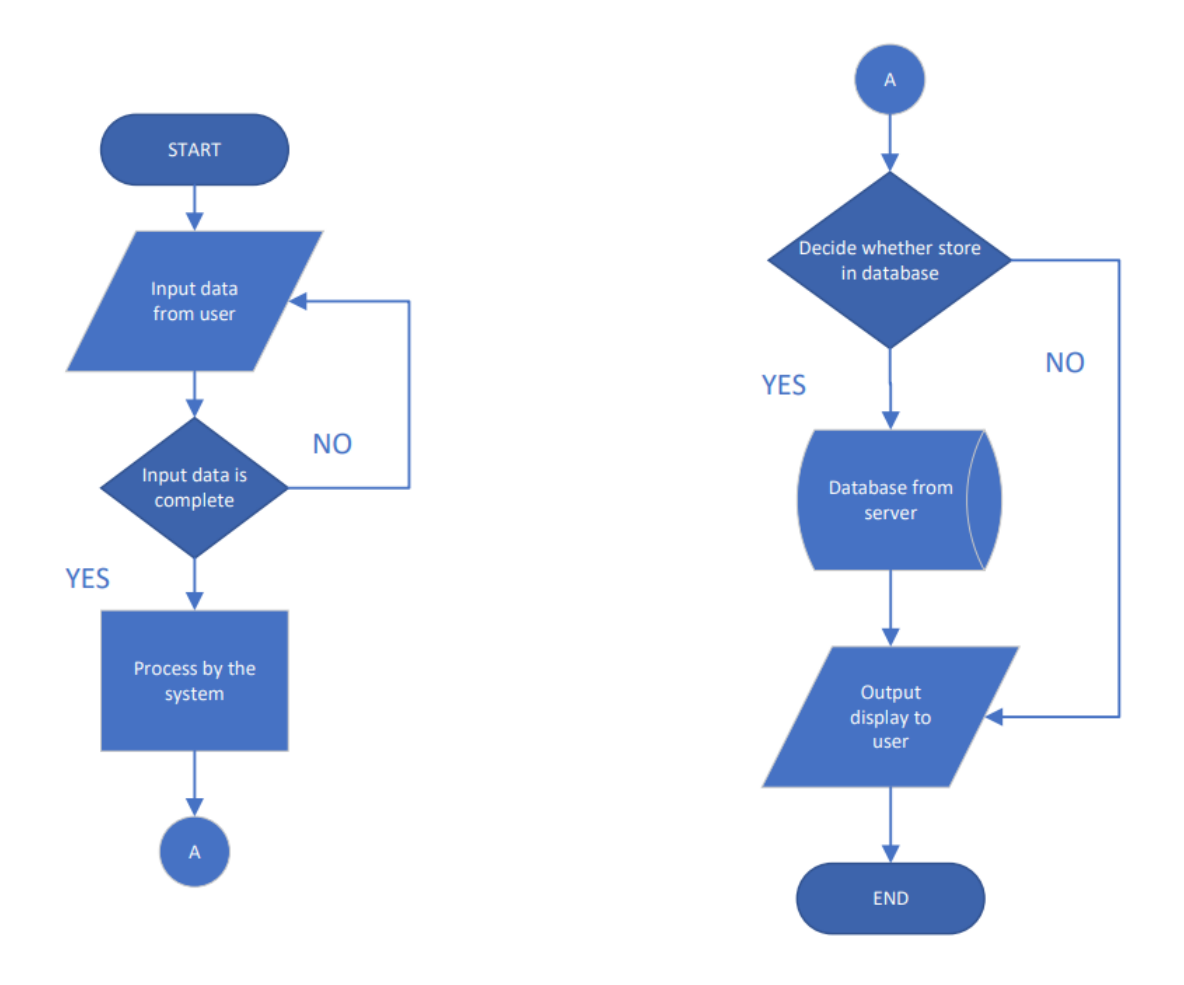

Figure 3.1 Basic Flowchart Mobile\_AFS

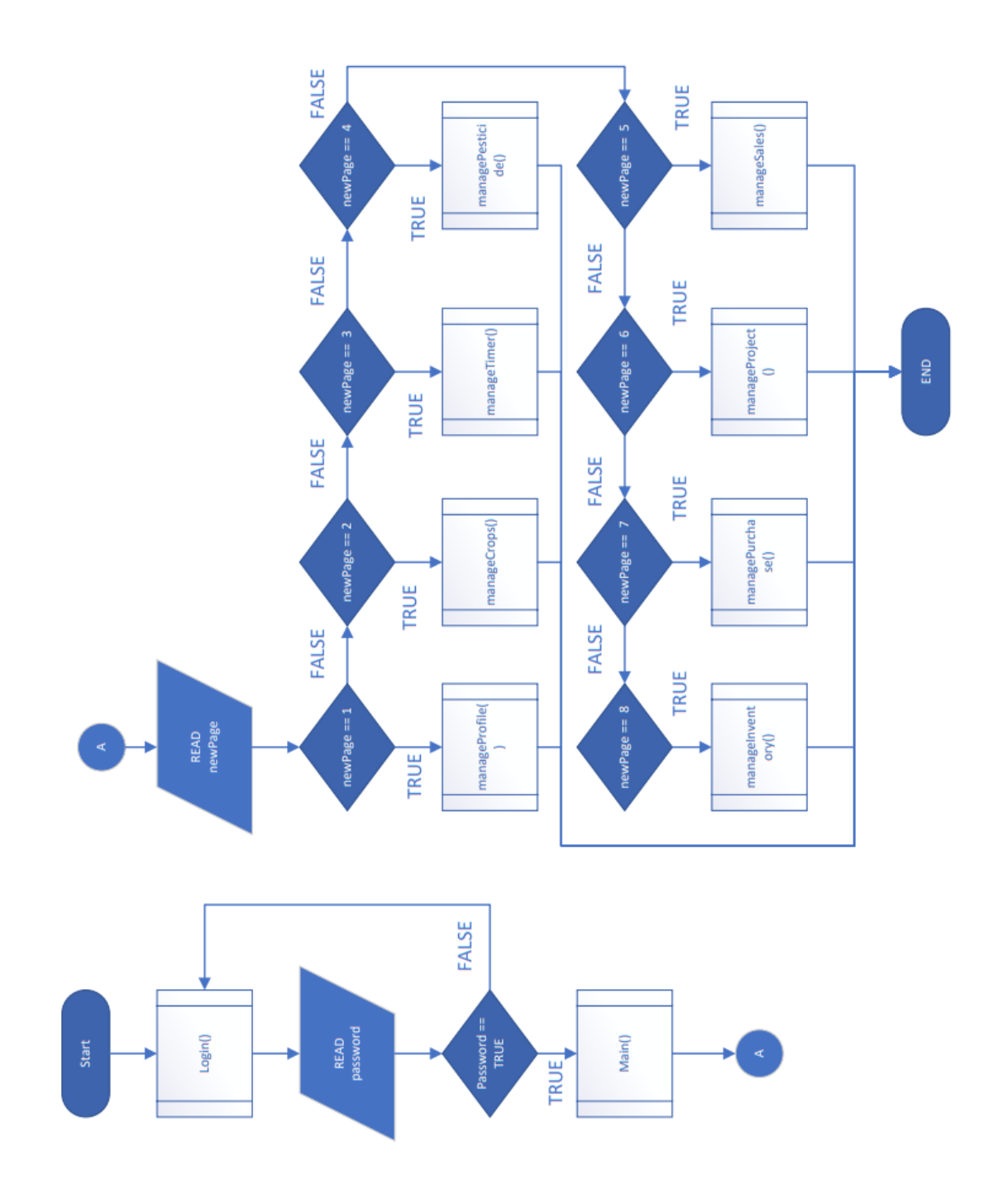

Figure 3.2 Process Flowchart Mobile\_AFS

## **3.4.2 Use Case Diagram**

There are several functions that carried out the Mobile\_AFS. Figure below shows the interaction between farmers.

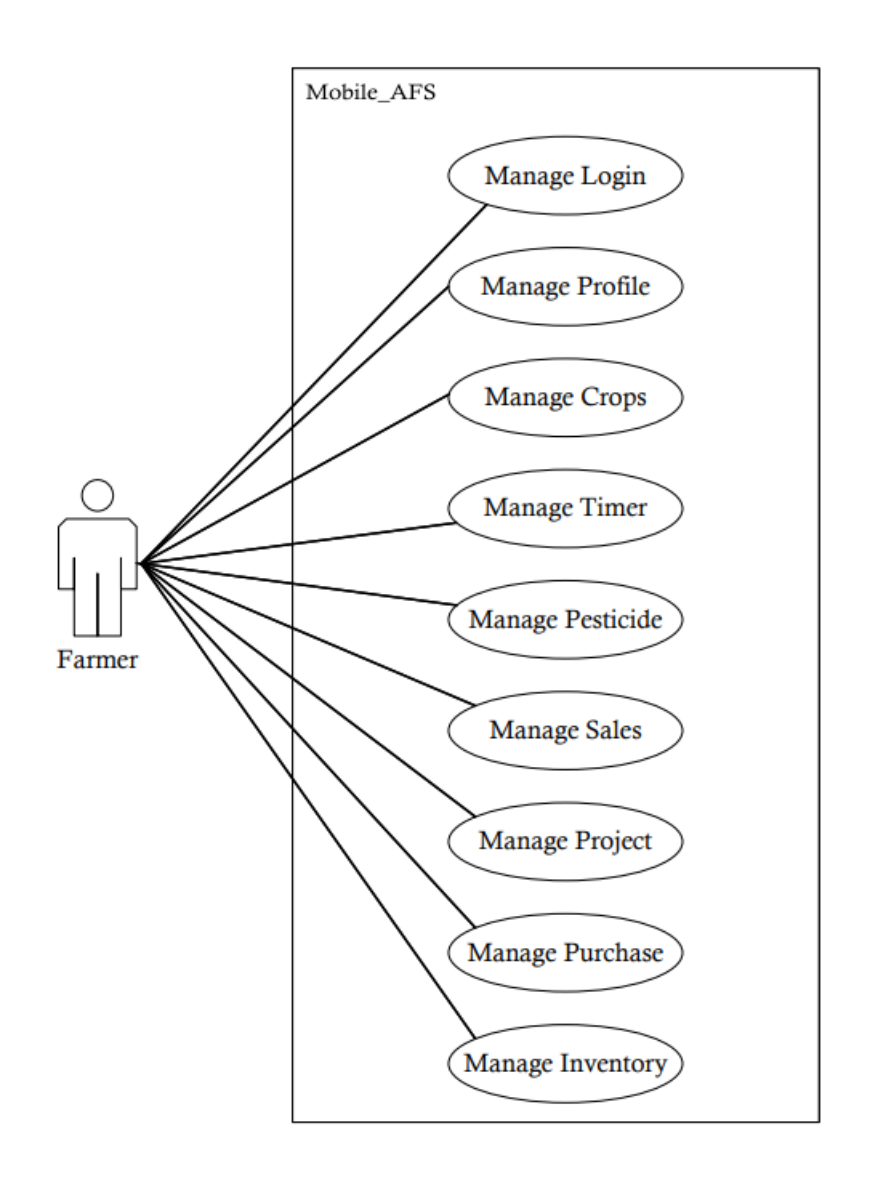

Figure 3.3 Use case Diagram for Mobile\_AFS

According to Figure 3.3, Mobile\_AFS have one actor which is farmer. Farmer have the access to the login, profile, manage crops, manage timer, manage pesticide, manage sales, manage project, manage purchase and manage inventory.

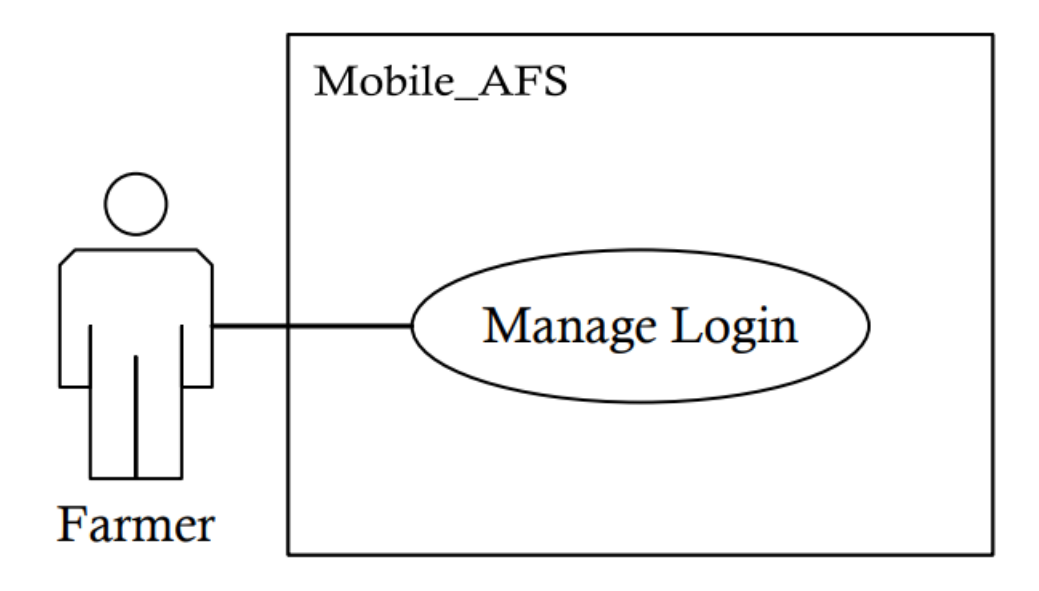

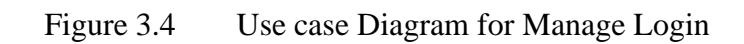

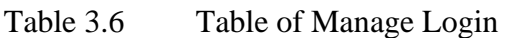

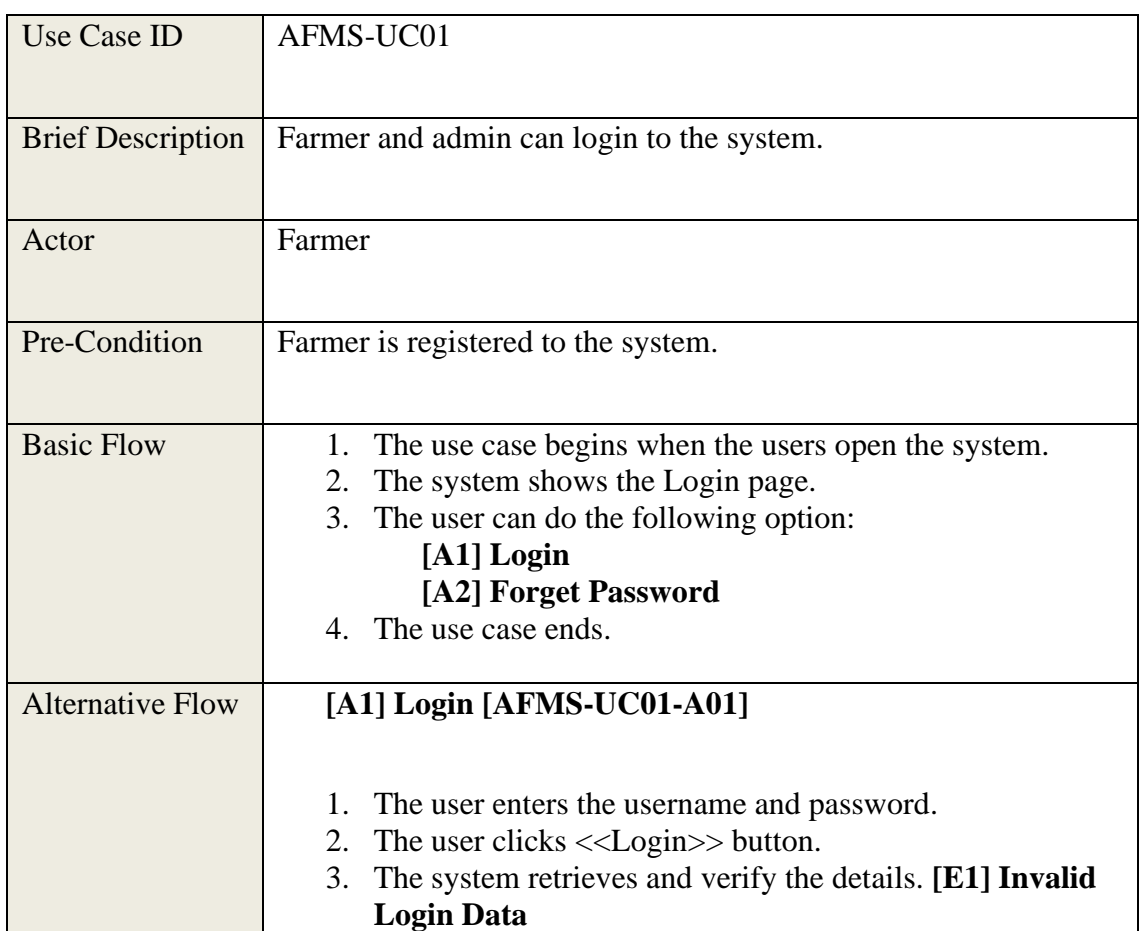

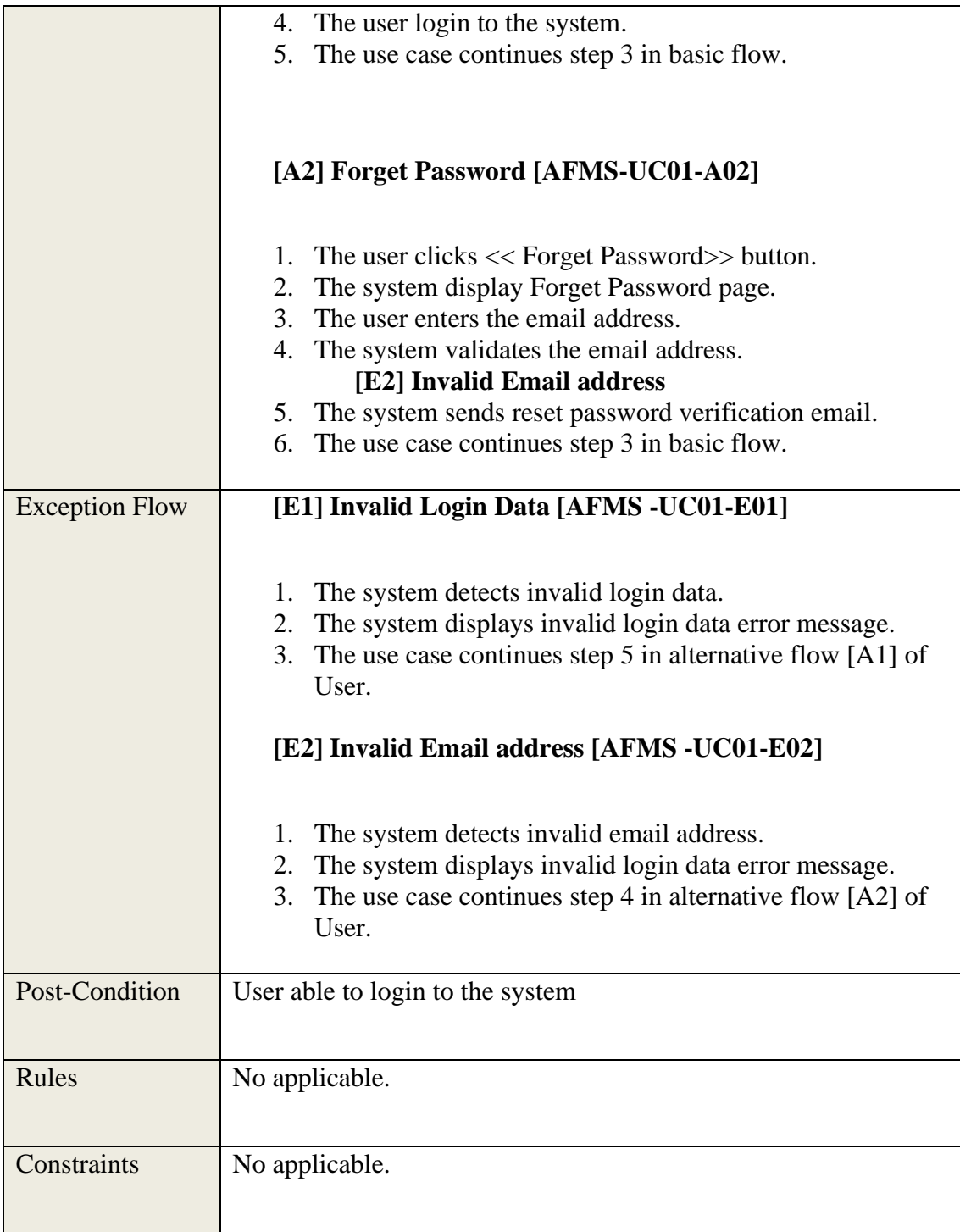

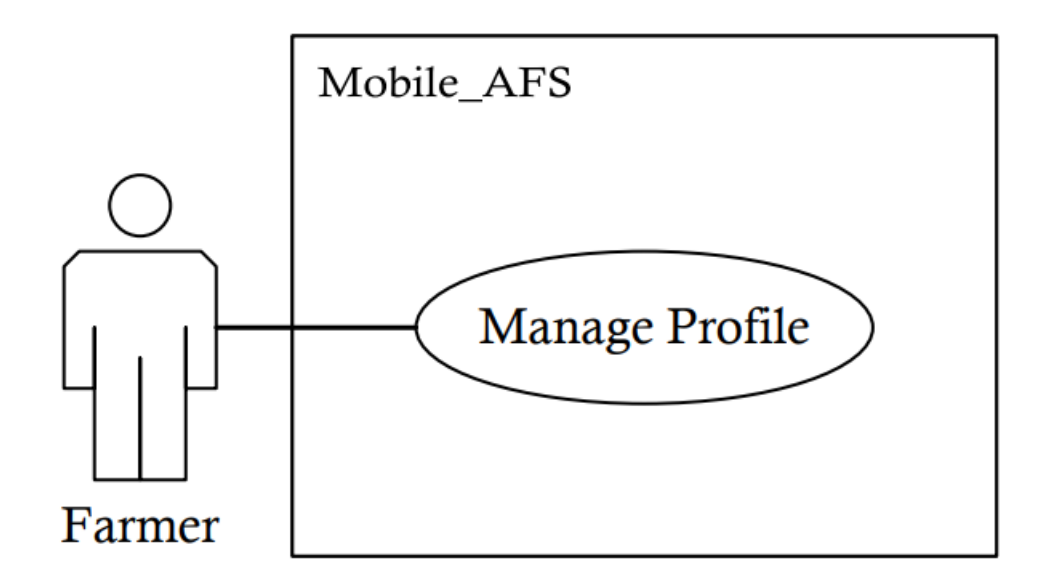

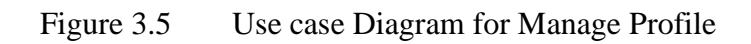

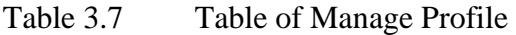

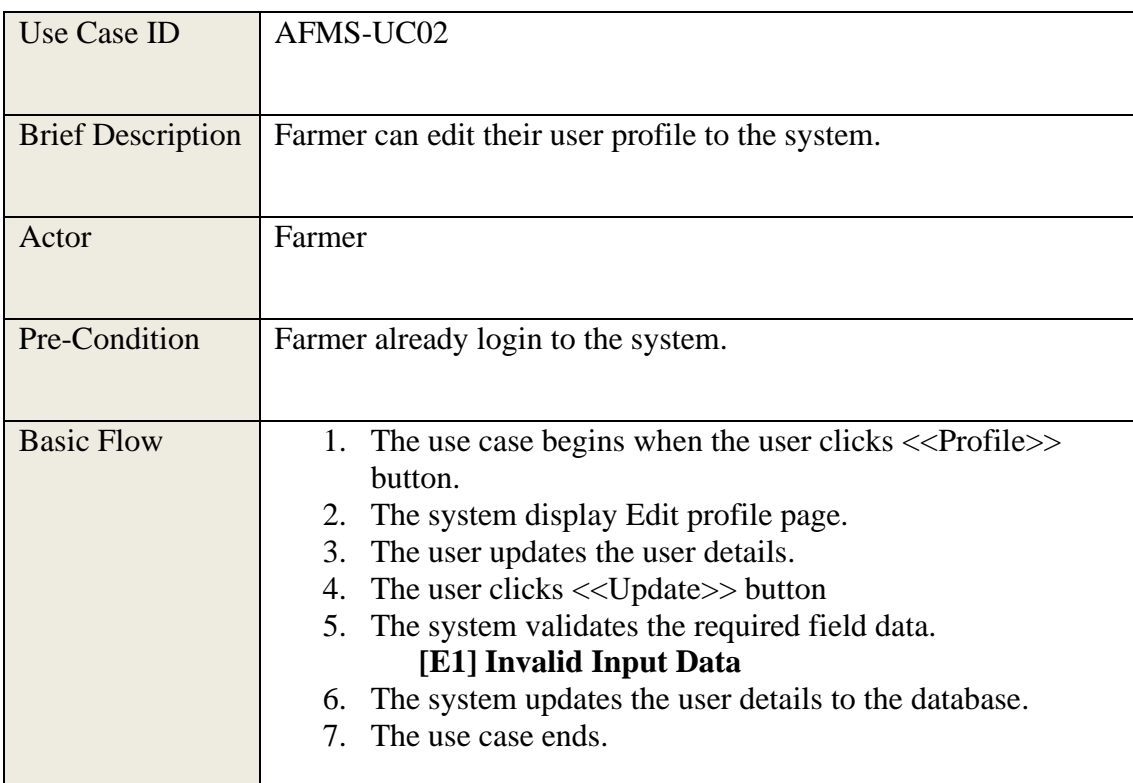

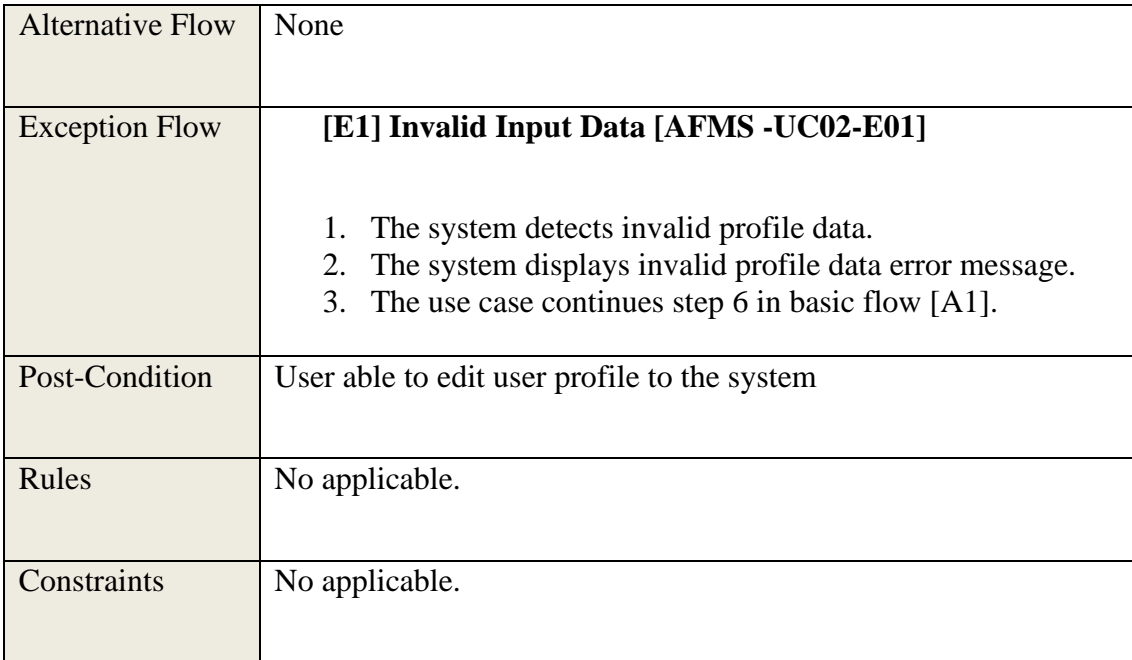

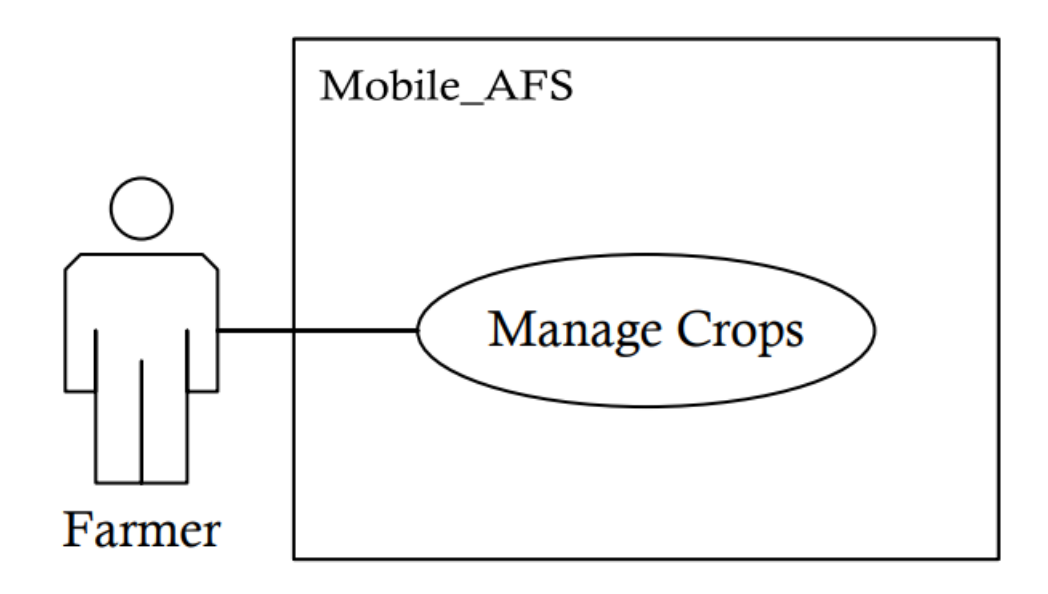

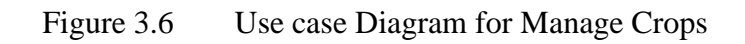

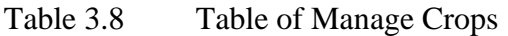

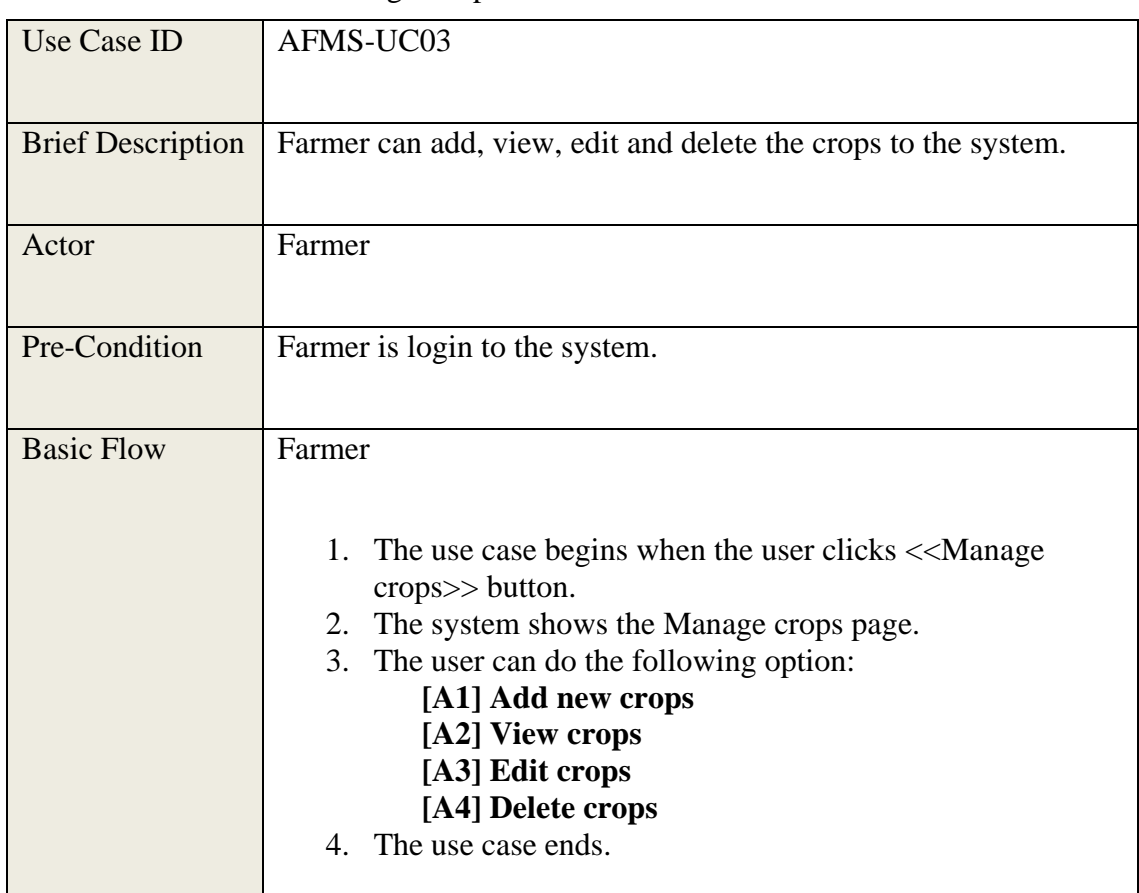

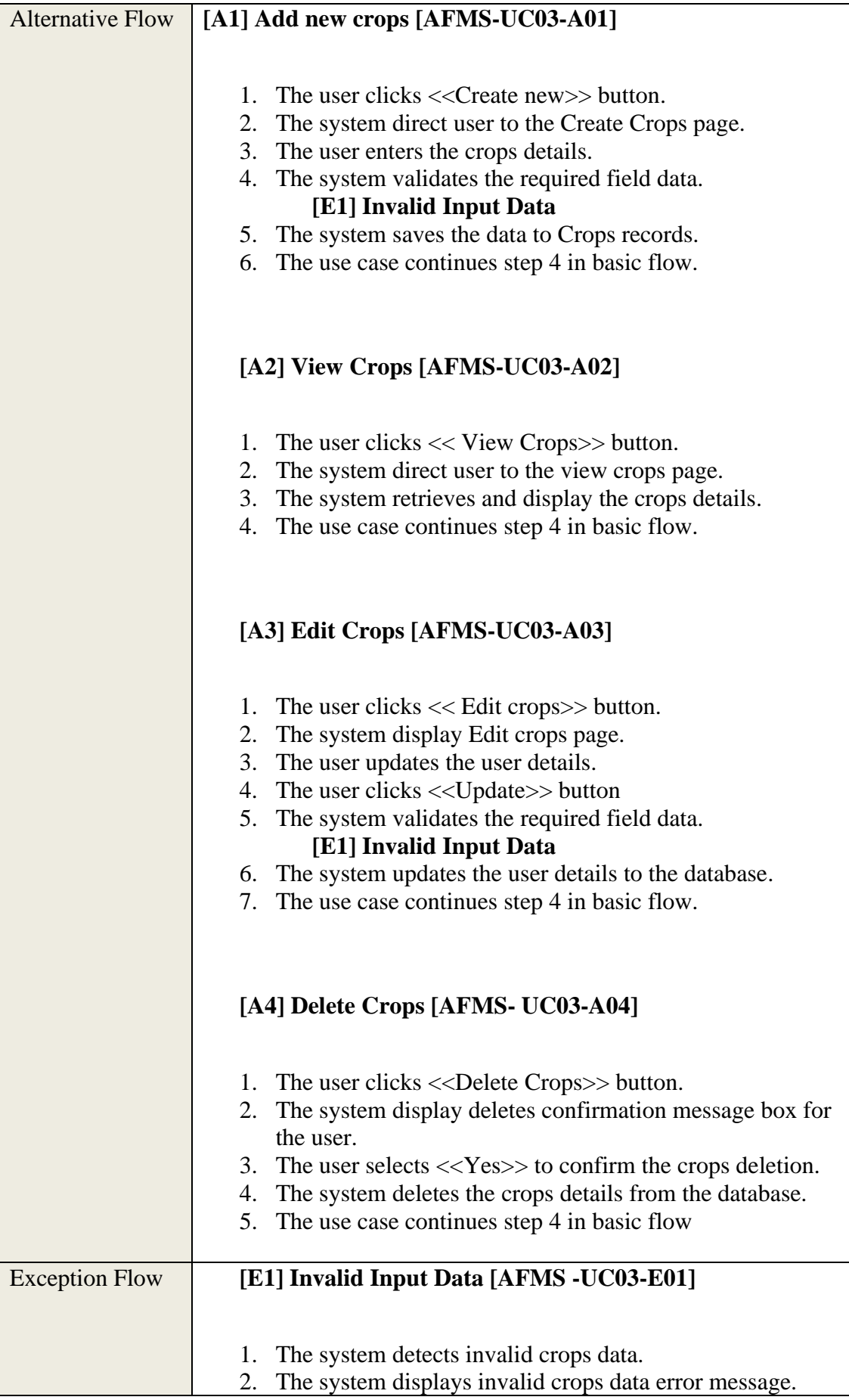

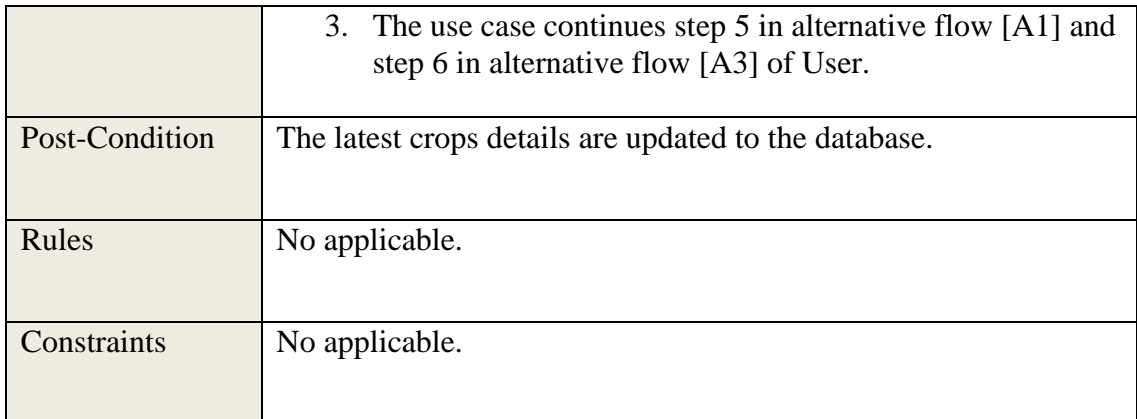

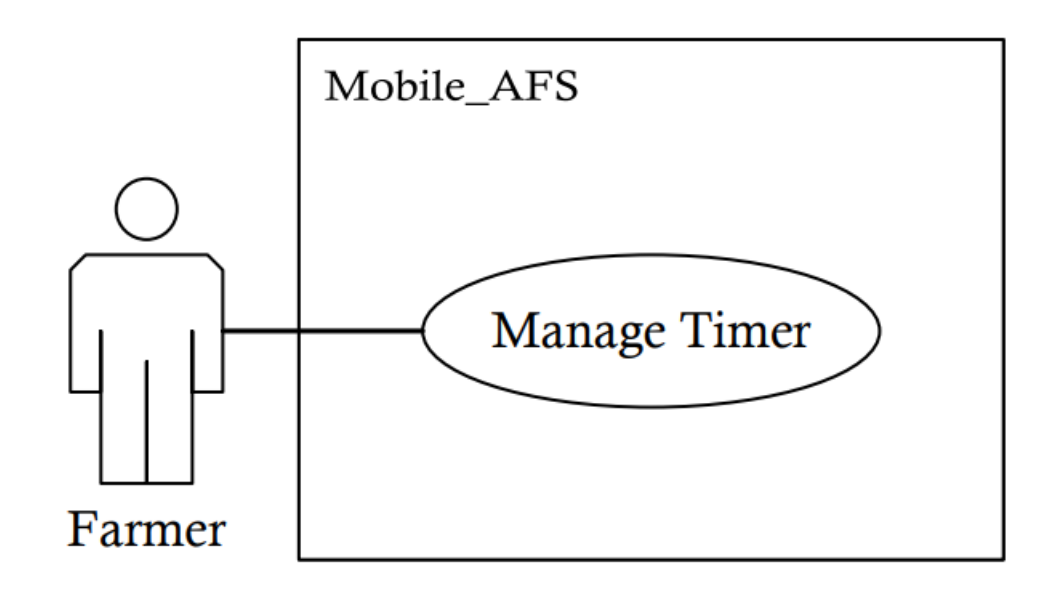

Figure 3.7 Use case Diagram for Manage Timer

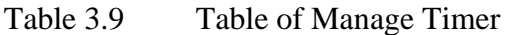

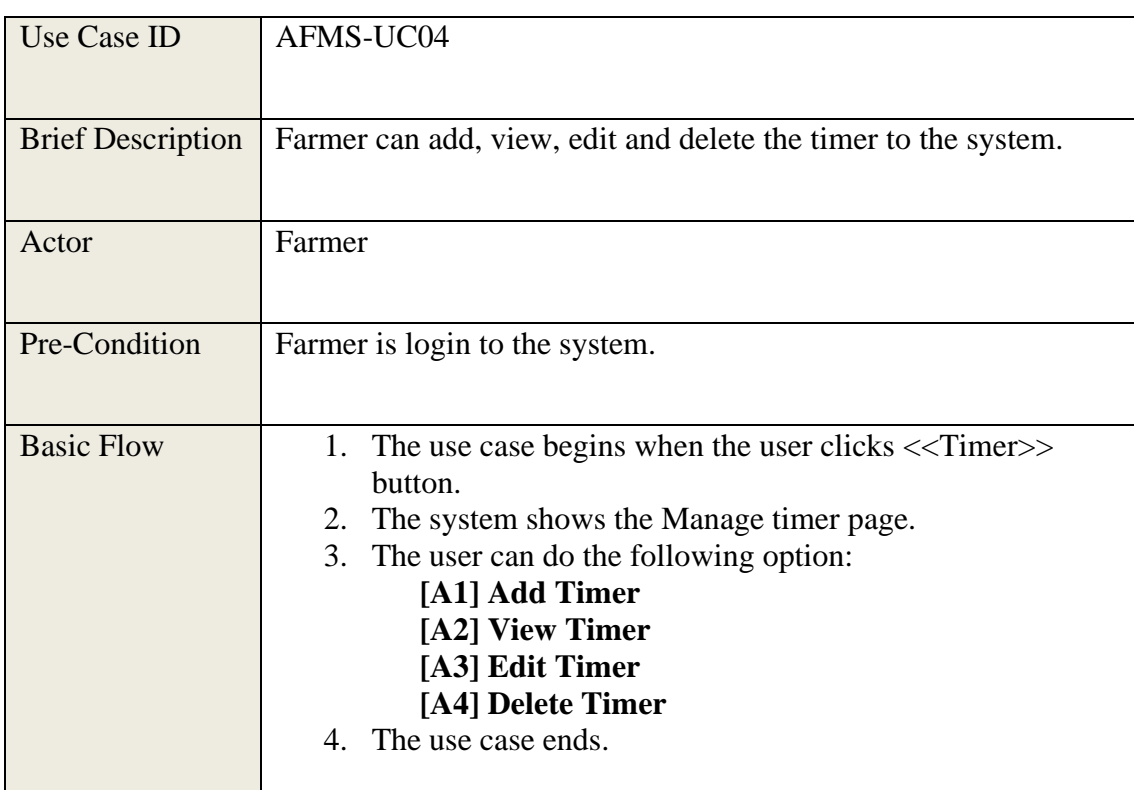

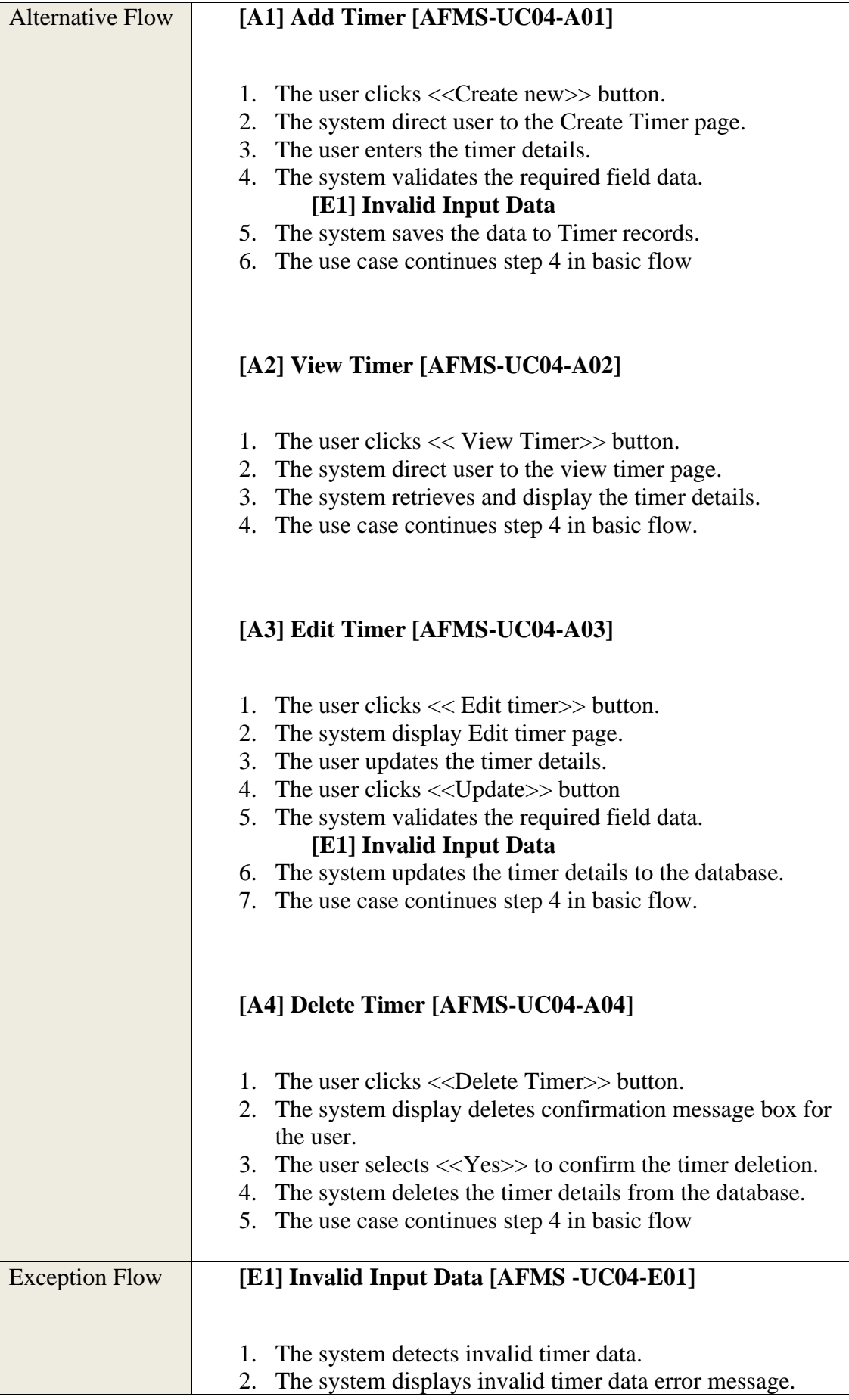

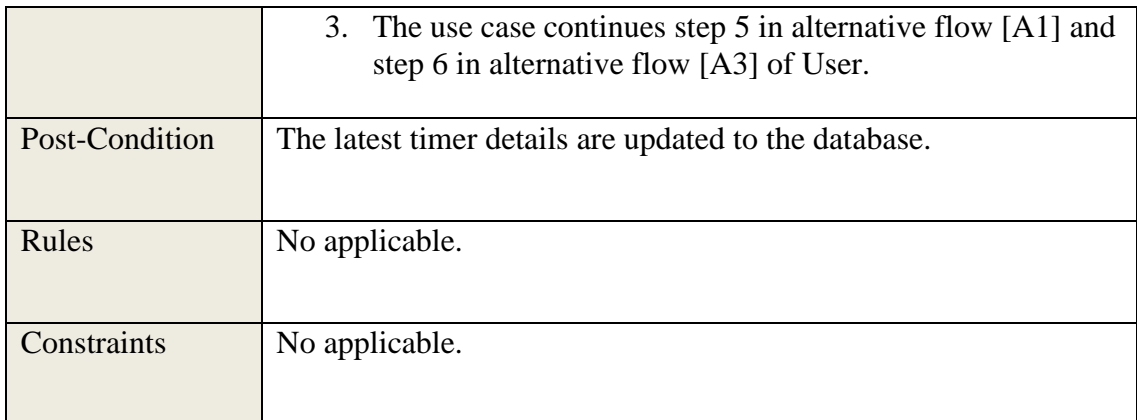

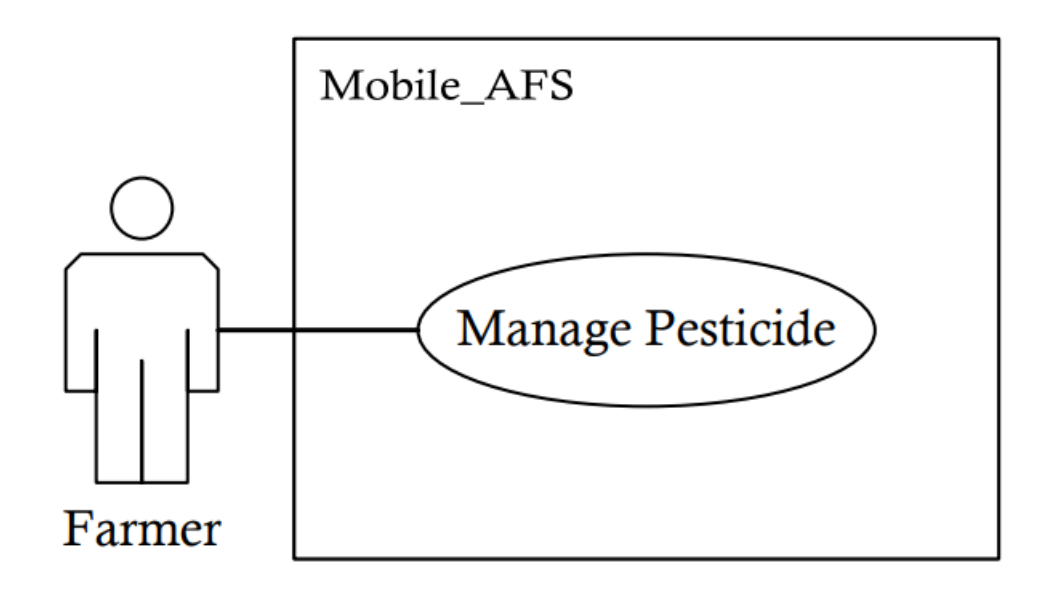

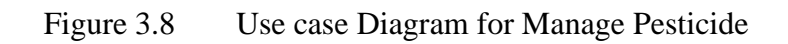

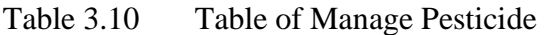

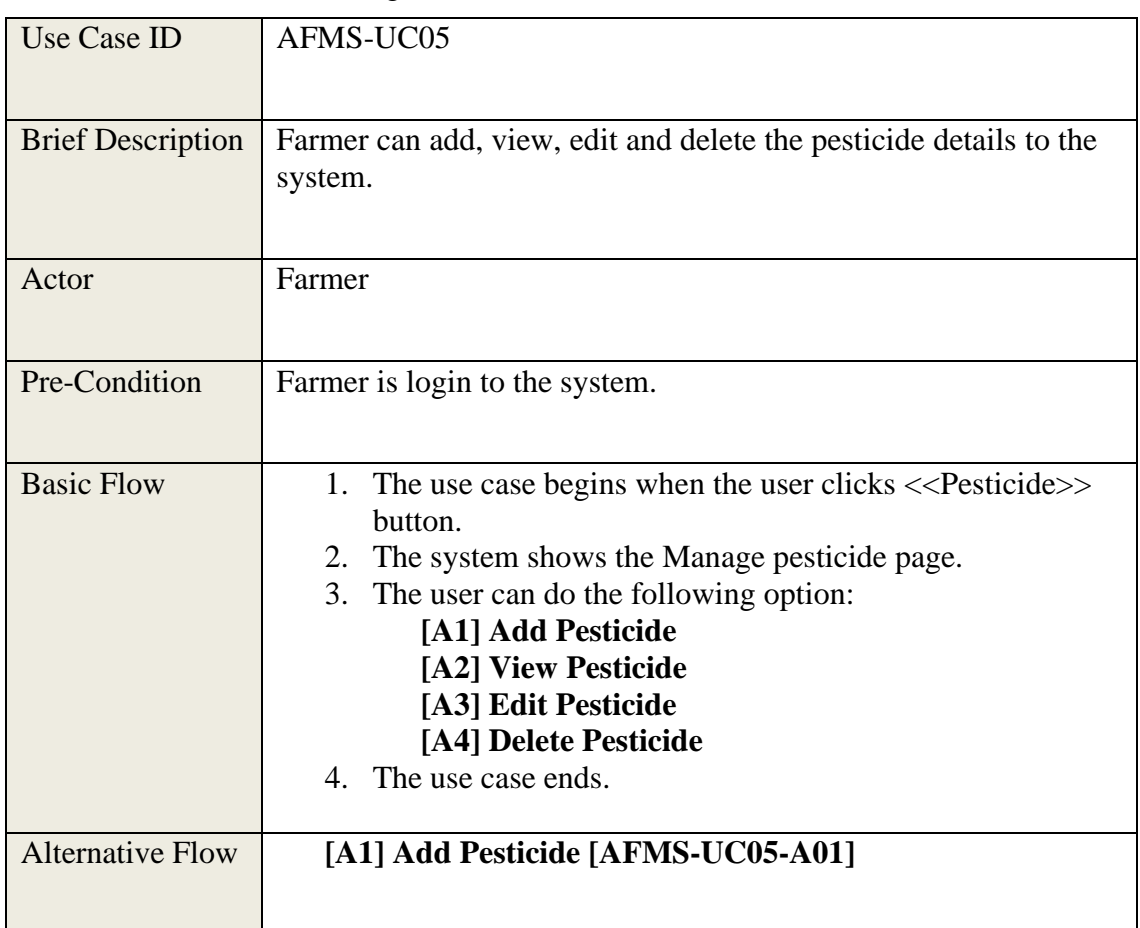

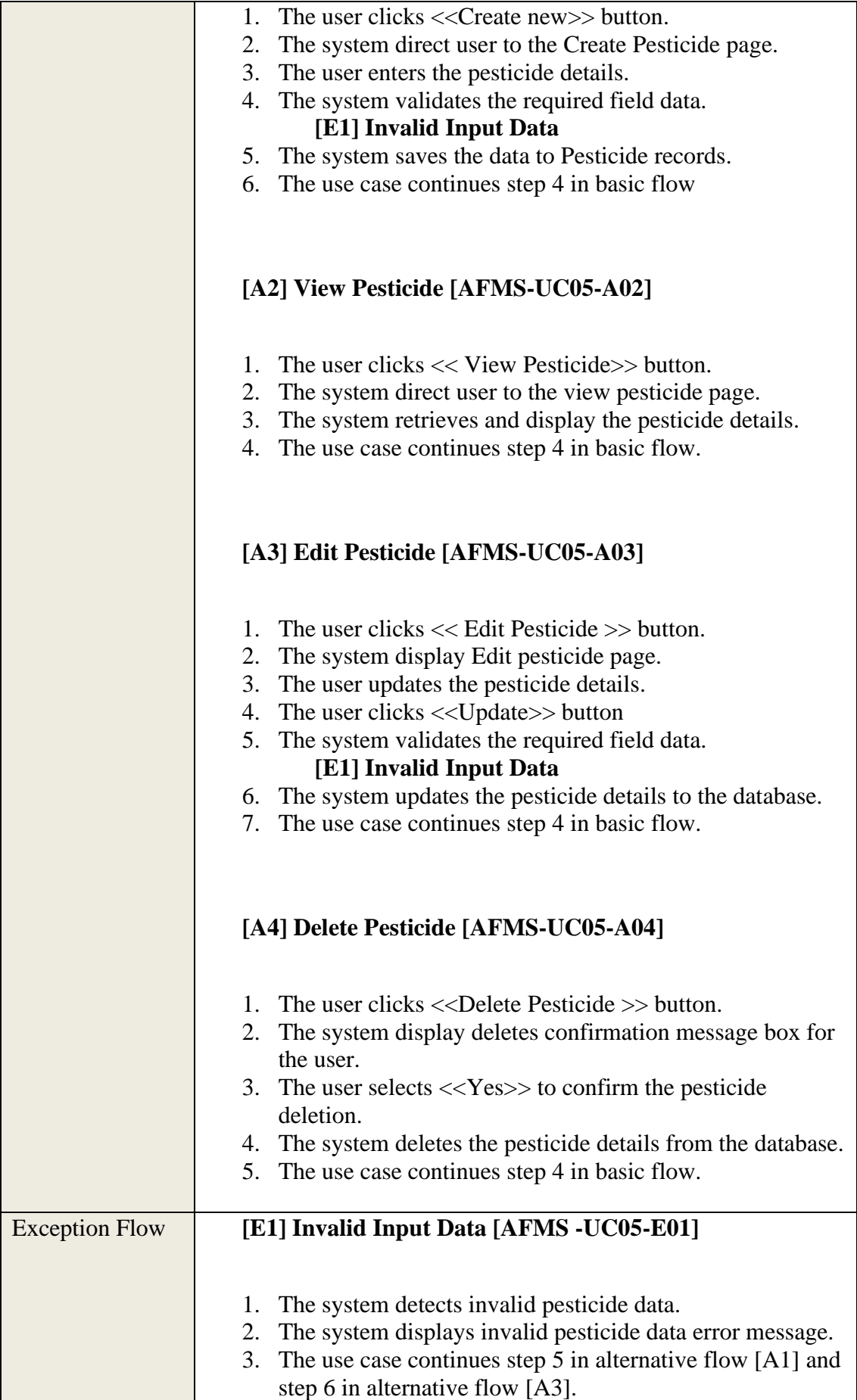

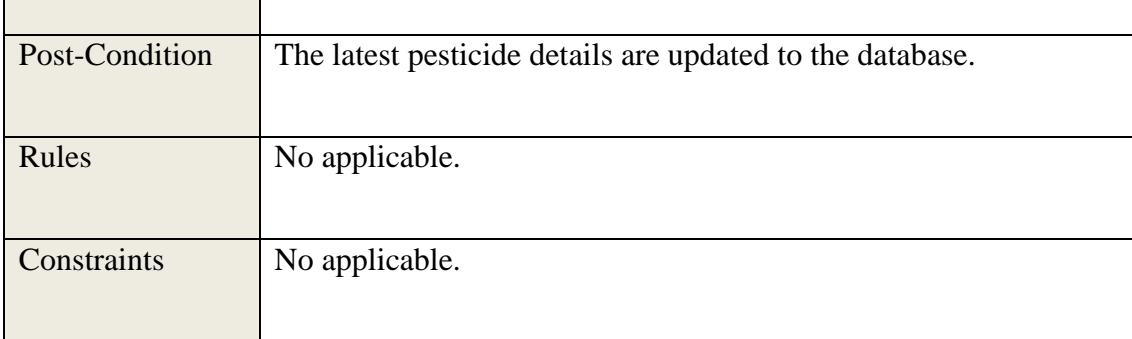

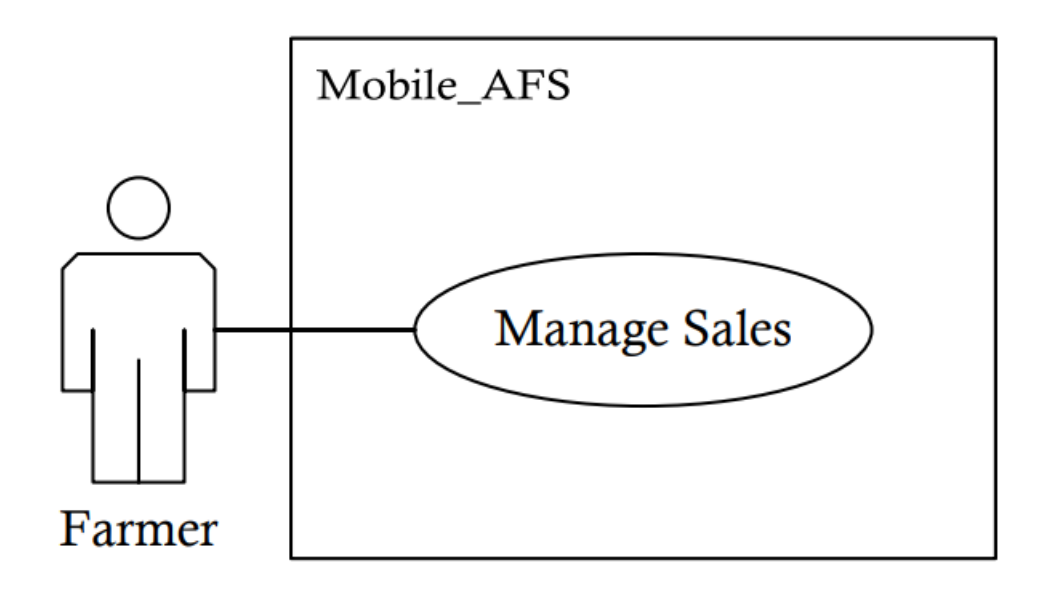

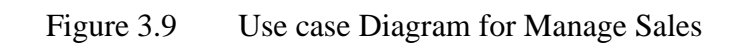

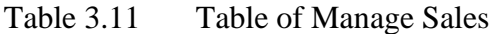

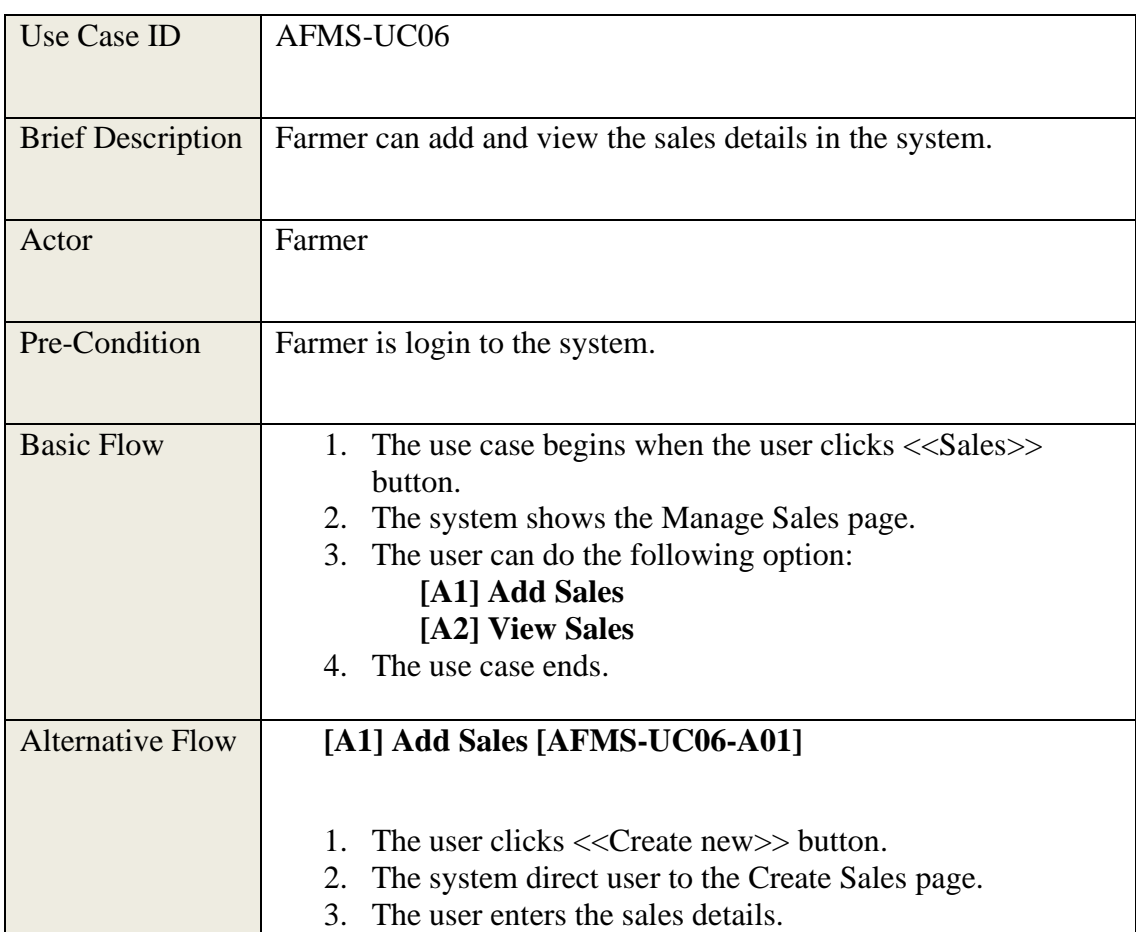

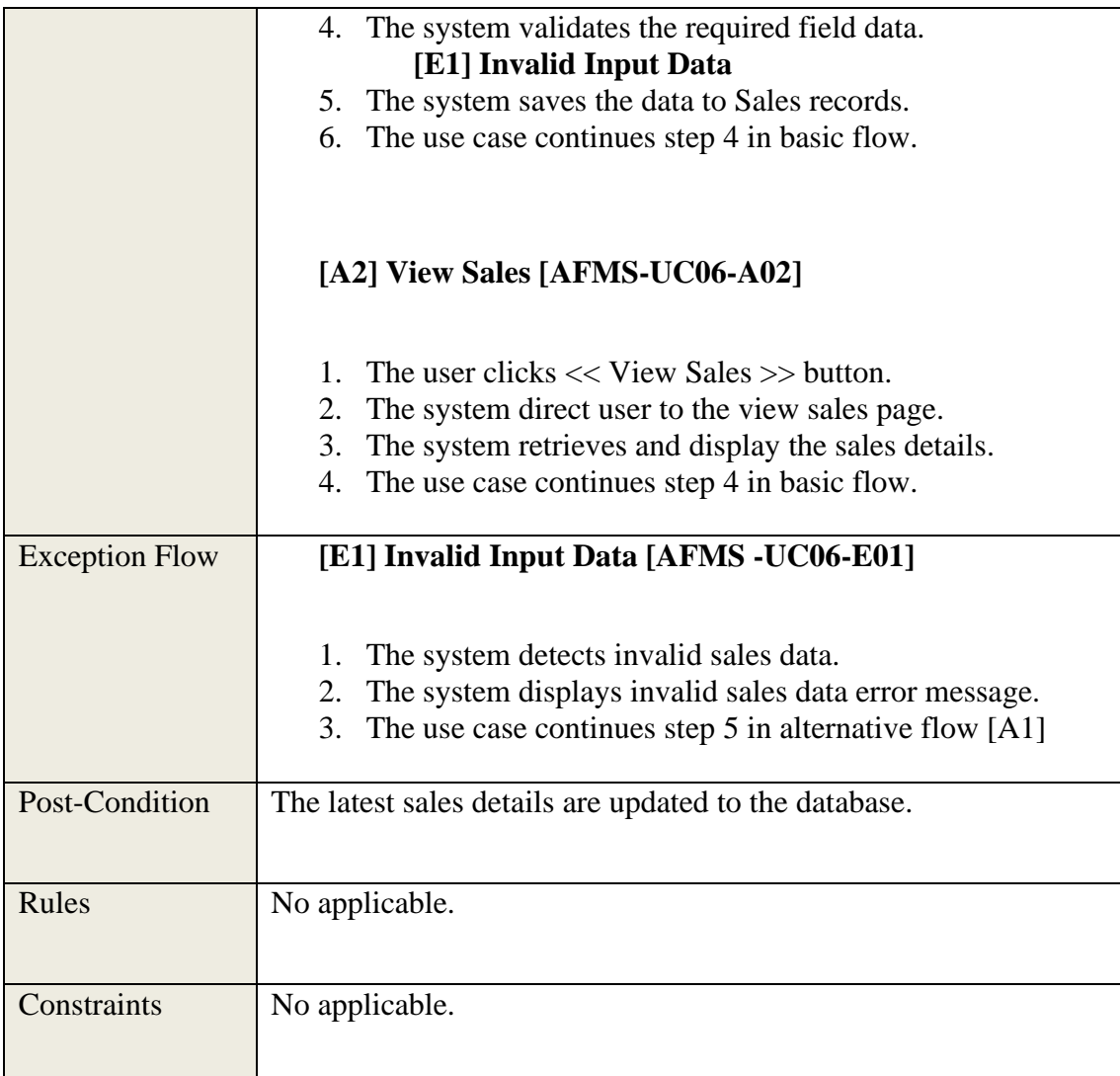

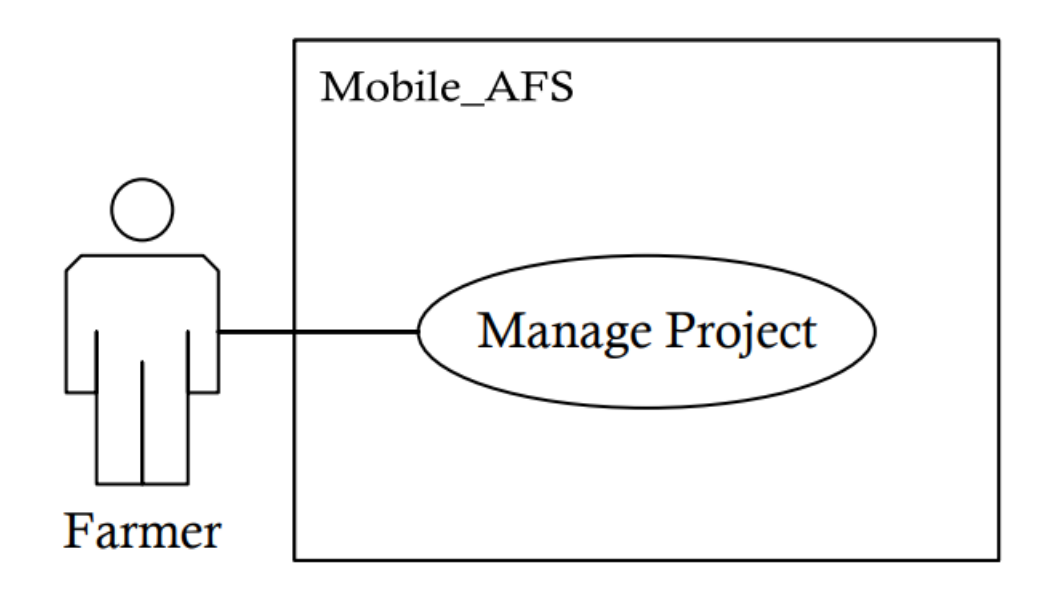

Figure 3.10 Use case Diagram for Manage Project

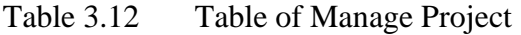

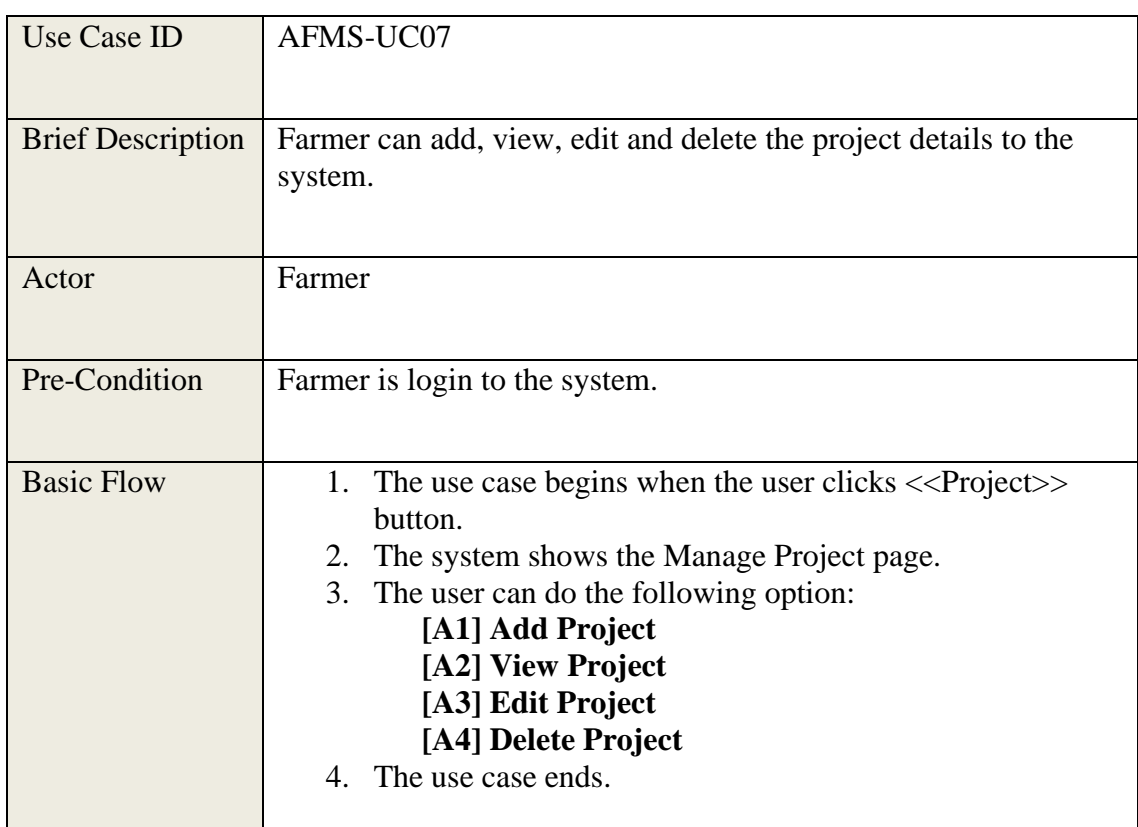

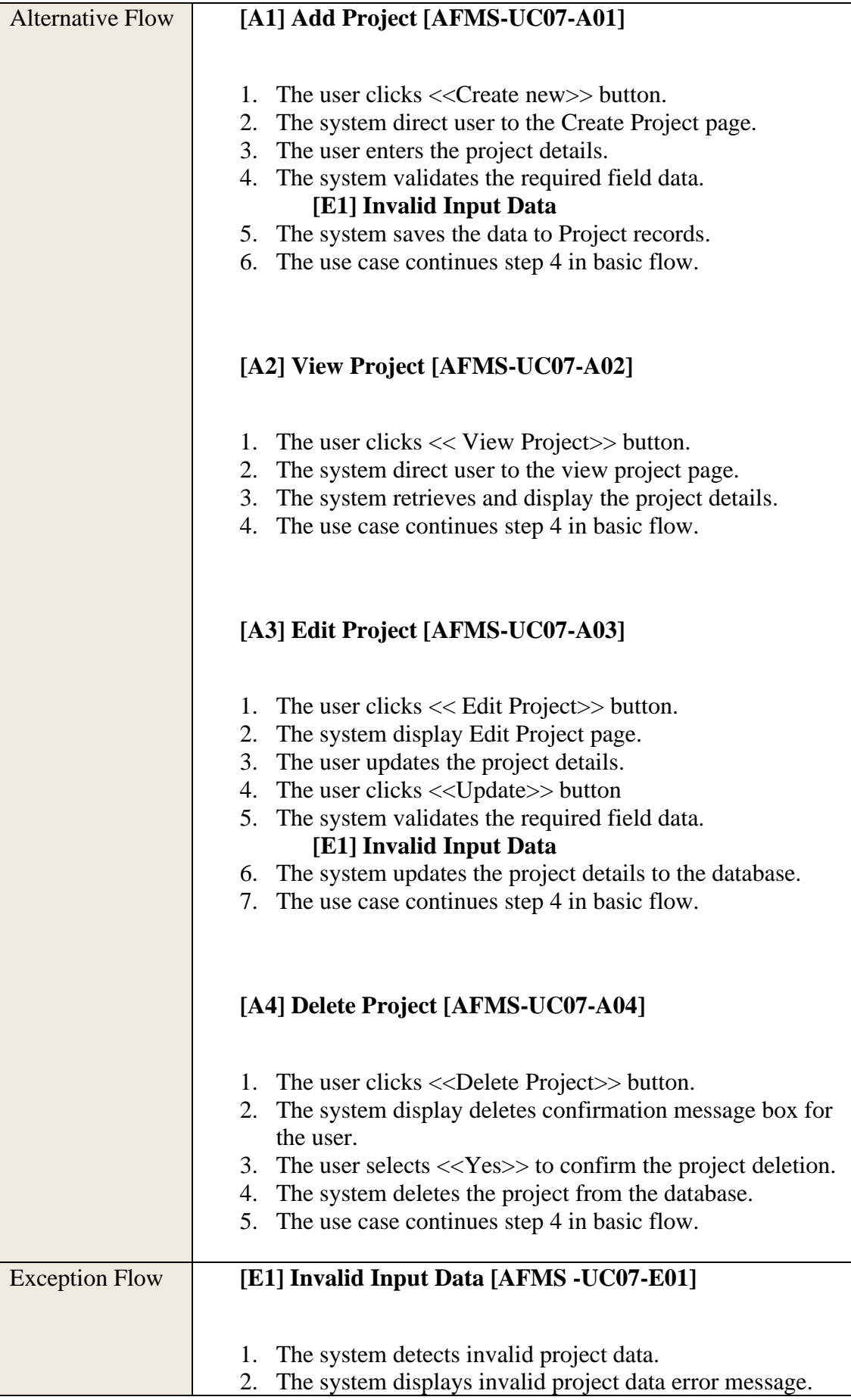

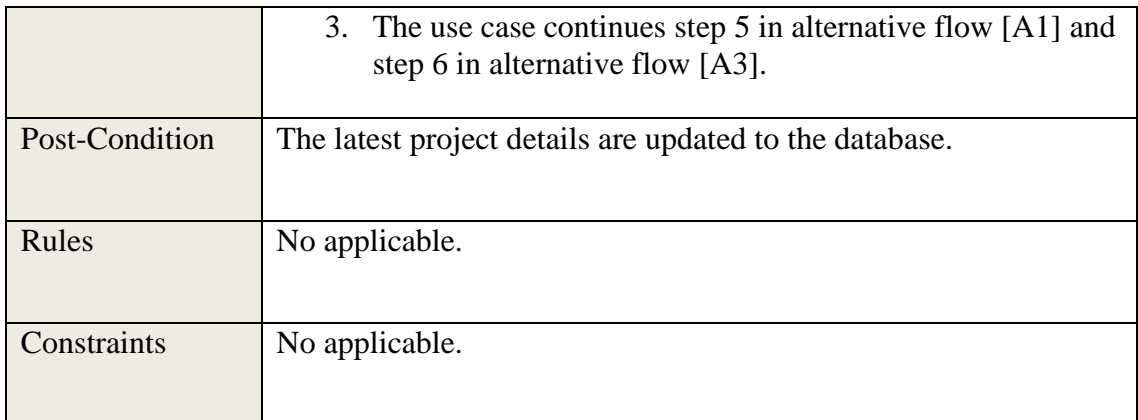
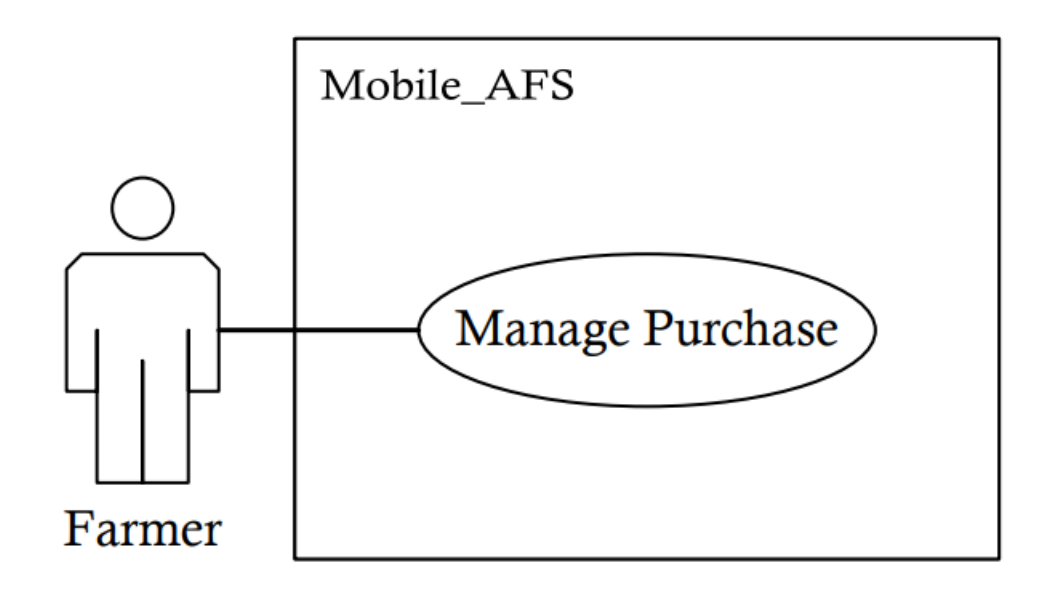

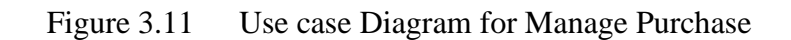

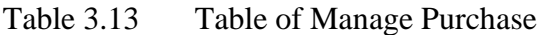

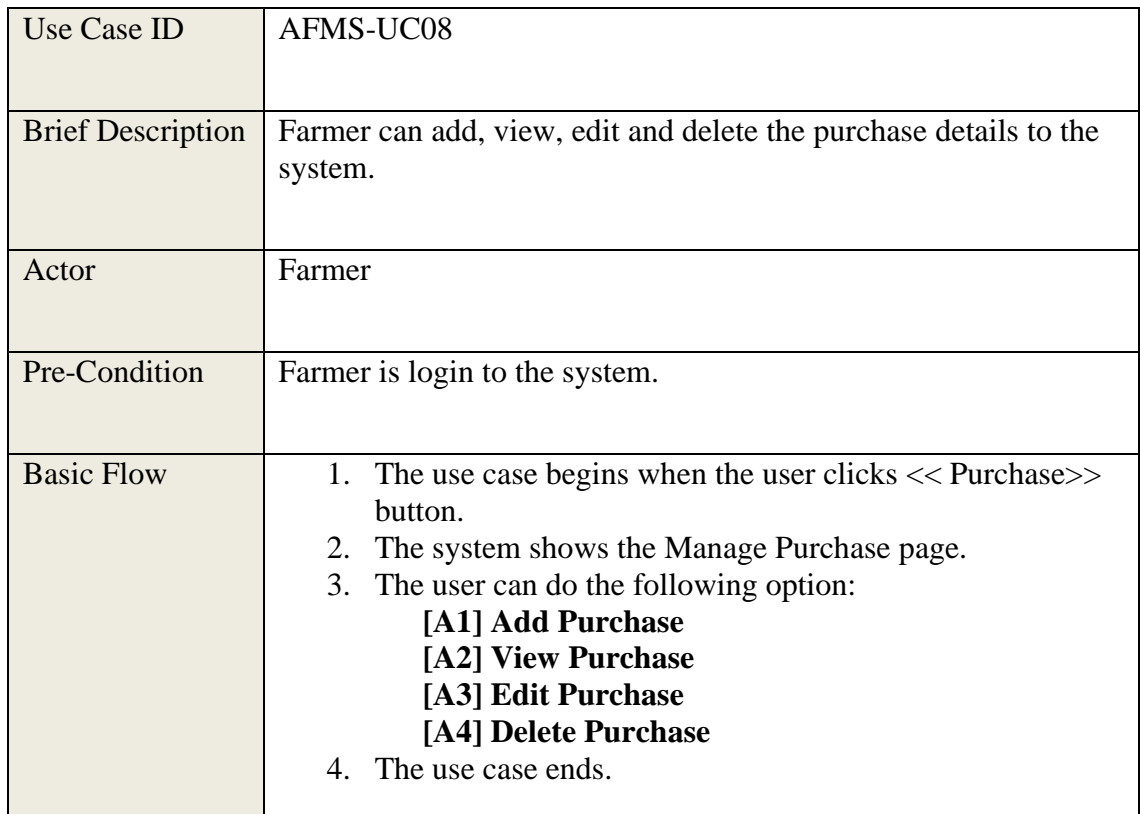

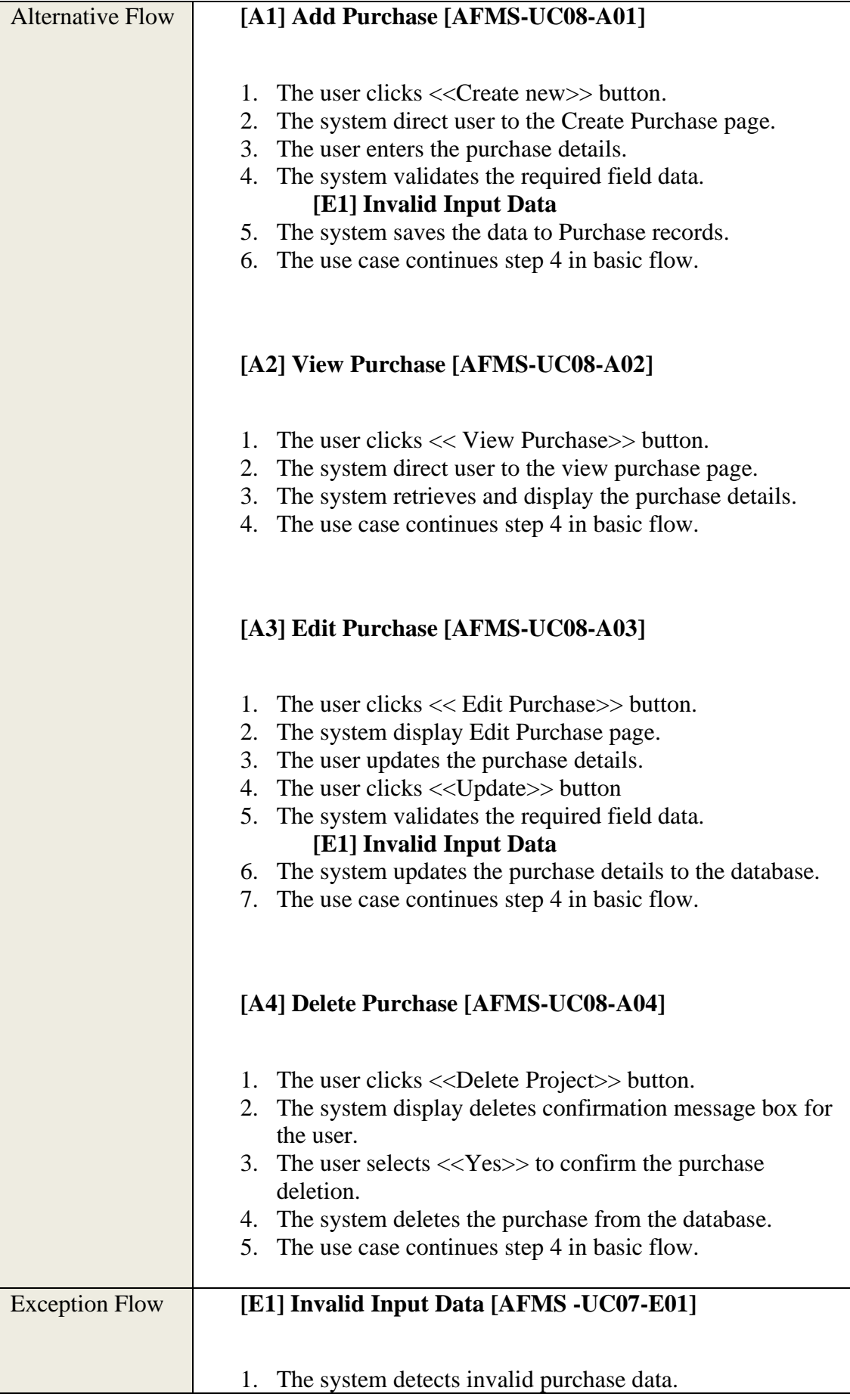

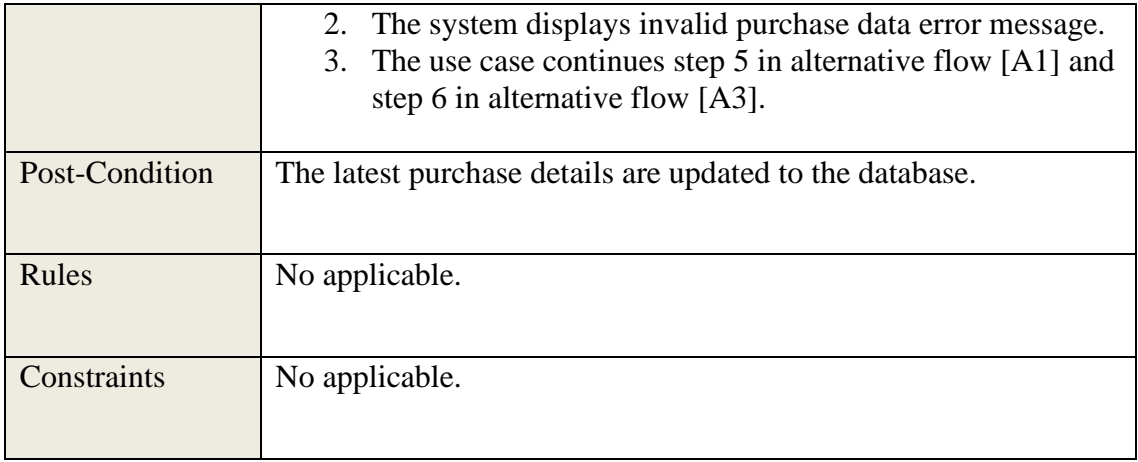

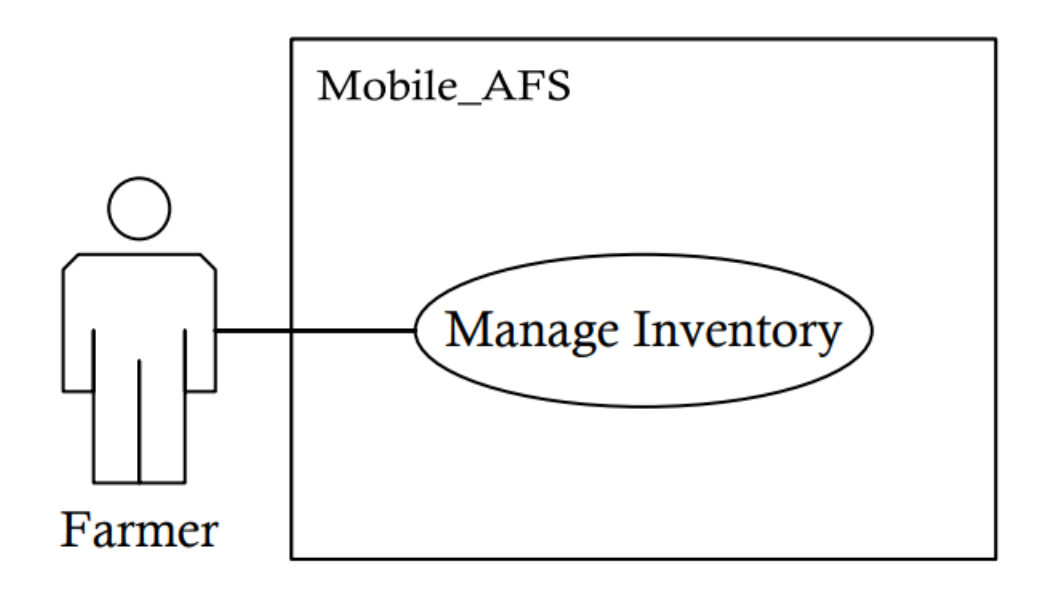

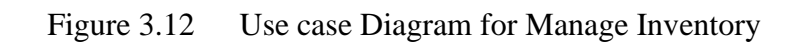

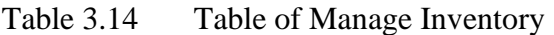

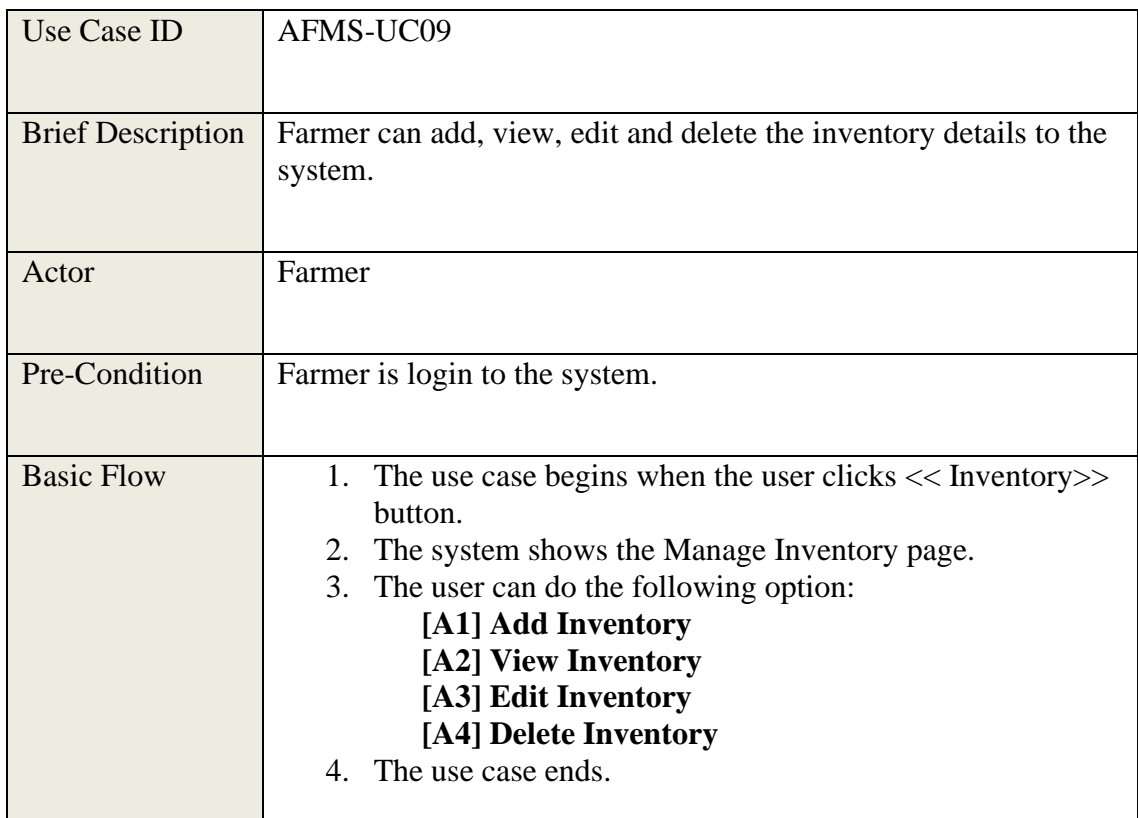

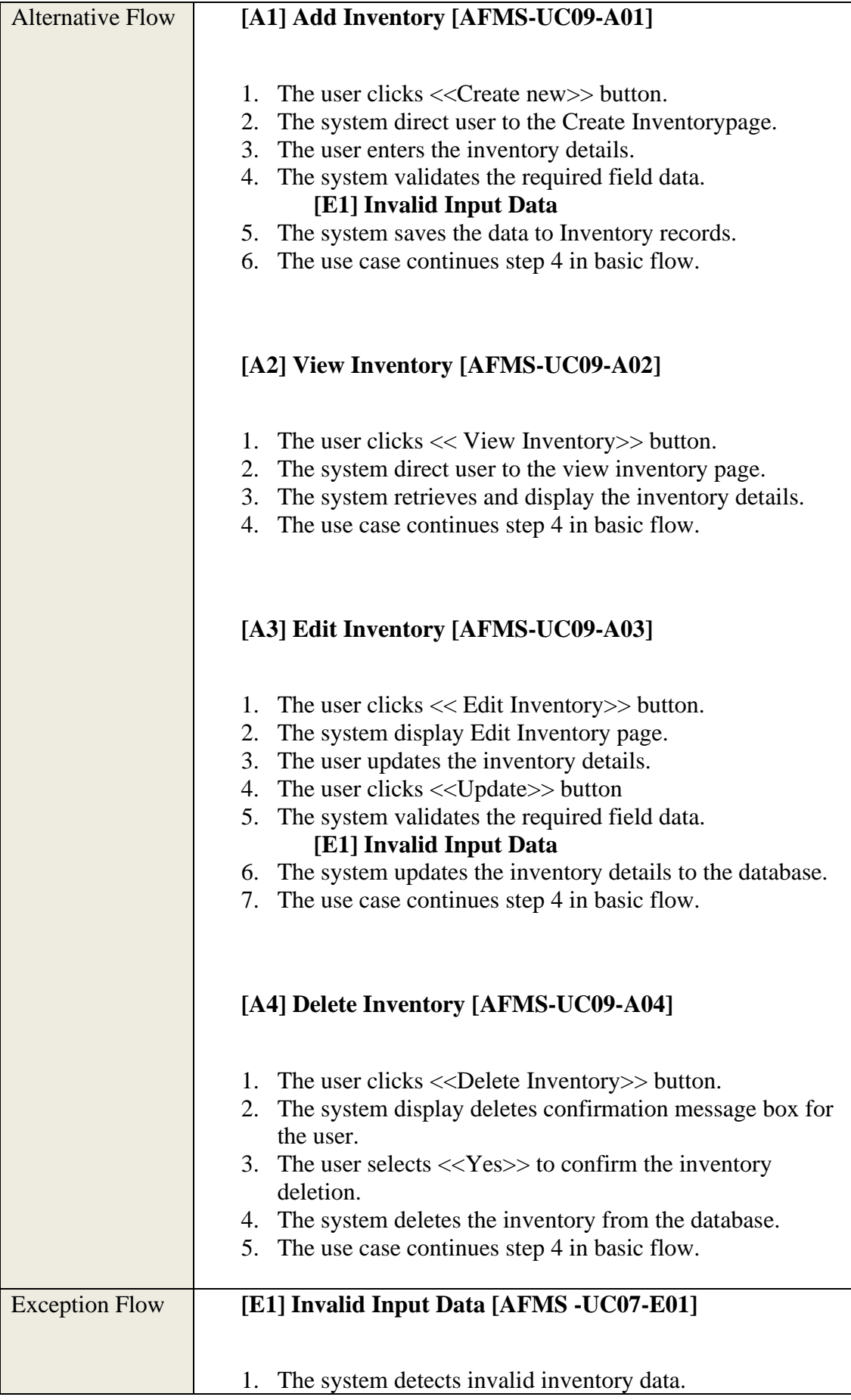

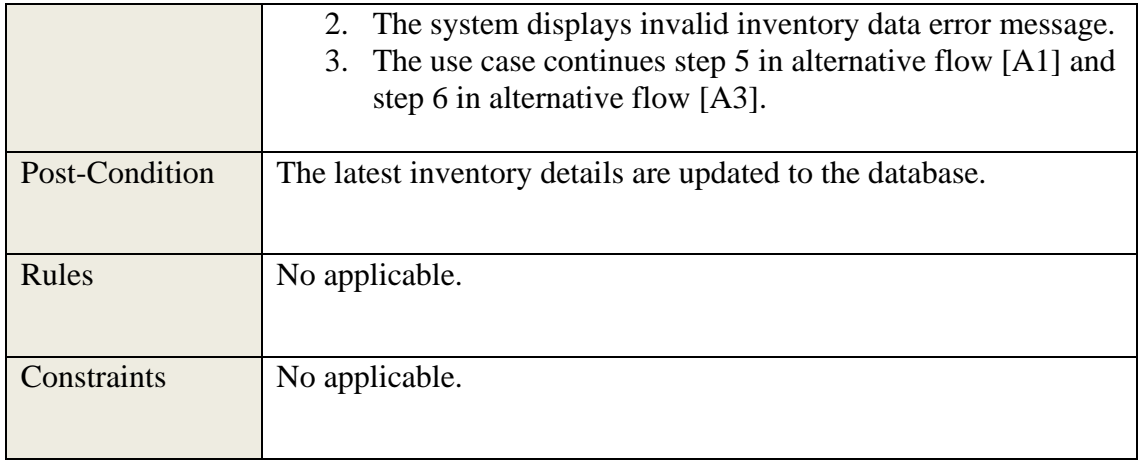

## **3.4.3 Activity Diagram**

## **3.4.3.1 Manage Login**

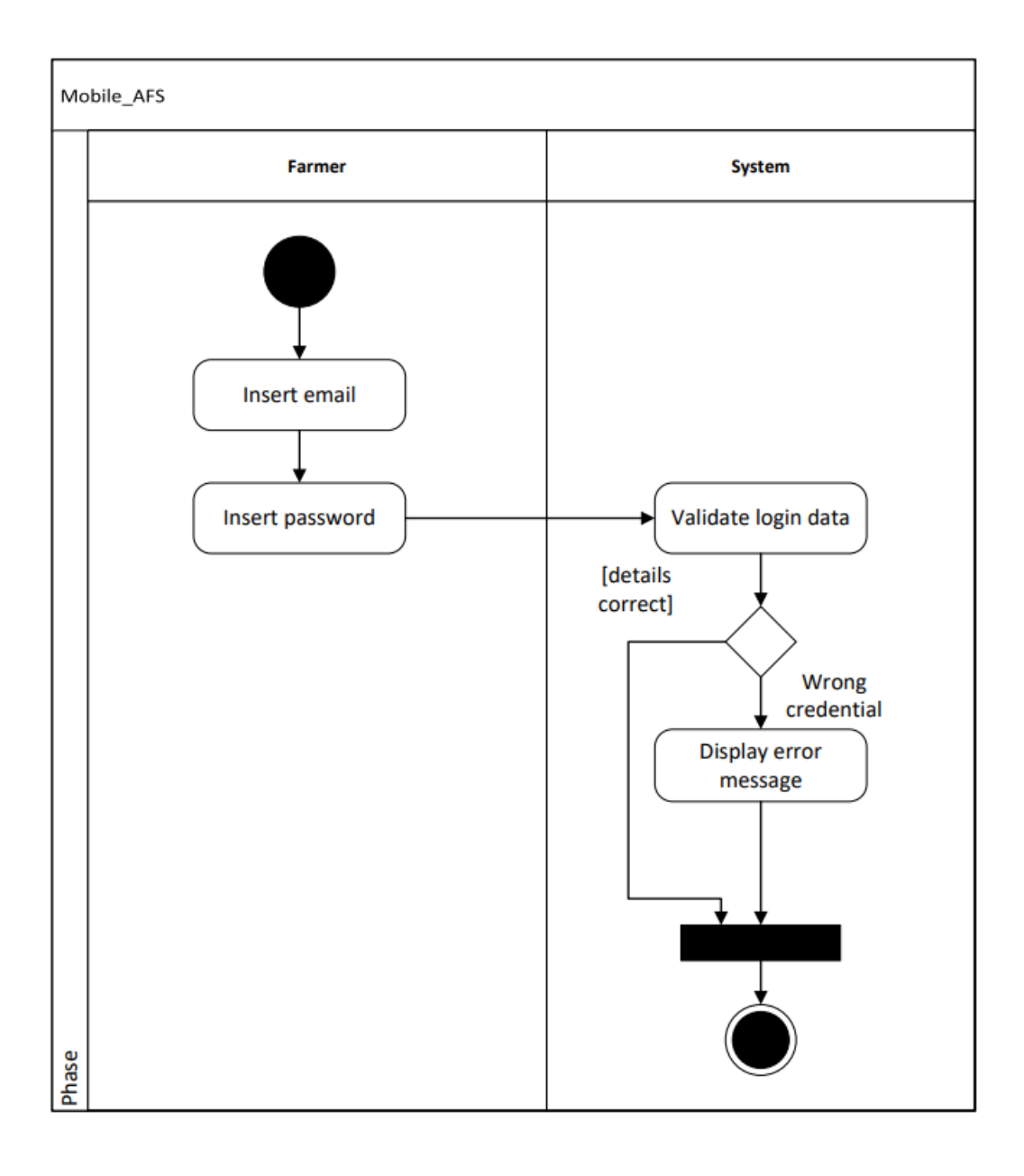

Figure 3.13 Activity diagram for Manage Login

#### **3.4.3.2 Manage Profile**

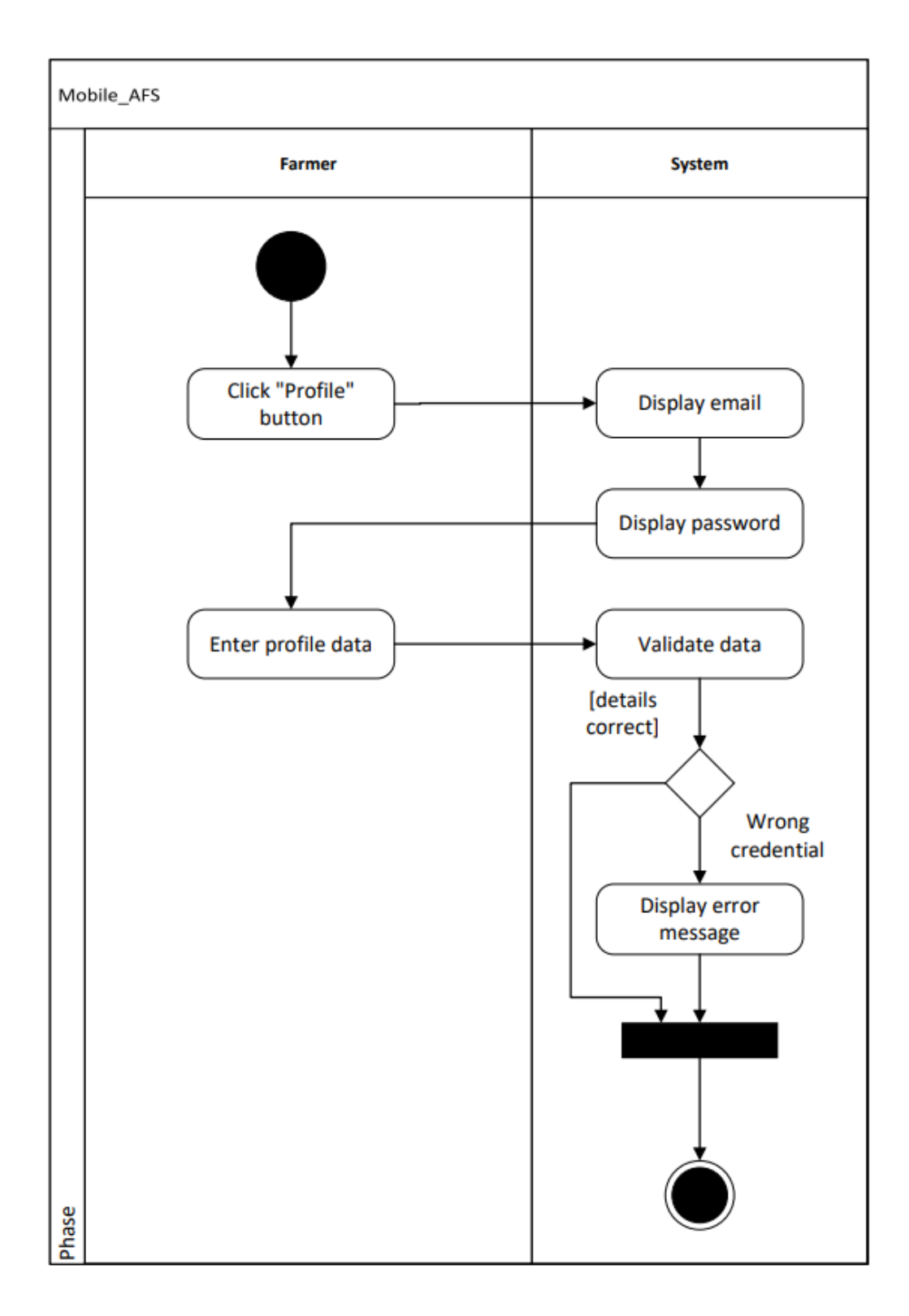

Figure 3.14 Activity diagram for Manage Profile

## **3.4.3.3 Manage Crops**

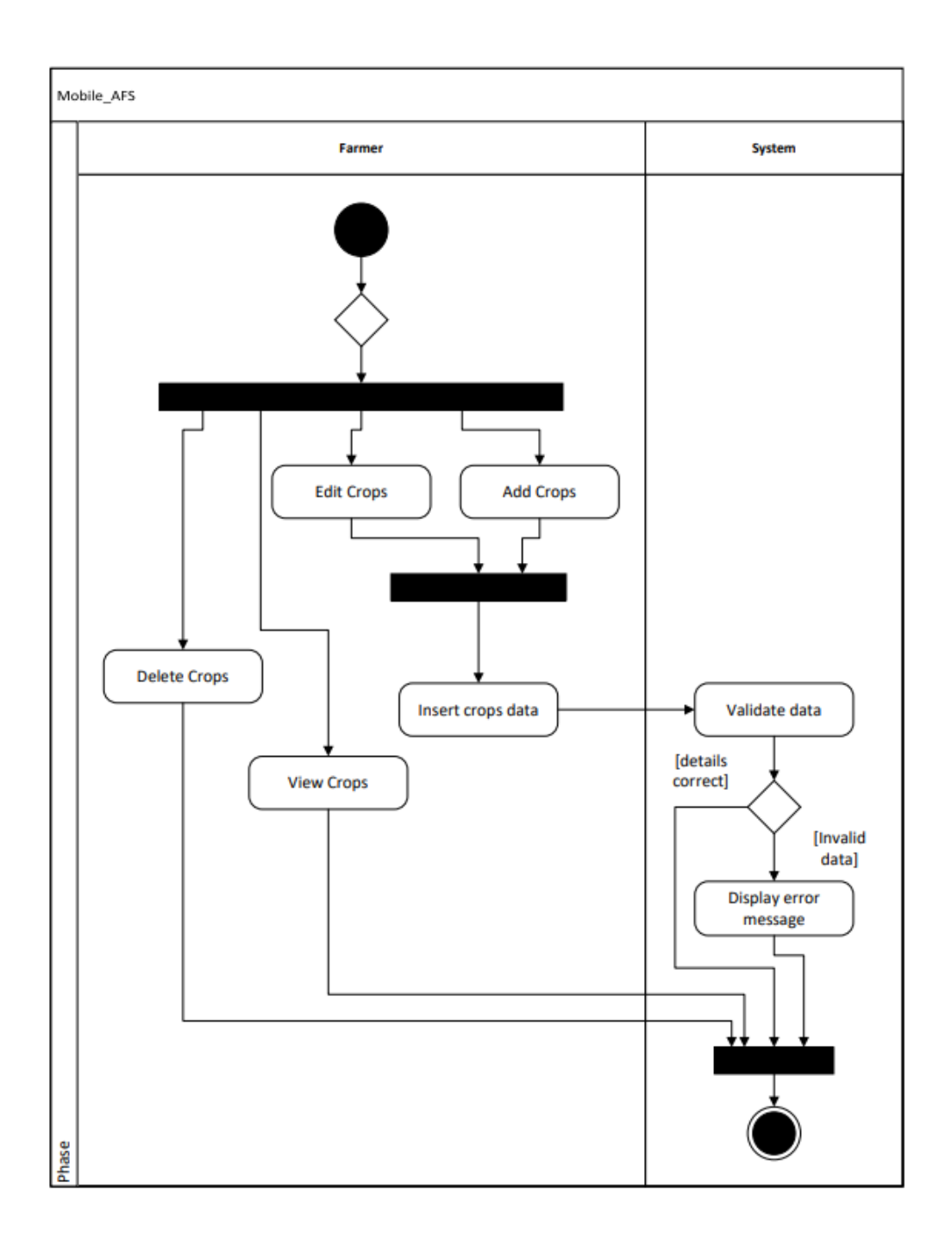

Figure 3.15 Activity diagram for Manage Crops

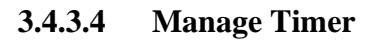

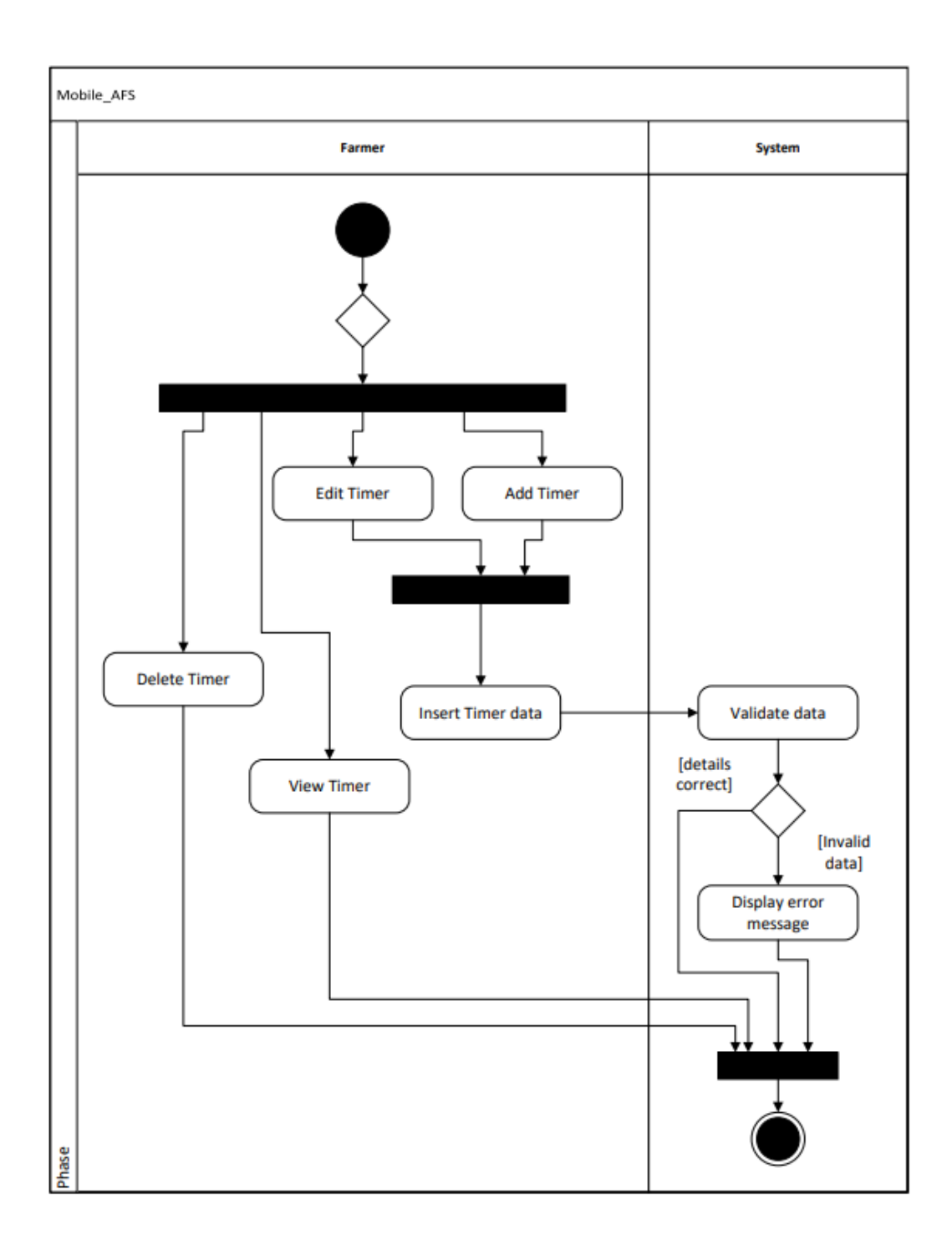

Figure 3.16 Activity diagram for Manage Timer

## **3.4.3.5 Manage Pesticide**

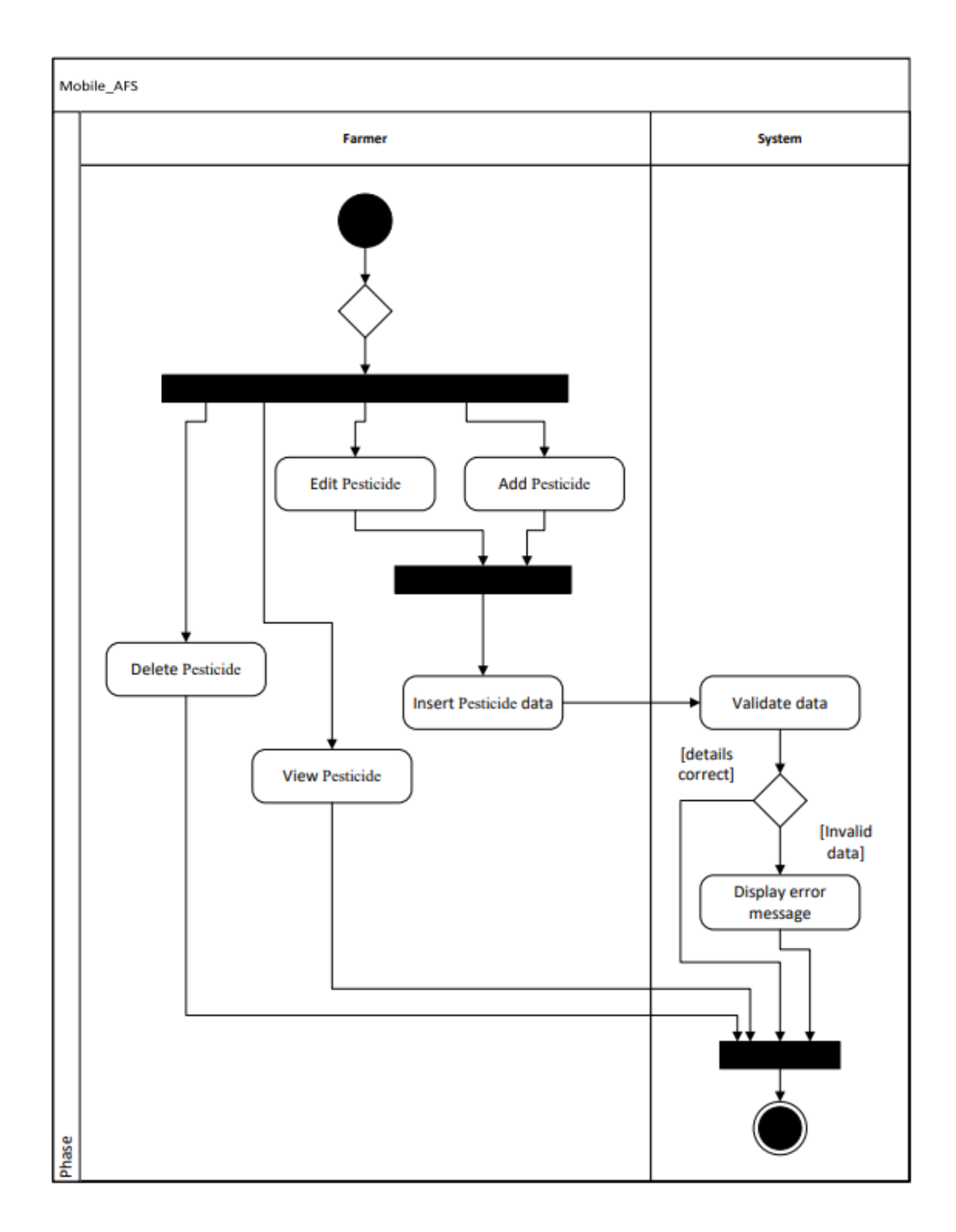

Figure 3.17 Activity diagram for Manage Pesticide

## **3.4.3.6 Manage Sales**

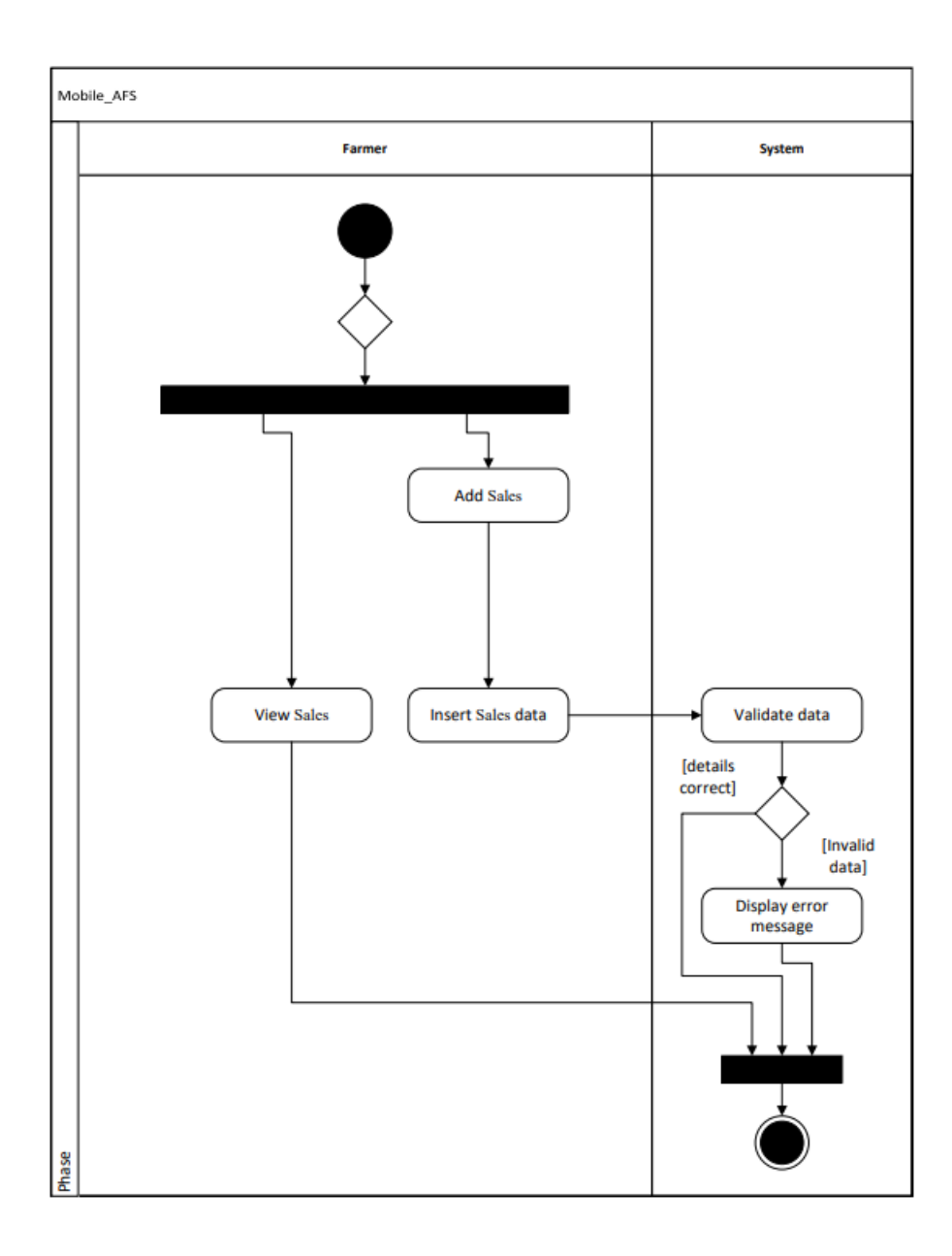

Figure 3.18 Activity diagram for Manage Sales

## **3.4.3.7 Manage Project**

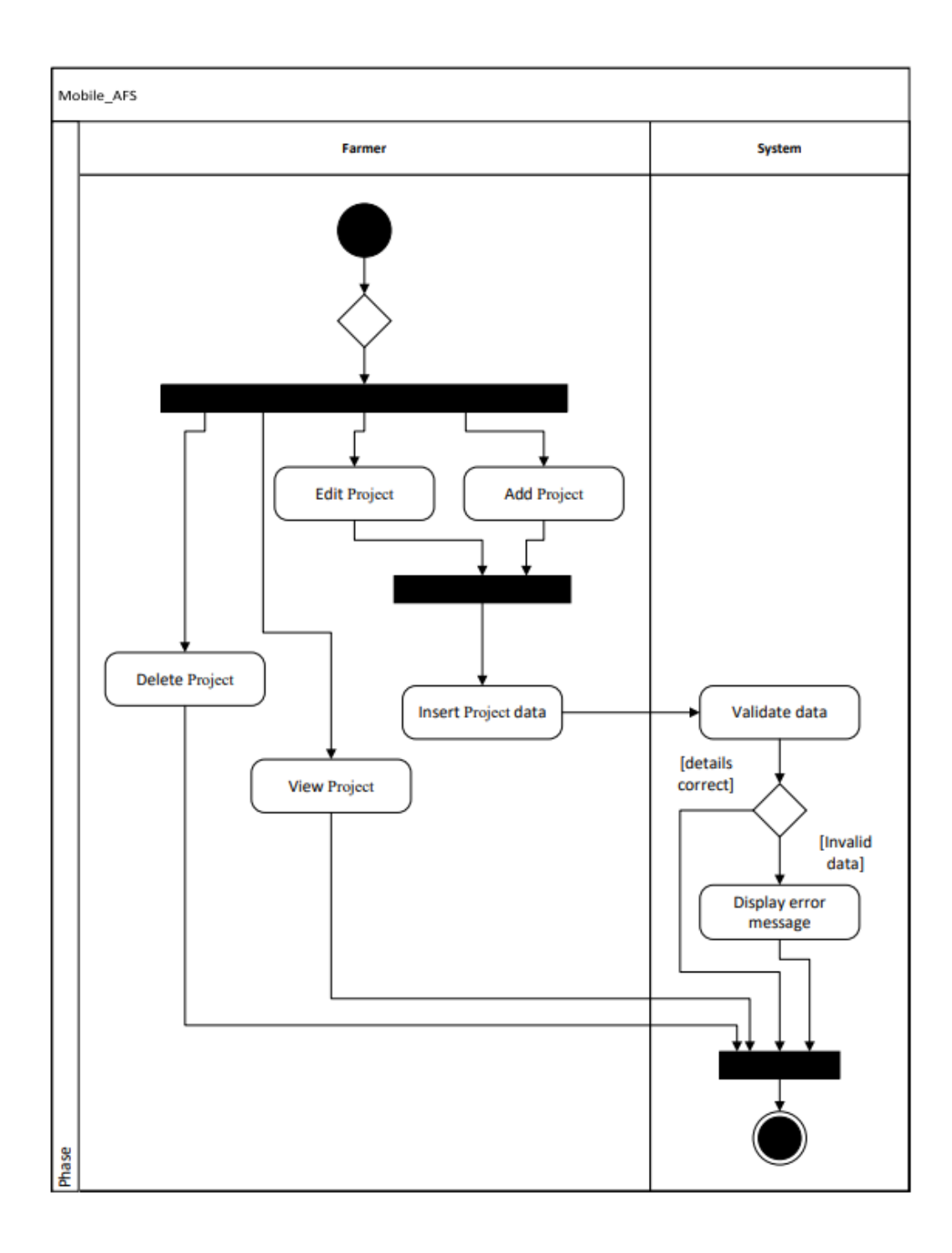

Figure 3.19 Activity diagram for Manage Project

## **3.4.3.8 Manage Purchase**

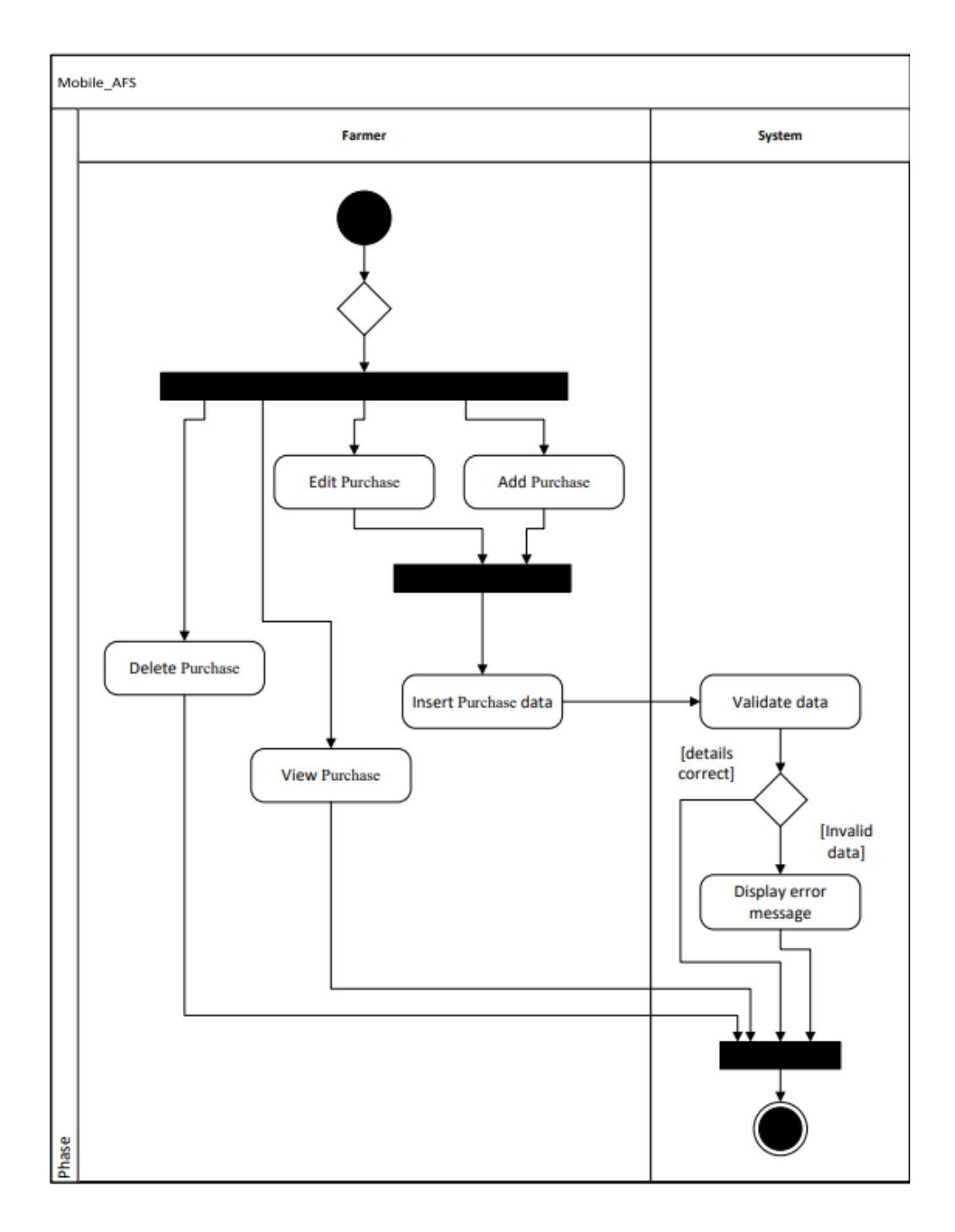

Figure 3.20 Activity diagram for Manage Purchase

## **3.4.3.9 Manage Inventory**

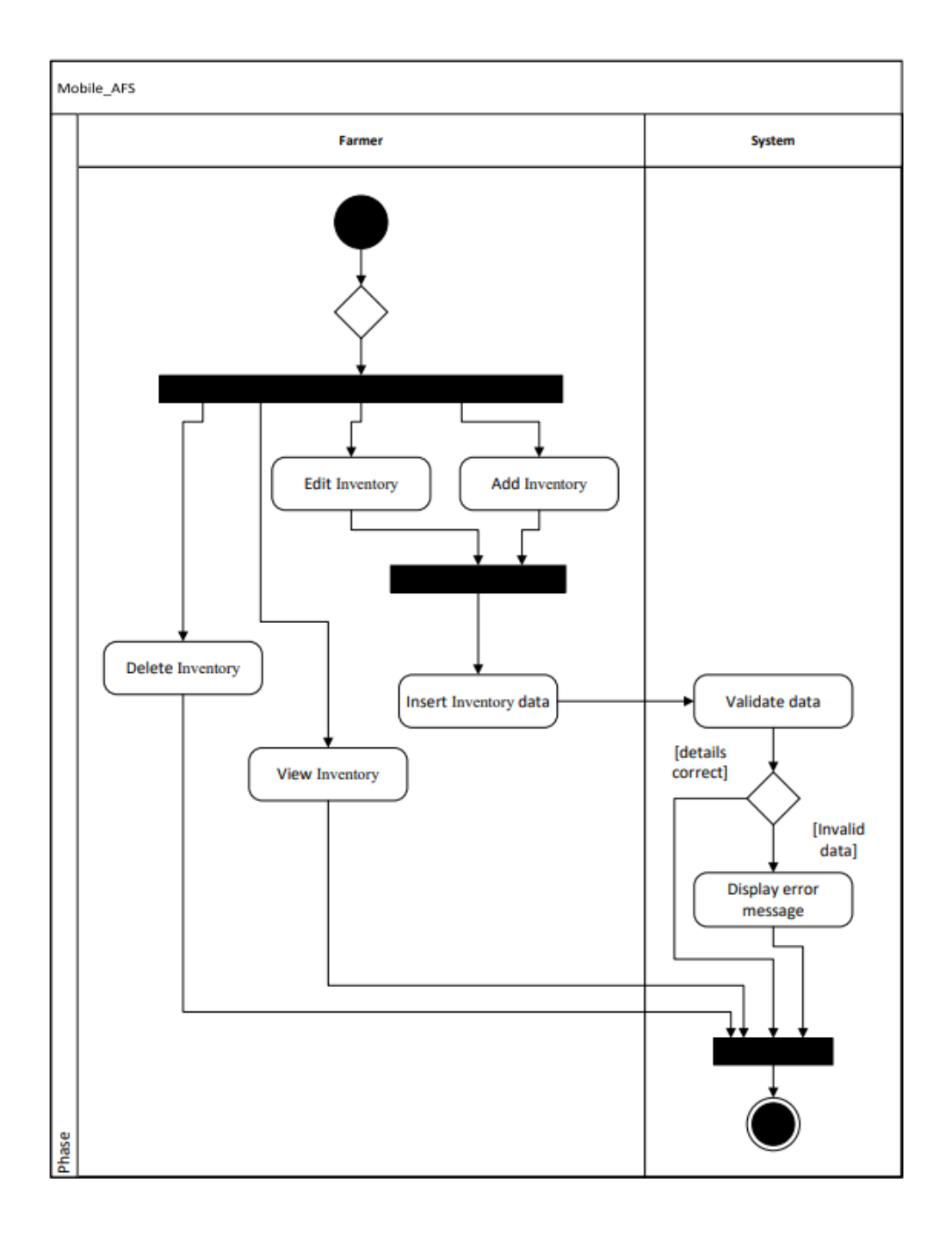

Figure 3.21 Activity diagram for Manage Inventory

#### **3.4.4 Context Diagram**

Context diagrams are used to illustrate specific situations and limitations of the demonstrated framework. The general questions asked are what the role of the system is and what are the linkages between the system and external entities.

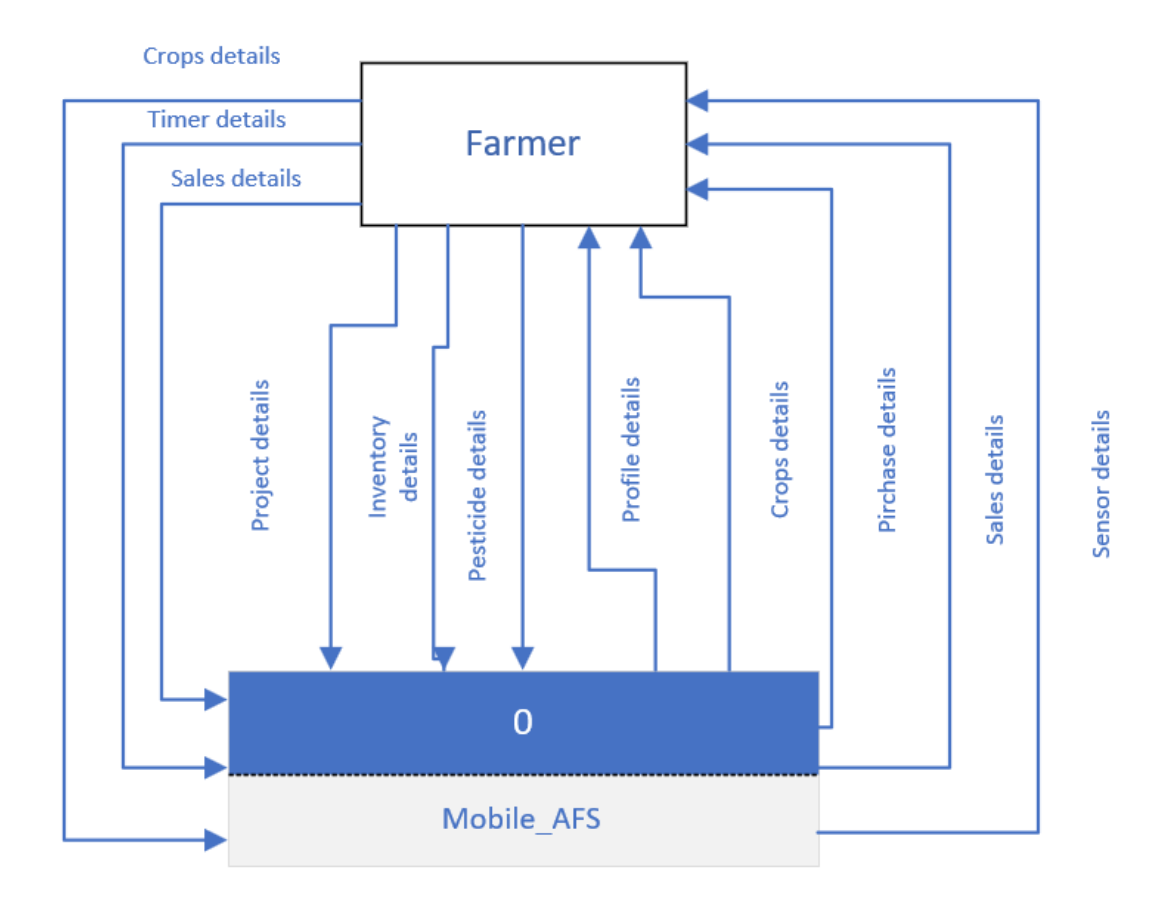

Figure 3.22 Context Diagram for Mobile AFS

Figure 3.22 shows a level 0 context diagram for the Mobile\_AFS. Farmer is the externals entity that exist in this system. The farmer will have the access to the insert the details like the crops, timer, sales, project, inventory, and pesticide details. The system will return some details like the profile, crops, purchase, sales and sensor details to the farmer.

#### **3.4.5 Interface design/ Storyboard**

#### **3.4.5.1 Module Login**

This interface shows the storyboard for Farmer Login, Register and Profile. The farmer will need to enter their correct email and password to login to the Main interface. Besides, farmer can click on the forget password to reset their password by sending verification email to their email.

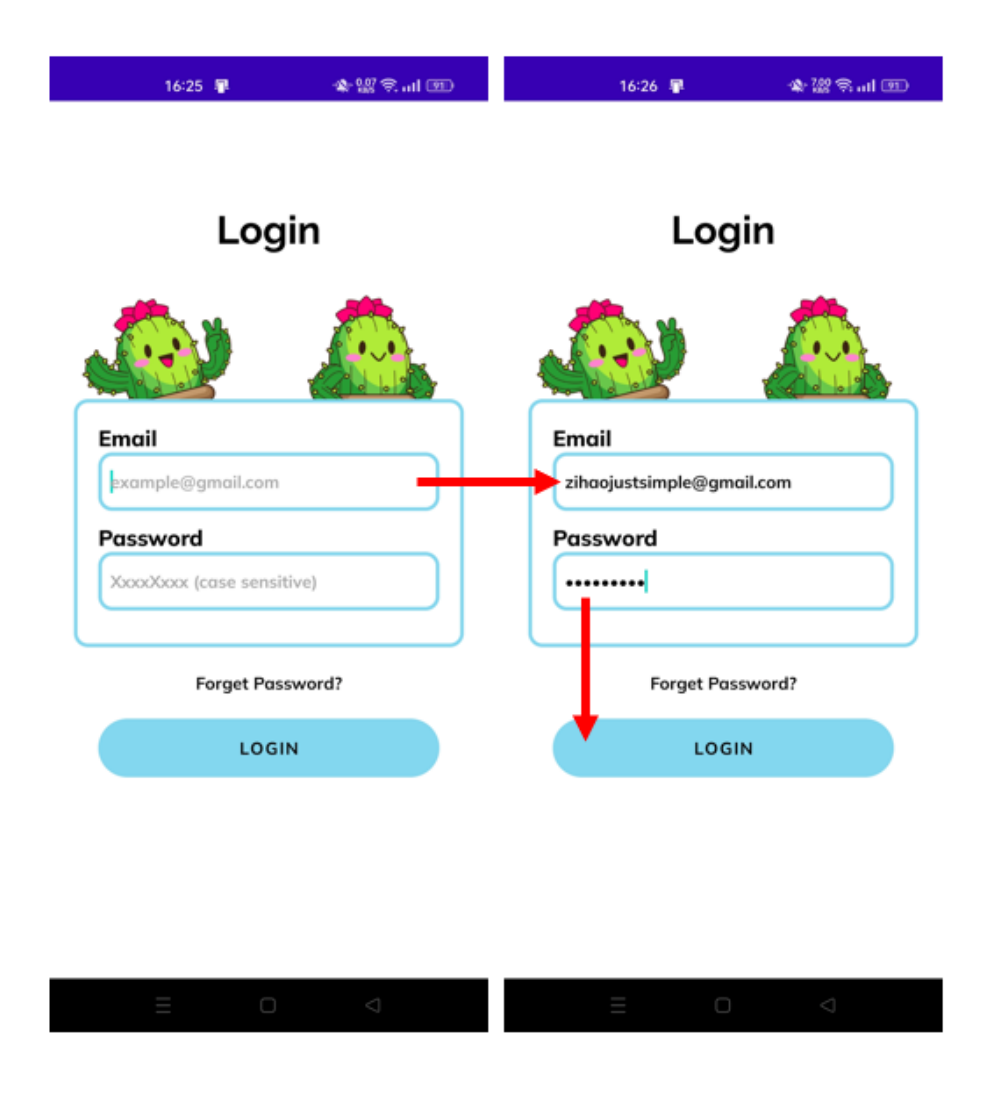

Figure 3.23 Storyboard for Farmer Login and Forget Password

#### **3.4.5.2 Main**

After farmer login, the main interface contains a lot of navigation to another module. At the bottom, we have the Manage Crops, Sensor, Timer, and Menu. The functions contain navigation to the Manage Pesticide, Sales, Schedule, Project, Purchase and Inventory.

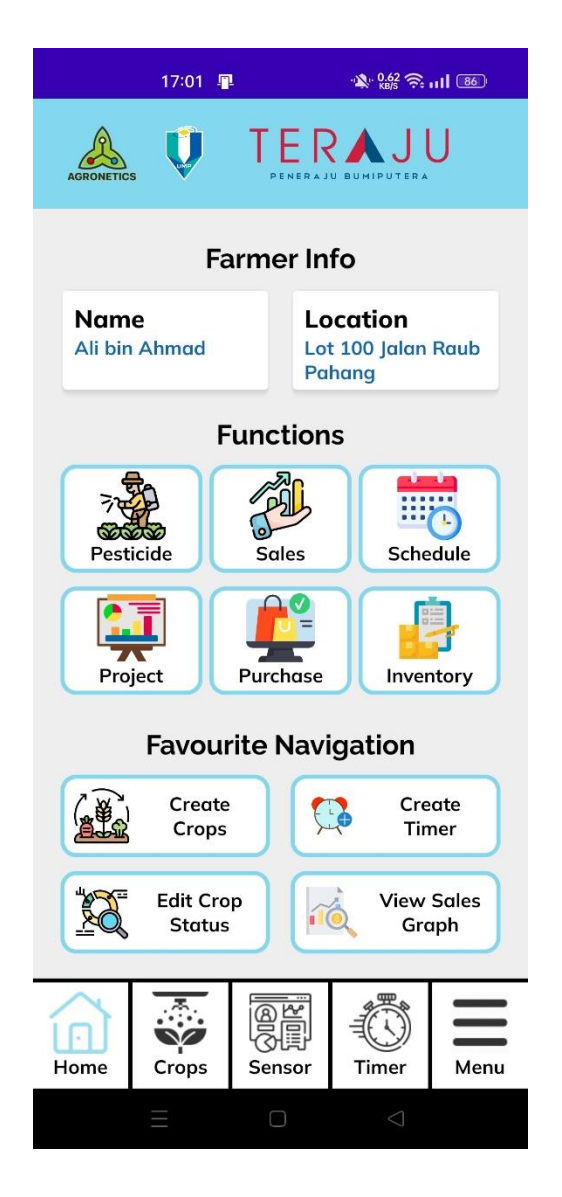

Figure 3.24 Storyboard for Main Interface

#### **3.4.5.3 Module Profile**

Farmer need to click on the menu on the bottom navigation at the Main interface. User can click the "Profile" to navigate to the Profile interface. The user can update any data in the textbox and click the update button. A success update Toast will appear if the data is updated at the database.

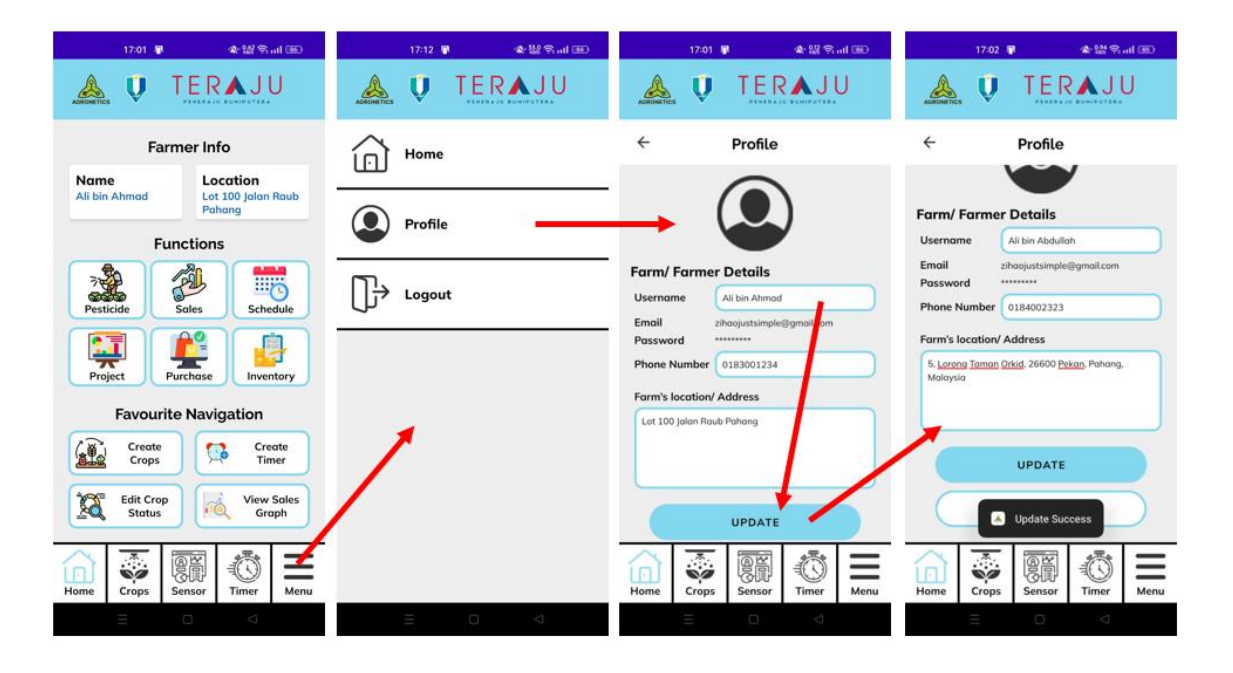

Figure 3.25 Storyboard for Manage Profile

#### **3.4.5.4 Module Crops**

This interface shows the storyboard for Manage Crops. In the Main menu, farmer can choose to Manage Crops or Edit Crops Status. If the farmer chooses to click Manage Crops, farmers can create, view, update and delete the crops. While the farmer chooses to Edit Crops Status, farmer can update the quantity of the crops and status.

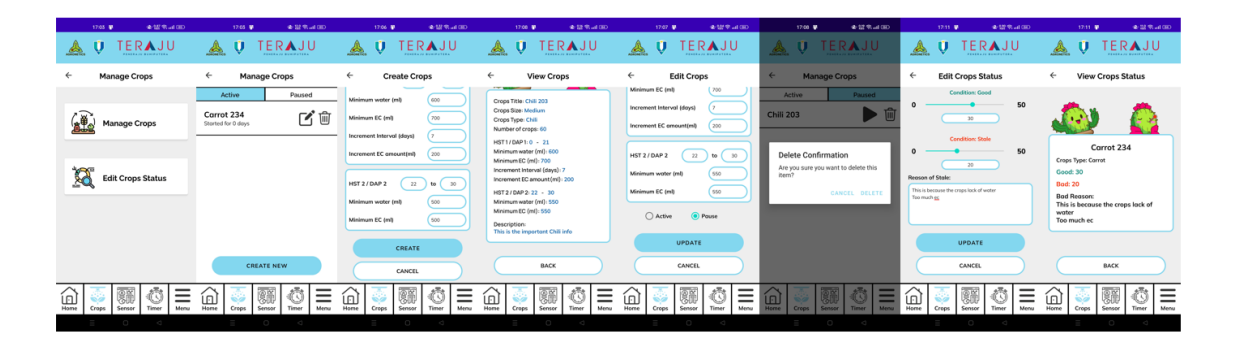

Figure 3.26 Storyboard for Manage Crops

#### **3.4.5.5 Module Sensor**

Farmer need to click on the" Sensor" to navigate to Sensor interface. All the details of the sensor will display to the farmer.

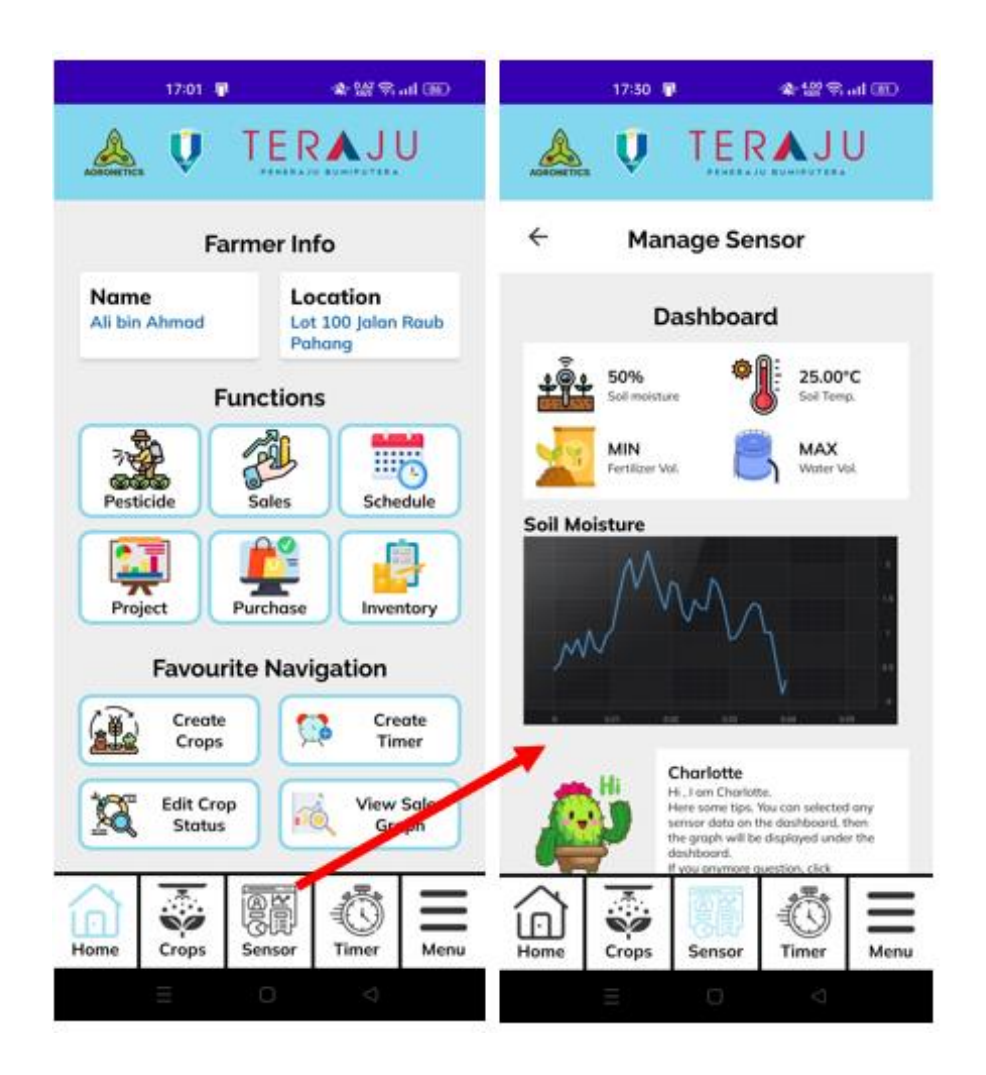

Figure 3.27 Storyboard for Manage Sensor

### **3.4.5.6 Module Timer**

This interface shows the storyboard for Manage Timer. In the Main menu, farmer can choose to Add, View, Update and Delete timer.

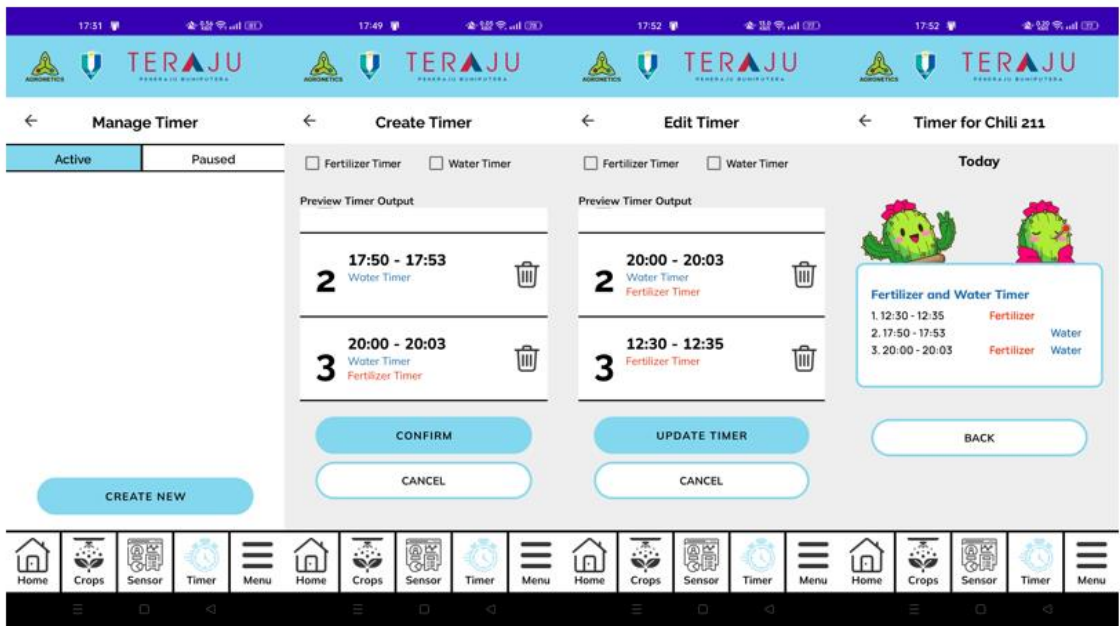

Figure 3.28 Storyboard for Manage Timer

#### **3.4.5.7 Module Pesticide**

This interface shows the storyboard for Manage Pesticide. In the Main menu, farmer can choose to Add, View, Update and Delete Pesticide.

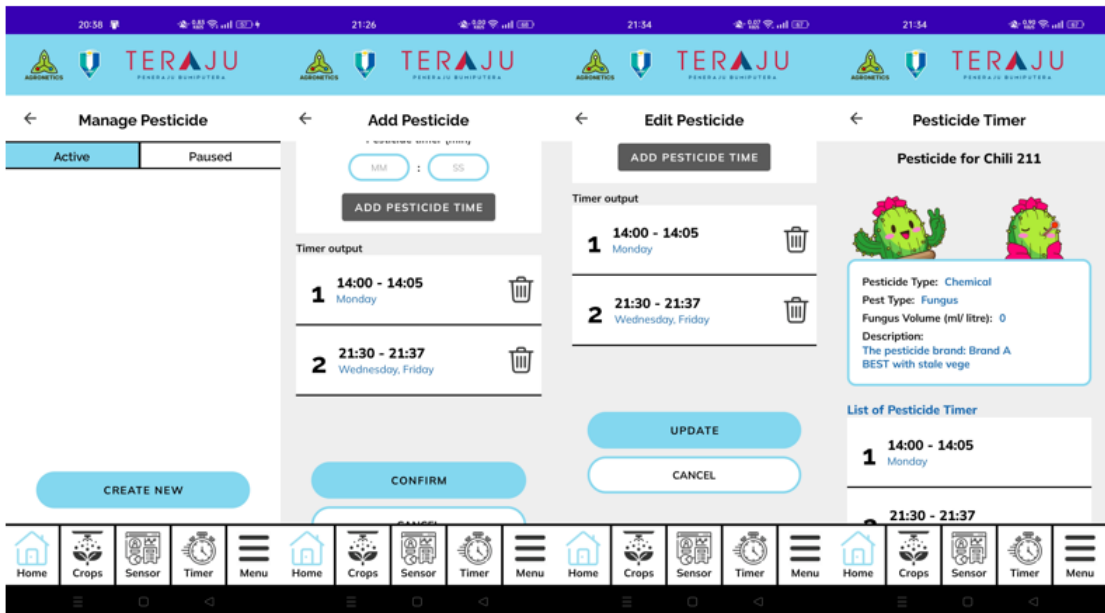

Figure 3.29 Storyboard for Manage Pesticide

#### **3.4.5.8 Module Sales**

This interface shows the storyboard for Manage Sales. In the Main menu, farmer can choose to Add and View Sales. For editing, the farmer does not have the authority to update or delete the sales. Therefore, they need to call the Teraju admin to edit or delete their sales data. Besides, in this module farmer can view their recent graph of sales. Daily sales indicate all the crops sales, while crops graph will filter the sales based on crops.

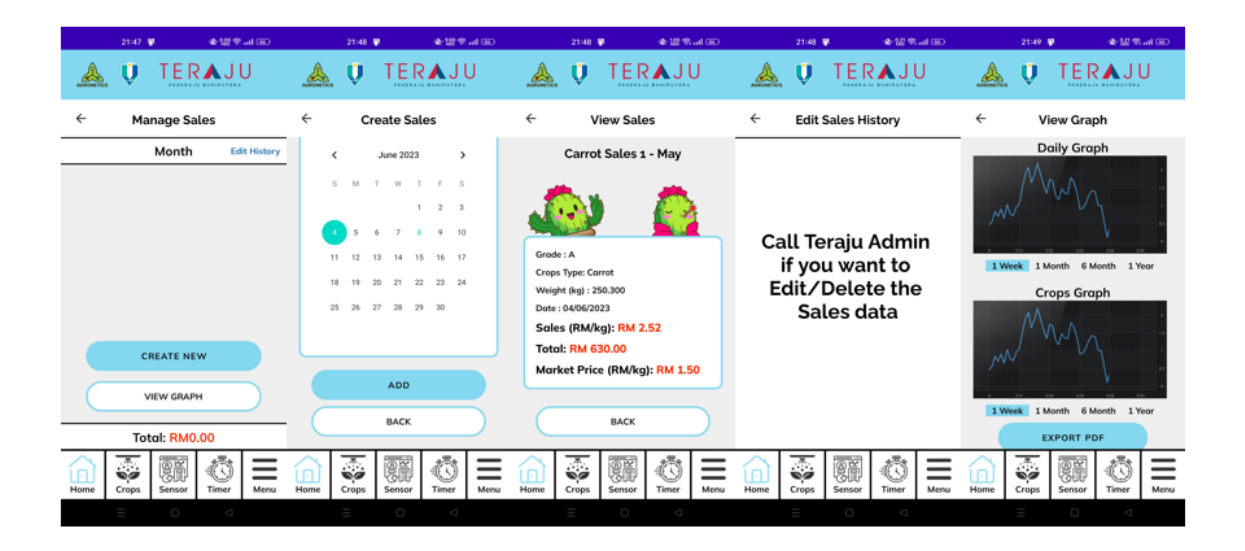

Figure 3.30 Storyboard for Manage Sales

#### **3.4.5.9 Module Schedule**

This interface shows the storyboard for Manage Schedule. In the Main menu, farmer can choose to Add, View, Edit and Delete Schedule.

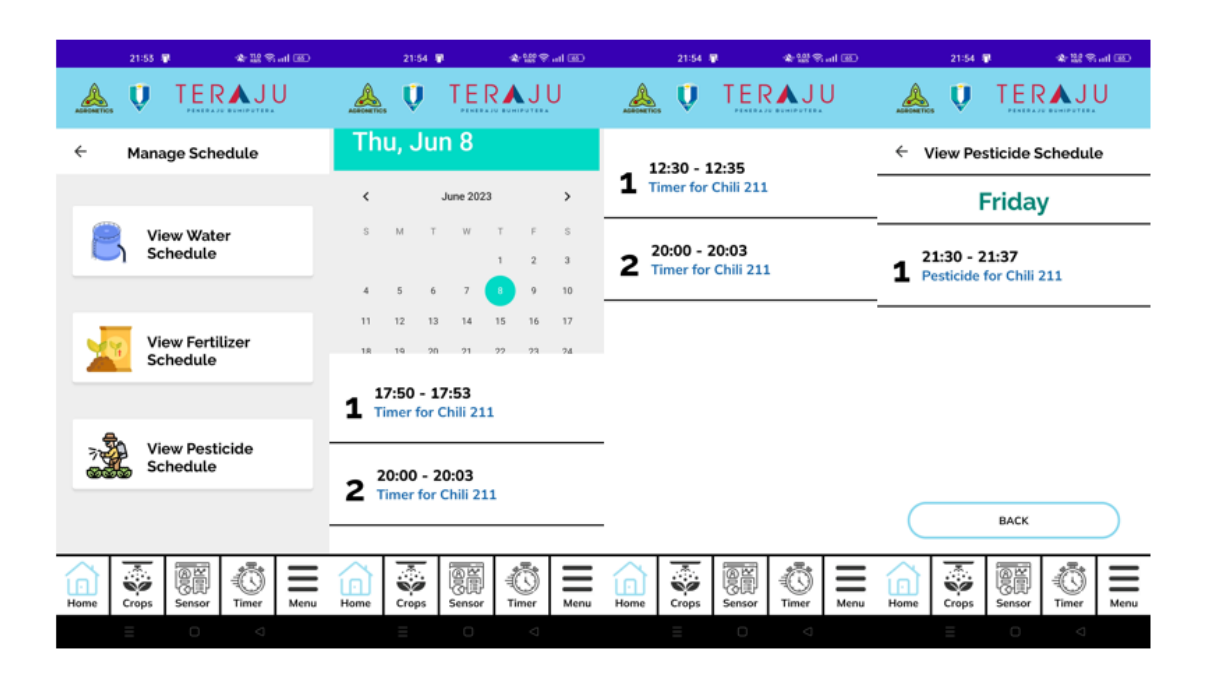

Figure 3.31 Storyboard for Manage Schedule

#### **3.4.5.10 Module Project**

This interface shows the storyboard for Manage Project. In the Main menu, farmer can choose to Add, View, Edit and Delete Project.

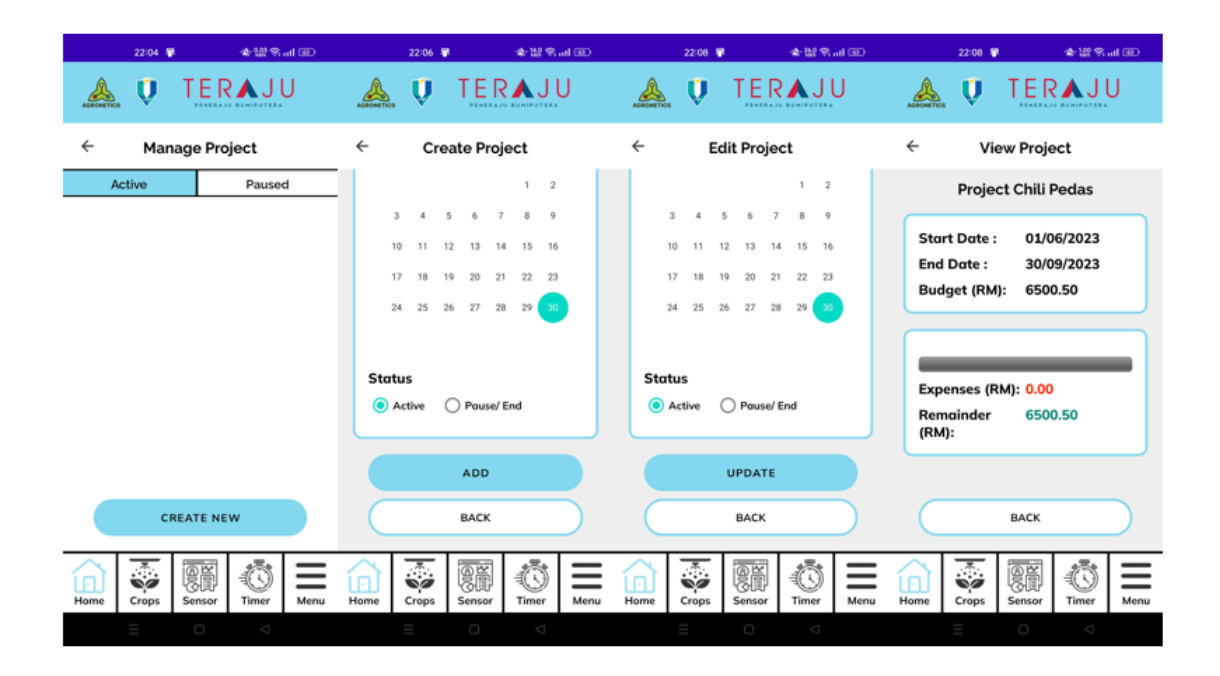

Figure 3.32 Storyboard for Manage Project

#### **3.4.5.11 Module Purchase**

This interface shows the storyboard for Manage Purchase. In the Main menu, farmer can choose to Add, View, Edit and Delete Purchase.

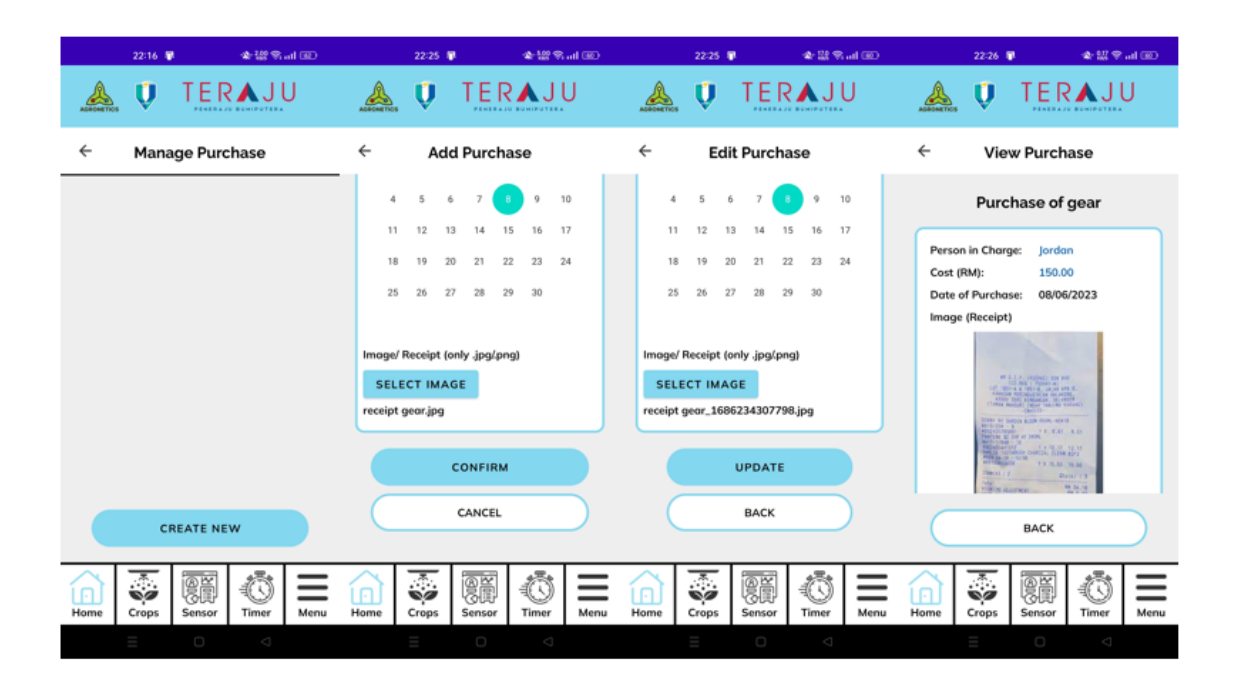

Figure 3.33 Storyboard for Manage Purchase

#### **3.4.5.12 Module Inventory**

This interface shows the storyboard for Manage Inventory. In the Main menu, farmer can choose to Add, View, Edit and Delete Inventory.

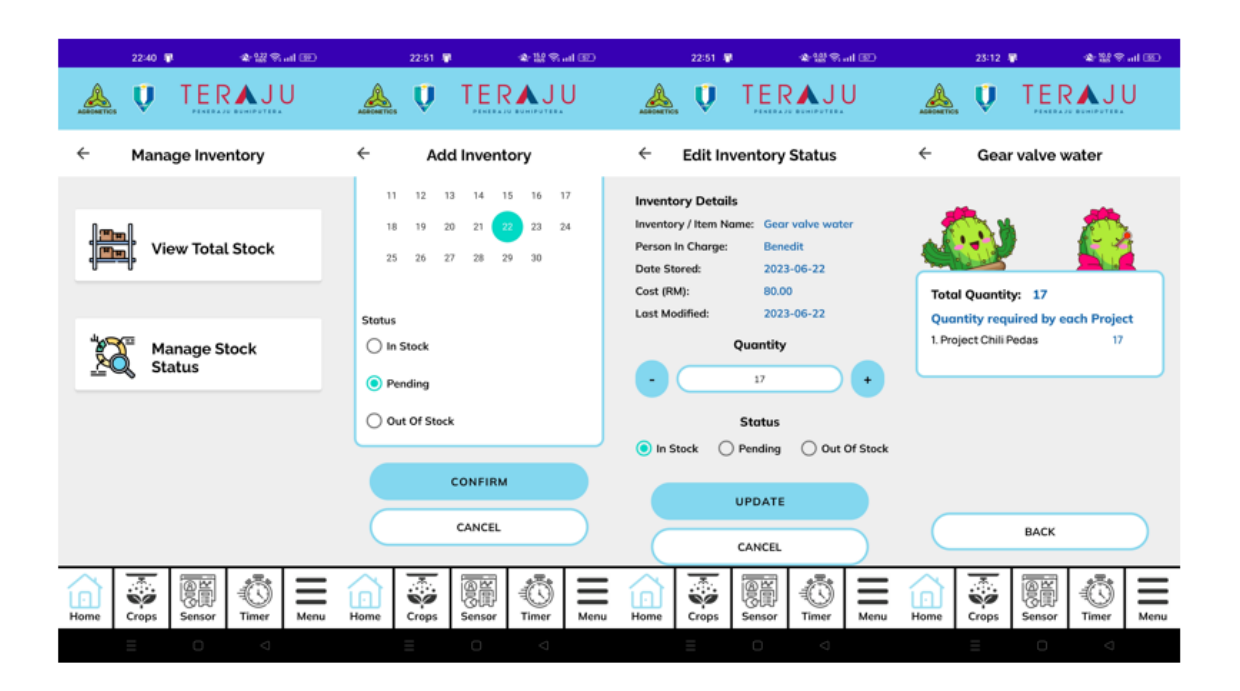

Figure 3.34 Storyboard for Manage Inventory

## **3.5 Data Design**

#### **3.5.1 ERD**

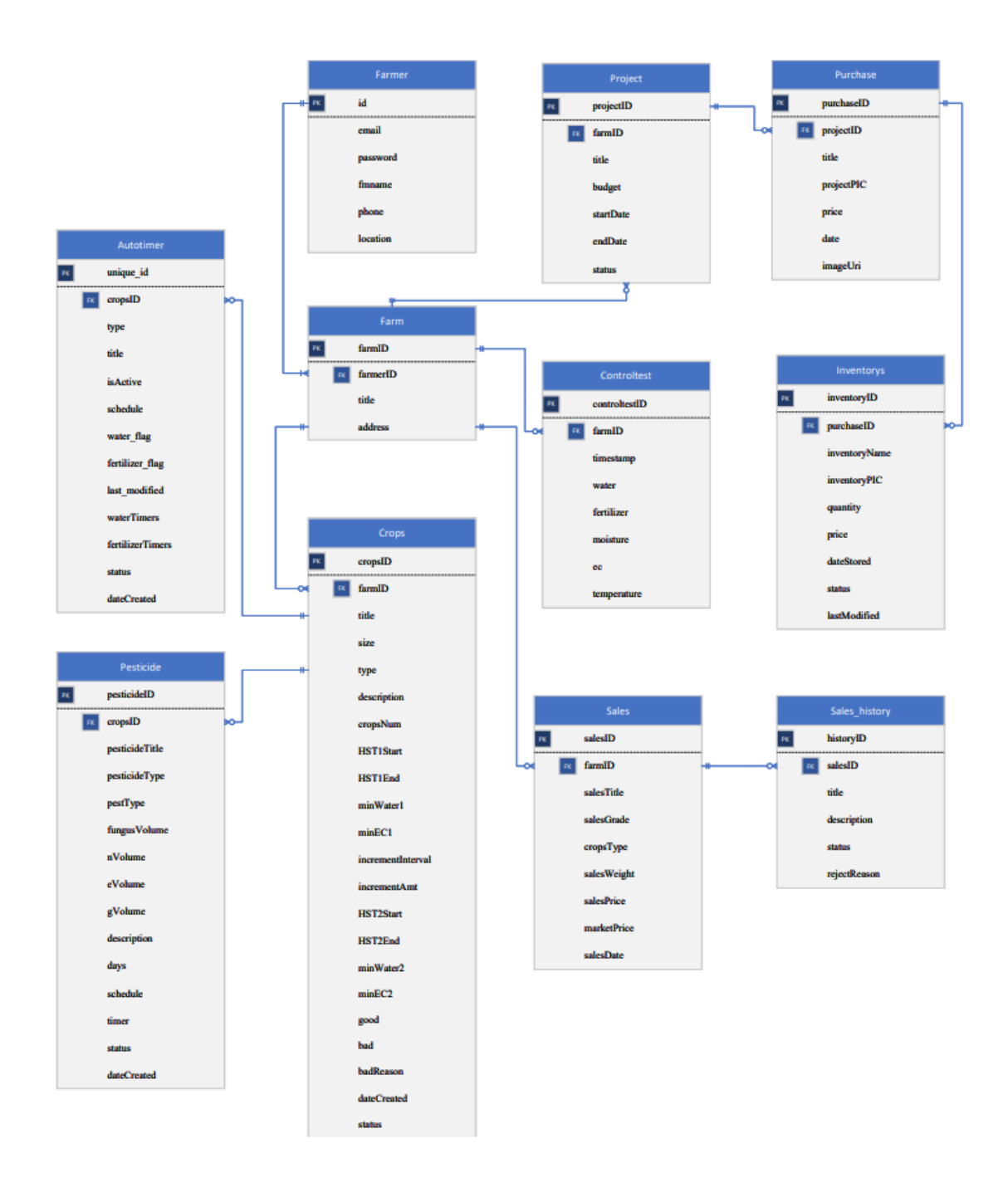

Figure 3.35 ERD for Mobile\_AFS

## **3.5.2 Data Dictionary**

## **3.5.2.1 Autotimer Table**

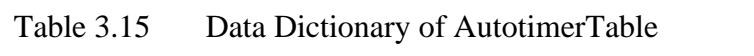

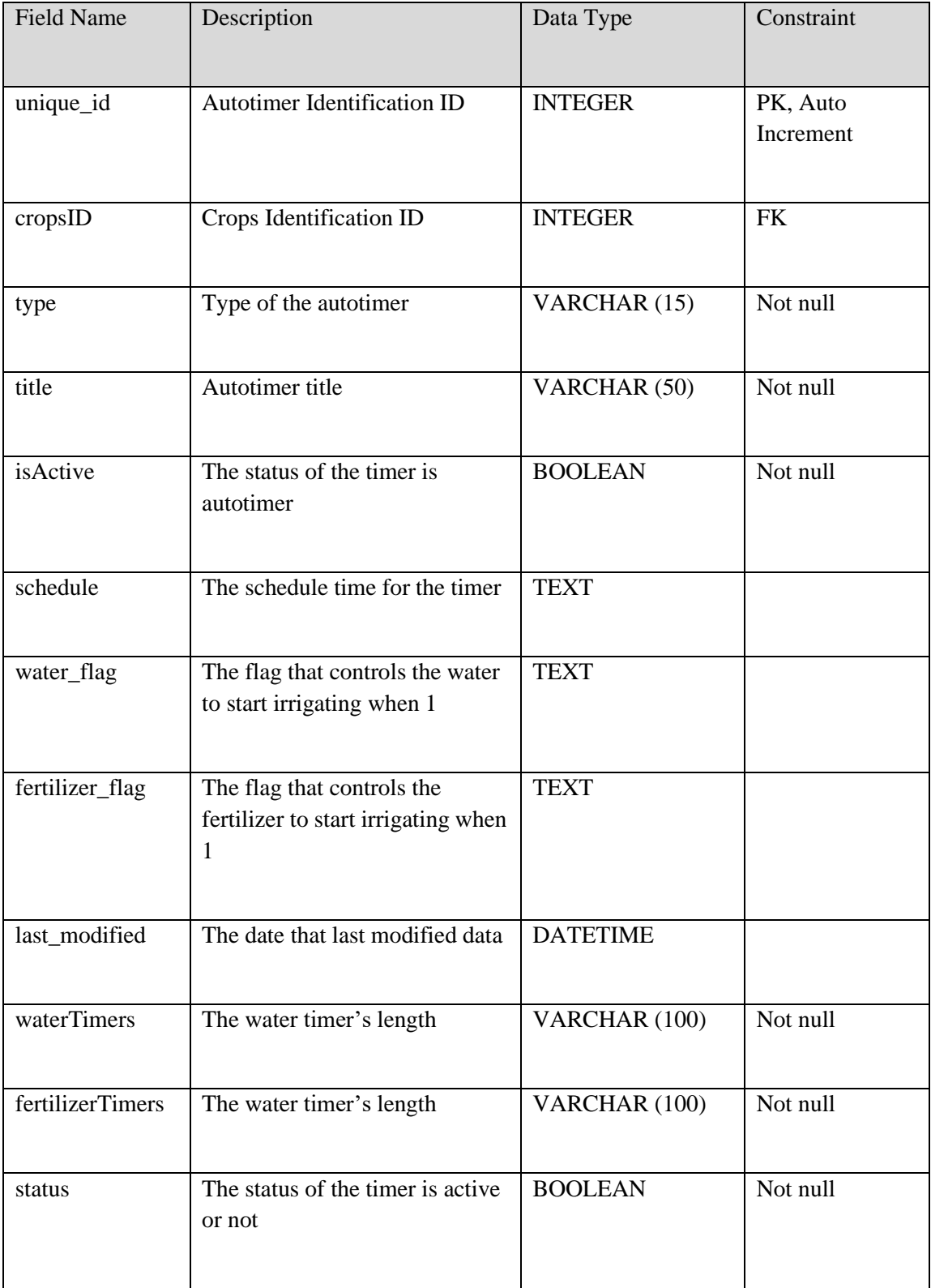

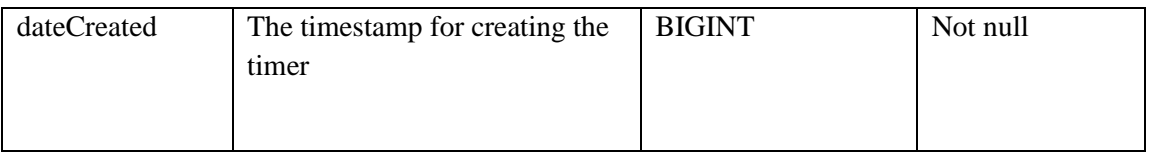

## **3.5.2.2 Controltest Table**

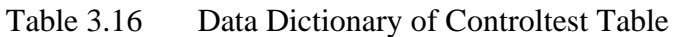

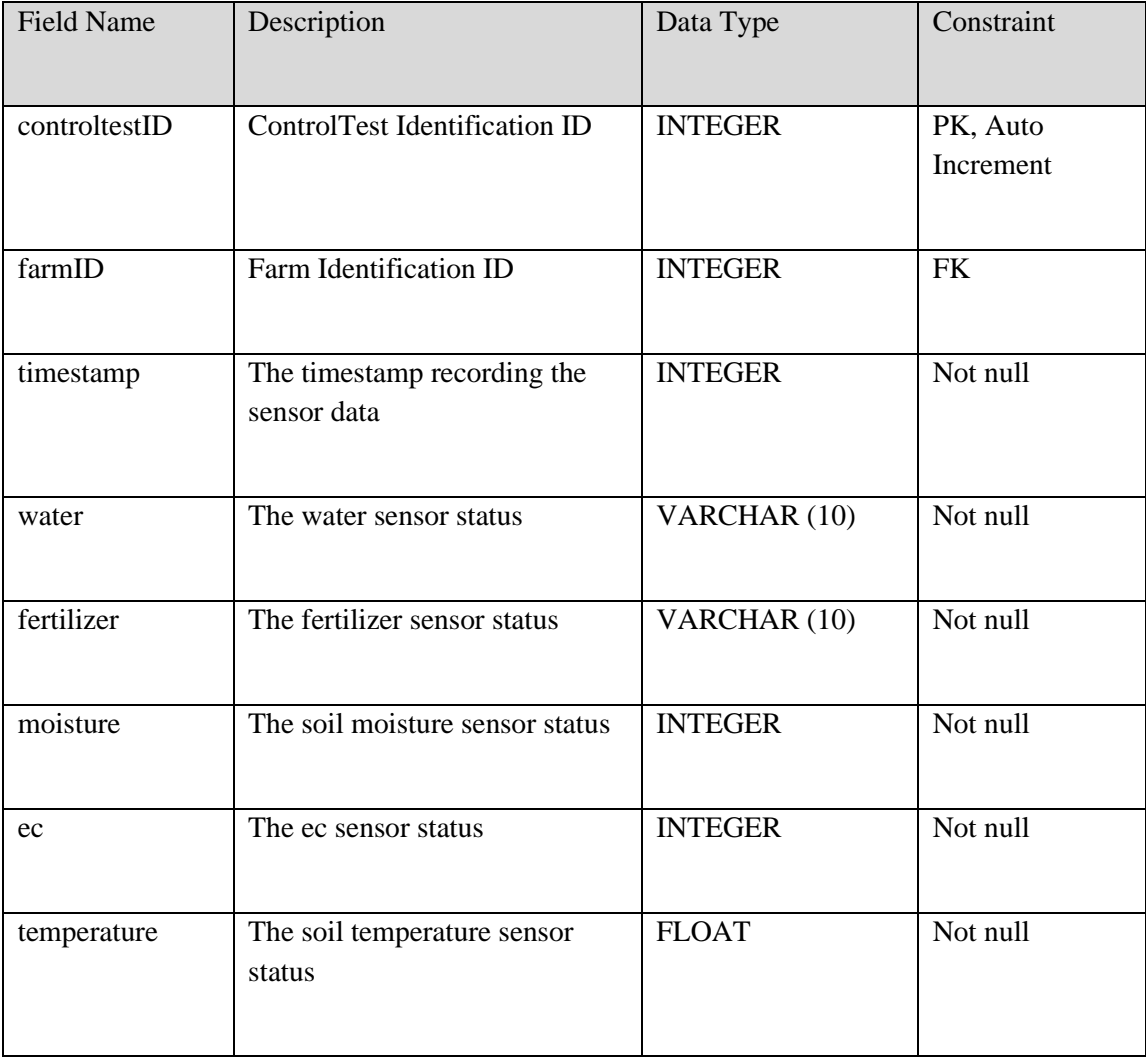

# **3.5.2.3 Crops Table**

| <b>Field Name</b> | Description                                            | Data Type      | Constraint            |
|-------------------|--------------------------------------------------------|----------------|-----------------------|
| cropsID           | Crops Identification ID                                | <b>INTEGER</b> | PK, Auto<br>Increment |
| farmID            | Farm Identification ID                                 | <b>INTEGER</b> | <b>FK</b>             |
| title             | The title of the crops                                 | VARCHAR (50)   | Not null              |
| size              | The size of the crops                                  | VARCHAR (15)   | Not null              |
| type              | The type of the crops                                  | VARCHAR (15)   | Not null              |
| description       | The description of the crops                           | VARCHAR (255)  | Not null              |
| cropsNum          | The number of the crops                                | <b>INTEGER</b> | Not null              |
| HST1Start         | The start day after planting<br>stage 1 of the crops   | <b>INTEGER</b> | Not null              |
| <b>HST1End</b>    | The end day after planting<br>stage 1 of the crops     | <b>INTEGER</b> | Not null              |
| minWater1         | The minimum water stage 1 of<br>the crops              | <b>INTEGER</b> | Not null              |
| minEC1            | The minimum ec stage 1 of the<br>crops                 | <b>INTEGER</b> | Not null              |
| incrementInterval | The increment day for planting<br>stage 1 of the crops | <b>INTEGER</b> | Not null              |

Table 3.17 Data Dictionary of Crops Table

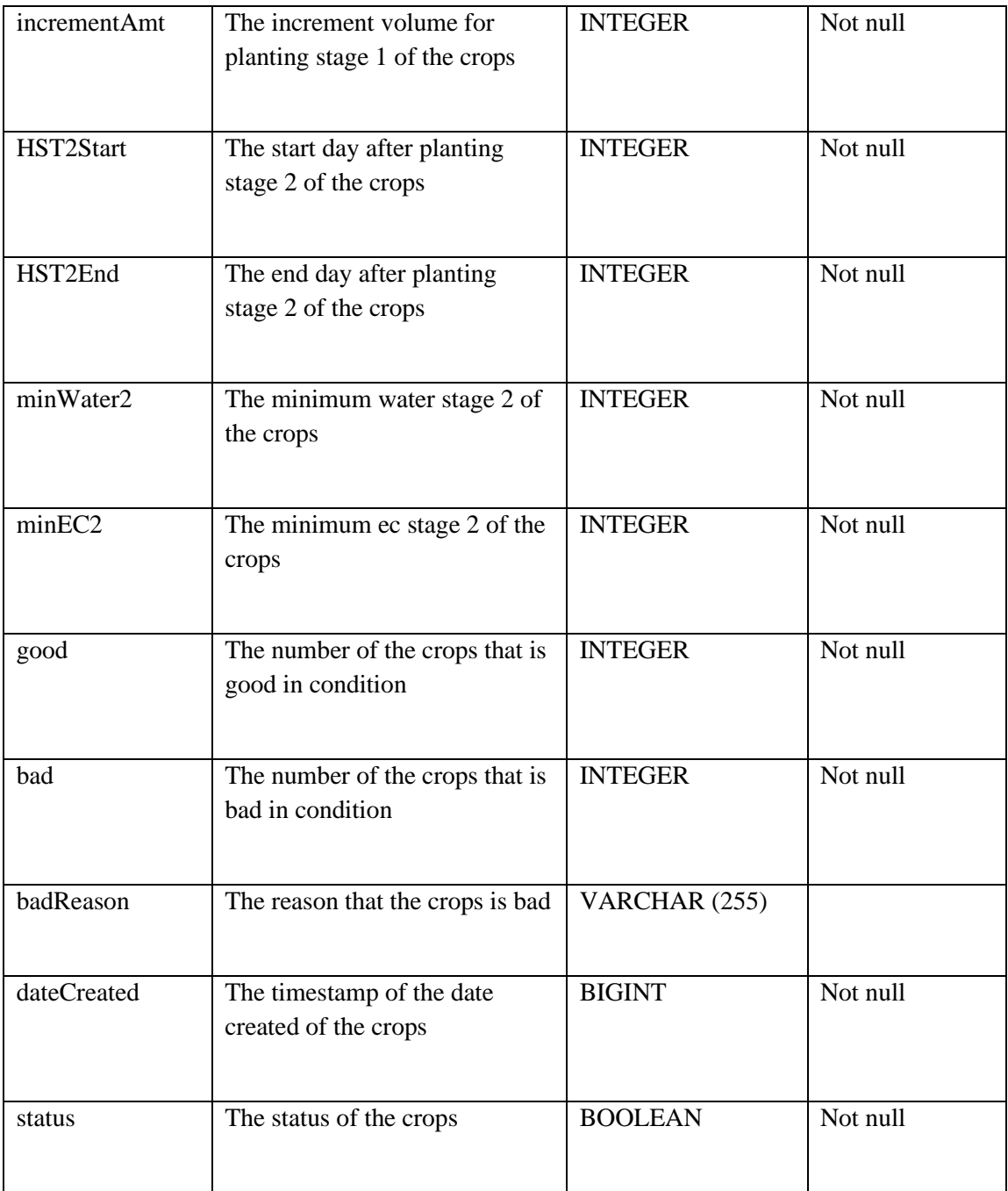

## **3.5.2.4 Farm Table**

| Field Name | Description              | Data Type      | Constraint |
|------------|--------------------------|----------------|------------|
| farmID     | Farm Identification ID   | <b>INTEGER</b> | PK, Auto   |
|            |                          |                | Increment  |
|            |                          |                |            |
| farmerID   | Farmer Identification ID | <b>INTEGER</b> | <b>FK</b>  |
|            |                          |                |            |
| title      | Name of the farm         | VARCHAR (30)   | Not null   |
|            |                          |                |            |
| address    | Address of the farm      | VARCHAR (255)  | Not null   |
|            |                          |                |            |

Table 3.18 Data Dictionary of Farm Table

## **3.5.2.5 Farmers Table**

| <b>Field Name</b> | Description                            | Data Type      | Constraint            |
|-------------------|----------------------------------------|----------------|-----------------------|
| id                | Farmer Identification ID               | <b>INTEGER</b> | PK, Auto<br>Increment |
| email             | The email of the farmer                | VARCHAR (255)  | Not null              |
| password          | The password of the farmer             | VARCHAR (20)   | Not null              |
| fmname            | The username of the farmer             | VARCHAR (255)  | Not null              |
| phone             | The phone number of the<br>farmer      | VARCHAR (13)   | Not null              |
| location          | The location of the farmer             | VARCHAR (255)  | Not null              |
| reset_token       | The reset password token for<br>farmer | <b>TEXT</b>    |                       |

Table 3.19 Data Dictionary of Farmers Table

# **3.5.2.6 Inventorys Table**

| <b>Field Name</b> | Description                               | Data Type      | Constraint            |
|-------------------|-------------------------------------------|----------------|-----------------------|
| inventoryID       | Inventory Identification ID               | <b>INTEGER</b> | PK, Auto<br>Increment |
| purchaseID        | Purchase Identification ID                | <b>INTEGER</b> | <b>FK</b>             |
| inventoryName     | The inventory name                        | VARCHAR (50)   | Not null              |
| inventoryPIC      | The Person in Charge for the<br>inventory | VARCHAR (255)  | Not null              |
| quantity          | The inventory quantity                    | <b>INTEGER</b> | Not null              |
| price             | The inventory price                       | <b>DOUBLE</b>  | Not null              |
| dateStored        | The inventory storing date                | <b>DATE</b>    | Not null              |
| status            | The inventory status                      | VARCHAR (15)   | Not null              |
| lastModified      | The inventory last modified date          | <b>DATE</b>    | Not null              |

Table 3.20 Data Dictionary of Inventorys Table
### **3.5.2.7 Pesticide Table**

| <b>Field Name</b> | Description                                  | Data Type      | Constraint |
|-------------------|----------------------------------------------|----------------|------------|
|                   |                                              |                |            |
| pesticideID       | Pesticide Identification ID                  | <b>INTEGER</b> | PK, Auto   |
|                   |                                              |                | Increment  |
|                   |                                              |                |            |
| cropsID           | Crops Identification ID                      | <b>INTEGER</b> | <b>FK</b>  |
|                   |                                              |                |            |
| pesticideTitle    | Title of the pesticide                       | VARCHAR (50)   | Not null   |
|                   |                                              |                |            |
| pesticideType     | Type of the pesticide                        | VARCHAR (10)   | Not null   |
|                   |                                              |                |            |
| pestType          | Type of the pest                             | VARCHAR (10)   | Not null   |
|                   |                                              |                |            |
| fungusVolume      | The volume of the fungus pesticide           | <b>DOUBLE</b>  |            |
|                   |                                              |                |            |
| nVolume           | The volume of the nerve pesticide            | <b>DOUBLE</b>  |            |
|                   |                                              |                |            |
| eVolume           | The volume of the energy pesticide           | <b>DOUBLE</b>  |            |
|                   |                                              |                |            |
| gVolume           | The volume of the growth                     | <b>DOUBLE</b>  |            |
|                   | pesticide                                    |                |            |
|                   |                                              |                |            |
| description       | Description of the pesticide                 | VARCHAR (255)  | Not null   |
|                   |                                              |                |            |
| days              | Day watering the pesticide                   | VARCHAR (255)  | Not null   |
|                   |                                              |                |            |
| schedule          | Schedule time of the pesticide               | VARCHAR (255)  | Not null   |
|                   |                                              |                |            |
| timer             | The length of the timer for the<br>pesticide | VARCHAR (255)  | Not null   |
|                   |                                              |                |            |
| status            | The status of the pesticide                  | <b>BOOLEAN</b> | Not null   |
|                   |                                              |                |            |
|                   |                                              |                |            |

Table 3.21 Data Dictionary of Pesticide Table

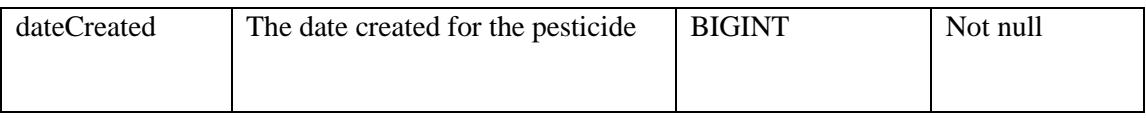

### **3.5.2.8 Project Table**

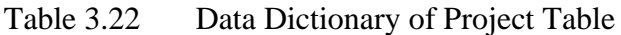

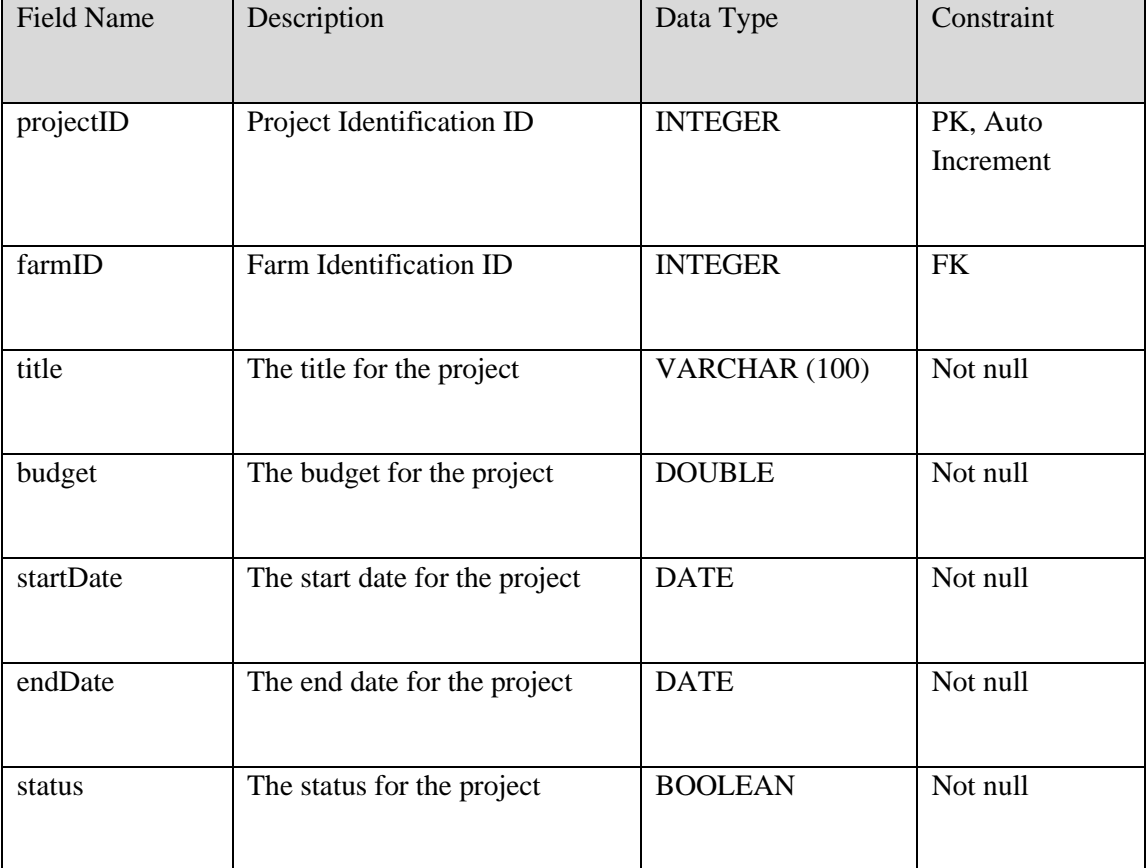

### **3.5.2.9 Purchase Table**

| <b>Field Name</b> | Description                             | Data Type      | Constraint            |
|-------------------|-----------------------------------------|----------------|-----------------------|
| purchaseID        | Purchase Identification ID              | <b>INTEGER</b> | PK, Auto<br>Increment |
| projectID         | Project Identification ID               | <b>INTEGER</b> | <b>FK</b>             |
| title             | The title of the purchase               | VARCHAR (100)  | Not null              |
| projectPIC        | The Person In Charge of the<br>purchase | VARCHAR (255)  | Not null              |
| price             | The price of the purchase               | <b>DOUBLE</b>  | Not null              |
| date              | The date of the purchase                | <b>DATE</b>    | Not null              |
| imageUri          | The imag uri for the purchase           | VARCHAR (255)  | Not null              |

Table 3.23 Data Dictionary of Purchase Table

## **3.5.2.10 Sales Table**

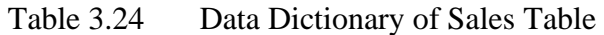

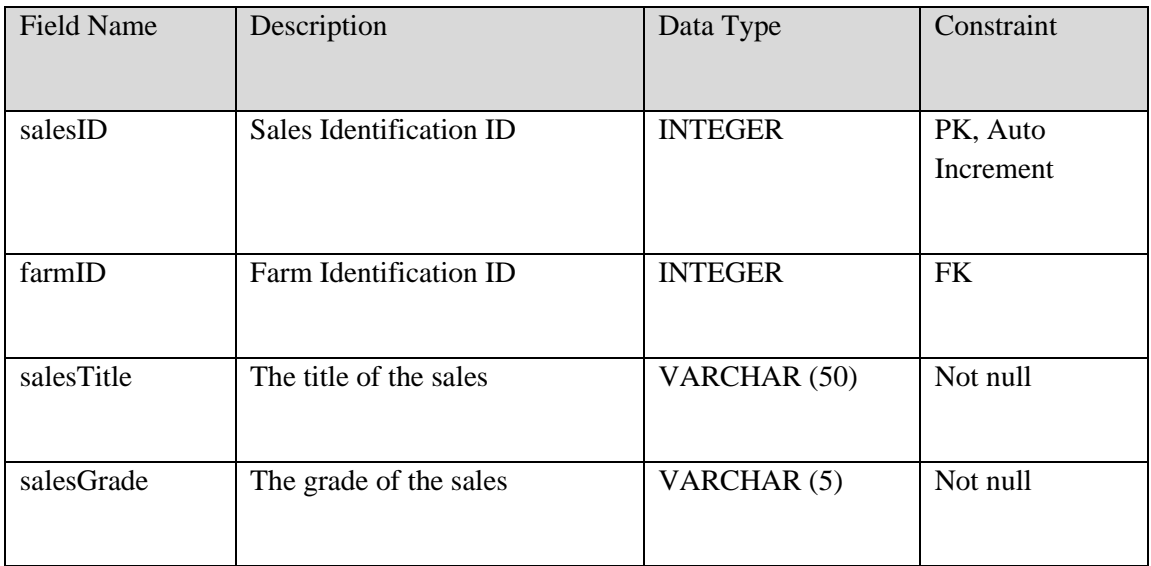

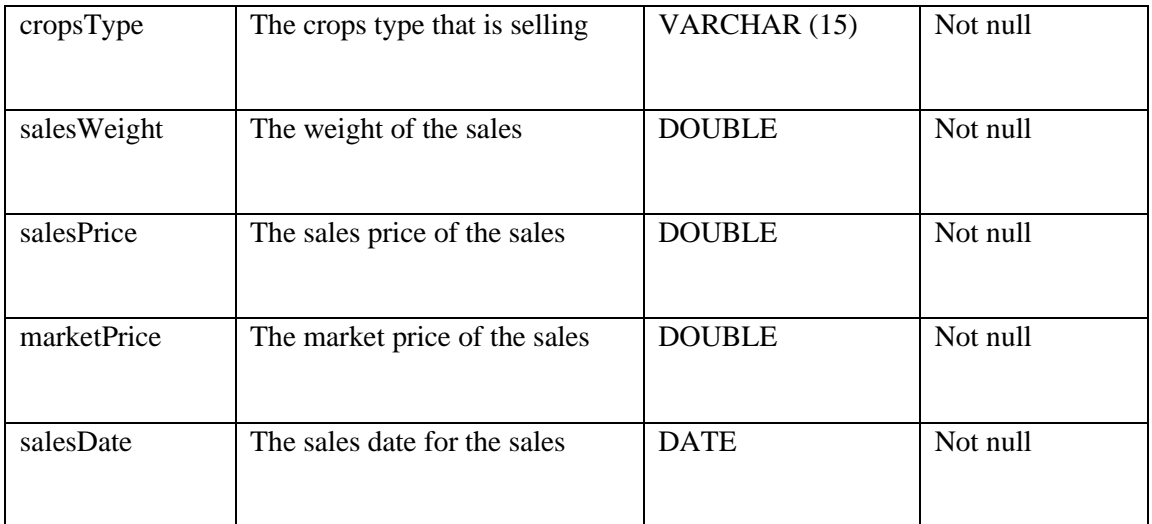

# **3.5.2.11 Sales\_history Table**

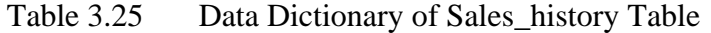

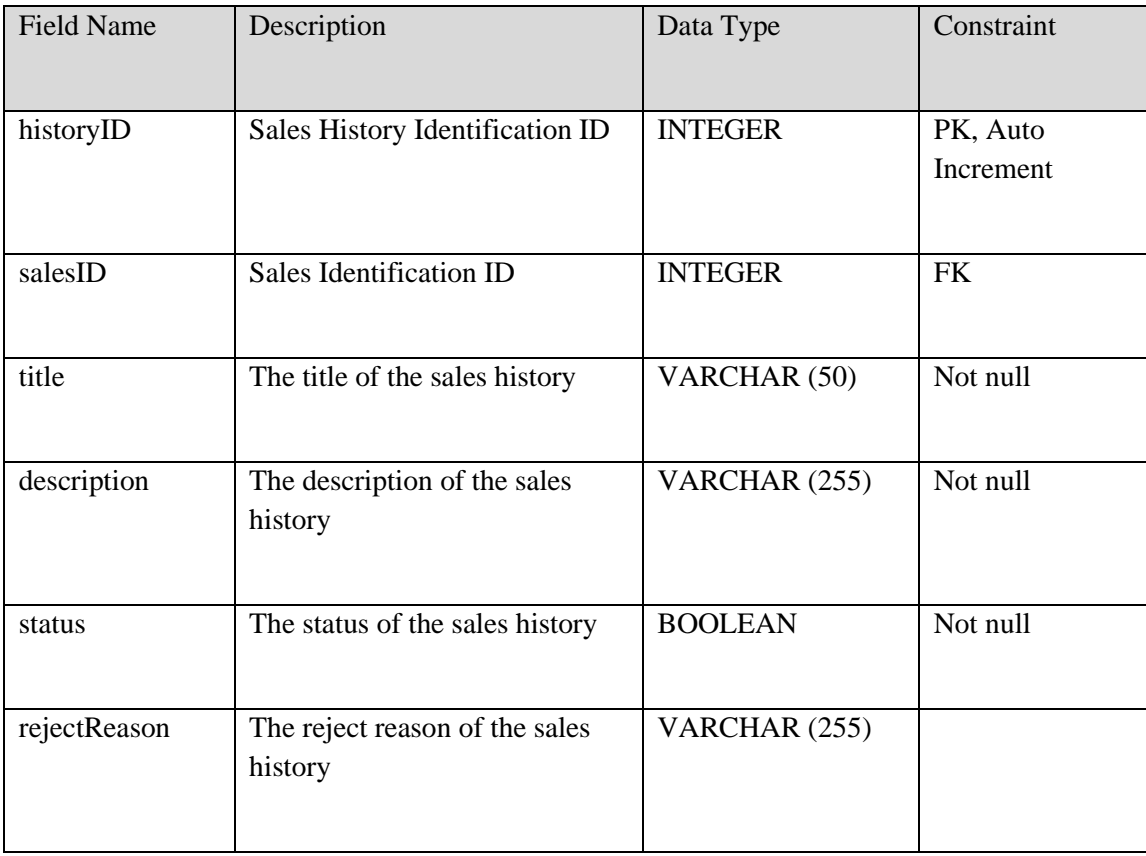

# **3.6 Testing/Validation Plan**

# **3.6.1 Module Login**

### **3.6.1.1 Test Case Description for Login**

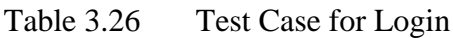

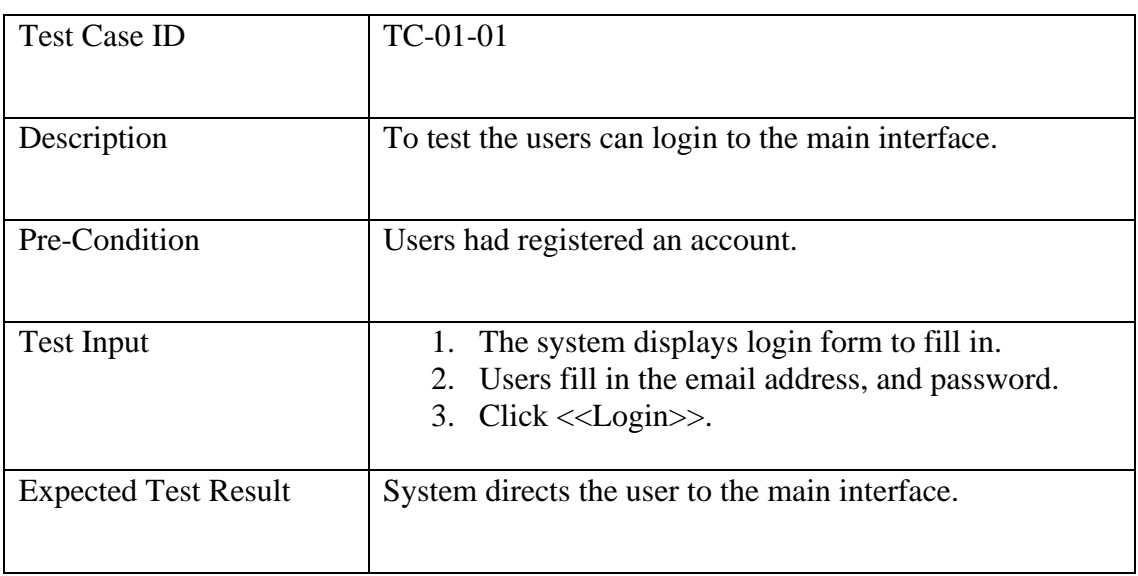

# **3.6.1.2 Test Case Description for Forget Password**

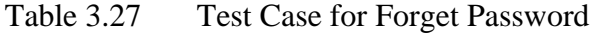

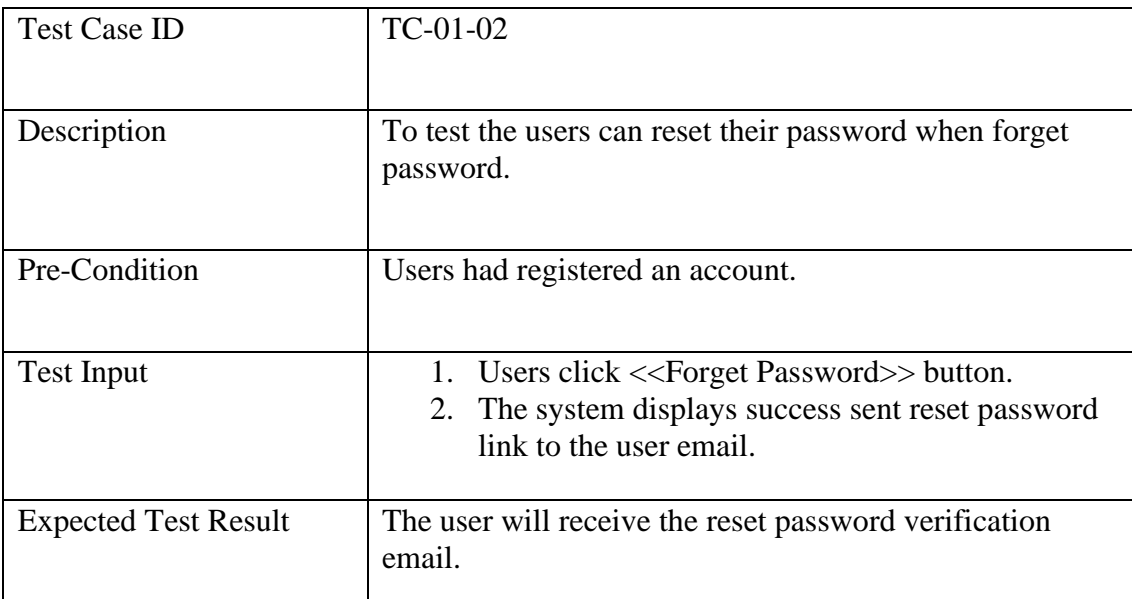

### **3.6.2 Module Profile**

# **3.6.2.1 Test Case Description for Profile**

| Test Case ID                | $TC-02-01$                                                                                                    |
|-----------------------------|----------------------------------------------------------------------------------------------------|
| Description                 | To test the user can edit their profile details.                                                                                                    |
| Pre-Condition               | User had login to the system.                                                                                                    |
| <b>Test Input</b>           | 1. User clicks $<<$ Profile $>>$ button.<br>2. The system displays profile details.<br>3. User update in the username, phone, or address.<br>4. User clicks << Update>>. |
| <b>Expected Test Result</b> | The updated profile data is saved to the database.                                                                                                    |

Table 3.28 Test Case for Profile Farmer

# **3.6.3 Manage Crops**

# **3.6.3.1 Test Case Description for Add Crops**

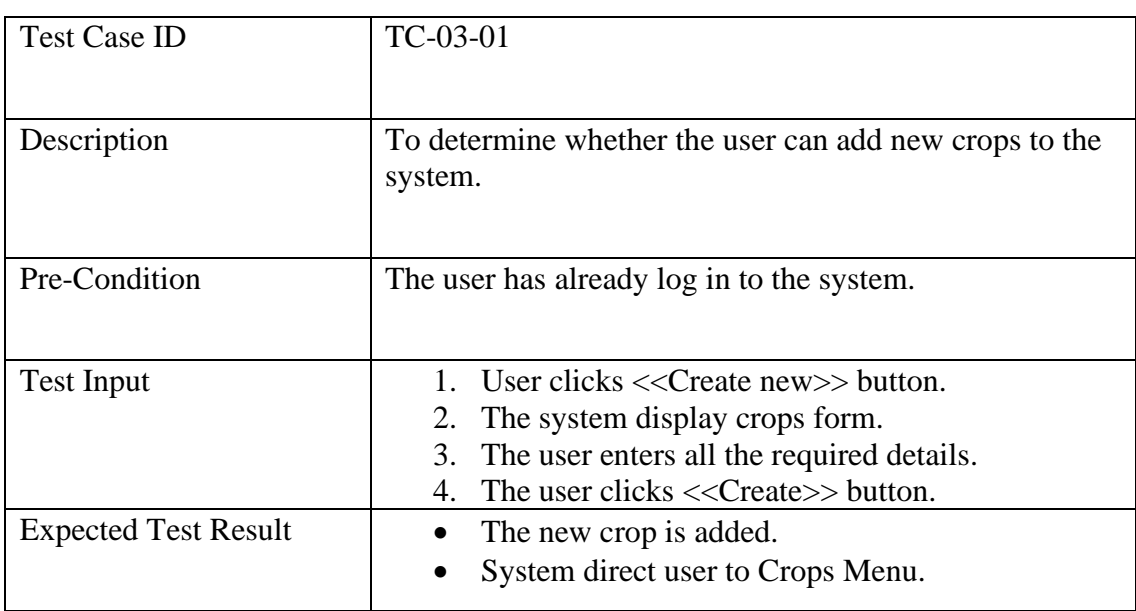

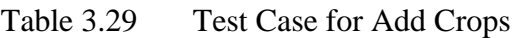

# **3.6.3.2 Test Case Description for View Crops**

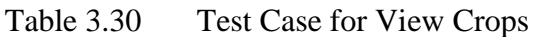

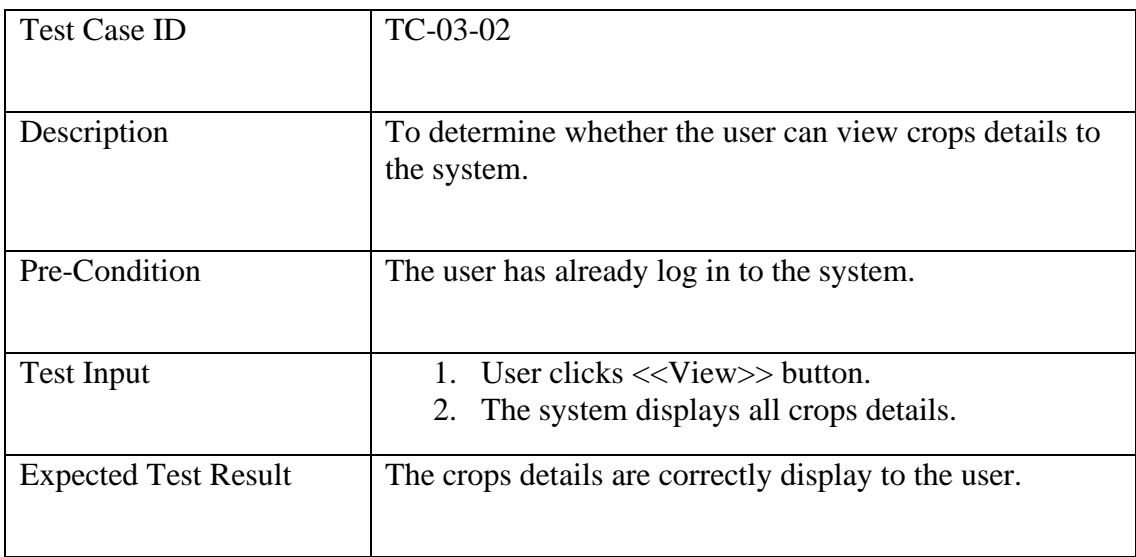

# **3.6.3.3 Test Case Description for Update Crops**

| <b>Test Case ID</b>         | TC-03-03                                                                                                    |
|-----------------------------|----------------------------------------------------------------------------------------------------|
| Description                 | To determine whether the user can update crops details<br>to the system.                                                                                                    |
| Pre-Condition               | The user has already log in to the system.                                                                                                    |
| <b>Test Input</b>           | 1. User clicks $\ll$ Update $\gg$ button.<br>The system displays all crops details.<br>3. User updated the crops details.<br>User clicks < <update>&gt; button.<br/>4.</update> |
| <b>Expected Test Result</b> | The updated crops details are updated to the<br>database.<br>System direct user to Crops Menu.                                                                                  |

Table 3.31 Test Case for Update Crops

# **3.6.3.4 Test Case Description for Delete Crops Details**

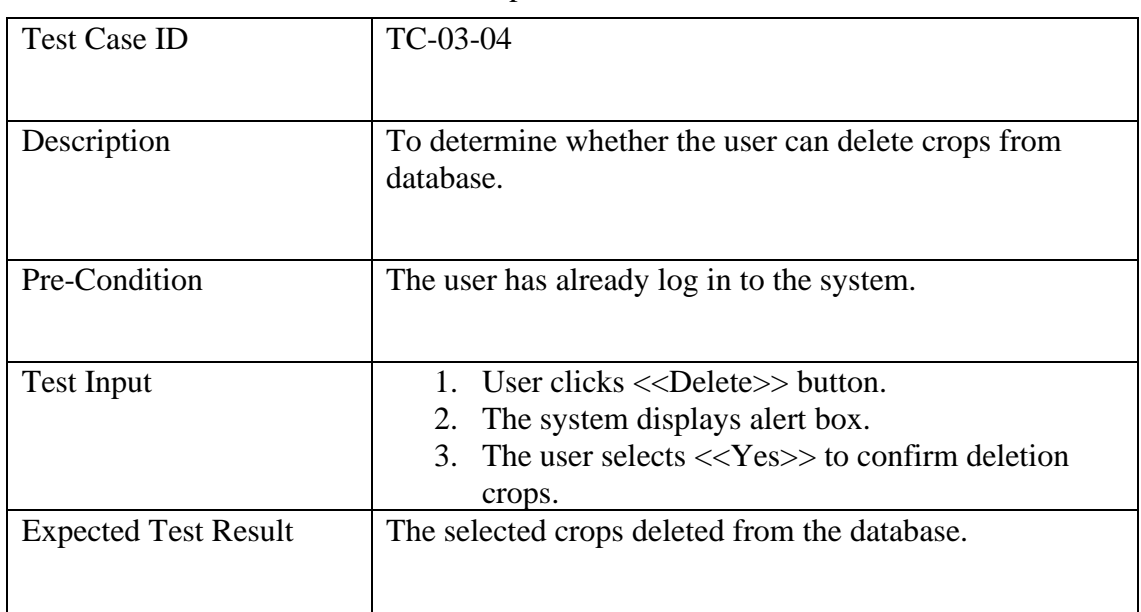

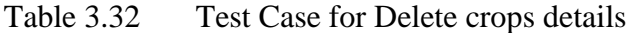

# **3.6.3.5 Test Case Description for Edit Crops Status**

| <b>Test Case ID</b>         | TC-03-05                                                                                                    |
|-----------------------------|----------------------------------------------------------------------------------------------------|
| Description                 | To determine whether the user can update the crops<br>details.                                                                                                    |
| Pre-Condition               | The user has already log in to the system.<br>At least of 1 crop is created in the farm<br>$\bullet$                                                                     |
| <b>Test Input</b>           | 1. User clicks $<<$ Edit $>>$ button.<br>2. The system displays the crops status.<br>3. User updated the crops status.<br>4. User clicks < <update>&gt; button.</update> |
| <b>Expected Test Result</b> | The IOT device is successfully connected to the crops.                                                                                                    |

Table 3.33 Test Case for Edit Crops Status

# **3.6.4 Manage Timer**

# **3.6.4.1 Test Case Description for Add Timer**

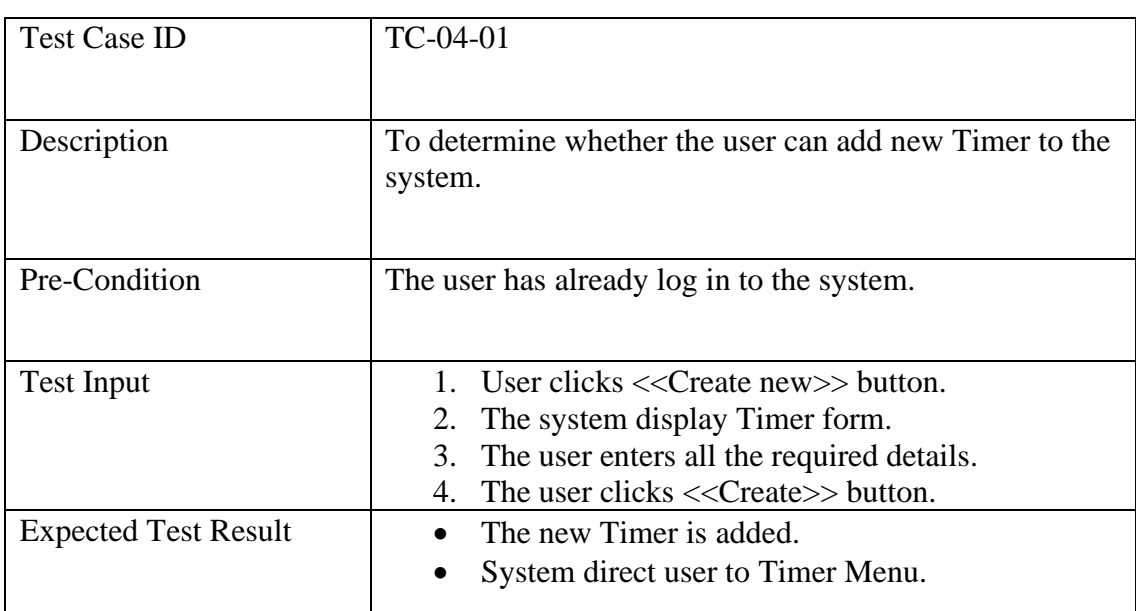

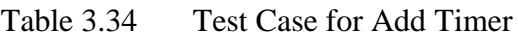

# **3.6.4.2 Test Case Description for View Timer**

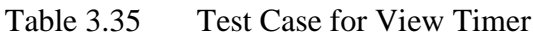

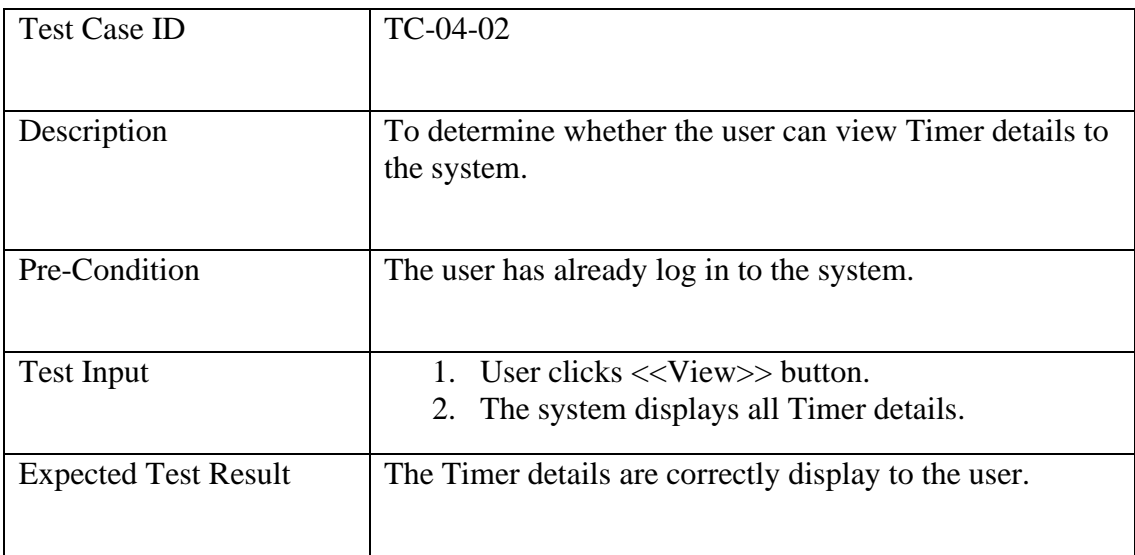

# **3.6.4.3 Test Case Description for Update Timer**

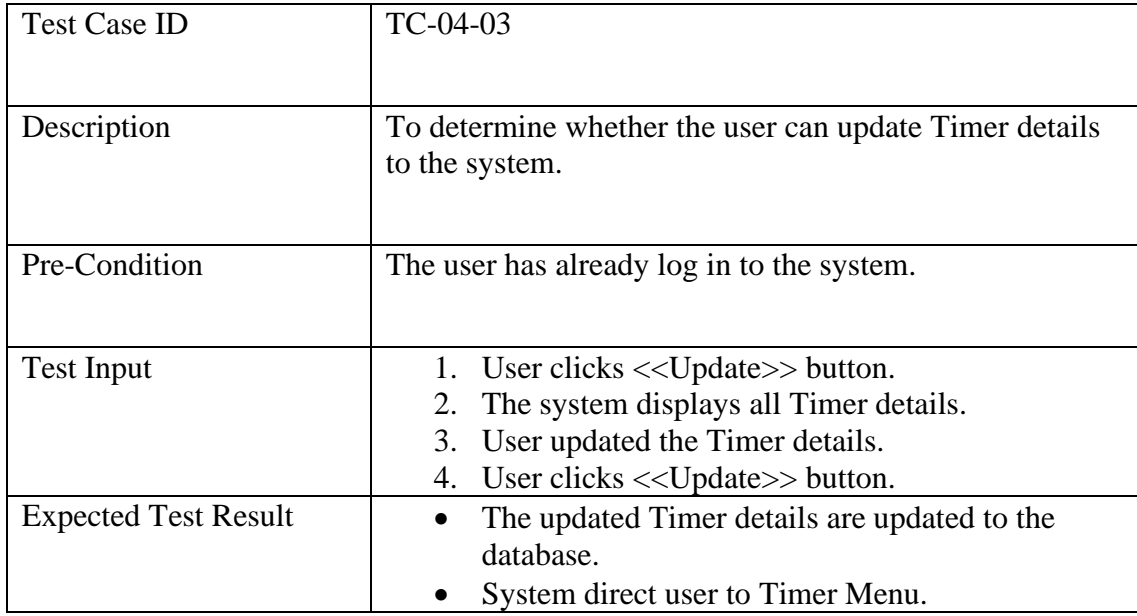

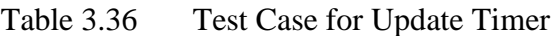

# **3.6.4.4 Test Case Description for Delete Timer**

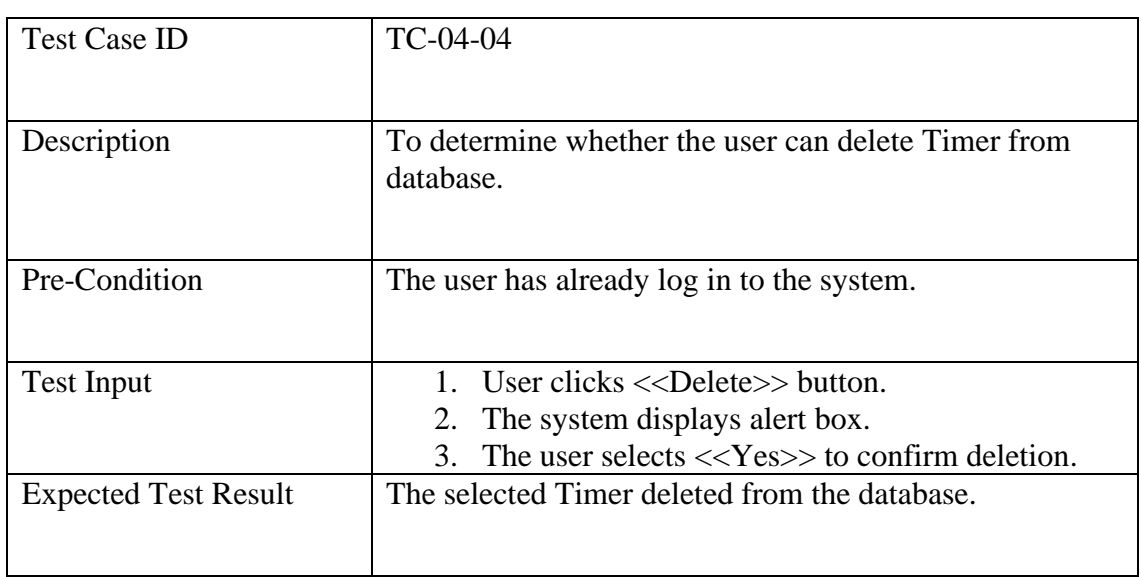

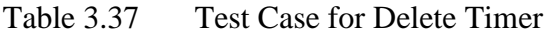

### **3.6.5 Manage Pesticide**

### **3.6.5.1 Test Case Description for Add Pesticide**

| <b>Test Case ID</b>         | TC-05-01                                                                                                    |
|-----------------------------|----------------------------------------------------------------------------------------------------|
| Description                 | To determine whether the user can add new Pesticide to<br>the system.                                                                                                    |
| Pre-Condition               | The user has already log in to the system.                                                                                                    |
| <b>Test Input</b>           | 1. User clicks $<<$ Create new $>$ button.<br>The system display Pesticide form.<br>2.<br>3. The user enters all the required details.<br>The user clicks $<<$ Create $>>$ button.<br>$\mathbf{A}$ |
| <b>Expected Test Result</b> | The new Pesticide is added.<br>System direct user to Pesticide Menu.<br>٠                                                                                                    |

Table 3.38 Test Case for Add Pesticide

# **3.6.5.2 Test Case Description for View Pesticide**

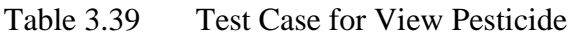

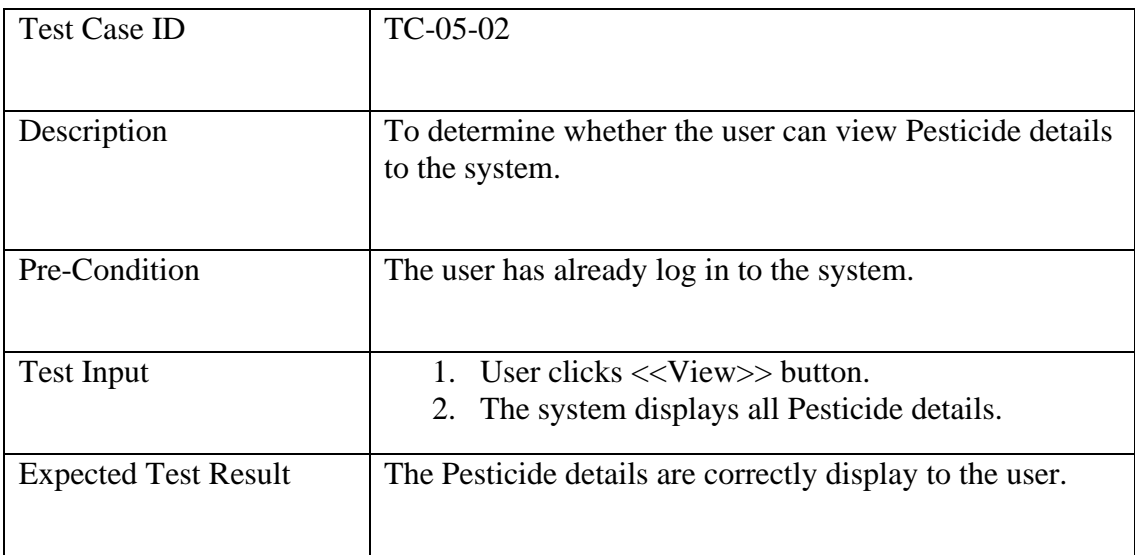

# **3.6.5.3 Test Case Description for Update Pesticide**

| <b>Test Case ID</b>         | $TC-05-03$                                                                                                    |
|-----------------------------|----------------------------------------------------------------------------------------------------|
| Description                 | To determine whether the user can update Pesticide<br>details to the system.                                                                                                    |
| Pre-Condition               | The user has already log in to the system.                                                                                                    |
| <b>Test Input</b>           | 1. User clicks $\ll$ Update $\gg$ button.<br>The system displays all Pesticide details.<br>3. User updated the Pesticide details.<br>User clicks $<<$ Update $>>$ button.<br>4. |
| <b>Expected Test Result</b> | The updated Pesticide details are updated to the<br>database.<br>System direct user to Pesticide Menu.<br>$\bullet$                                                             |

Table 3.40 Test Case for Update Pesticide

### **3.6.5.4 Test Case Description for Delete Pesticide**

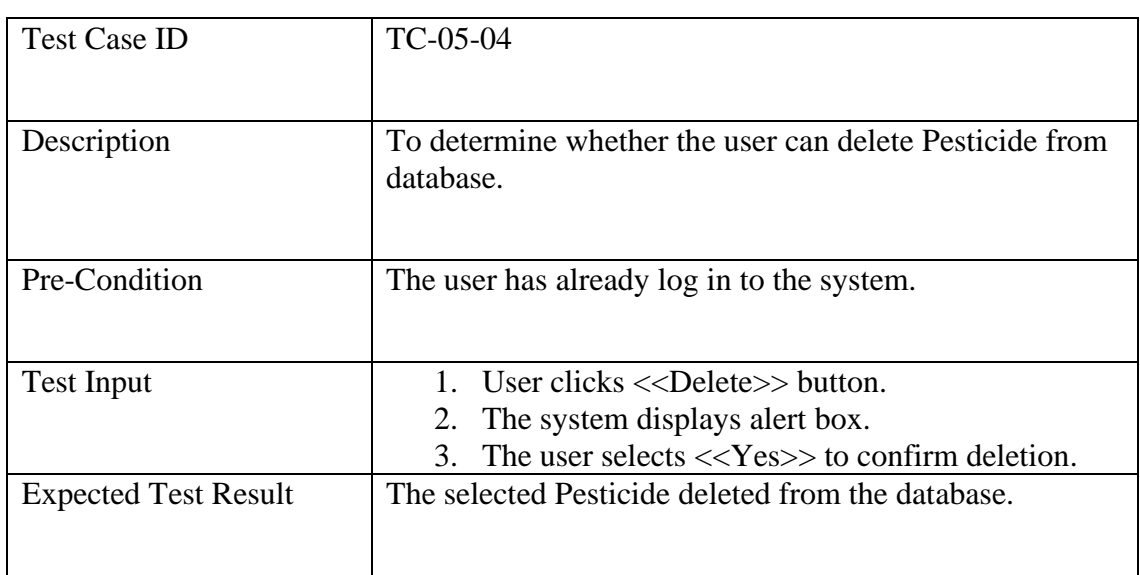

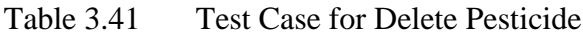

### **3.6.6 Manage Sales**

# **3.6.6.1 Test Case Description for Add Sales**

| <b>Test Case ID</b>         | TC-06-01                                                                                                    |
|-----------------------------|----------------------------------------------------------------------------------------------------|
| Description                 | To determine whether the user can add new Sales to the<br>system.                                                                                                    |
| Pre-Condition               | The user has already log in to the system.                                                                                                    |
| <b>Test Input</b>           | 1. User clicks $<<$ Create new $>>$ button.<br>The system display Sales form.<br>2.<br>The user enters all the required details.<br>3.<br>The user clicks $<<$ Create $>>$ button.<br>$\mathbf{4}$ |
| <b>Expected Test Result</b> | The new Sales is added.<br>System direct user to Sales Menu.<br>$\bullet$                                                                                                    |

Table 3.42 Test Case for Add Sales

# **3.6.6.2 Test Case Description for View Sales**

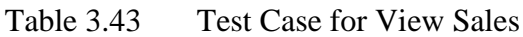

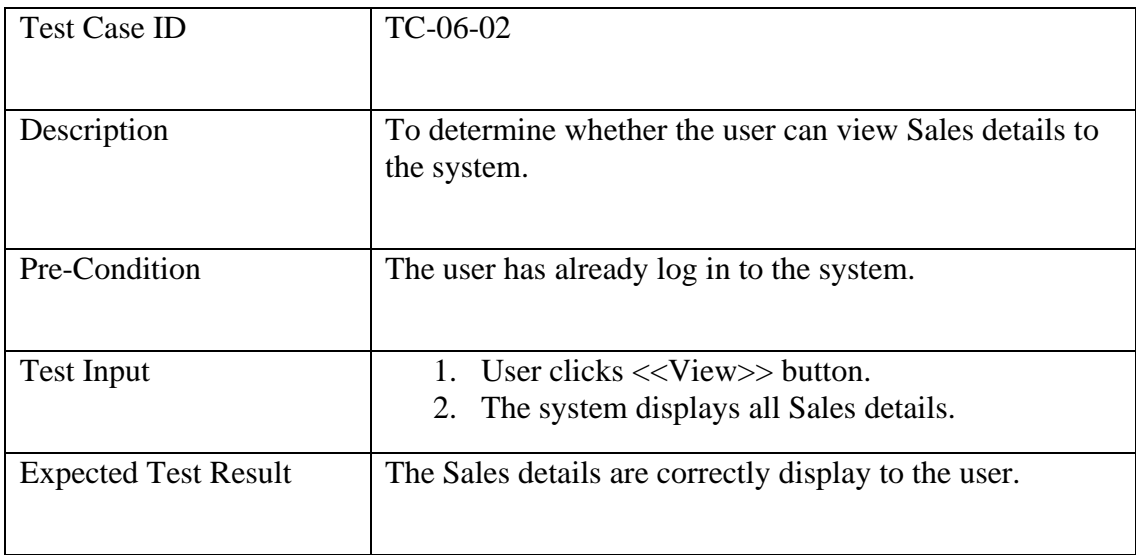

# **3.6.7 Manage Project**

### **3.6.7.1 Test Case Description for Add Project**

| Test Case ID                | $TC-07-01$                                                                                                    |
|-----------------------------|----------------------------------------------------------------------------------------------------|
| Description                 | To determine whether the user can add new Project to<br>the system.                                                                                                    |
| Pre-Condition               | The user has already log in to the system.                                                                                                    |
| <b>Test Input</b>           | 1. User clicks $<<$ Create new $>>$ button.<br>The system display Project form.<br>2.<br>3. The user enters all the required details.<br>The user clicks $<<$ Create $>>$ button.<br>4 |
| <b>Expected Test Result</b> | The new Project is added.<br>System direct user to Project Menu.                                                                                                    |

Table 3.44 Test Case for Add Project

## **3.6.7.2 Test Case Description for View Project**

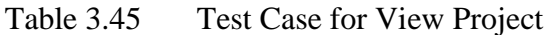

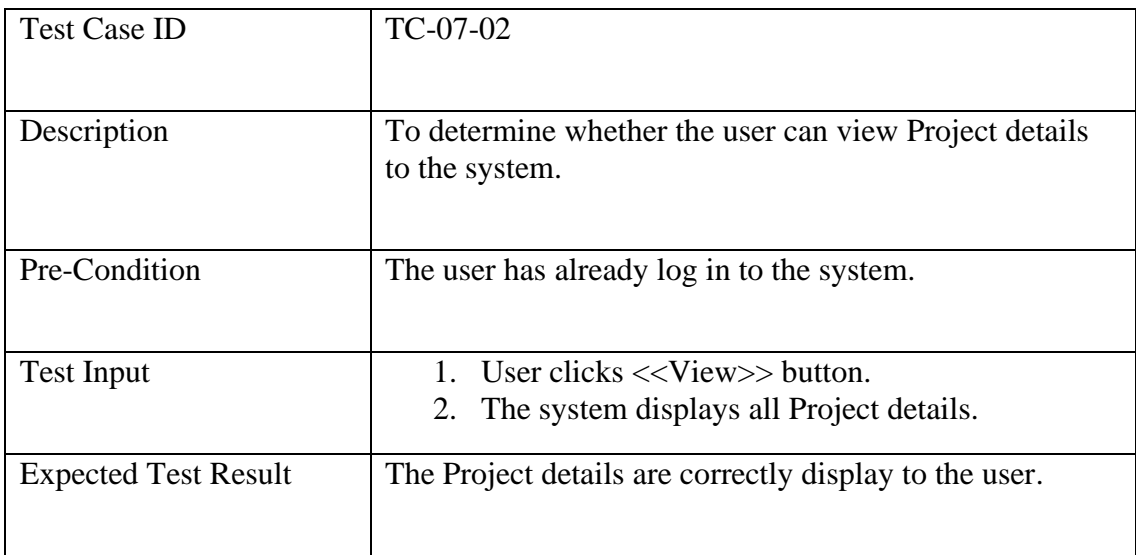

# **3.6.7.3 Test Case Description for Update Project**

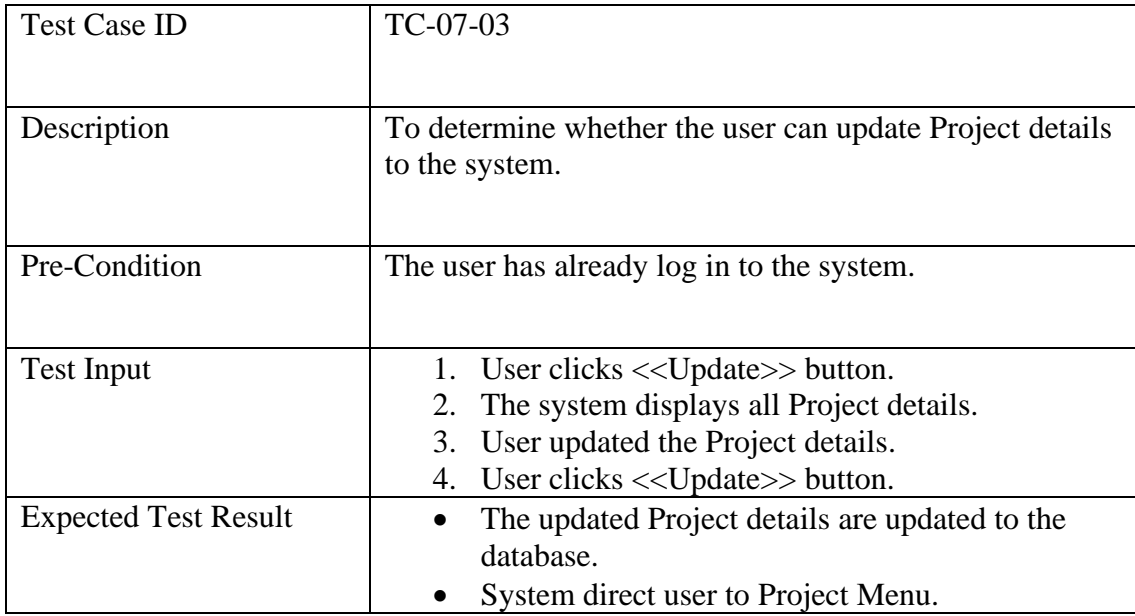

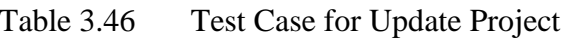

# **3.6.7.4 Test Case Description for Delete Project**

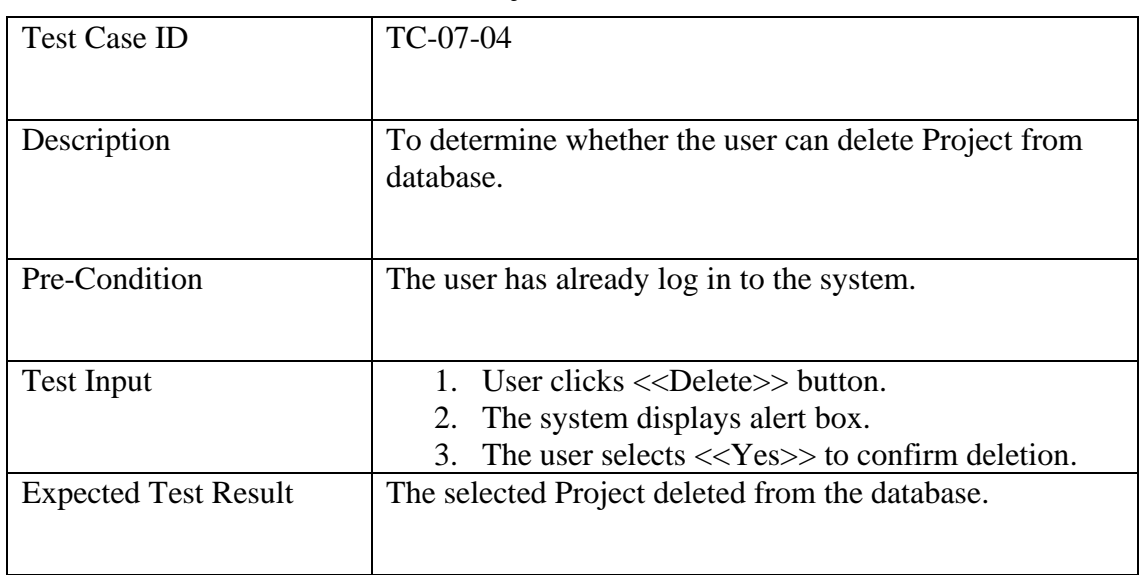

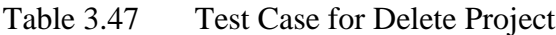

### **3.6.8 Manage Purchase**

### **3.6.8.1 Test Case Description for Add Purchase**

| <b>Test Case ID</b>         | TC-08-01                                                                                                    |
|-----------------------------|----------------------------------------------------------------------------------------------------|
| Description                 | To determine whether the user can add new Purchase to<br>the system.                                                                                                    |
| Pre-Condition               | The user has already log in to the system.                                                                                                    |
| <b>Test Input</b>           | 1. User clicks $<<$ Create new $>>$ button.<br>The system display Purchase form.<br>2.<br>3. The user enters all the required details.<br>The user clicks << Create >> button.<br>$\mathbf{A}$ |
| <b>Expected Test Result</b> | The new Purchase is added.<br>System direct user to Purchase Menu.<br>$\bullet$                                                                                                    |

Table 3.48 Test Case for Add Purchase

# **3.6.8.2 Test Case Description for View Purchase**

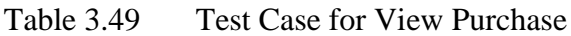

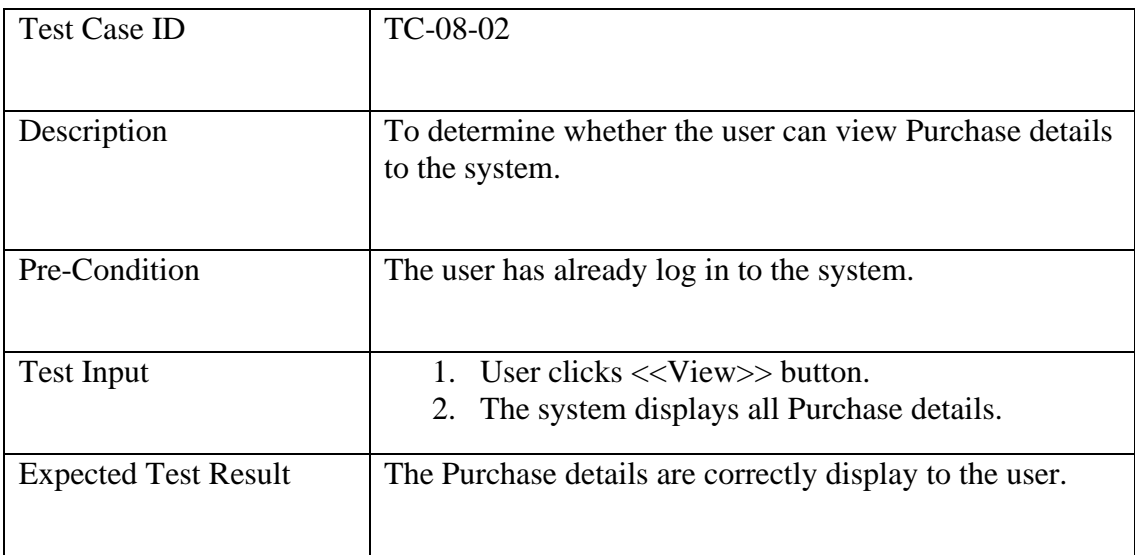

# **3.6.8.3 Test Case Description for Update Purchase**

| <b>Test Case ID</b>         | $TC-05-03$                                                                                                    |
|-----------------------------|----------------------------------------------------------------------------------------------------|
| Description                 | To determine whether the user can update Purchase<br>details to the system.                                                                                                    |
| Pre-Condition               | The user has already log in to the system.                                                                                                    |
| <b>Test Input</b>           | 1. User clicks $\langle$ Update $\rangle$ button.<br>The system displays all Purchase details.<br>2.<br>3. User updated the Purchase details.<br>User clicks $\ll$ Update $\gg$ button.<br>4. |
| <b>Expected Test Result</b> | The updated Purchase details are updated to the<br>database.<br>System direct user to Purchase Menu.                                                                                          |

Table 3.50 Test Case for Update Purchase

### **3.6.8.4 Test Case Description for Delete Purchase**

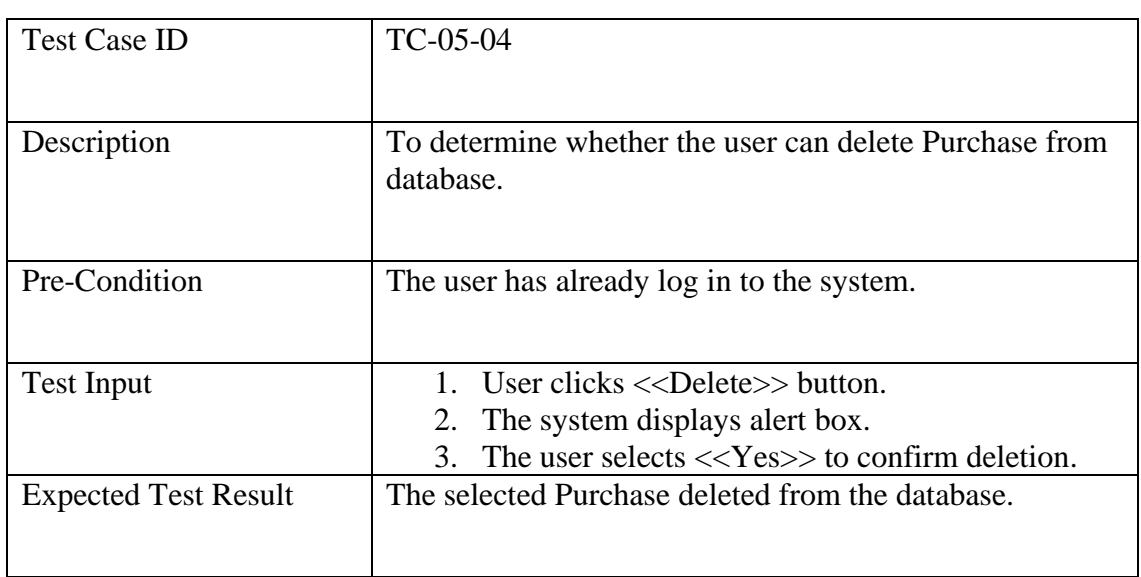

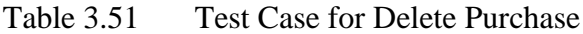

### **3.6.9 Manage Inventory**

### **3.6.9.1 Test Case Description for Add Inventory**

| <b>Test Case ID</b>         | TC-09-01                                               |
|-----------------------------|--------------------------------------------------------|
|                             |                                                        |
| Description                 | To determine whether the user can add new Inventory to |
|                             | the system.                                            |
|                             |                                                        |
| Pre-Condition               | The user has already log in to the system.             |
|                             |                                                        |
| <b>Test Input</b>           | 1. User clicks $<<$ Create new $>>$ button.            |
|                             | The system display Inventory form.<br>2.               |
|                             | 3. The user enters all the required details.           |
|                             | The user clicks $<<$ Create $>>$ button.<br>4          |
| <b>Expected Test Result</b> | The new Inventory is added.                            |
|                             | System direct user to Inventory Menu.<br>٠             |

Table 3.52 Test Case for Add Inventory

# **3.6.9.2 Test Case Description for View Inventory**

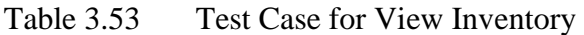

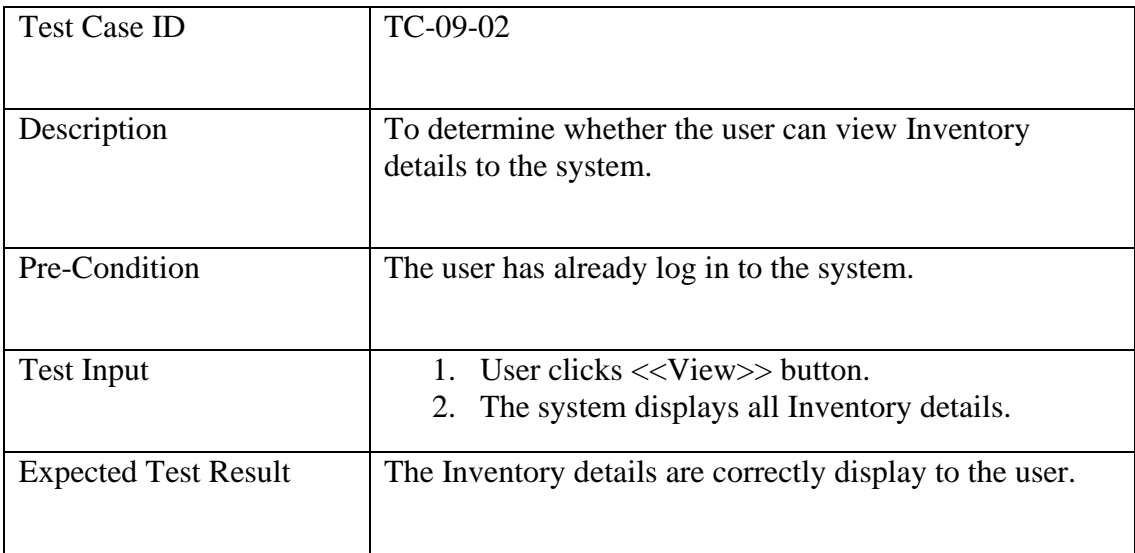

# **3.6.9.3 Test Case Description for Update Inventory**

| <b>Test Case ID</b>         | TC-09-03                                                                                                    |
|-----------------------------|----------------------------------------------------------------------------------------------------|
| Description                 | To determine whether the user can update Inventory<br>details to the system.                                                                                                    |
| Pre-Condition               | The user has already log in to the system.                                                                                                    |
| <b>Test Input</b>           | 1. User clicks $\ll$ Update $\gg$ button.<br>The system displays all Inventory details.<br>2.<br>3. User updated the Inventory details.<br>User clicks $\langle$ Update $\rangle$ button.<br>4. |
| <b>Expected Test Result</b> | The updated Inventory details are updated to the<br>database.<br>System direct user to Inventory Menu.                                                                                          |

Table 3.54 Test Case for Update Inventory

### **3.6.9.4 Test Case Description for Delete Inventory**

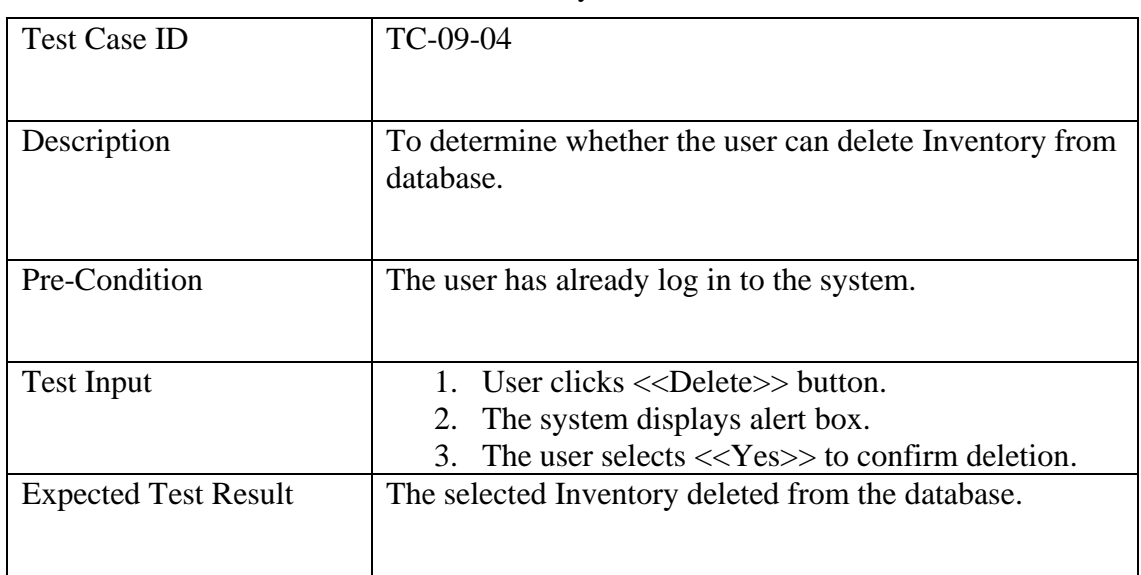

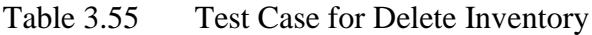

## **3.7 Potential Use of Proposed Solution**

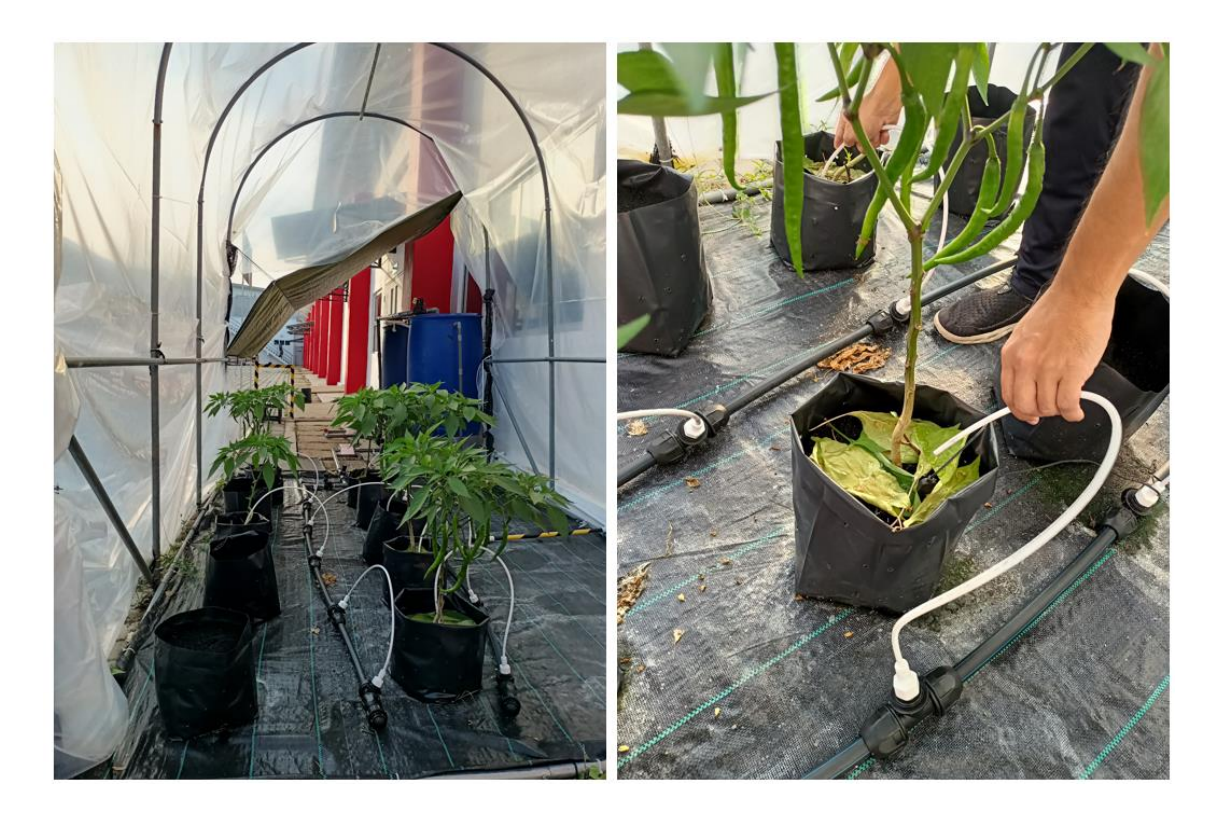

Figure 3.36 Figure for prototype farm

Above show the prototype farm at Faculty Manufacturing which represent the 50 crops in real time. All the crops will be irrigating by water and fertilizer through the pipe connected to it.

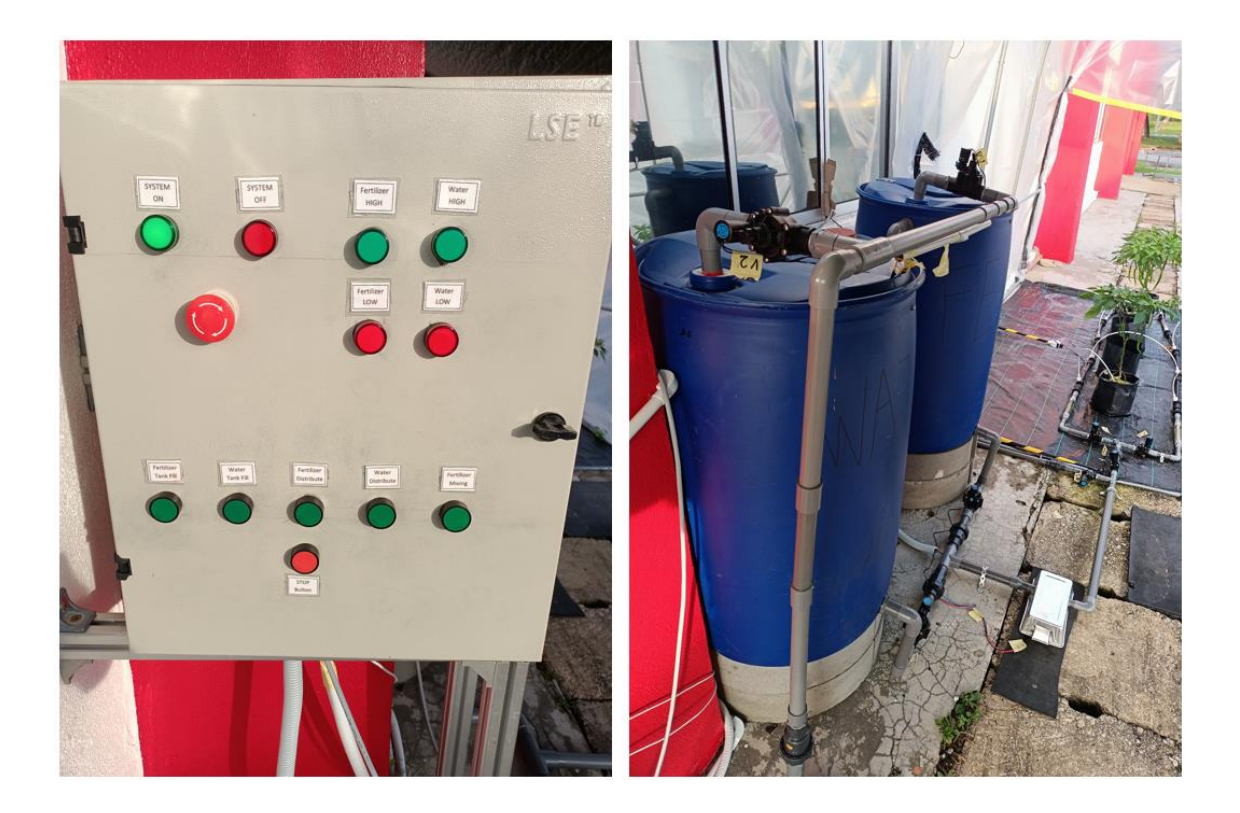

Figure 3.37 Figure for control panel and water tank

Above show the control panel and the water tanks for the system. From the control panel we can know that it can control the distribution of water and fertilizer to the crops. Besides, it can fill the water and fertilizer tanks also. It can indicate the water tank and fertilizer tank is in low or high by light the LED light at the control panel.

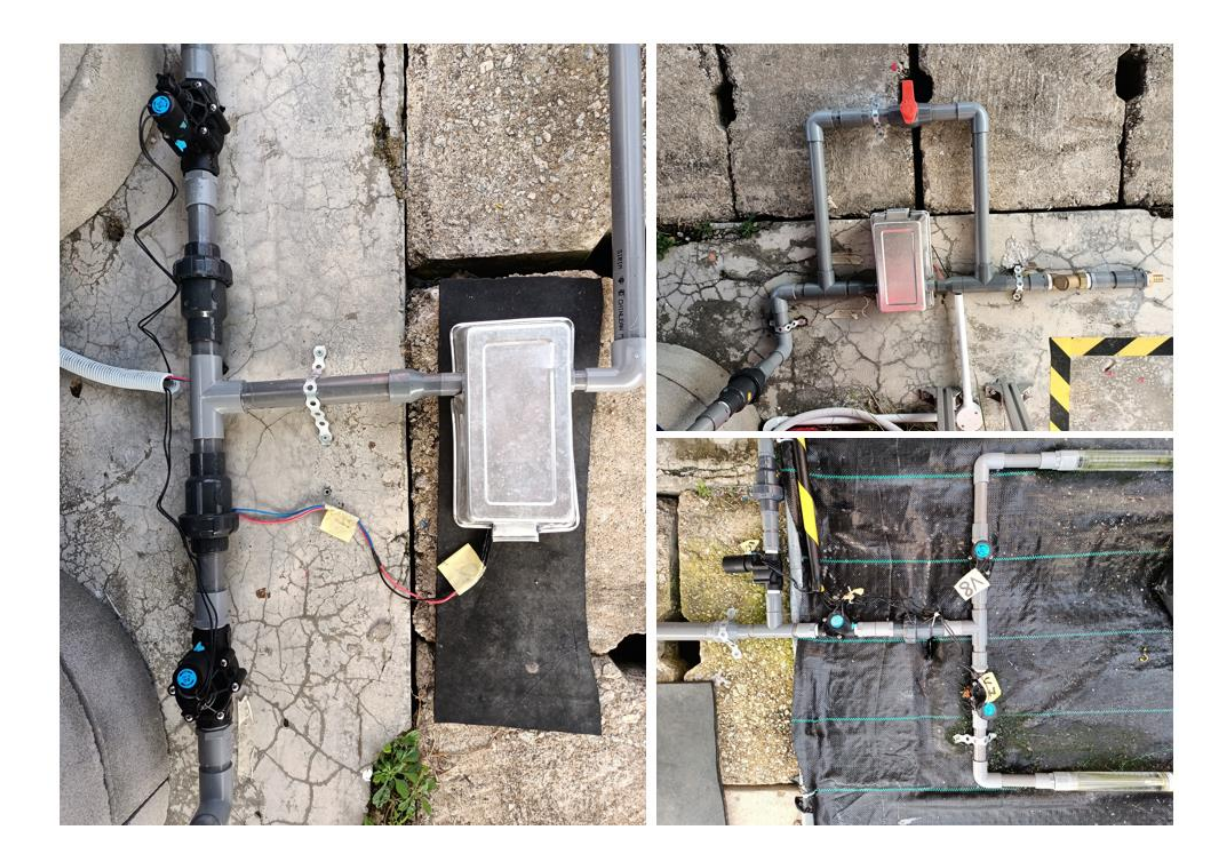

Figure 3.38 Figure for valve and piping

The valves can be either manually operated by hand or opened and closed remotely via a control panel to control the flow of water into the crop.

Therefore, the potential use of the proposed solution is we going to develop a mobile system to replace or enhance the capability of the control panel. Previously, the control panel needed a person to control and monitor in front of it. Now, the person in charge can just sit back and relax in the office and get know to the status of all water tank and crops just using a fingertip.

Farmers can now monitor or understand the status of their crops by looking at the Mobile\_AFS dashboard. Details of sensor data such as soil moisture, soil temperature, tank and volume in the tank can now be updated to the mobile app in real-time.

After using the mobile app for a long time, farmers will know the exact amount and timing of watering for different types of crops. This is because they can edit or manipulate the length of the timer to get the best conditions for crop growth.

The mobile app also removes paperwork for recording gross sales of crops. Farmers can now record their sales after selling their crops at fairs or markets. The price will be recorded along with the market price so farmers will know if their sale was profitable by dividing the total weight of the crop by the profit they earned. Farmers can also view their sales graphs and see how their revenue is growing.

Finally, Mobile\_AFS also solves one of the biggest headaches for all farmers, their incomplete inventory system. Farmers can now see the quantity of items and the status of items in stock. Farmers can also track the prices of the items they buy to see if they are buying more than they have budgeted for the project.

#### **3.8 Gantt Chart**

|                          | <b>Task Name</b>                  | $\overline{\phantom{a}}$ Duration | $\overline{\phantom{a}}$ Start | $\overline{\phantom{a}}$ Finish | $\bullet$ Predecessors $\bullet$ |
|--------------------------|-----------------------------------|-----------------------------------|--------------------------------|---------------------------------|----------------------------------|
|                          | - Planning                        | 52 days                           | Mon 10/17/22                   | Tue 12/27/22                    |                                  |
|                          | ⊿ Study                           | 20 days                           | Mon 10/17/22                   | Fri 11/11/22                    |                                  |
|                          | <b>Feasibility Study</b>          | 5 days                            | Mon 10/17/22                   | Fri 10/21/22                    |                                  |
|                          | <b>Requirement Gathering</b>      | 15 days                           | Mon 10/24/22                   | Fri 11/11/22                    | $\mathbf{R}$                     |
| $\overline{\phantom{a}}$ | <b>4 Documentation</b>            | 32 days                           | Mon 11/14/22                   | Tue 12/27/22 4                  |                                  |
| 6                        | Use case                          | 7 days                            | Mon 11/14/22                   | Tue 11/22/22                    | $\overline{4}$                   |
| $\overline{7}$           | <b>Activity Diagram</b>           | 10 days                           | Wed 11/23/22                   | Tue 12/6/22                     | 6                                |
| $\overline{8}$           | <b>Gantt Chart</b>                | 3 days                            | Mon 11/14/22                   | Wed 11/16/22 4                  |                                  |
|                          | <b>Design Screen</b>              | 20 days                           | Wed 11/23/22                   | Tue 12/20/22                    | 6                                |
| 10                       | <b>ERD</b>                        | 5 days                            | Wed 12/21/22                   | Tue 12/27/22                    | 7,9                              |
| 11                       |                                   |                                   |                                |                                 |                                  |
| 12                       | <b>Risk analysis</b>              | 28 days                           | Wed 12/28/22                   | Fri 2/3/23                      | 10                               |
| 13                       | <sup>4</sup> Manage external risk | 10 days                           | Wed 12/28/22                   | Tue 1/10/23                     |                                  |
| 14                       | Compare existing system           | 8 days                            | Wed 12/28/22                   | Fri 1/6/23                      |                                  |
| 15                       | <b>Cyber Security Planning</b>    | 10 days                           | Wed 12/28/22                   | Tue 1/10/23                     |                                  |
| 16                       | <sup>4</sup> Manage internal risk | 28 days                           | Wed 12/28/22                   | Fri 2/3/23                      | 10                               |
| 17                       | <b>Project Risk Matrix</b>        | 7 days                            | Mon 1/9/23                     | Tue 1/17/23                     | 14                               |
| 18                       | Technology risk (IOT)             | 10 days                           | Wed 12/28/22                   | Tue 1/10/23                     |                                  |
| 19                       | <b>Bug estimation</b>             | 15 days                           | Wed 12/28/22                   | Tue 1/17/23                     |                                  |
| 20                       | <b>Budget estimation</b>          | 5 days                            | Mon 1/30/23                    | Fri 2/3/23                      | 17.19                            |

Figure 3.39 Gantt Chart 1

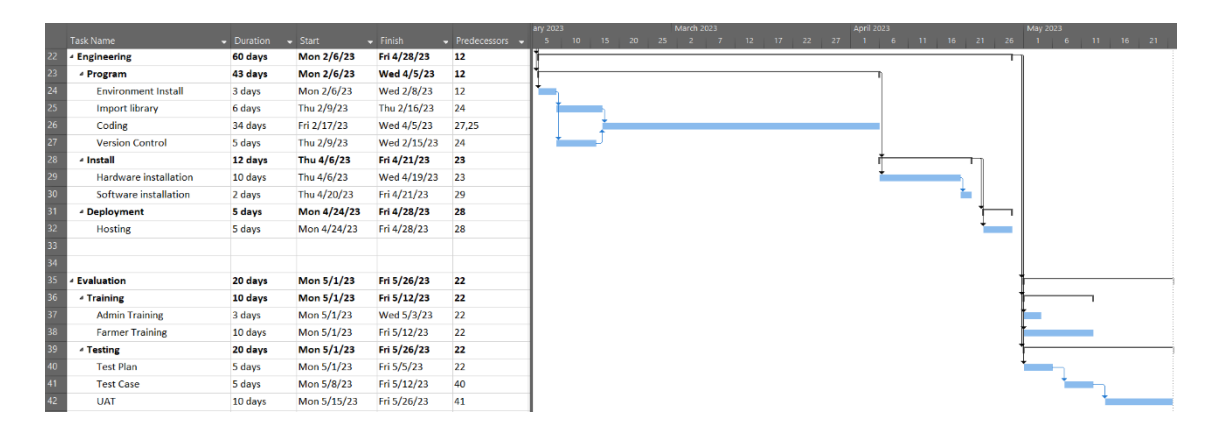

Figure 3.40 Gantt Chart 2

#### **CHAPTER 4**

#### **IMPLEMENTATION AND TESTING**

#### **4.1 Introduction**

Implementation and testing are the most important phase for developing a mobile application.

We all know that every mobile application can easily cause bugs. The reason occurring bugs is not because of the level of coding of developers but the complexity of the system. This chapter discusses the testing of the solution and implementation methodologies.

#### **4.2 Input/ Output Design Implementation**

Below show the screenshots of some input and example of output interfaces by Mobile\_AFS.

Below figure shows the Create Crops interface, which the farmer can add the crops. The user has to fill in all the textbox and the drop-down menu to create the new crops.

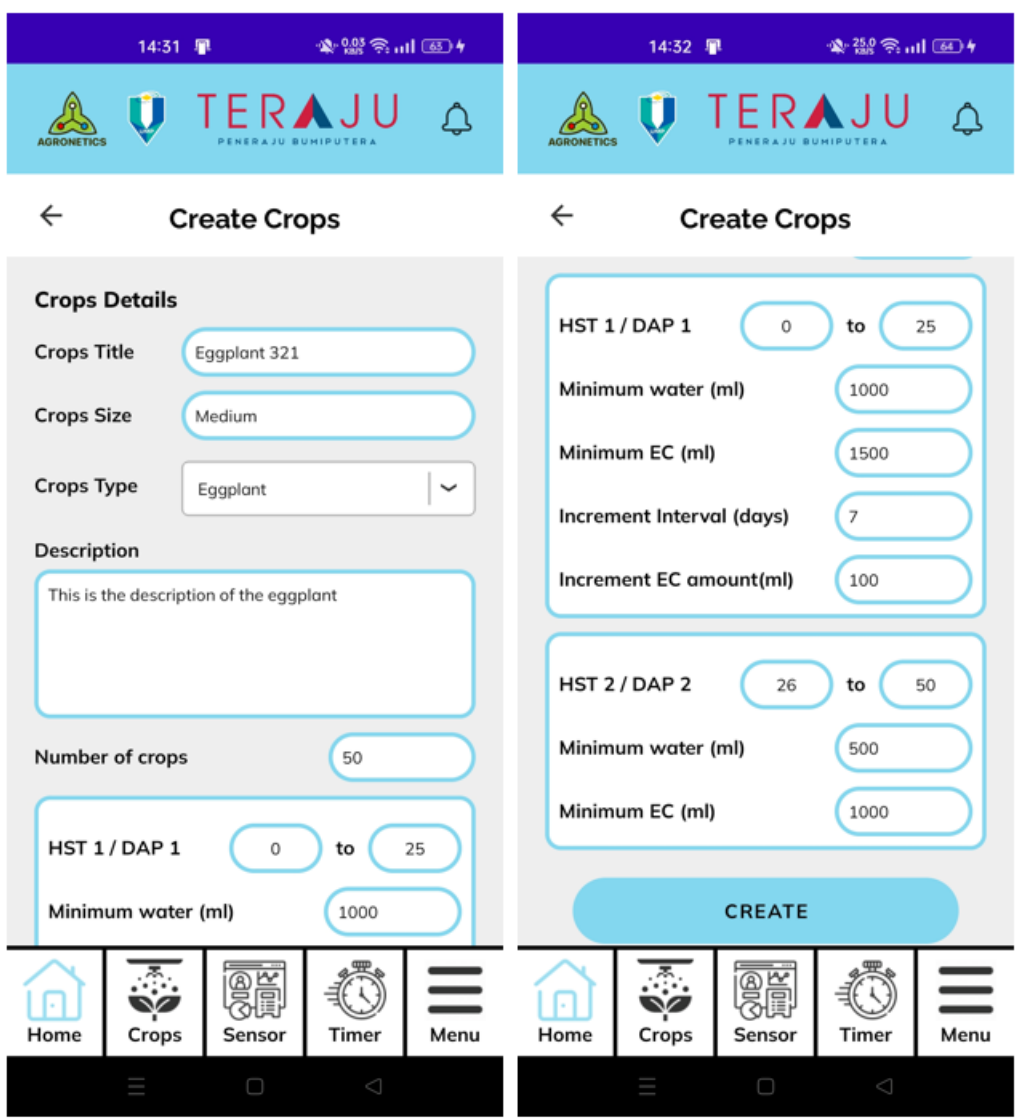

Figure 4.1 Input design screen of Mobile\_AFS

In Figure 4.2, there are 2 screenshots as an example of the output design of the Mobile\_AFS. After the crops successfully created, the system will Toast the "Success: Crops Created" message to the farmer to let them know the crops success created. The farmer can also click on the specific crops and view the details in View Crops interface.

| 14:32 星                              | ● 盟拿司画+                       |      |                                                                                                    | 14:35 星 |                   | ※盟会司 31+    |      |  |  |
|--------------------------------------|-------------------------------|------|----------------------------------------------------------------------------------------------------|---------|-------------------|-------------|------|--|--|
|                                      | U TERAJU                      |      |                                                                                                    |         | U TERAJU          |             |      |  |  |
| $\leftarrow$                         | <b>Manage Crops</b>           |      | $\leftarrow$                                                                                                    |         | <b>View Crops</b> |             |      |  |  |
| Active                               | Paused                        |      |                                                                                                    |         |                   |             |      |  |  |
| Eggplant 321<br>Started for 0 days   |                               | ■■   | Crops Title: Eggplant 321<br>Crops Size: Medium<br>Crops Type: Eggplant<br>Number of crops: 50                                                                                              |         |                   |             |      |  |  |
| Tauge 1<br>Started for 12 days       |                               | 而    | HST1/DAP1:0 - 25<br>Minimum water (ml): 1000<br>Minimum EC (ml): 1500<br>Increment Interval (days): 7<br>Increment EC amount (ml): 100<br>HST 2 / DAP 2: 26 - 50<br>Minimum water (ml): 500 |         |                   |             |      |  |  |
| Pineapple 221<br>Started for 15 days |                               | 而    |                                                                                                    |         |                   |             |      |  |  |
| Eggplant 1311<br>Started for 28 days |                               |      | Minimum EC (ml): 1000<br>Description:<br>This is the description of the eggplant                                                                                                    |         |                   |             |      |  |  |
| A                                    | <b>Success: Crops Created</b> |      |                                                                                                    |         | <b>BACK</b>       |             |      |  |  |
| Home<br>Crops                        | 鼺<br>Sensor<br>Timer          | Menu | Home                                                                                                    | Crops   | 鼺<br>Sensor       | Timer       | Menu |  |  |
|                                      | $\triangle$<br>$\Box$         |      |                                                                                                    |         | O                 | $\triangle$ |      |  |  |

Figure 4.2 Output design screen of Mobile\_AFS

#### **4.3 Database Implementation**

#### **4.3.1 Autotimer Table**

The Autotimer table has primary key of unique\_id with the foreign key of cropsID. The other attributes are type, title, isActive, schedule, water\_flag, fertilizer\_flag, last\_modified, waterTimers, fertilizerTimers, status, dateCreated.

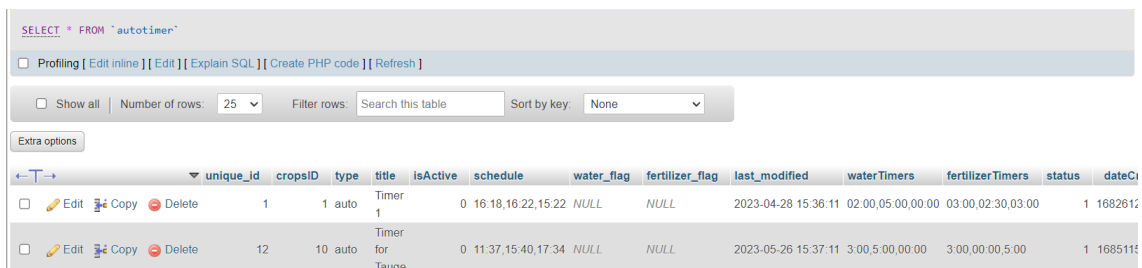

|        | # | <b>Name</b>           | <b>Type</b>    | <b>Collation</b>                                    | <b>Attributes Null Default</b> |                |                 | <b>Comments Extra</b> |                       |
|--------|---|-----------------------|----------------|-----------------------------------------------------|--------------------------------|----------------|-----------------|-----------------------|-----------------------|
| U      |   | 1 unique id $\bullet$ | int(11)        |                                                     |                                | No             | None            |                       | <b>AUTO INCREMENT</b> |
| $\Box$ |   | 2 cropsID             | int(11)        |                                                     |                                | No.            | None            |                       |                       |
| U      |   | 3 type                | varchar $(15)$ | utf8mb4 general ci                                  |                                | No.            | auto            |                       |                       |
| $\Box$ |   | 4 title               | varchar $(50)$ | utf8mb4 general ci                                  |                                | N <sub>o</sub> | <b>None</b>     |                       |                       |
| $\Box$ |   | 5 is Active           | tiny(1)        |                                                     |                                | No             | $\overline{0}$  |                       |                       |
| O      |   | 6 schedule            | text           | utf8mb4 general ci                                  |                                |                | Yes NULL        |                       |                       |
| U      |   | 7 water flag          | text           | utf8mb4 general ci                                  |                                |                | Yes NULL        |                       |                       |
| n      |   | 8 fertilizer flag     | text           | utf8mb4 general ci                                  |                                |                | Yes NULL        |                       |                       |
| □      |   | 9 last_modified       | datetime       |                                                     |                                |                | Yes NULL        |                       |                       |
|        |   | 10 waterTimers        |                | varchar(100) utf8mb4 general ci                     |                                | No.            | 0,0,0,0,0,0,0,0 |                       |                       |
| $\Box$ |   |                       |                | 11 fertilizerTimers varchar(100) utf8mb4 general ci |                                | No.            | 0,0,0,0,0,0,0,0 |                       |                       |
|        |   | 12 status             | tiny(1)        |                                                     |                                | N <sub>o</sub> | $\overline{1}$  |                       |                       |
|        |   | 13 dateCreated        | bigint(20)     |                                                     |                                | No.            | None            |                       |                       |

Figure 4.3 Database of Autotimer table

#### **4.3.2 Controltest Table**

The Controltest table has primary key of controltestID with the foreign key of farmID. The other attributes are timestamp, water, fertilizer, moisture, ec and temperature.

|                     | SELECT * FROM 'controltest'                                                        |                       |                                     |                                |              |                          |           |              |                                        |         |                       |  |
|---------------------|------------------------------------------------------------------------------------|-----------------------|-------------------------------------|--------------------------------|--------------|--------------------------|-----------|--------------|----------------------------------------|---------|-----------------------|--|
|                     | Profiling [ Edit inline ] [ Edit ] [ Explain SQL ] [ Create PHP code ] [ Refresh ] |                       |                                     |                                |              |                          |           |              |                                        |         |                       |  |
|                     | Show all<br>П                                                                      |                       | Number of rows:                     | $25 \times$                    | Filter rows: | Search this table        |           |              | Sort by key:                           | None    | $\checkmark$          |  |
|                     |                                                                                    |                       |                                     |                                |              |                          |           |              |                                        |         |                       |  |
|                     | Extra options                                                                      |                       |                                     |                                |              |                          |           |              |                                        |         |                       |  |
| $\leftarrow$ $\Box$ |                                                                                    |                       |                                     | $\triangledown$ controltestID  | farmID       | timestamp                | water     | fertilizer   | moisture                               | ec      | temperature           |  |
|                     |                                                                                    | <b>∕Edit ski Copy</b> | <b>O</b> Delete                     | 1                              |              | 1 1678438421 EMPTY EMPTY |           |              |                                        | 65 1636 | 20                    |  |
|                     |                                                                                    |                       | Edit <b>Fi</b> Copy <b>O</b> Delete | 2                              |              | 1 1678438426 MIN         |           | <b>EMPTY</b> |                                        | 58 1307 | 23                    |  |
|                     |                                                                                    | <b>∕Edit 3-i Copy</b> | <b>O</b> Delete                     | 3                              | 1.           | 1678438431 MIN           |           | <b>MIN</b>   |                                        | 52 1284 | 20                    |  |
|                     |                                                                                    |                       | Edit <b>3</b> Copy O Delete         | $\overline{4}$                 |              | 1 1678438436 MAX         |           | <b>MIN</b>   |                                        | 50 1684 | 25                    |  |
|                     |                                                                                    |                       |                                     |                                |              |                          |           |              |                                        |         |                       |  |
|                     |                                                                                    |                       |                                     |                                |              |                          |           |              |                                        |         |                       |  |
|                     | # Name                                                                             |                       | <b>Type</b>                         | <b>Collation</b>               |              |                          |           |              | Attributes Null Default Comments Extra |         |                       |  |
| $\Box$              |                                                                                    | 1 controltestID       | int(11)                             |                                |              |                          | No        | <b>None</b>  |                                        |         | <b>AUTO INCREMENT</b> |  |
| П                   | 2 farmID                                                                           |                       | int(11)                             |                                |              |                          | <b>No</b> | <b>None</b>  |                                        |         |                       |  |
|                     | 3 timestamp                                                                        |                       | int(15)                             |                                |              |                          | <b>No</b> | <b>None</b>  |                                        |         |                       |  |
|                     | 4 water                                                                            |                       |                                     | varchar(10) utf8mb4 general ci |              |                          | <b>No</b> | None         |                                        |         |                       |  |
|                     | 5 fertilizer                                                                       |                       |                                     | varchar(10) utf8mb4 general ci |              |                          | <b>No</b> | <b>None</b>  |                                        |         |                       |  |
|                     | 6 moisture                                                                         |                       | int(11)                             |                                |              |                          | <b>No</b> | None         |                                        |         |                       |  |
|                     | $7$ ec                                                                             |                       | int(11)                             |                                |              |                          | <b>No</b> | None         |                                        |         |                       |  |
|                     | 8 temperature                                                                      |                       | float                               |                                |              |                          | <b>No</b> | <b>None</b>  |                                        |         |                       |  |

Figure 4.4 Database of Controltest table

#### **4.3.3 Crops Table**

The Crops table has primary key of cropsID with the foreign key of farmID. The other attributes are title, size, type, description, cropsNum, HST1Start, HST1End, minWater1, minEC1, incrementInterval, incrementAmt, HST2Start, HST2End, minWater2, minEC2, good, bad, badReason, dateCreated and status.

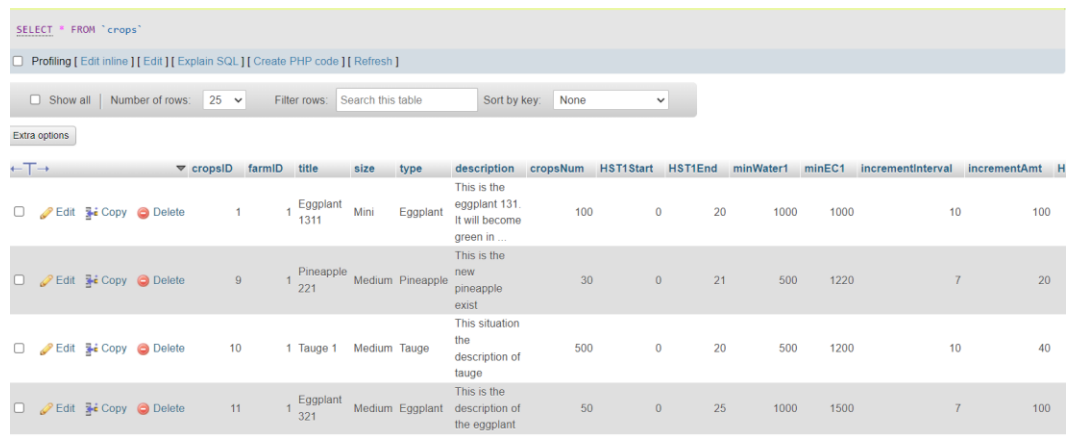

|        | #      | <b>Name</b>                  | <b>Type</b>    | <b>Collation</b>                |           |             | Attributes Null Default Comments Extra |                       |
|--------|--------|------------------------------|----------------|---------------------------------|-----------|-------------|----------------------------------------|-----------------------|
| U      |        | 1 cropsID                    | int(11)        |                                 | <b>No</b> | <b>None</b> |                                        | <b>AUTO INCREMENT</b> |
| □      |        | 2 farmID                     | int(11)        |                                 | <b>No</b> | None        |                                        |                       |
|        |        | 3 title                      | varchar $(50)$ | utf8mb4 general ci              | No        | <b>None</b> |                                        |                       |
| O      |        | 4 size                       | varchar $(15)$ | utf8mb4 general ci              | <b>No</b> | None        |                                        |                       |
| □      |        | 5 type                       | varchar $(15)$ | utf8mb4 general ci              | No        | <b>None</b> |                                        |                       |
| O      |        | 6 description                |                | varchar(255) utf8mb4 general ci | <b>No</b> | None        |                                        |                       |
| $\Box$ |        | 7 cropsNum                   | int(11)        |                                 | <b>No</b> | <b>None</b> |                                        |                       |
| U      |        | 8 HST1Start                  | int(11)        |                                 | <b>No</b> | None        |                                        |                       |
| □      |        | 9 HST1End                    | int(11)        |                                 | <b>No</b> | <b>None</b> |                                        |                       |
|        |        | 10 minWater1                 | int(11)        |                                 | <b>No</b> | None        |                                        |                       |
| □      |        | 11 minEC1                    | int(11)        |                                 | <b>No</b> | <b>None</b> |                                        |                       |
|        |        | 12 incrementInterval int(11) |                |                                 | <b>No</b> | None        |                                        |                       |
|        |        | 13 incrementAmt              | int(11)        |                                 | <b>No</b> | <b>None</b> |                                        |                       |
|        |        | 14 HST2Start                 | int(11)        |                                 | <b>No</b> | None        |                                        |                       |
|        |        | 15 HST2End                   | int(11)        |                                 | <b>No</b> | <b>None</b> |                                        |                       |
|        |        | 16 minWater2                 | int(11)        |                                 | <b>No</b> | None        |                                        |                       |
|        |        | 17 minEC2                    | int(11)        |                                 | No        | None        |                                        |                       |
|        |        | 18 good                      | int(11)        |                                 | <b>No</b> | None        |                                        |                       |
|        |        | 19 <b>bad</b>                | int(11)        |                                 | No        | None        |                                        |                       |
|        |        | 20 badReason                 |                | varchar(255) utf8mb4 general ci |           | Yes NULL    |                                        |                       |
|        | oncolo | 21 dateCreated               | bigint(20)     |                                 | <b>No</b> | <b>None</b> |                                        |                       |

Figure 4.5 Database of Crops table

#### **4.3.4 Farm Table**

The Farm table has primary key of farmID with the foreign key of farmerID. The other attributes are title and address.

|                            | SELECT * FROM `farm`                                                                 |                    |                                                  |                         |                    |       |           |             |                                        |                                                                                                    |  |  |
|----------------------------|--------------------------------------------------------------------------------------|--------------------|--------------------------------------------------|-------------------------|--------------------|-------|-----------|-------------|----------------------------------------|----------------------------------------------------------------------------------------------------|--|--|
|                            | <b>Profiling [Edit inline ] [Edit ] [Explain SQL ] [Create PHP code ] [Refresh ]</b> |                    |                                                  |                         |                    |       |           |             |                                        |                                                                                                    |  |  |
|                            | Number of rows:<br>$25 \times$<br>Search this table<br>Show all<br>Filter rows:      |                    |                                                  |                         |                    |       |           |             |                                        |                                                                                                    |  |  |
|                            | Extra options                                                                        |                    |                                                  |                         |                    |       |           |             |                                        |                                                                                                    |  |  |
| $\leftarrow$ $\rightarrow$ |                                                                                      |                    |                                                  | $\triangledown$ farm ID | farmerID           | title | address   |             |                                        |                                                                                                    |  |  |
|                            |                                                                                      |                    |                                                  |                         |                    |       |           |             |                                        | <b>Arm 1 3, Lorong Taman Orkid, 26600 Pekan, Pahang, Malays</b> 1 Farm 1 3, Lorong Taman Orkid, 26600 Pekan, Pahang, Malays |  |  |
|                            |                                                                                      |                    |                                                  |                         |                    |       |           |             |                                        |                                                                                                    |  |  |
|                            |                                                                                      | # Name             | <b>Type</b>                                      | <b>Collation</b>        |                    |       |           |             | Attributes Null Default Comments Extra |                                                                                                    |  |  |
|                            |                                                                                      | 1 farmID $\bullet$ | int(11)                                          |                         |                    |       | <b>No</b> | None        |                                        | <b>AUTO INCREMENT</b>                                                                                                    |  |  |
|                            |                                                                                      | 2 farmerID         | int(11)                                          |                         |                    |       | <b>No</b> | <b>None</b> |                                        |                                                                                                    |  |  |
|                            |                                                                                      | 3 title            | varchar(30)                                      |                         | utf8mb4 general ci |       | <b>No</b> | None        |                                        |                                                                                                    |  |  |
|                            |                                                                                      |                    | 4 <b>address</b> varchar(255) utf8mb4 general ci |                         |                    |       | No.       | <b>None</b> |                                        |                                                                                                    |  |  |
|                            |                                                                                      |                    |                                                  |                         |                    |       |           |             |                                        |                                                                                                    |  |  |

Figure 4.6 Database of Farm table

#### **4.3.5 Farmers Table**

The Farmers table has primary key of id. The other attributes are password, fmname, phone, location and reset\_token.

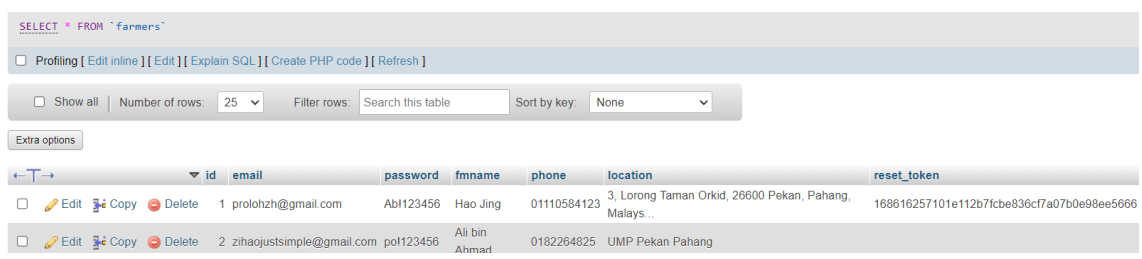

|              | # Name           | <b>Type</b> | <b>Collation</b>                |     |             | Attributes Null Default Comments Extra |                       |
|--------------|------------------|-------------|---------------------------------|-----|-------------|----------------------------------------|-----------------------|
| U            | 1 id $\gg$       | int(11)     |                                 | No. | None        |                                        | <b>AUTO INCREMENT</b> |
|              | 2 email          |             | varchar(255) utf8mb4 general ci | No. | <b>None</b> |                                        |                       |
| $\cup$       | 3 password       |             | varchar(20) utf8mb4 general ci  | No. | None        |                                        |                       |
| H            | 4 fmname         |             | varchar(255) utf8mb4 general ci | No. | <b>None</b> |                                        |                       |
| $\Box$       | 5 phone          |             | varchar(13) utf8mb4 general ci  | No. | None        |                                        |                       |
| $\mathbf{I}$ | 6 location       |             | varchar(255) utf8mb4 general ci | No. | <b>None</b> |                                        |                       |
|              | reset token text |             | utf8mb4 general ci              |     | Yes NULL    |                                        |                       |

Figure 4.7 Database of Farmers table

#### **4.3.6 Inventorys Table**

The Inventorys table has primary key of inventoryID with the foreign key of purchaseID. The other attributes are inventoryName, inventoryPIC, quantity, price, dateStored, status and lastModified.

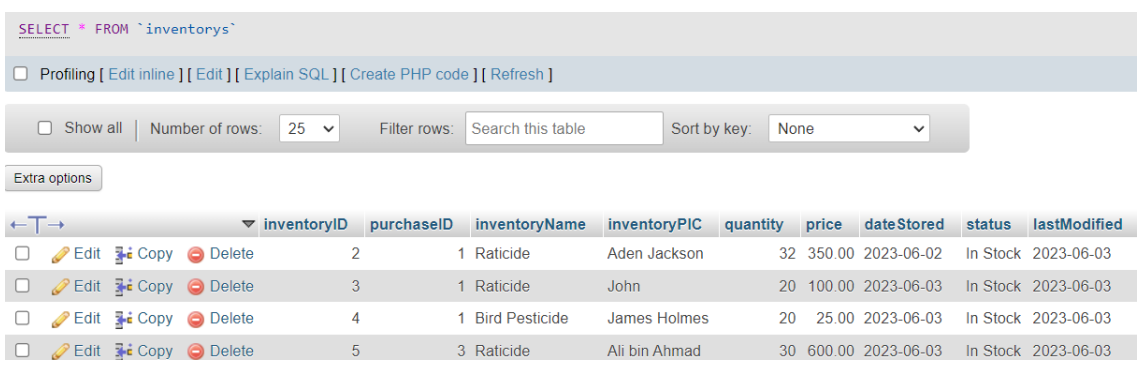

|   | # Name                                 | <b>Type</b>    | <b>Collation</b>                                      |     |             | Attributes Null Default Comments Extra |                       |
|---|----------------------------------------|----------------|-------------------------------------------------------|-----|-------------|----------------------------------------|-----------------------|
| U | 1 <b>inventoryID</b> $\bullet$ int(11) |                |                                                       | No. | None        |                                        | <b>AUTO INCREMENT</b> |
|   | 2 purchaselD                           | int(11)        |                                                       | No. | - None      |                                        |                       |
| U |                                        |                | 3 <b>inventoryName</b> varchar(50) utf8mb4 general ci |     | No None     |                                        |                       |
| ш | 4 inventoryPIC                         |                | varchar(255) utf8mb4 general ci                       |     | No None     |                                        |                       |
|   | 5 quantity                             | int(11)        |                                                       | No. | None        |                                        |                       |
|   | 6 price                                | double(8,2)    |                                                       | No. | <b>None</b> |                                        |                       |
|   | 7 dateStored                           | date           |                                                       |     | No None     |                                        |                       |
| ш | 8 status                               | varchar $(15)$ | utf8mb4 general ci                                    | No. | <b>None</b> |                                        |                       |
|   | 9 lastModified                         | date           |                                                       | No. | None        |                                        |                       |

Figure 4.8 Database of Inventorys table

#### **4.3.7 Pesticide Table**

 $\Box$  13 timer

 $\Box$  14 status

The Pesticide table has primary key of pesticideID with the foreign key of cropsID. The other attributes are pesticideTitle, pesticideType, pestType, fungusVolume, nVolume, eVolume, gVolume, description, days, schedule, timer, status and dateCreated.

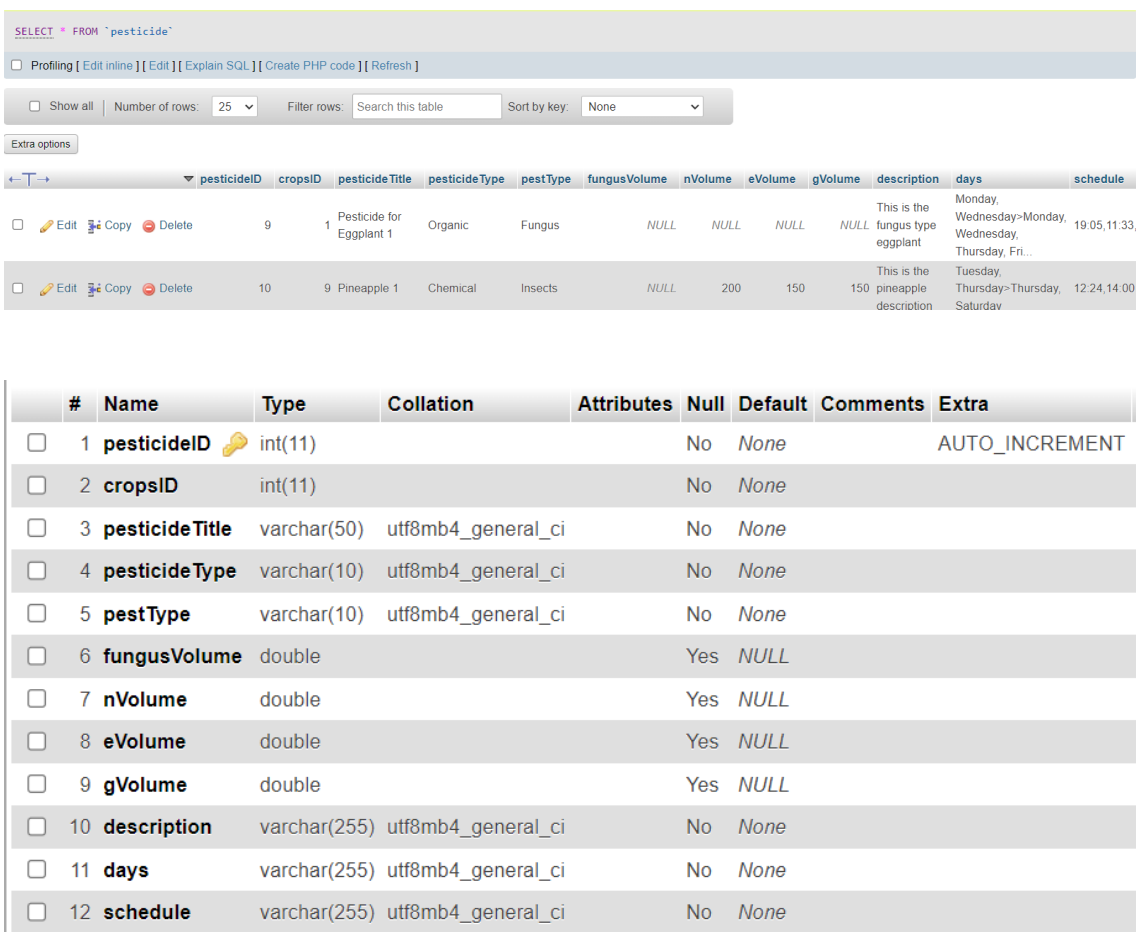

15 dateCreated bigint(20)

 $tiny(int(1))$ 

varchar(255) utf8mb4\_general\_ci

Figure 4.9 Database of Pesticide table

None

None

 $\overline{1}$ **No** 

**No** 

**No** 

### **4.3.8 Project Table**

The Project table has primary key of projectID with the foreign key of farmID. The other attributes are title, budget, startDate, endDate and status.

|                                                                                                 | SELECT * FROM `project`                                                          |             |                                     |                           |        |       |           |             |                                                |                       |              |  |
|-------------------------------------------------------------------------------------------------|----------------------------------------------------------------------------------|-------------|-------------------------------------|---------------------------|--------|-------|-----------|-------------|------------------------------------------------|-----------------------|--------------|--|
|                                                                                                 | Profiling   Edit inline   [Edit ] [Explain SQL ] [ Create PHP code ] [ Refresh ] |             |                                     |                           |        |       |           |             |                                                |                       |              |  |
| Number of rows:<br>Show all<br>$25 \times$<br>Filter rows:<br>Search this table<br>Sort by key: |                                                                                  |             |                                     |                           |        |       |           |             |                                                | <b>None</b>           |              |  |
|                                                                                                 | Extra options                                                                    |             |                                     |                           |        |       |           |             |                                                |                       |              |  |
| $\leftarrow$ T $\rightarrow$                                                                    |                                                                                  |             |                                     | $\triangledown$ projectiD | farmID | title |           |             | budget startDate endDate                       |                       | status       |  |
|                                                                                                 |                                                                                  |             | Edit 7: Copy O Delete               | 1                         |        |       |           |             | 1 Project Carrot 5500.00 2023-05-29 2023-08-31 |                       | 1            |  |
|                                                                                                 |                                                                                  |             | Edit <b>Fi</b> Copy <b>O</b> Delete | 2                         |        |       |           |             | 1 Eggplant Rich 5300.00 2023-05-10 2023-08-31  |                       | $\mathbf{1}$ |  |
|                                                                                                 |                                                                                  |             |                                     |                           |        |       |           |             |                                                |                       |              |  |
|                                                                                                 | # Name                                                                           |             | <b>Type</b>                         | <b>Collation</b>          |        |       |           |             | Attributes Null Default Comments Extra         |                       |              |  |
|                                                                                                 |                                                                                  | 1 projectID | int(11)                             |                           |        |       | <b>No</b> | None        |                                                | <b>AUTO INCREMENT</b> |              |  |
|                                                                                                 |                                                                                  | 2 farmID    | int(11)                             |                           |        |       | <b>No</b> | <b>None</b> |                                                |                       |              |  |
|                                                                                                 | 3 title                                                                          |             | varchar(100) utf8mb4 general ci     |                           |        |       | <b>No</b> | None        |                                                |                       |              |  |
|                                                                                                 |                                                                                  | 4 budget    | double(8,2)                         |                           |        |       | <b>No</b> | None        |                                                |                       |              |  |
|                                                                                                 |                                                                                  | 5 startDate | date                                |                           |        |       | <b>No</b> | None        |                                                |                       |              |  |
|                                                                                                 |                                                                                  | 6 endDate   | date                                |                           |        |       | <b>No</b> | <b>None</b> |                                                |                       |              |  |
|                                                                                                 | $\mathbf{7}$                                                                     | status      | tiny(int(1))                        |                           |        |       | <b>No</b> | 1           |                                                |                       |              |  |

Figure 4.10 Database of Project table
### **4.3.9 Purchase Table**

The Purchase table has primary key of purchaseID with the foreign key of projectID. The other attributes are title, projectPIC, price, date and imageUri.

| SELECT * FROM `purchase`                                                             |  |                                     |  |                                 |                  |                      |  |              |                |             |       |                                        |          |                                                                                       |
|--------------------------------------------------------------------------------------|--|-------------------------------------|--|---------------------------------|------------------|----------------------|--|--------------|----------------|-------------|-------|----------------------------------------|----------|---------------------------------------------------------------------------------------|
| □ Profiling [ Edit inline ] [ Edit ] [ Explain SQL ] [ Create PHP code ] [ Refresh ] |  |                                     |  |                                 |                  |                      |  |              |                |             |       |                                        |          |                                                                                       |
| Number of rows:<br>Show all<br>$25 \times$<br>Filter rows:                           |  |                                     |  |                                 |                  | Search this table    |  | Sort by key: |                |             | None  |                                        |          |                                                                                       |
| Extra options                                                                        |  |                                     |  |                                 |                  |                      |  |              |                |             |       |                                        |          |                                                                                       |
| $\leftarrow$ T $\rightarrow$                                                         |  |                                     |  | $\triangledown$ purchaselD      | projectID        | title                |  |              | projectPIC     |             | price | date                                   | imageUri |                                                                                       |
|                                                                                      |  | Edit <b>Ti</b> Copy <b>O</b> Delete |  | $\mathbf{1}$                    |                  | 1 Purchase pesticide |  |              |                |             |       |                                        |          | James Holmes 500.39 2023-05-28 receipt2 1685637160516.png                             |
|                                                                                      |  | Edit <b>Fi</b> Copy <b>O</b> Delete |  | 2                               |                  |                      |  |              |                |             |       |                                        |          | 1 Gear Purchase for Carrot James Charles 265.30 2023-06-02 receipt4 1685719895634.jpg |
|                                                                                      |  | Edit <b>Example 2</b> Delete        |  | 3                               |                  | 2 Purchase in Mr.DIY |  |              |                |             |       |                                        |          | Ali bin Ahmad 600.00 2023-06-03 receipt3 1685804484153.png                            |
|                                                                                      |  |                                     |  |                                 |                  |                      |  |              |                |             |       |                                        |          |                                                                                       |
|                                                                                      |  | # Name                              |  | <b>Type</b>                     | <b>Collation</b> |                      |  |              |                |             |       | Attributes Null Default Comments Extra |          |                                                                                       |
|                                                                                      |  | 1 purchaseID                        |  | int(11)                         |                  |                      |  |              | <b>No</b>      | None        |       |                                        |          | AUTO_INCREMENT                                                                        |
|                                                                                      |  | 2 projectID                         |  | int(11)                         |                  |                      |  |              | N <sub>o</sub> | <b>None</b> |       |                                        |          |                                                                                       |
|                                                                                      |  | 3 title                             |  | varchar(100) utf8mb4 general ci |                  |                      |  |              | N <sub>o</sub> | None        |       |                                        |          |                                                                                       |
|                                                                                      |  | 4 projectPIC                        |  | varchar(255) utf8mb4 general ci |                  |                      |  |              | <b>No</b>      | <b>None</b> |       |                                        |          |                                                                                       |
|                                                                                      |  | 5 price                             |  | double(8,2)                     |                  |                      |  |              | <b>No</b>      | <b>None</b> |       |                                        |          |                                                                                       |
|                                                                                      |  | 6 date                              |  | date                            |                  |                      |  |              | <b>No</b>      | <b>None</b> |       |                                        |          |                                                                                       |
|                                                                                      |  | 7 imageUri                          |  | varchar(255) utf8mb4 general ci |                  |                      |  |              | <b>No</b>      | <b>None</b> |       |                                        |          |                                                                                       |

Figure 4.11 Database of Purchase table

#### **4.3.10 Sales Table**

The Sales table has primary key of salesID with the foreign key of farmID. The other attributes are salesTitle, salesGrade, cropsType, salesWeight, salesPrice, marketPrice and salesDate.

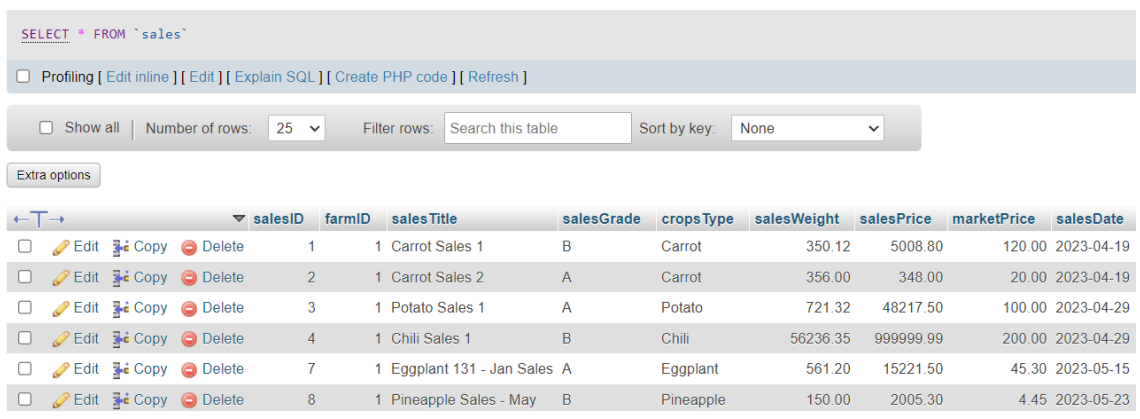

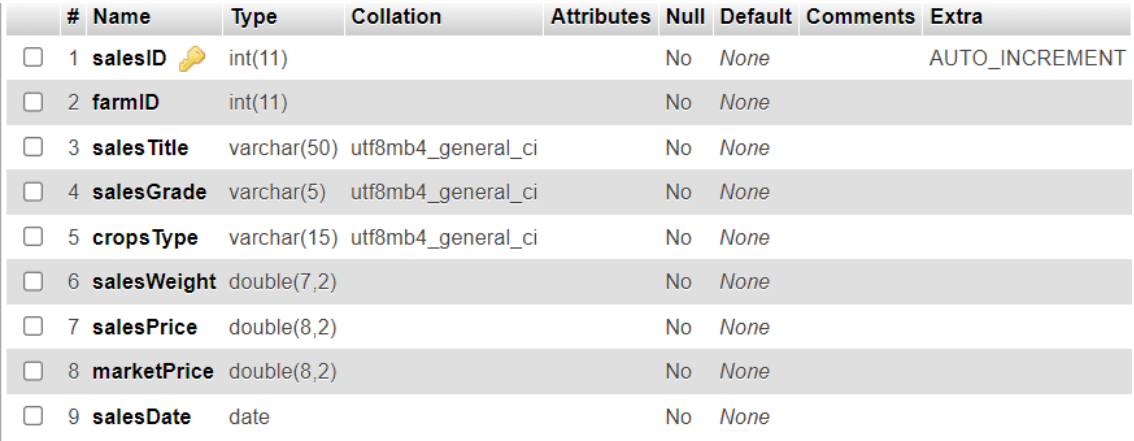

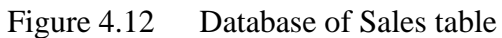

#### **4.3.11 Sales\_history Table**

The Sales\_history table has primary key of historyID with the foreign key of salesID. The other attributes are title, description, status and rejectReason.

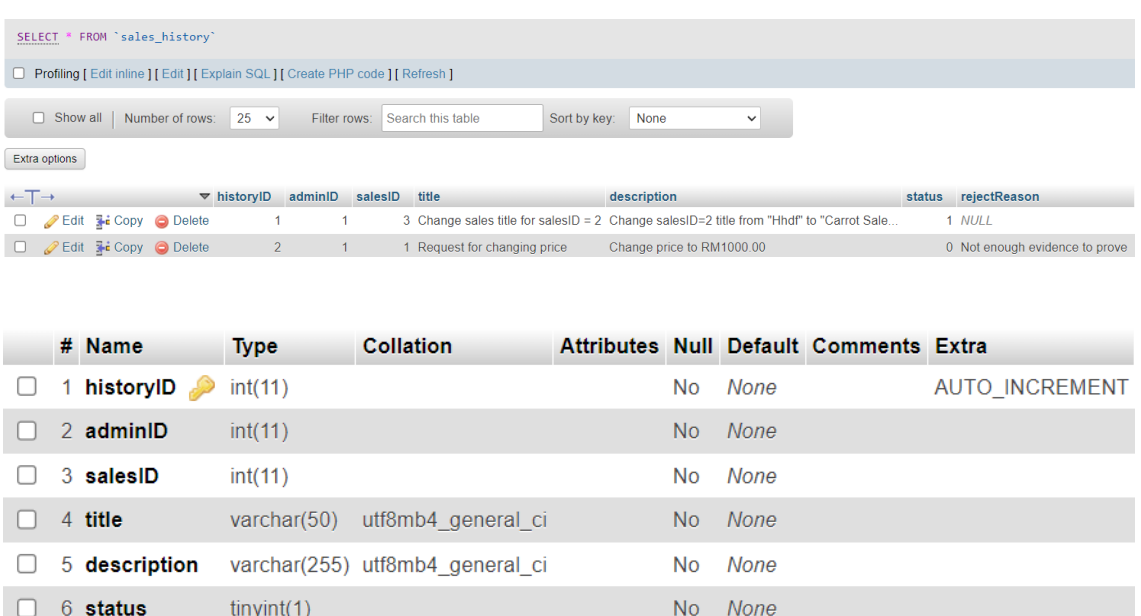

7 rejectReason varchar(255) utf8mb4\_general\_ci Yes NULL

Figure 4.13 Database of Sales\_history table

#### **4.4 User manual**

### **4.4.1 Module Login**

Farmer need to enter the correct email and password then click on the "Login" button to navigate to the Main interface.

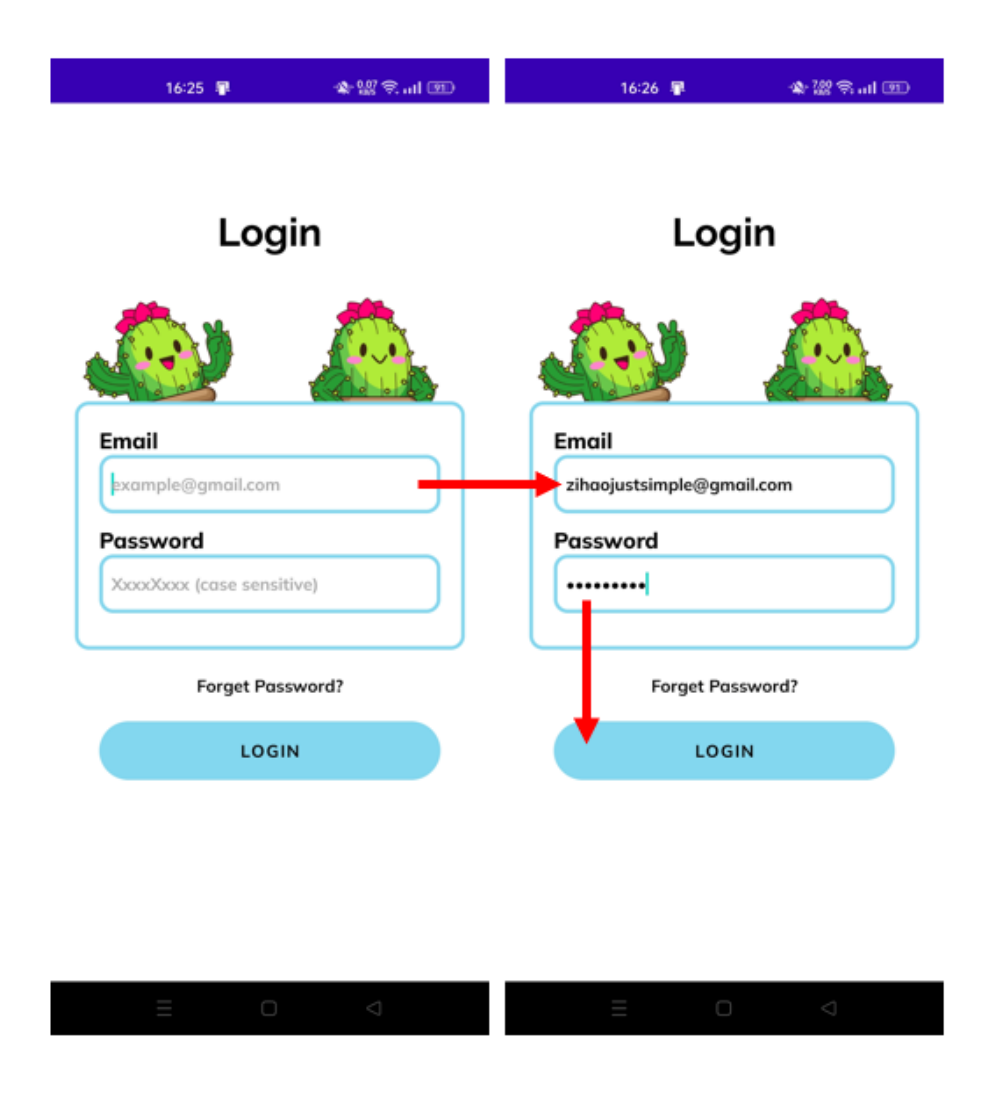

Figure 4.14 Login User Manual of Mobile\_AFS

Farmer need to enter the correct email then click on the "Reset Password" button to receive the reset password email from server. The farmer can open their email and click on the reset password link to reset their password in the browser.

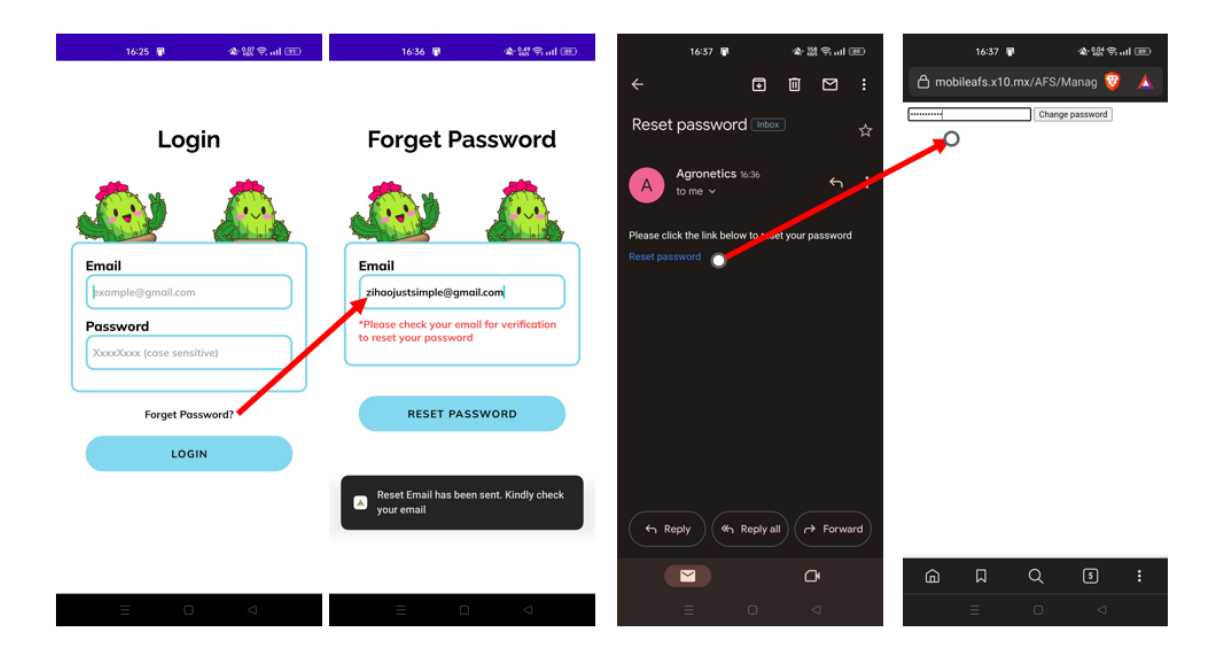

Figure 4.15 Forget Password User Manual of Mobile\_AFS

#### **4.4.2 Main**

After farmer login, the main interface contains a lot of navigation to another module. At the bottom, we have the Manage Crops, Sensor, Timer, and Menu. The functions contain navigation to the Manage Pesticide, Sales, Schedule, Project, Purchase, and Inventory.

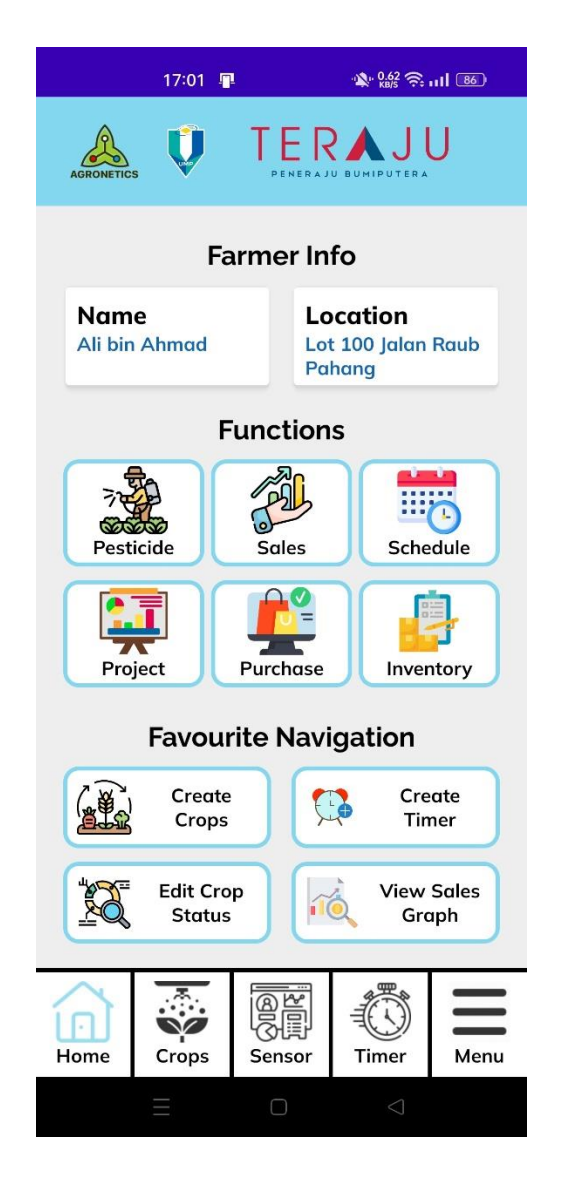

Figure 4.16 Main Interface User Manual of Mobile\_AFS

#### **4.4.3 Module Profile**

Farmer need to click on the menu on the bottom navigation at the Main interface. User can click the "Profile" to navigate to the Profile interface. The user can update any data in the textbox and click the update button. A success update Toast will appear if the data is updated at the database.

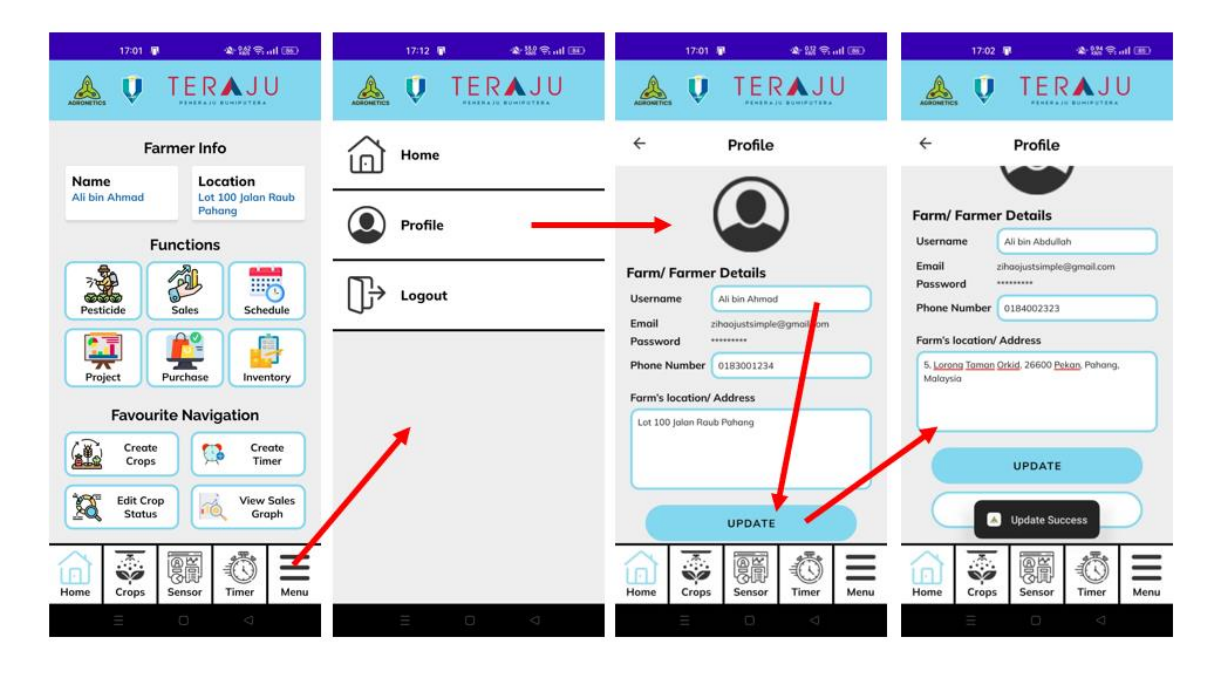

Figure 4.17 Edit Profile User Manual of Mobile\_AFS

#### **4.4.4 Module Crops**

Farmer need to click on the "Crops" button to navigate to the main menu of crops. The farmer must press the "Manage Crops" button to open the Manage Crops menu interface.

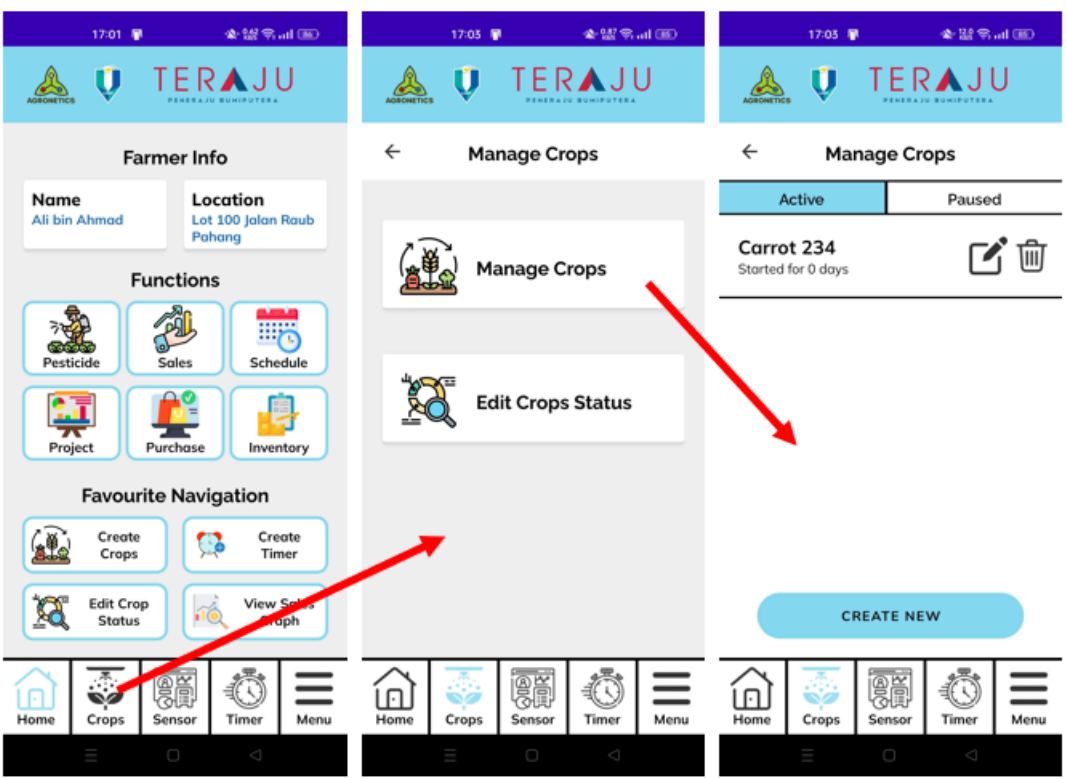

Figure 4.18 Manage Crops Menu User Manual of Mobile\_AFS

Farmer need to click on the "CREATE NEW' button to navigate to the Add Crops interface. Farmer must enter all the info needed for the crops to create the new crops. The created crops will appear at the menu.

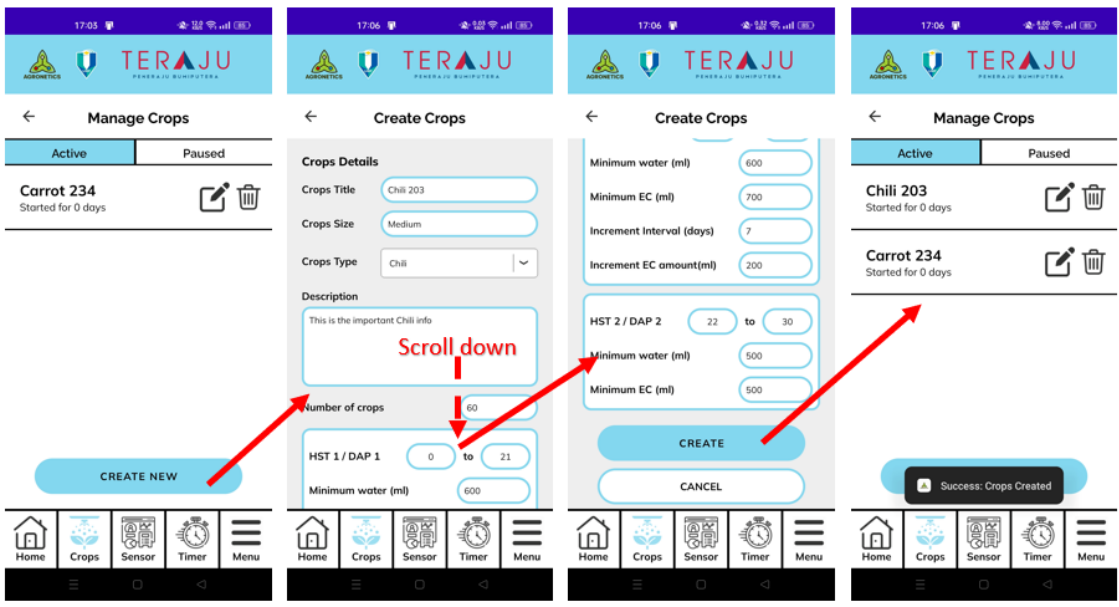

Figure 4.19 Add Crops User Manual of Mobile\_AFS

Farmer need to click on the "EDIT' button to navigate to the Edit Crops interface. Farmer can enter the updated info to update the crops. The updated crops will appear at the menu.

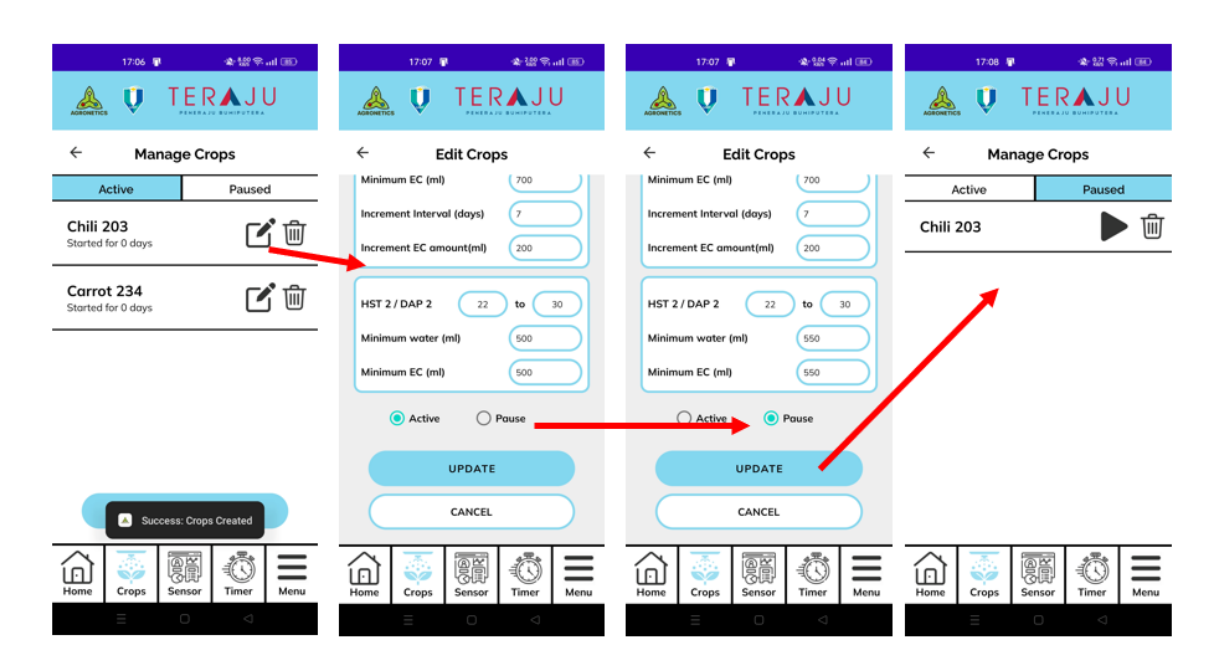

Figure 4.20 Edit Crops User Manual of Mobile\_AFS

Farmer need to click on the "VIEW button to navigate to the View Crops interface. Farmer can view the details of the crops.

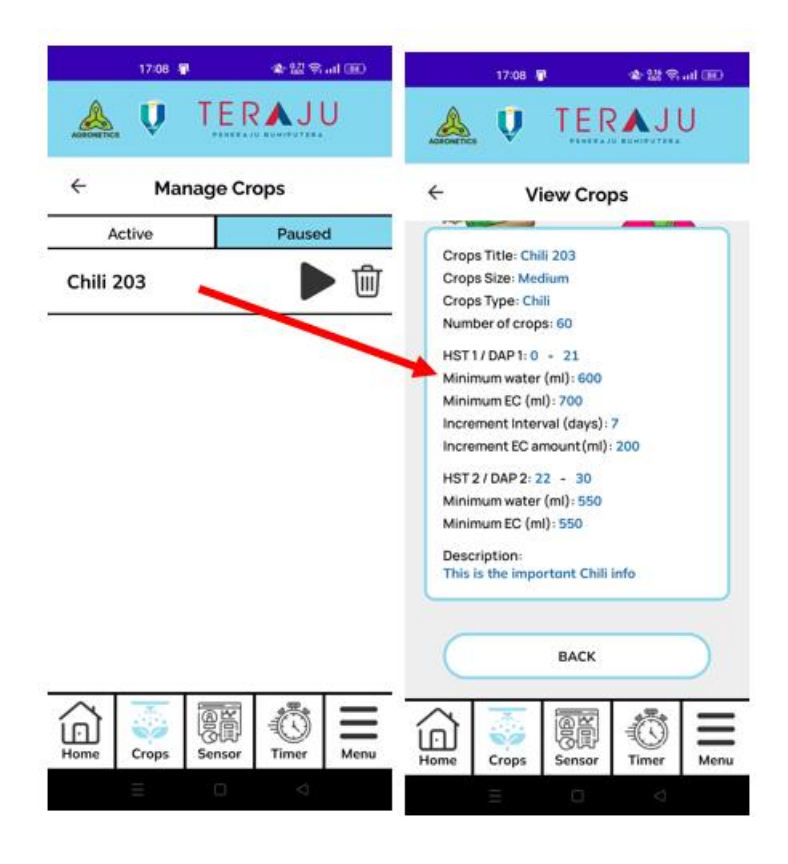

Figure 4.21 View Crops User Manual of Mobile\_AFS

Farmer need to click on the "DELETE button to navigate to delete the crops from the database.

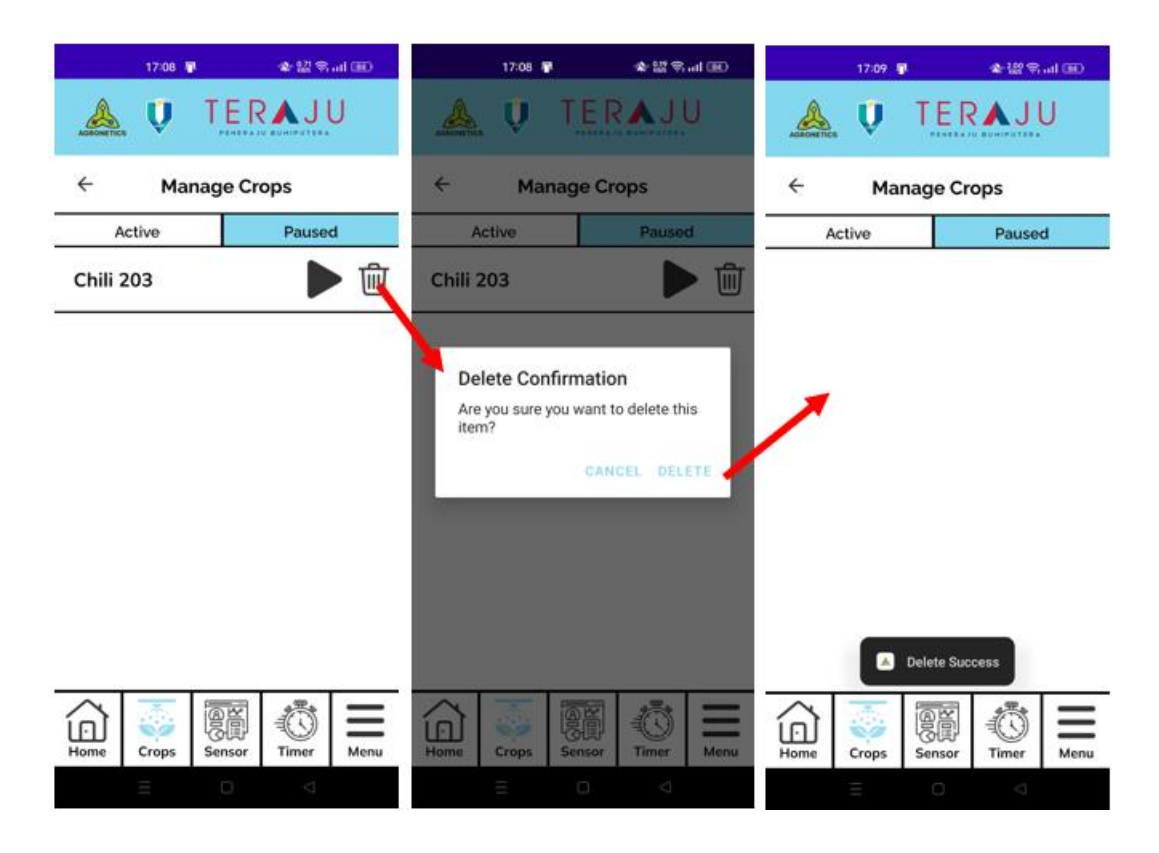

Figure 4.22 Delete Crops User Manual of Mobile\_AFS

Farmer need to click on the "Edit Crops Status" button to navigate to Edit Crops Status Menu interface.

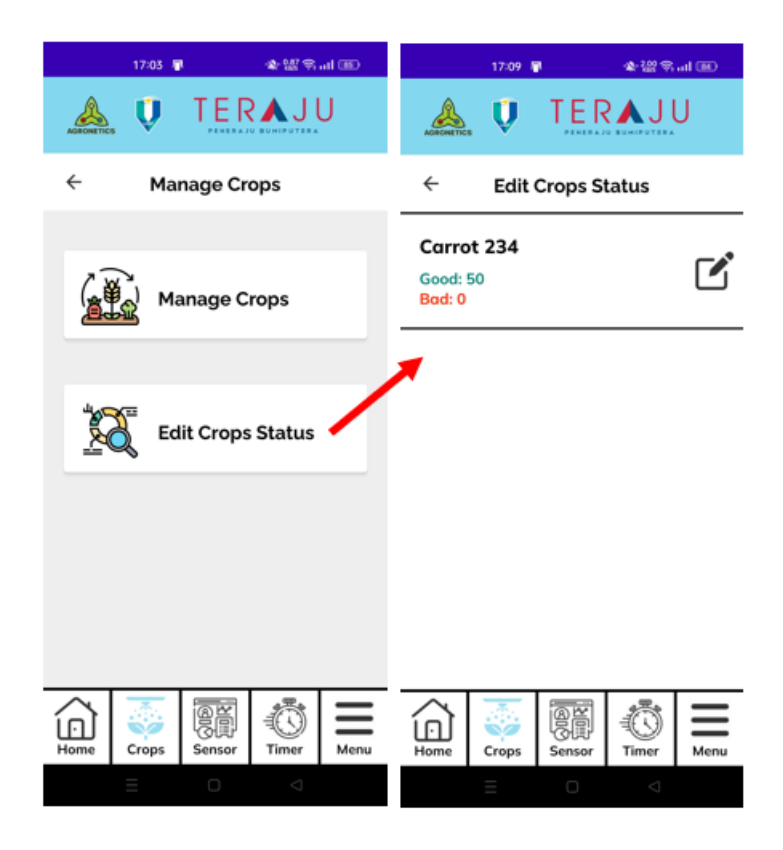

Figure 4.23 Edit Crops Status Menu User Manual of Mobile\_AFS

Farmer need to click on the "Edit" button to navigate to Edit Crops Status interface. The farmer can drag the status bar or directly enter the value in the textbox. After all the details is fill, farmer need to click the update button to update the data to database. The updated crops will display at the menu.

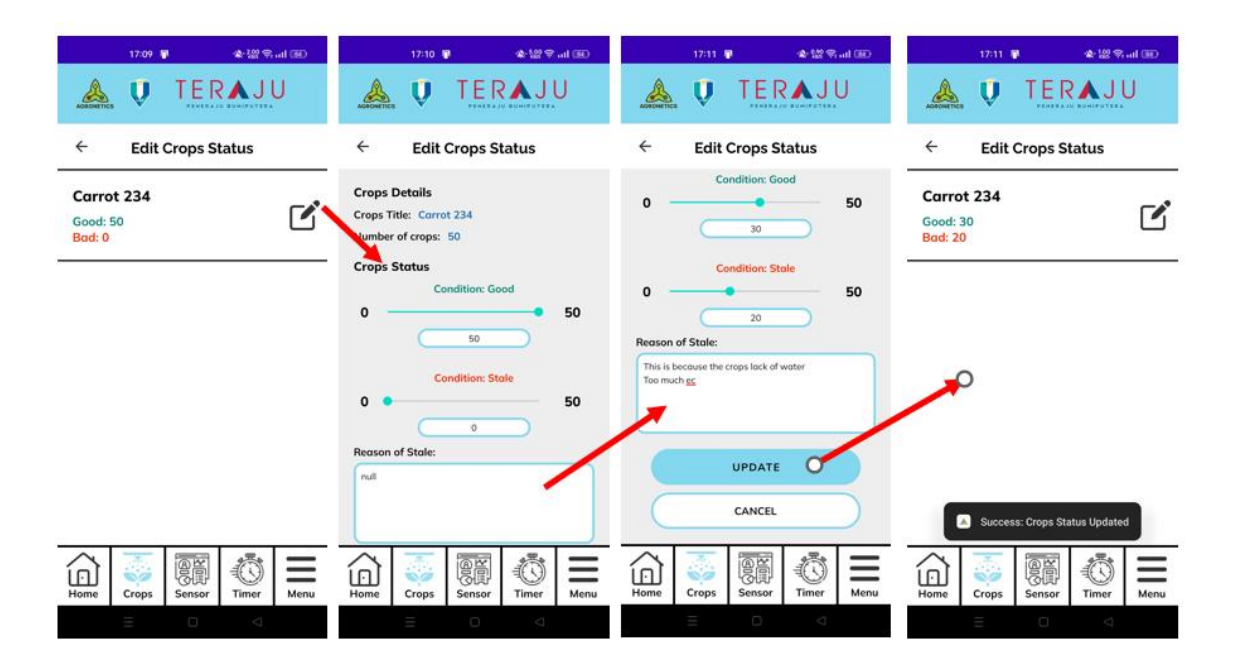

Figure 4.24 Edit Crops Status User Manual of Mobile\_AFS

Farmer need to click on the empty space in the specific crops to navigate to View Crops Status interface. The interface will display all the details about the crop's status.

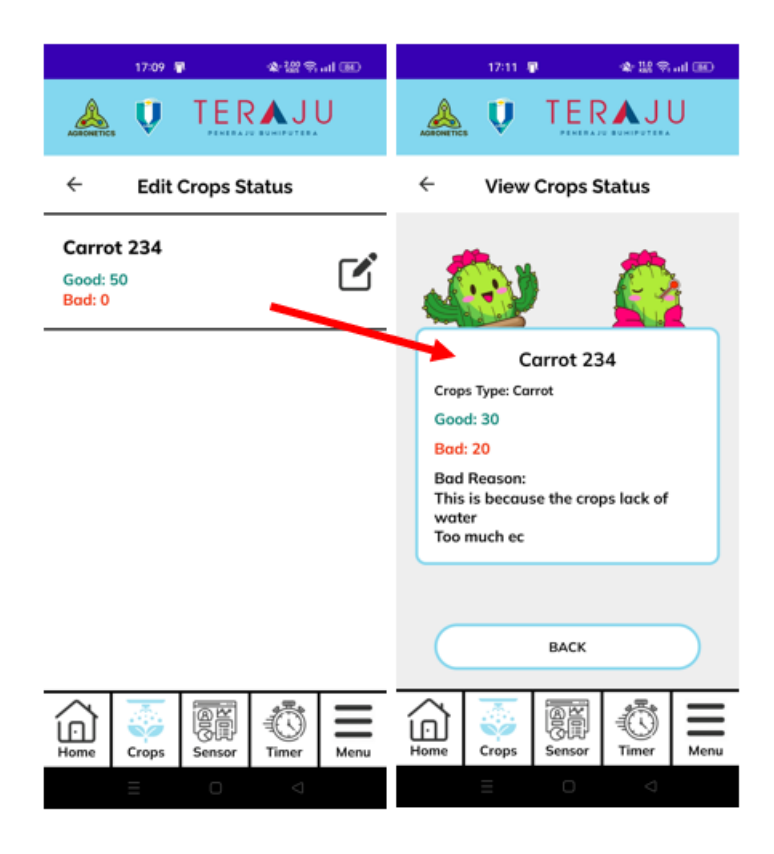

Figure 4.25 View Crops Status User Manual of Mobile\_AFS

#### **4.4.5 Module Sensor**

Farmer need to click on the" Sensor" to navigate to Sensor interface. All the details of the sensor will display to the farmer.

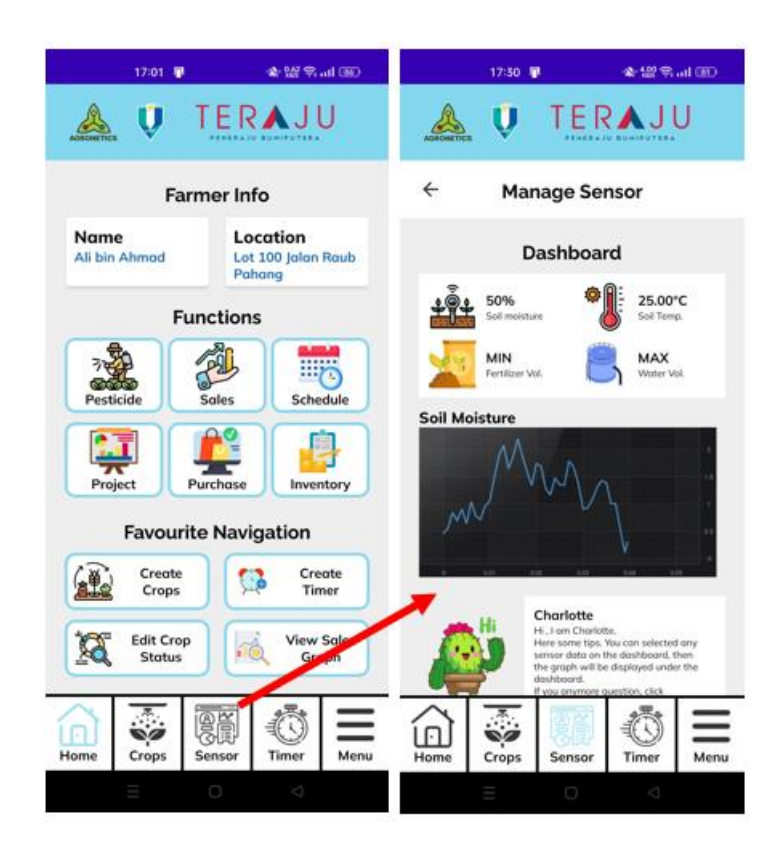

Figure 4.26 Manage Sensor User Manual of Mobile\_AFS

## **4.4.6 Module Timer**

Farmer need to click on the" Timer" to navigate to Manage Timer Menu interface.

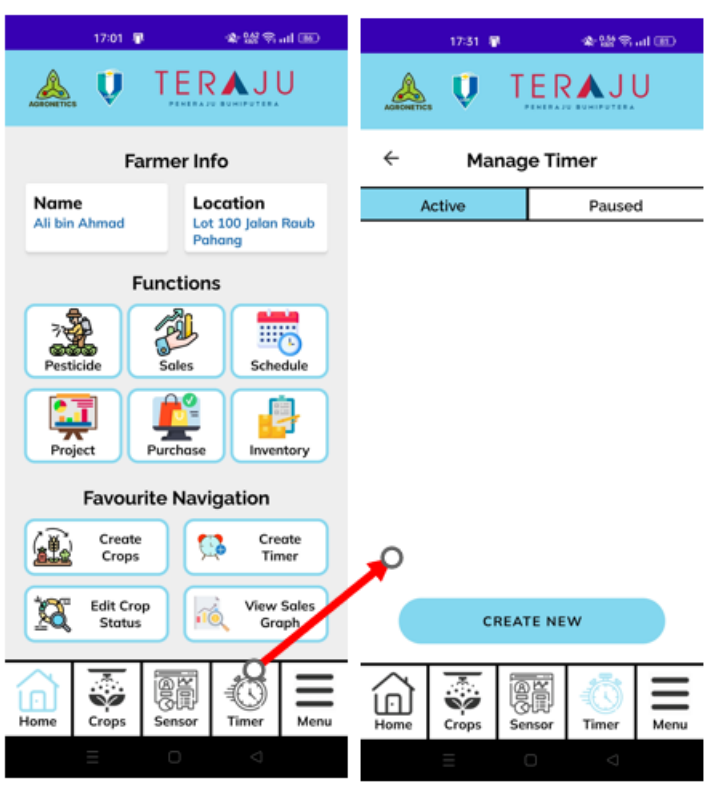

Figure 4.27 Manage Timer Menu User Manual of Mobile\_AFS

The farmer needs to choose the crops title (Crops) from the drop-down box to connect with the timer.

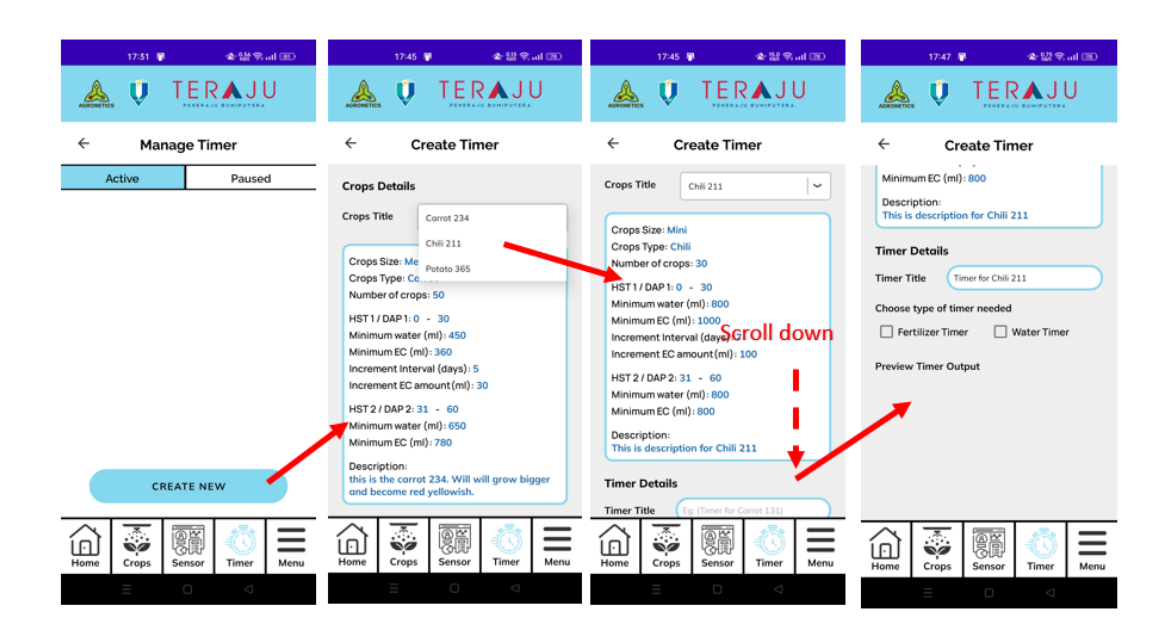

Figure 4.28 Add Timer 1 User Manual of Mobile\_AFS

The farmer needs to choose to tick the checkbox. In example, we checked the fertilizer timer, which only will set timer for fertilizer only. The timer should have time and duration of irrigate. The farmer will click the ADD button after filling the details.

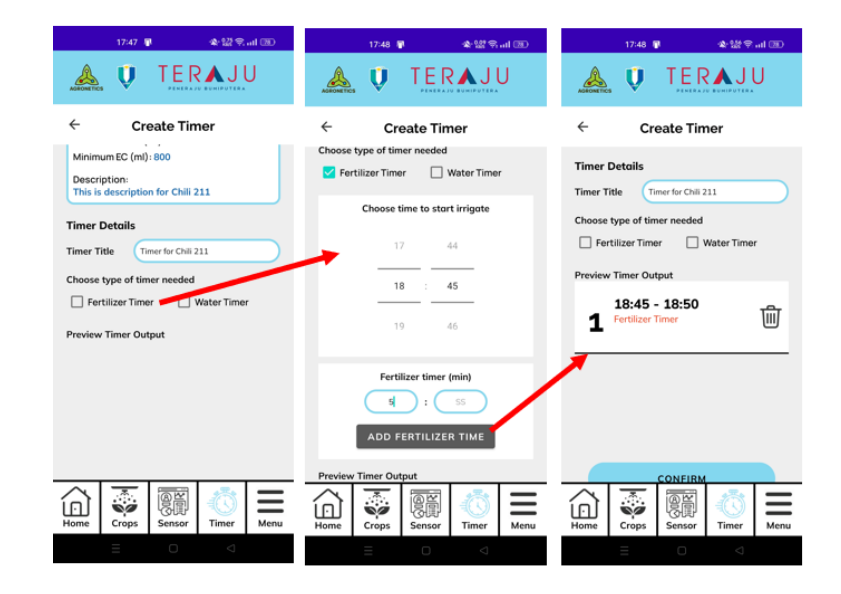

Figure 4.29 Add Timer 2 User Manual of Mobile\_AFS

In 2<sup>nd</sup> example, we checked the water timer, which only will set timer for water only. The farmer also needs to click the ADD button after filling the details.

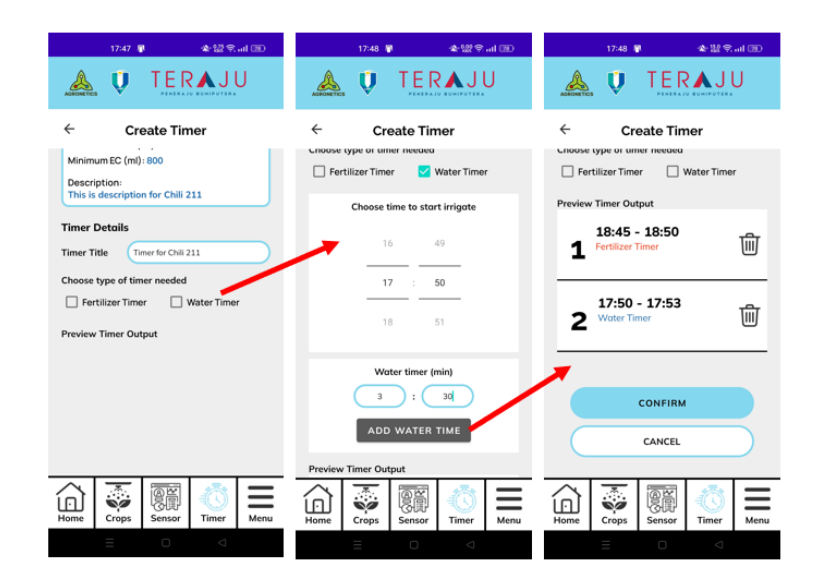

Figure 4.30 Add Timer 3 User Manual of Mobile\_AFS

In 3<sup>rd</sup> example, we checked the both the fertilizer and water timer. The farmer can proceed to save all the timer data by click on the "Confirm" button.

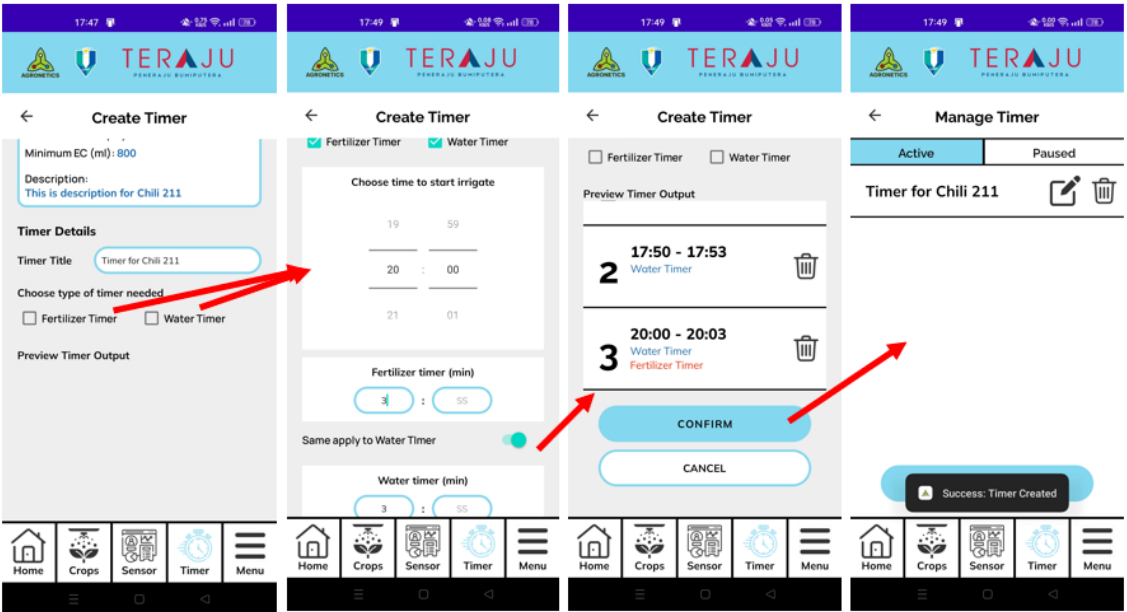

Figure 4.31 Add Timer 4 User Manual of Mobile\_AFS

.

Farmer need to click on the" Edit" button to navigate to Edit Timer interface. In this interface, farmer has the option to update every timer details. For example, we edit the timer output by delete it. We can see the timer is deleted in on the third screen.

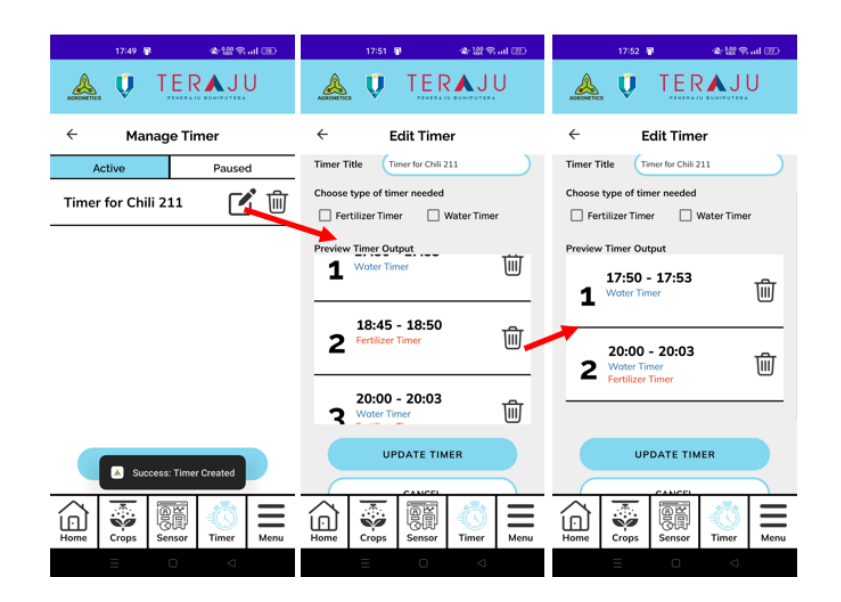

Figure 4.32 Edit Timer 1 User Manual of Mobile\_AFS

In the example, we add new timer output. The farmer can click on the "Update Timer" button to update the latest timer details to the database.

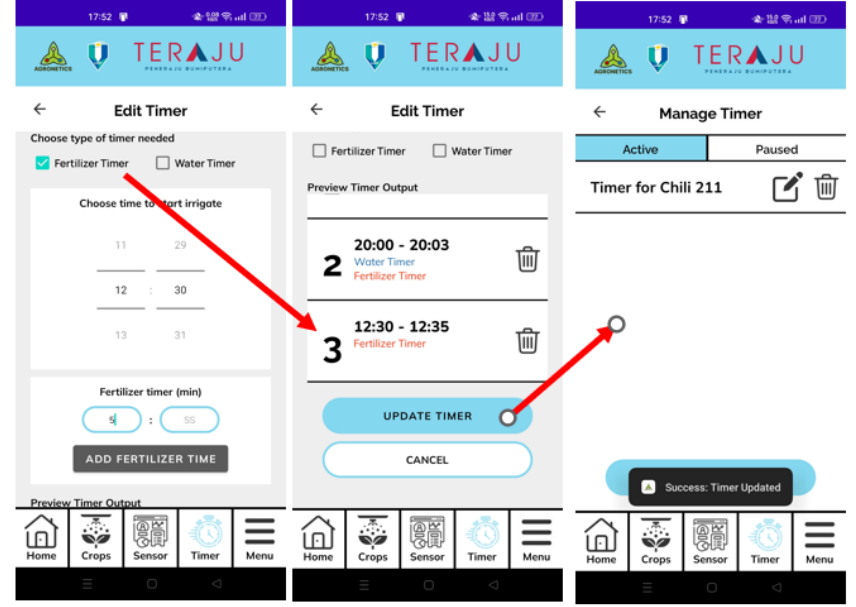

Figure 4.33 Edit Timer 2 User Manual of Mobile\_AFS

Farmer need to click on the empty white space of the specific timer to navigate to View Timer interface. All the fertilizer and water timer details will be displayed.

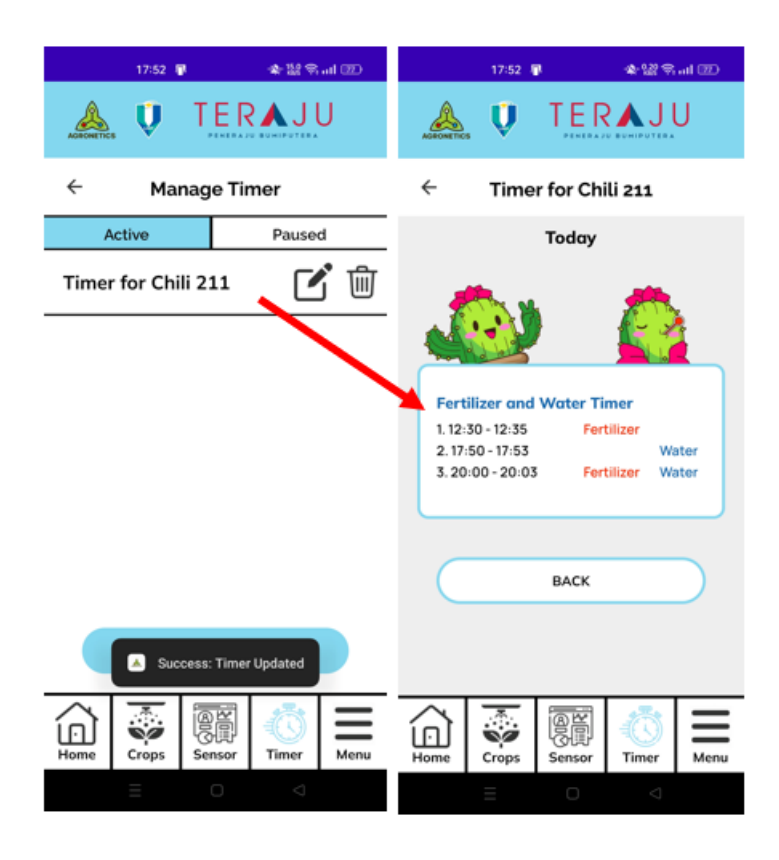

Figure 4.34 View Timer User Manual of Mobile\_AFS

# **4.4.7 Module Pesticide**

Farmer need to click on the" Pesticide" button to navigate to Manage Pesticide Menu interface.

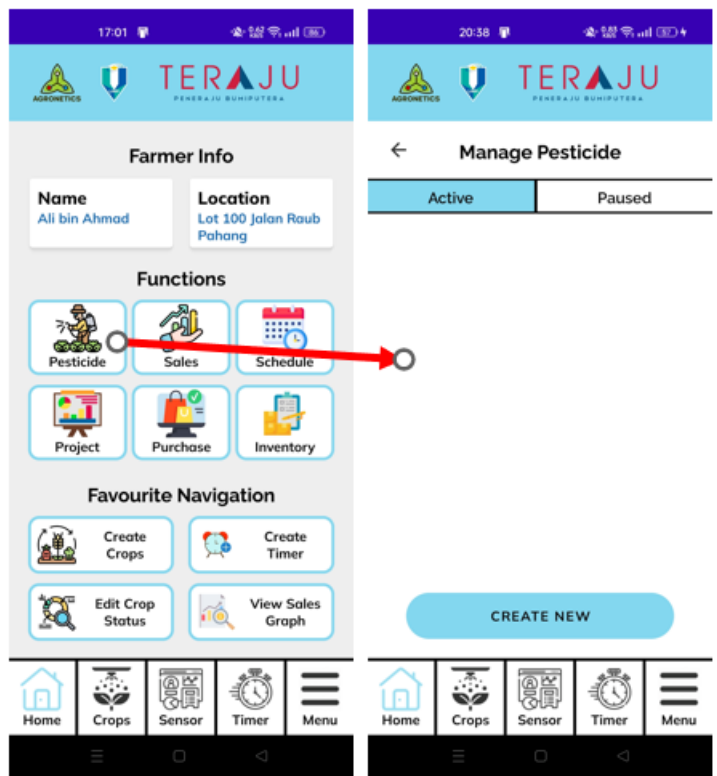

Figure 4.35 Manage Pesticide Menu User Manual of Mobile\_AFS

Farmer need to click on the" Create New" button to navigate to Add Pesticide interface. Farmer need to choose the Crops that need to spray the pesticide. The farmer needs to fill in the pesticide details by insert all the textbox and choose the pesticide and pest type using the radio button.

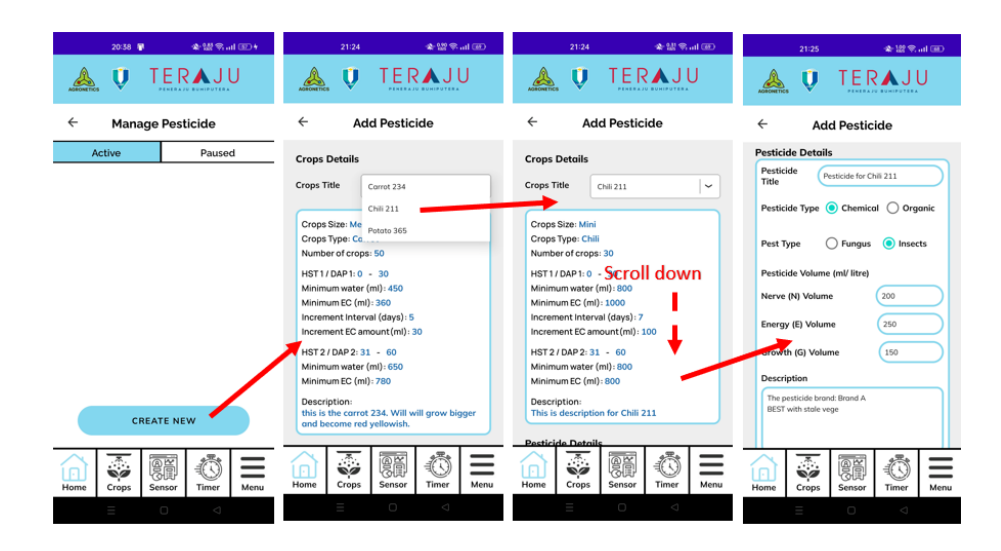

Figure 4.36 Add Pesticide 1 User Manual of Mobile\_AFS

In the example, we choose Monday (Mon), then farmer need to choose the schedule time and duration to spray the pesticide. Then the farmer needs to click the "Add pesticide" button to add the timer to the timer output.

| ● 證堂 all (HD)<br>21:25                                        | 21:26                                                | 全盟全司(BD)      | 21:26                                                    | 全盟常inf (B)                          |  |  |  |  |  |
|---------------------------------------------------------------|------------------------------------------------------|---------------|----------------------------------------------------------|-------------------------------------|--|--|--|--|--|
| ERA.<br><b>AGBONETICS</b>                                     | <b>AGBCONETICS</b>                                   | IERA.         | Ů<br><b>MORCHETICS</b>                                   | TERAJU                              |  |  |  |  |  |
| $\leftarrow$<br><b>Add Pesticide</b>                          | $\leftarrow$<br><b>Add Pesticide</b>                 |               | $\leftarrow$                                             | <b>Add Pesticide</b>                |  |  |  |  |  |
| <b>Pesticide Details</b>                                      | Mon.<br>Tues.<br>п                                   | Wed.          |                                                          |                                     |  |  |  |  |  |
| Pesticide<br>Pesticide for Chili 211<br>Title                 |                                                      |               | Pesticide timer (min)<br>SS<br><b>ADD PESTICIDE TIME</b> |                                     |  |  |  |  |  |
| Pesticide Type (Chemical C) Organic                           | $\Box$ Fri.<br>Thurs.                                | $\Box$ Sat.   |                                                          |                                     |  |  |  |  |  |
|                                                               | Sun.                                                 |               |                                                          |                                     |  |  |  |  |  |
| (a) Insects<br>Fungus<br>Pest Type                            | Choose time to start irrigate                        |               |                                                          |                                     |  |  |  |  |  |
| Pesticide Volume (ml/ litre)                                  |                                                      |               | <b>Timer output</b>                                      |                                     |  |  |  |  |  |
| 200<br>Nerve (N) Volume                                       | 13                                                   | 59            | $14:00 - 14:05$<br>1<br>Monday                           | ŵ                                   |  |  |  |  |  |
| Energy (E) Volume Scrol+down                                  | 14<br>$\sim$                                         | 00            |                                                          |                                     |  |  |  |  |  |
| 150<br>Growth (G) Volume                                      | 15                                                   | 01            |                                                          |                                     |  |  |  |  |  |
| Description                                                   |                                                      |               |                                                          |                                     |  |  |  |  |  |
| The pesticide brand: Brand A<br>BEST with stale vege          | Pesticide timer (min)                                |               |                                                          |                                     |  |  |  |  |  |
|                                                               | s<br>÷,                                              | SS            |                                                          | CONFIRM                             |  |  |  |  |  |
| 髓<br>手に<br>Ŵ<br>o<br>Home<br>Menu<br>Crops<br>Timer<br>Sensor | <b>AE</b><br>.<br>Sø<br>n<br>Home<br>Crops<br>Sensor | Menu<br>Timer | .,<br>п<br>Home<br>Crops                                 | 屬首<br>手紙<br>Sensor<br>Timer<br>Menu |  |  |  |  |  |
| $\Box$<br>Δ                                                   | $\circ$                                              | $\mathcal{L}$ |                                                          | $\circ$<br>d                        |  |  |  |  |  |

Figure 4.37 Add Pesticide 2 User Manual of Mobile\_AFS

In the example, we choose two days which are Wednesday (Wed) and Friday (Fri). The farmer needs to fill the date and duration of the timer also. After all the data is filled, the pesticide list also will be displayed.

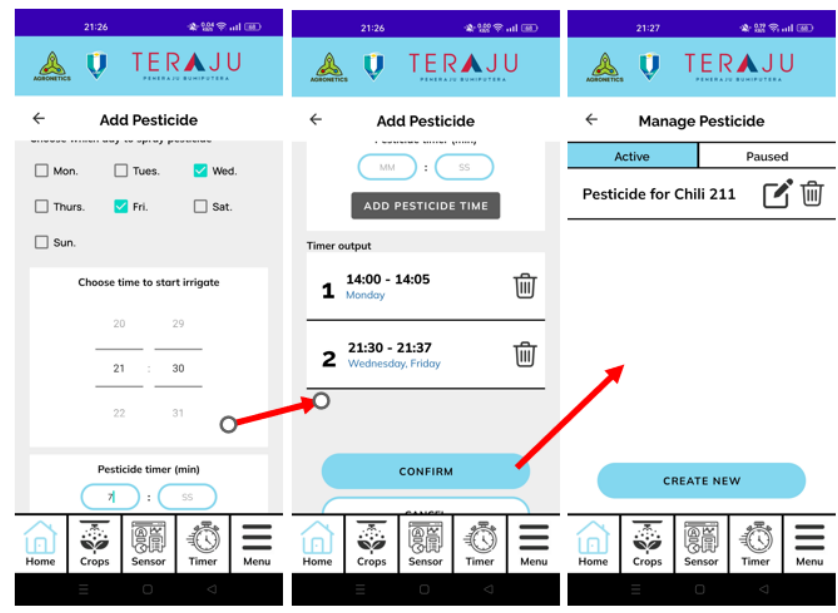

Figure 4.38 Add Pesticide 3 User Manual of Mobile\_AFS

The farmer needs to "Edit" button to navigate to the Edit Pesticide interface. After the farmer fill all the updated pesticide details, he need to press the "Update" button to updated the details to the database. The success update message will prompt to the farmer.

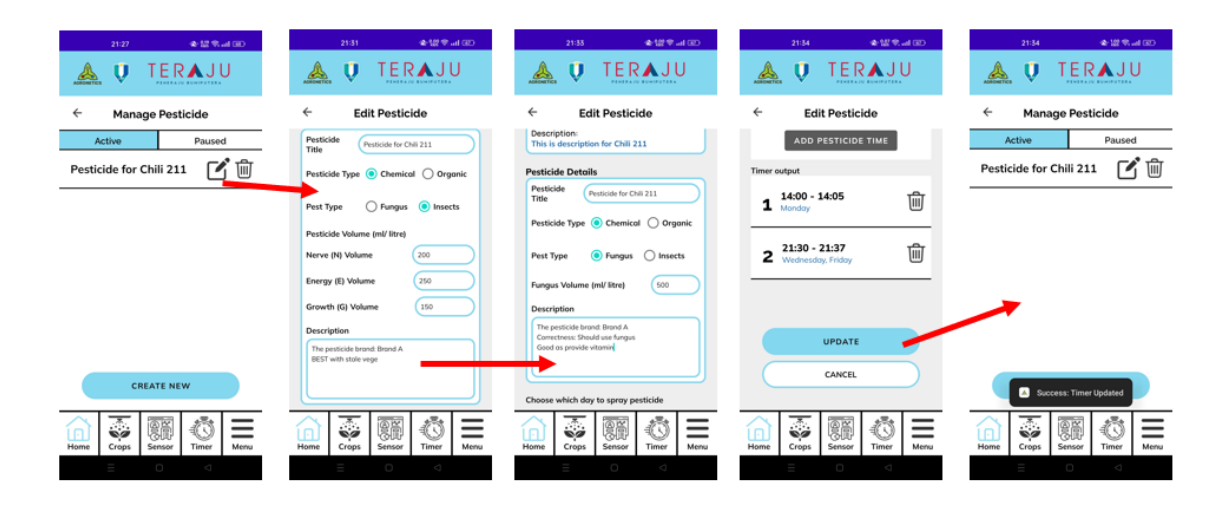

Figure 4.39 Edit Pesticide User Manual of Mobile\_AFS

Farmer need to click on the empty white space of the specific pesticide to navigate to View Pesticide interface. The details of the pesticide will be display.

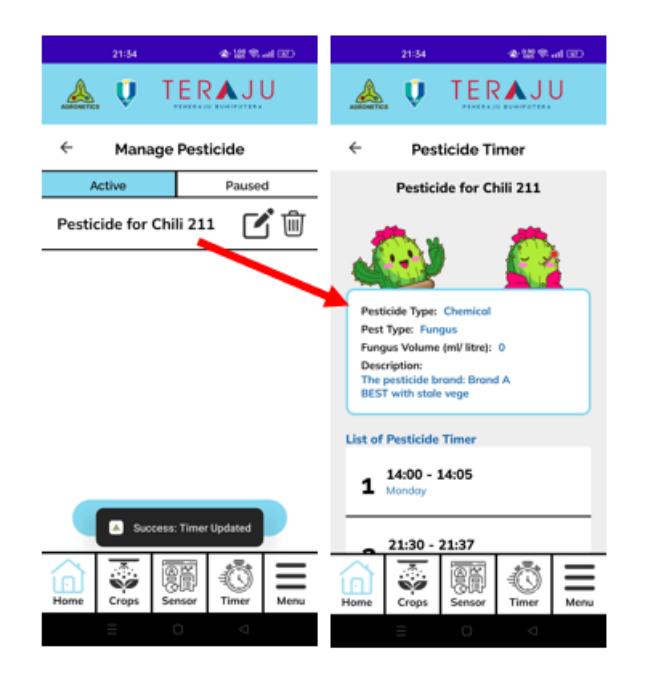

Figure 4.40 View Pesticide Menu User Manual of Mobile\_AFS

## **4.4.8 Module Sales**

Farmer need to click on the" Sales" button to navigate to Manage Sales Menu interface.

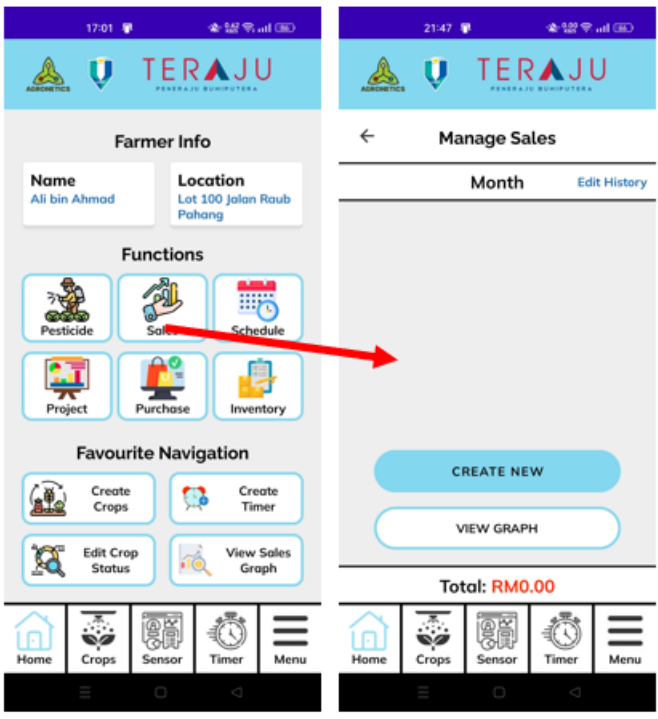

Figure 4.41 Manage Sales Menu User Manual of Mobile\_AFS

Farmer need to click on the" Create New" button to navigate to Add Sales interface. Farmer need to fill in the sales details by insert all the textbox and choose the crops type using the drop-down box. The sales date will choose by the date Picker. After all details is filled. Farmer need to click "ADD" button to create new dales to database.

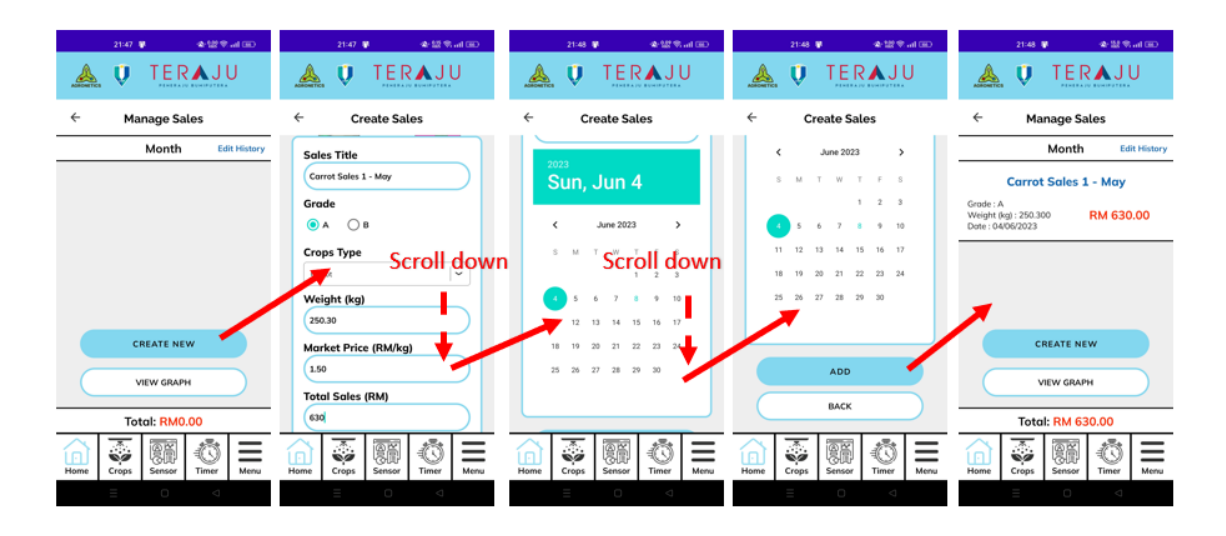

Figure 4.42 Add Sales User Manual of Mobile\_AFS

Farmer need to click the specific sales in the menu to navigate to the View Sales interface. The details of the sales will be display to the farmer.

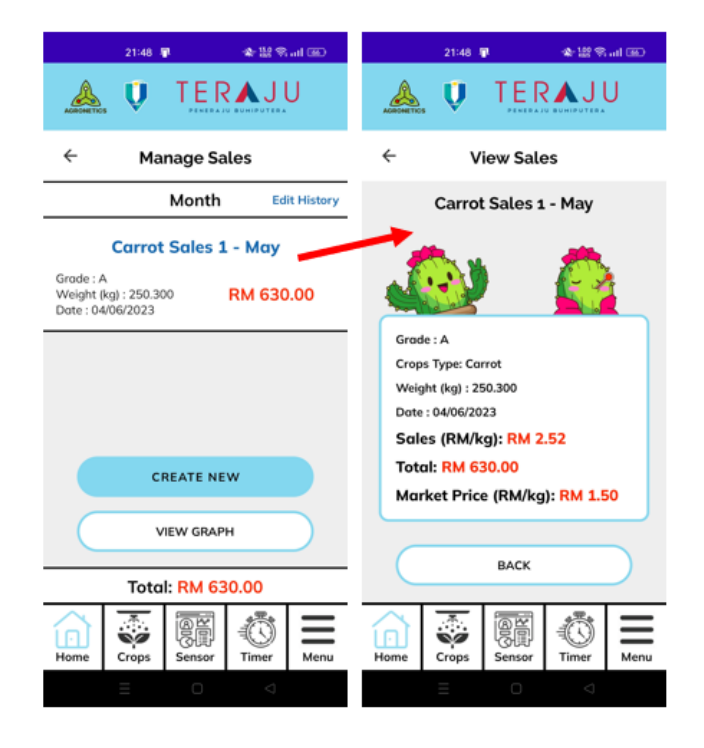

Figure 4.43 View Sales User Manual of Mobile\_AFS

Farmer need to click on the" Edit history" button to navigate to Edit Sales History interface. In this interface will display the edit request whether approve change request or not form the admin. However, in this example the farmer hasn't make any edit request before.

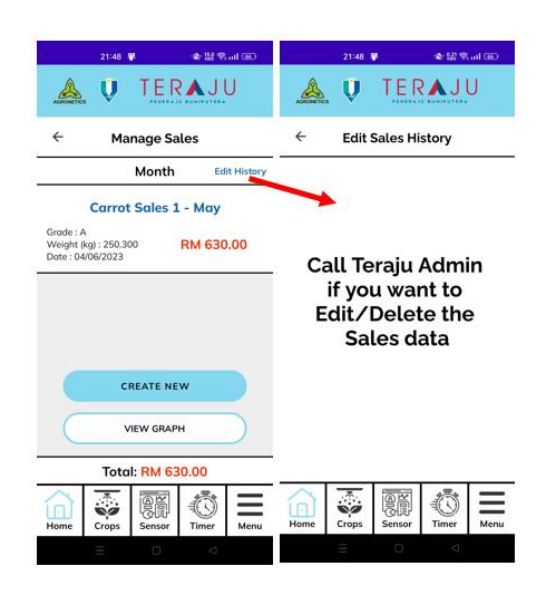

Figure 4.44 Edit Sales History User Manual of Mobile\_AFS

Farmer need to click the "View Graph" button to navigate to the View Sales Graph interface. The daily and crops graph of the sales will be display to the farmer.

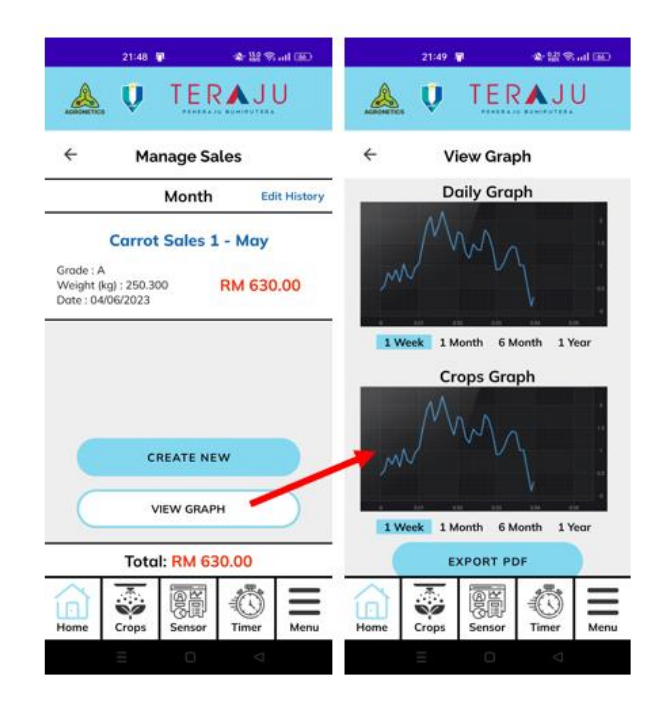

Figure 4.45 View Sales Graph Manual of Mobile\_AFS

# **4.4.9 Module Schedule**

Farmer need to click on the" Schedule" button to navigate to Manage Schedule Menu interface.

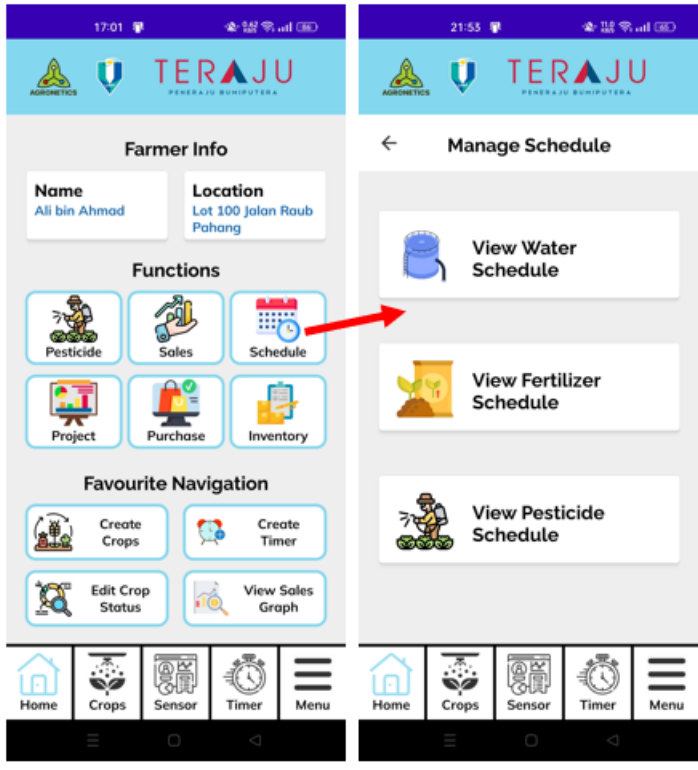

Figure 4.46 Manage Schedule Menu User Manual of Mobile\_AFS

Farmer need to click on the" View Water Schedule" button to navigate to View Water Schedule interface. Farmer can choose the date on the calendar and the list of water timer on that day will be displayed. Farmer can scroll down to have the full view of the timer.

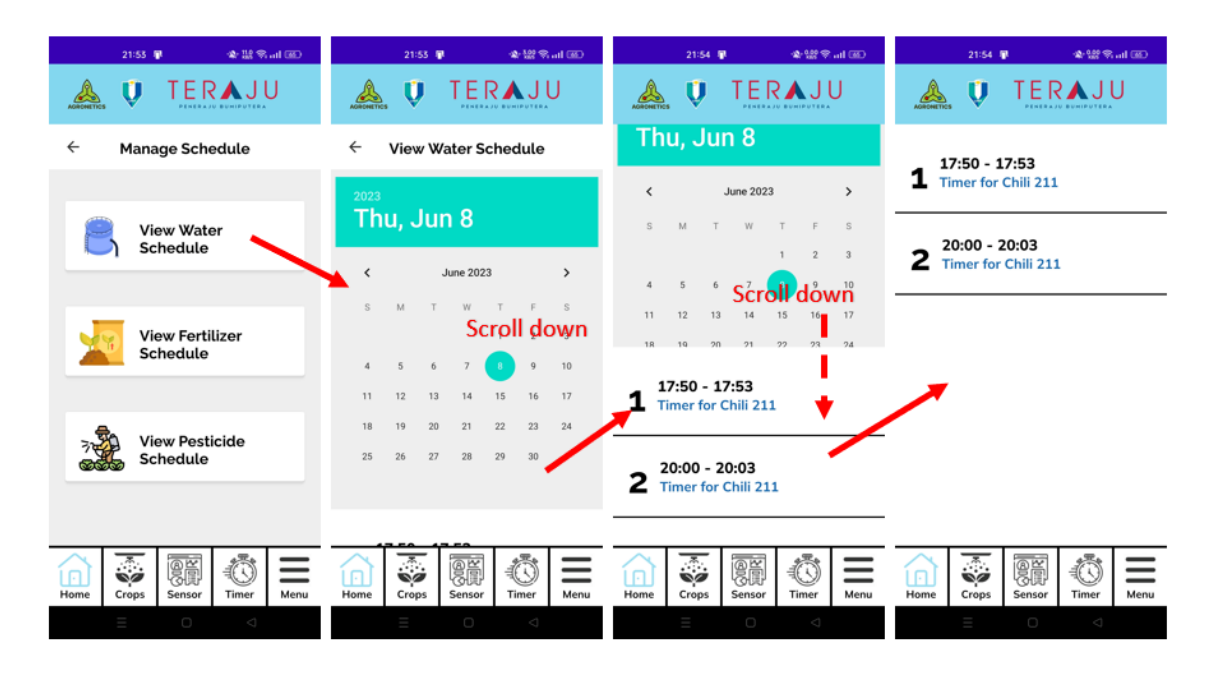

Figure 4.47 View Water Schedule User Manual of Mobile\_AFS

Farmer need to click on the" View Fertilizer Schedule" button to navigate to View Fertilizer Schedule interface. Farmer can choose the date on the calendar and the list of fertilizer timer on that day will be displayed. Farmer can scroll down to have the full view of the timer.

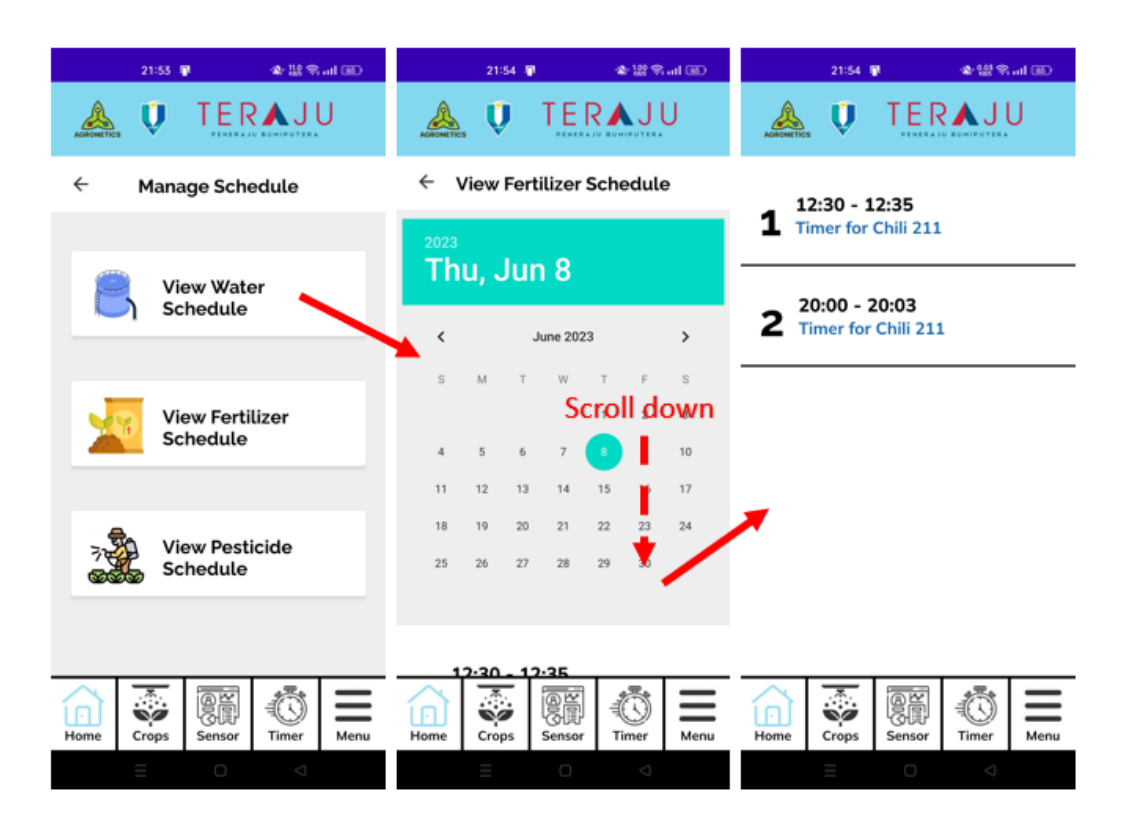

Figure 4.48 View Fertilizer Schedule User Manual of Mobile\_AFS

Farmer need to click on the" View Pesticide Schedule" button to navigate to View Pesticide Schedule interface. The first screen will be the day of current day. In the example, we do the testing on Thursday, therefore Thursday will display first. When the farmer pulls the screen from right to left (Pull from right). The day will switch form Thursday to Friday (increment by 1 day). On Friday, there exist the pesticide timer, therefore the timer will be display. As so on to the Monday.

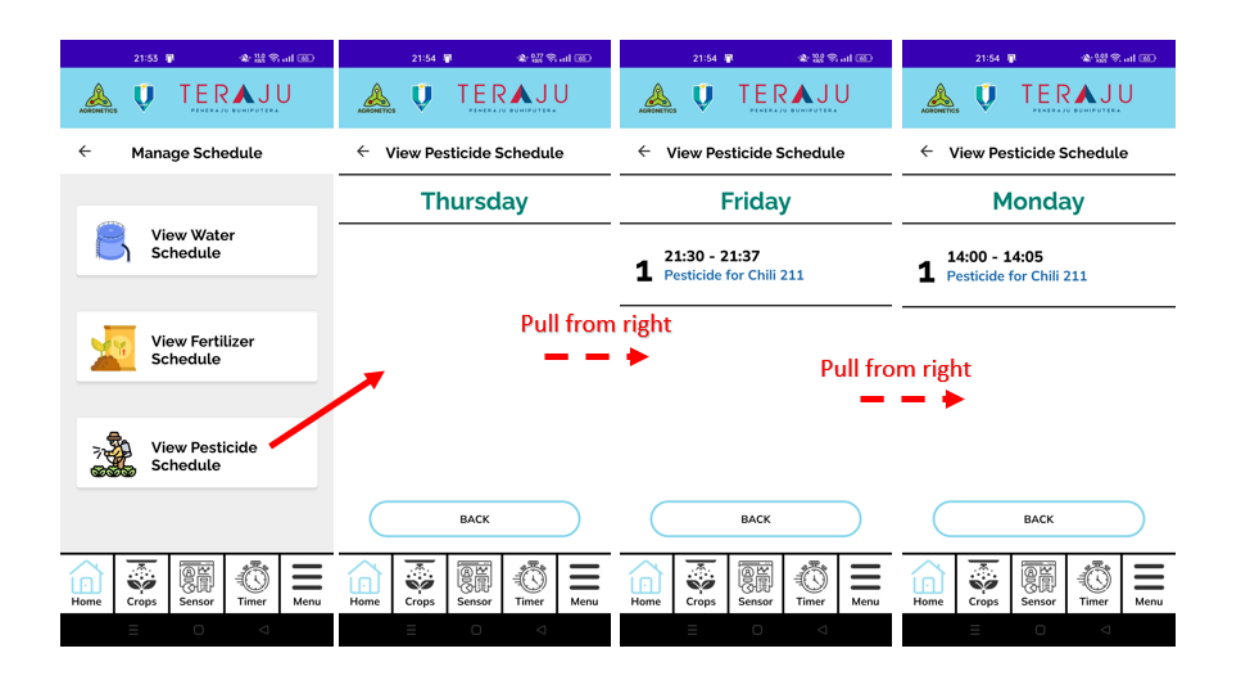

Figure 4.49 View Pesticide Schedule User Manual of Mobile\_AFS

# **4.4.10 Module Project**

Farmer need to click on the" Project" button to navigate to Manage Project Menu interface.

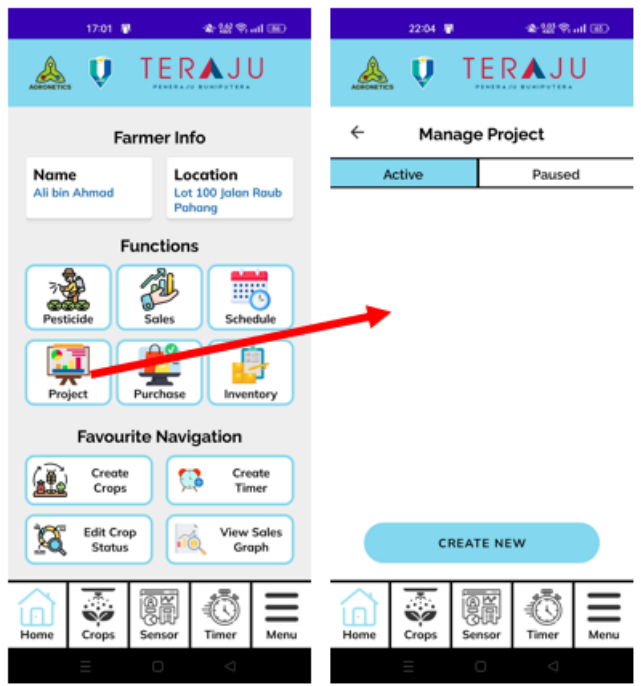

Figure 4.50 Manage Project Menu User Manual of Mobile\_AFS

Farmer need to click on the" Create New" button to navigate to Create Project interface. Farmer need to fill in all the textbox and choose the date on the date Picker.

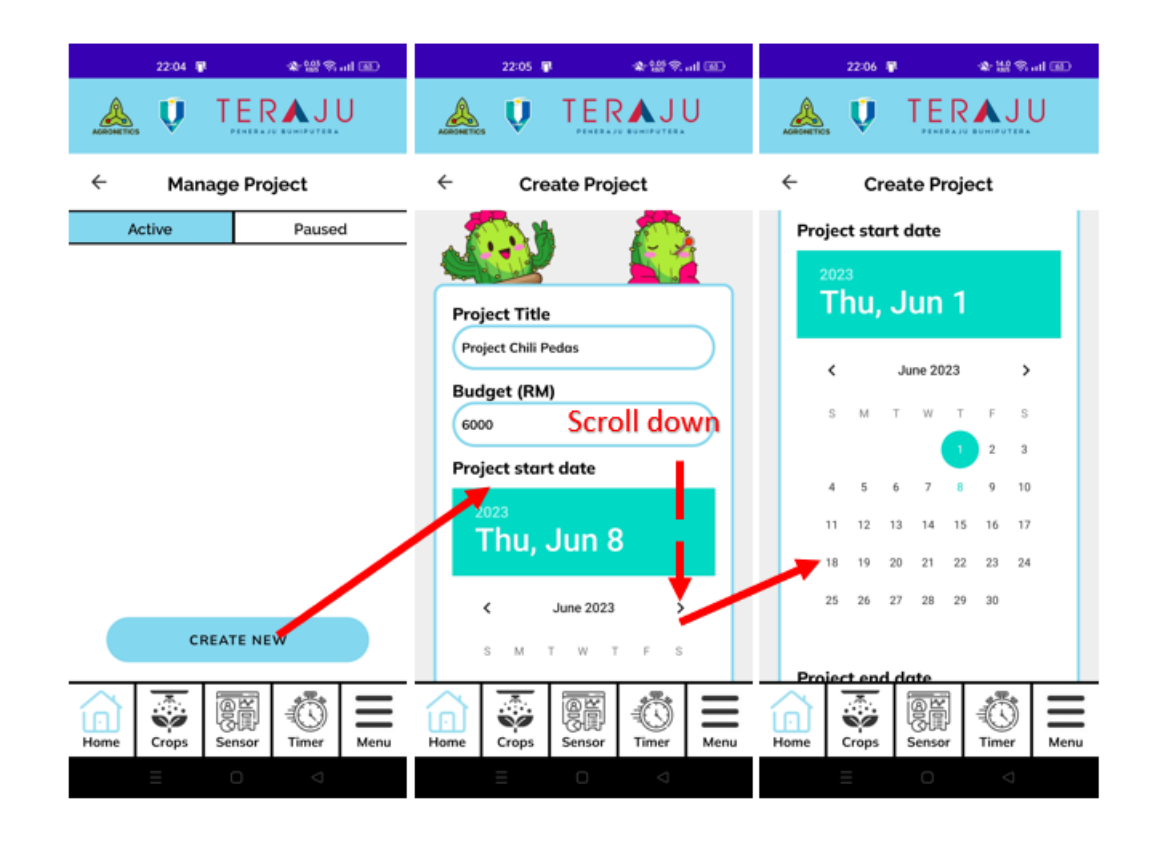

Figure 4.51 Create Project 1 User Manual of Mobile\_AFS

Farmer need to scroll down and choose the project end date using the date Picker also. Farmer need to choose the status of the project using radio button. After all, the farmer need to click on the "ADD" button to create new project to database.

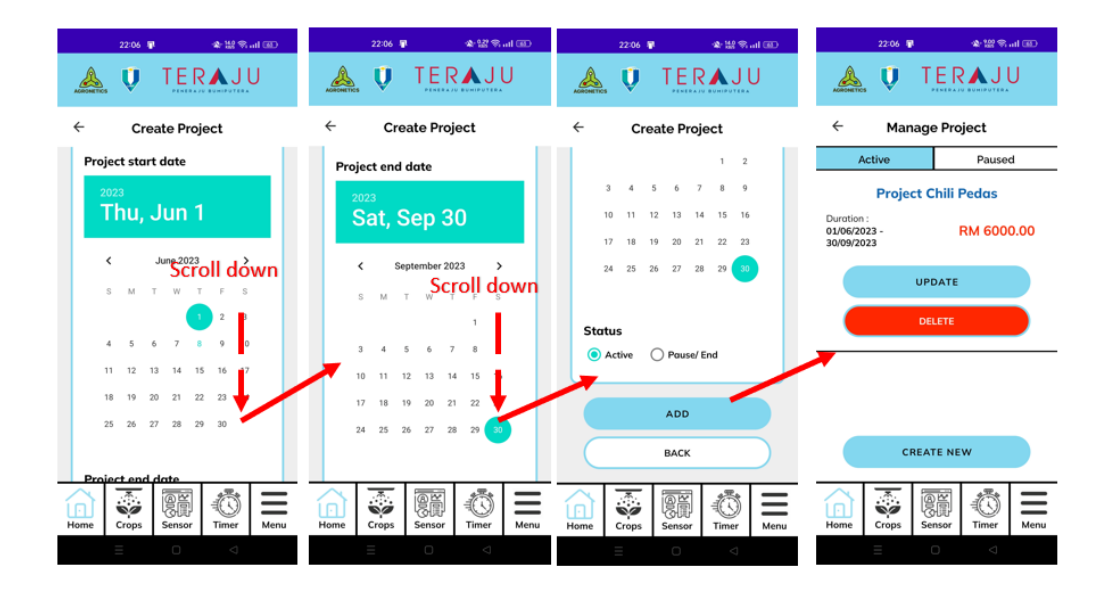

Figure 4.52 Create Project 2 User Manual of Mobile\_AFS

Farmer need to click on the" Update" button to navigate to Edit Project interface. In the example, the farmer updated the budget, then he clicks the update button. We can see the budget of the project increased.

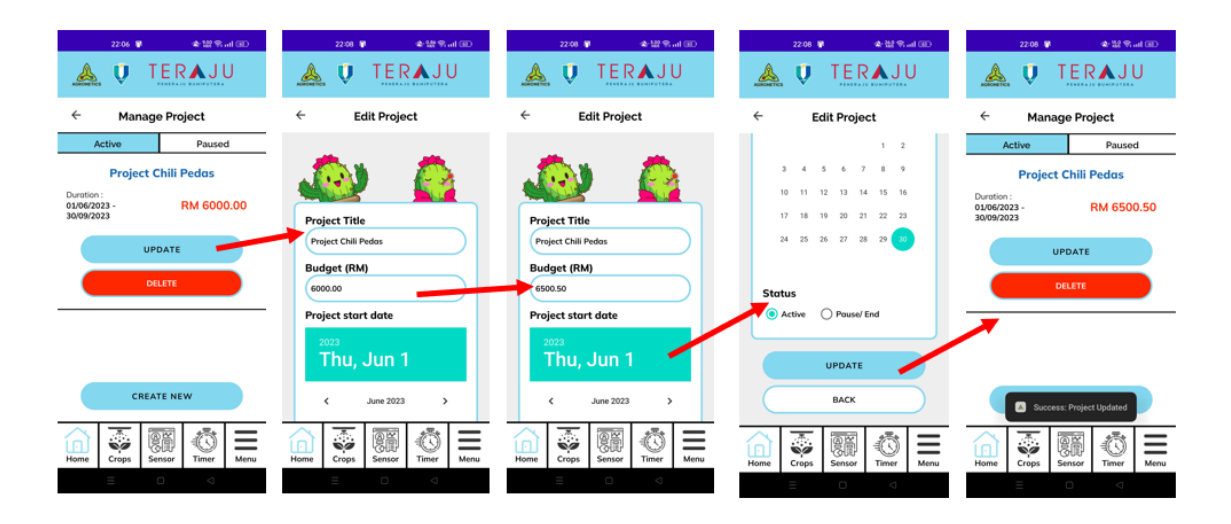

Figure 4.53 Edit Project User Manual of Mobile\_AFS
Farmer need to click on the white empty space on the specific project to open the View Project interface. The details of the project will be displayed to the farmer including the expenses from the purchase also.

| 22:08 星                                 | ◆設営司国)                   |                                  | 22:08 星                                                          | <b>金盟常計图</b>               |      |  |
|-----------------------------------------|--------------------------|----------------------------------|------------------------------------------------------------------|----------------------------|------|--|
|                                         | U TERAJU                 |                                  |                                                                  | U TERAJU                   |      |  |
| $\leftarrow$<br><b>Manage Project</b>   |                          | $\leftarrow$                     | <b>View Project</b>                                              |                            |      |  |
| Active                                  | Paused                   |                                  |                                                                  | <b>Project Chili Pedas</b> |      |  |
| <b>Project Chili Pedas</b><br>Duration: |                          | <b>Start Date:</b><br>01/06/2023 |                                                                  |                            |      |  |
| 01/06/2023 -<br>30/09/2023              | RM 6500.50               |                                  | <b>End Date:</b><br>30/09/2023<br><b>Budget (RM):</b><br>6500.50 |                            |      |  |
|                                         | <b>UPDATE</b>            |                                  |                                                                  |                            |      |  |
|                                         |                          | Expenses (RM): 0.00              |                                                                  |                            |      |  |
|                                         |                          | Remainder<br>6500.50<br>(RM):    |                                                                  |                            |      |  |
|                                         |                          |                                  |                                                                  |                            |      |  |
| $\mathbf{A}$                            | Success: Project Updated |                                  |                                                                  | <b>BACK</b>                |      |  |
| п<br>Home<br>Crops                      | Sensor<br>Timer          | Menu<br>Home                     | Crops                                                            | Sensor<br>Timer            | Menu |  |
|                                         | O<br>Ó                   |                                  |                                                                  | $\Box$<br>Δ                |      |  |

Figure 4.54 View Project User Manual of Mobile\_AFS

#### **4.4.11 Module Purchase**

Farmer need to click on the" Purchase" button to navigate to Manage Purchase Menu interface.

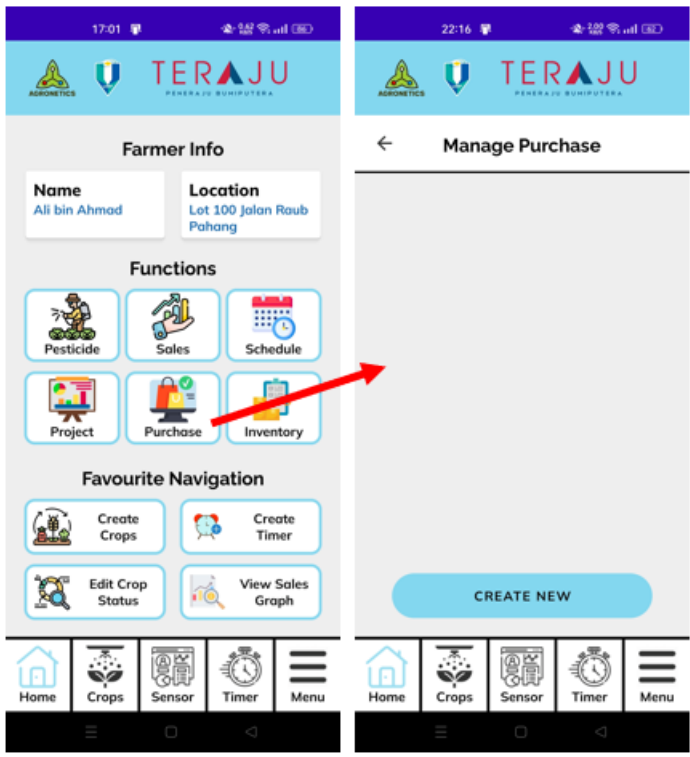

Figure 4.55 Manage Purchase Menu User Manual of Mobile\_AFS

Farmer need to click on the" Create New" button to navigate to Purchase interface. Farmer need to choose the Project that need to add the Purchase (Receipt) using the dropdown box. Next, farmer need to fill in title and choose date of Purchase on the date Picker.

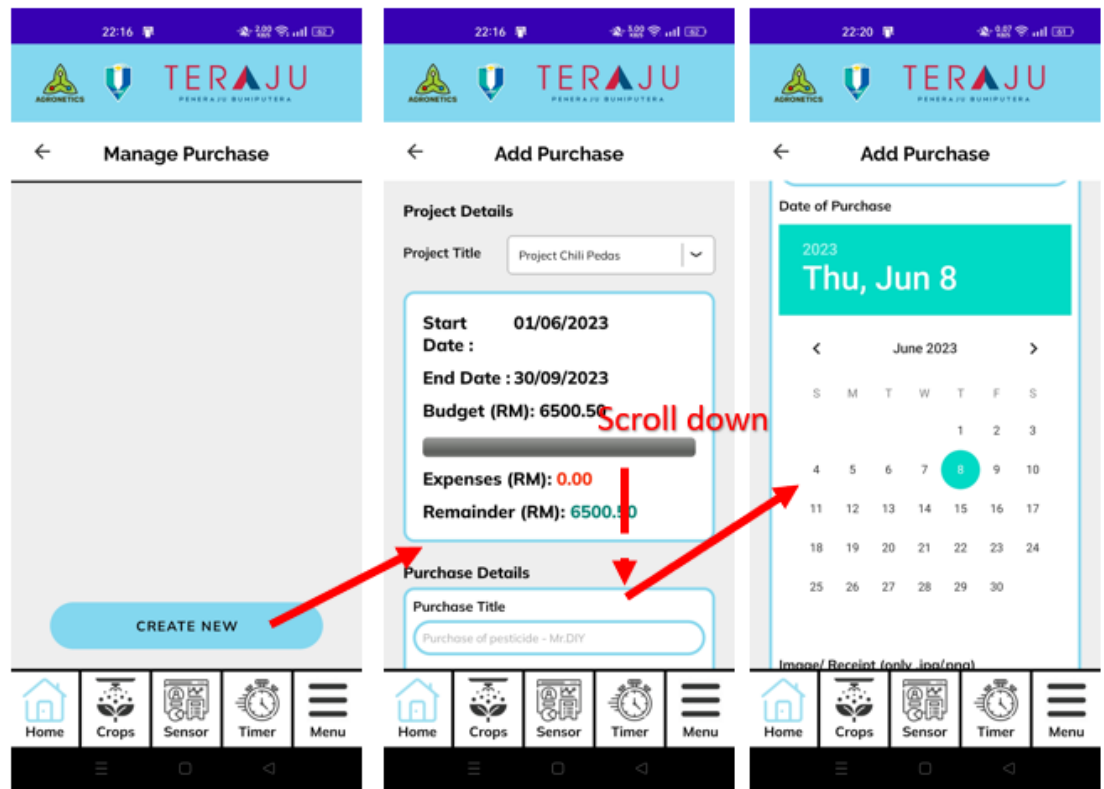

Figure 4.56 Create Purchase 1 User Manual of Mobile\_AFS

Farmer need to click on the "Select Image" button which navigate the user to gallery to choose the image (receipt) to upload. After the image is selected, the image name will be displayed so that farmer will know the image is chosen. After all, farmer will click the "Confirm" button to upload the data to database.

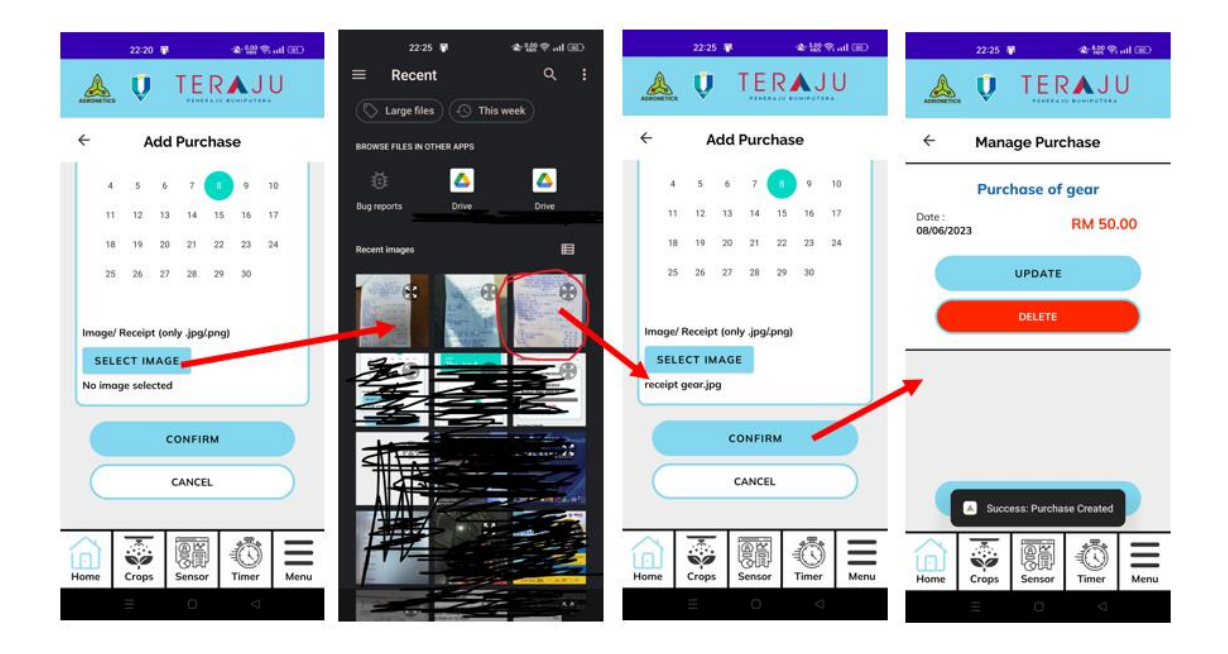

Figure 4.57 Create Project 2 User Manual of Mobile\_AFS

Farmer need to click on the" Update" button to navigate to Edit Purchase interface. In the example, the farmer updated the price, then he clicks the update button. We can see the price of the purchase increased to RM150.

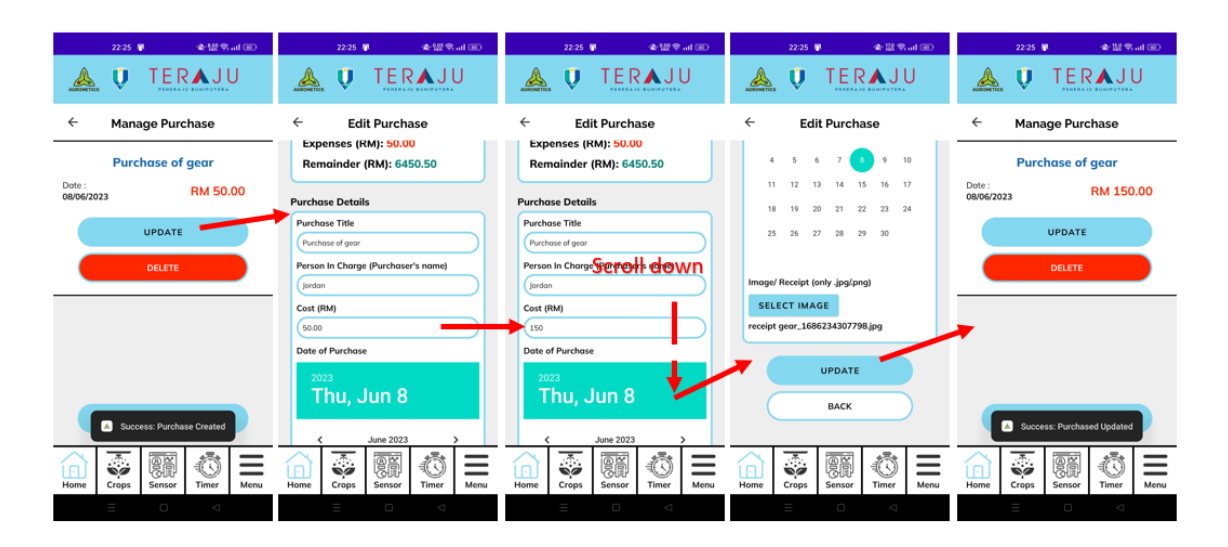

Figure 4.58 Edit Purchase User Manual of Mobile\_AFS

Farmer need to click on the white empty space on the specific purchase to open the View Purchase interface. The details of the purchase will be displayed to the farmer including the image of the purchase also.

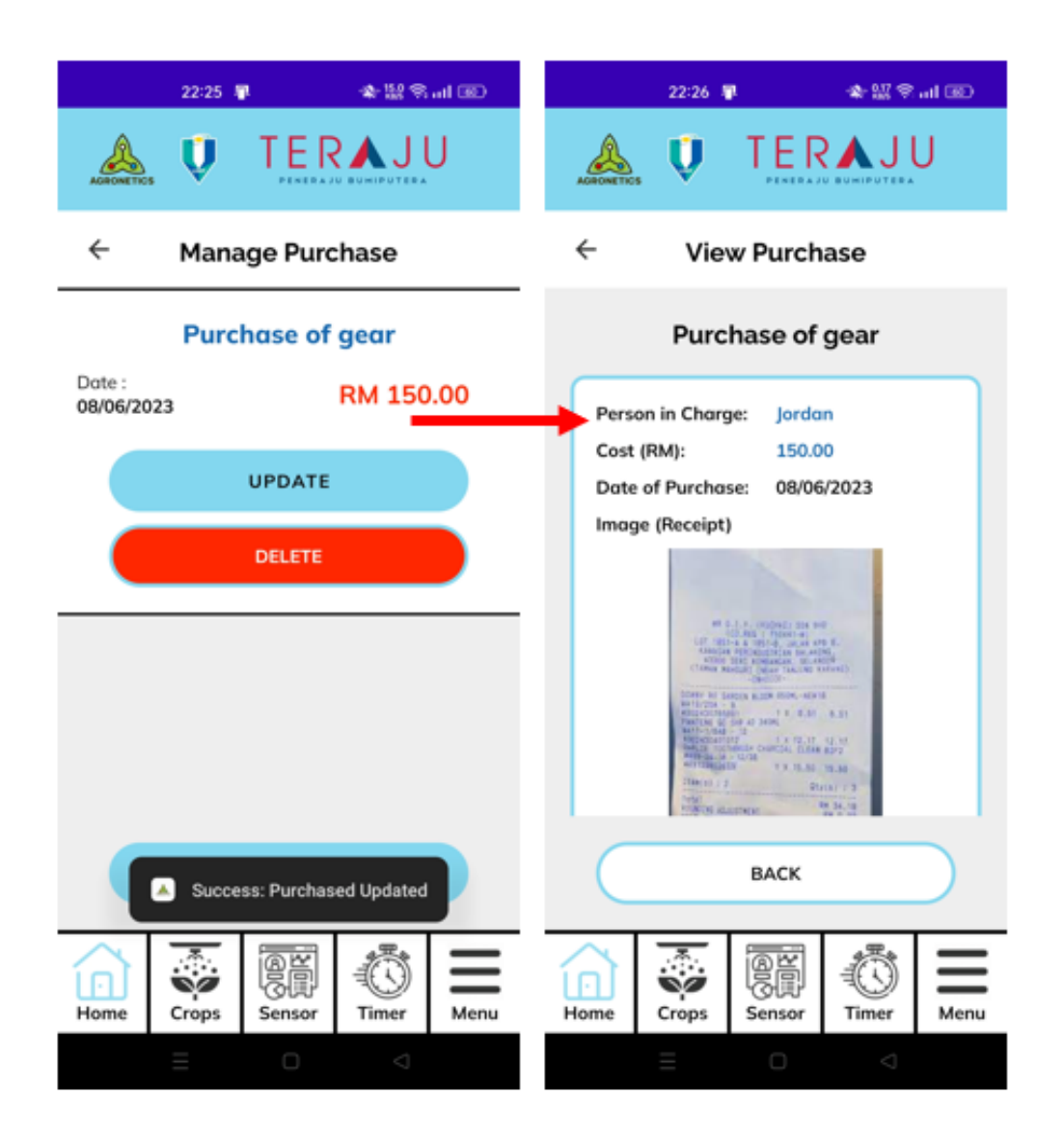

Figure 4.59 View Purchase User Manual of Mobile\_AFS

## **4.4.12 Module Inventory**

Farmer need to click on the" Inventory" button to navigate to Manage Inventory Main Menu interface. Then the farmer can click on the "Manage Stock Status" button to navigate to the Manage Stock Status Menu.

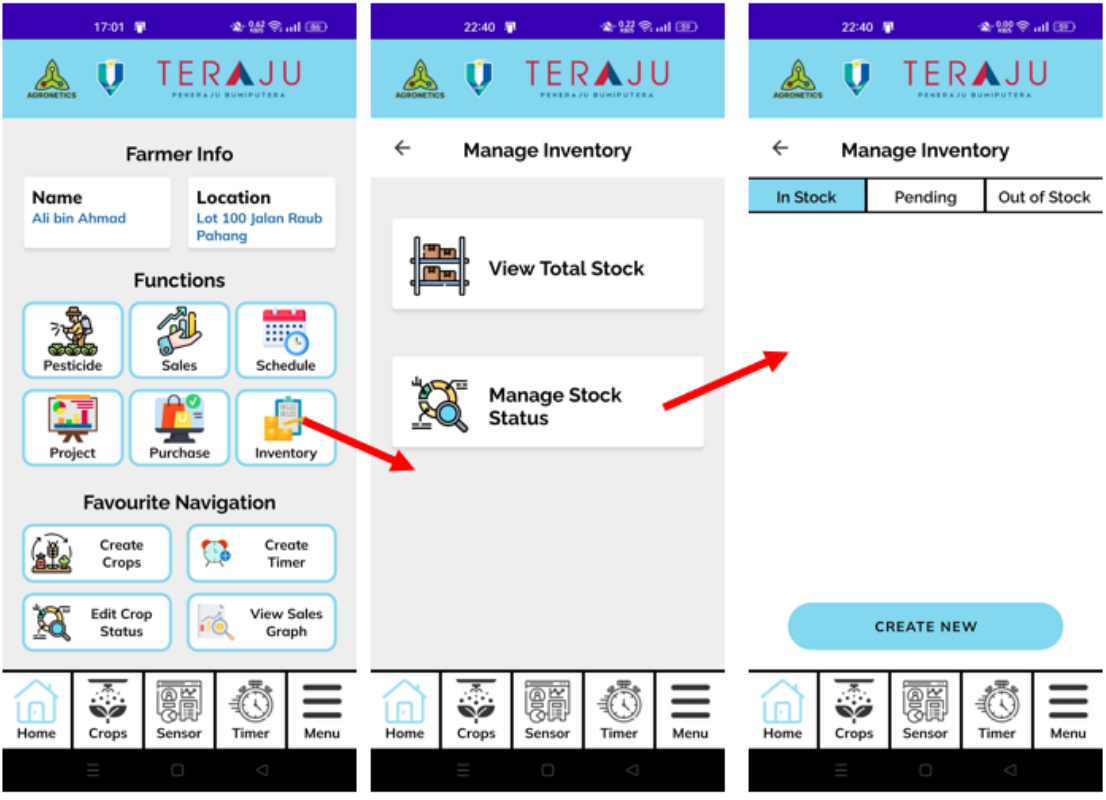

Figure 4.60 Manage Sotck Status Menu User Manual of Mobile\_AFS

Farmer need to click on the" Create New" button to navigate to Inventory interface. Farmer need to choose the Purchase that related to the Inventory item using the dropdown box. Next, farmer need to fill in the inventory details.

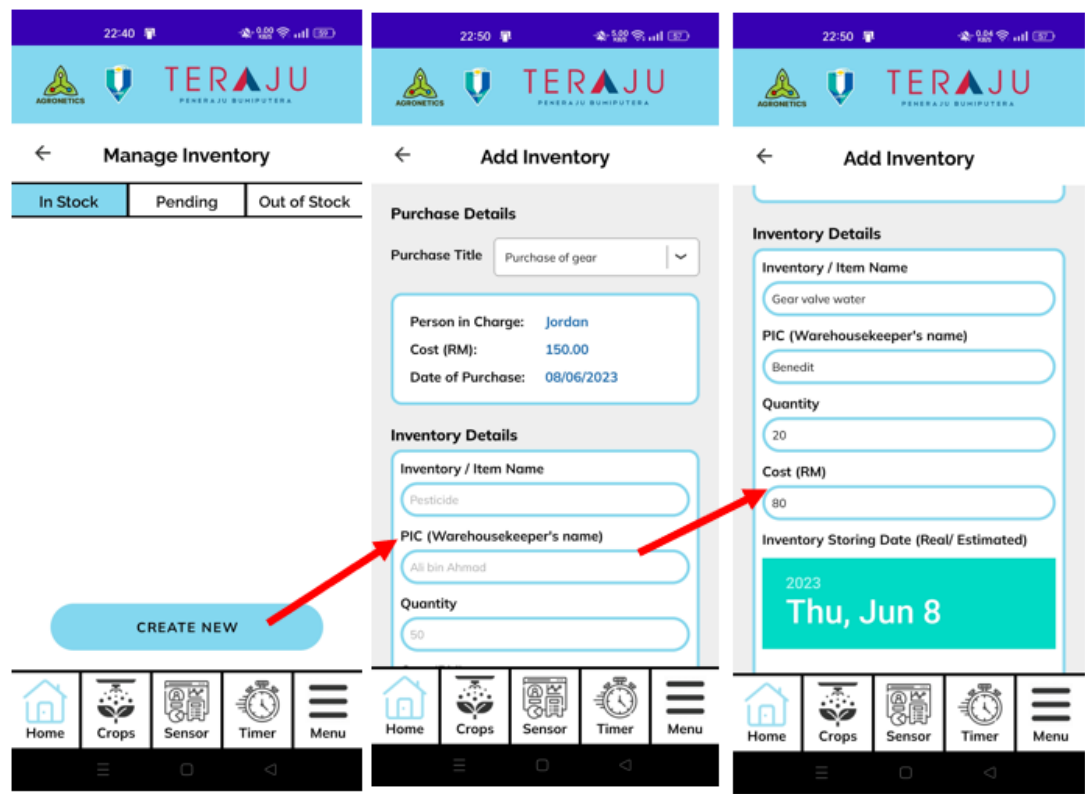

Figure 4.61 Create Inventory 1 User Manual of Mobile\_AFS

Farmer to choose the estimated arrive date for the inventory using the Date Picker. Then, the farmer needs to choose the status of the inventory using the radio button. After all, the farmer can click on the "Confirm" button to upload the details to the database.

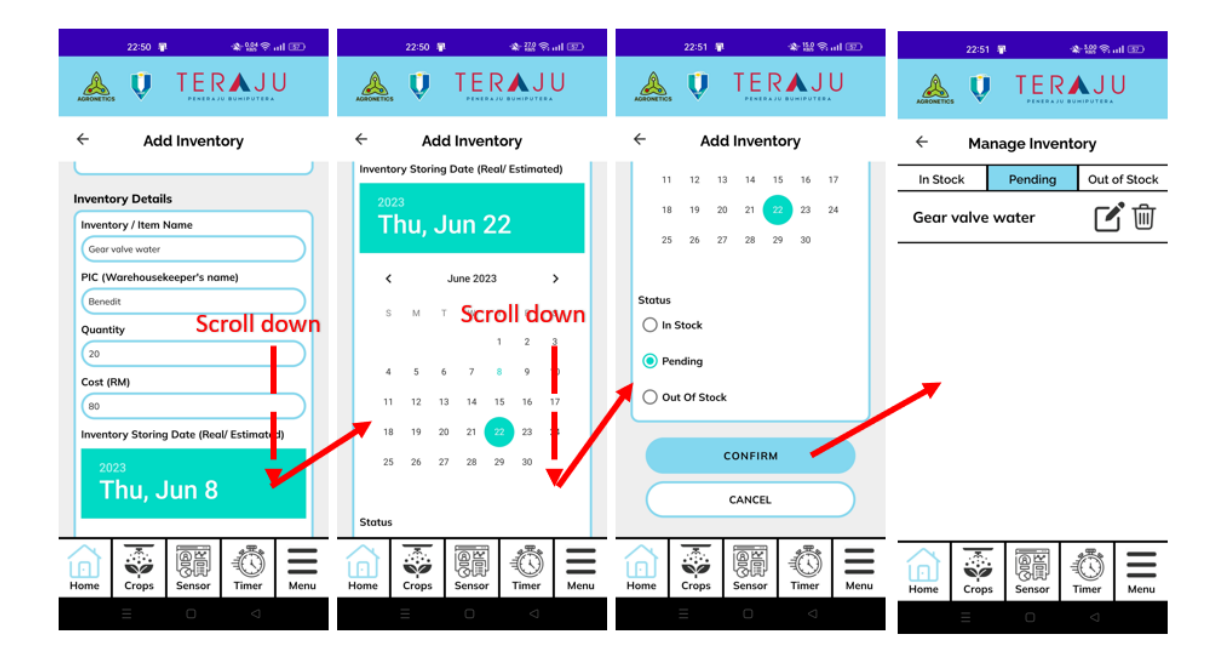

Figure 4.62 Create Inventory 2 User Manual of Mobile\_AFS

Farmer need to click on the" Update" button to navigate to Edit Inventory interface. In the example, the farmer updated the quantity either using the minus button or directly enter value using the textbox. The status also been updated. After all, he click the "Update" button and success update message display.

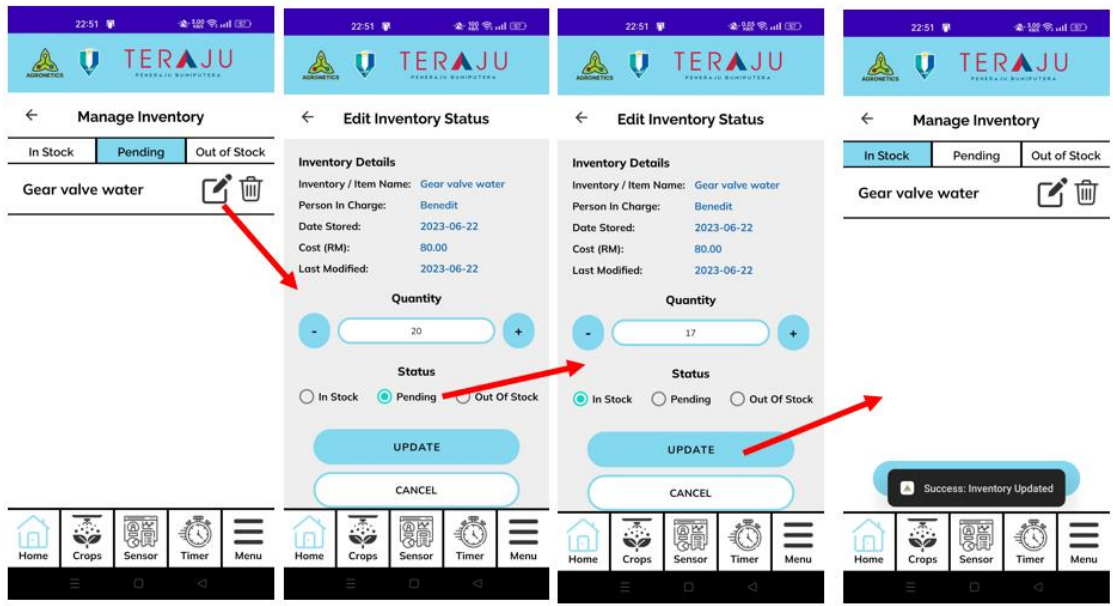

Figure 4.63 Edit Inventory User Manual of Mobile\_AFS

Farmer need to click on the white empty space on the specific inventory to open the View Inventory interface. The details of the inventory will be displayed to the farmer.

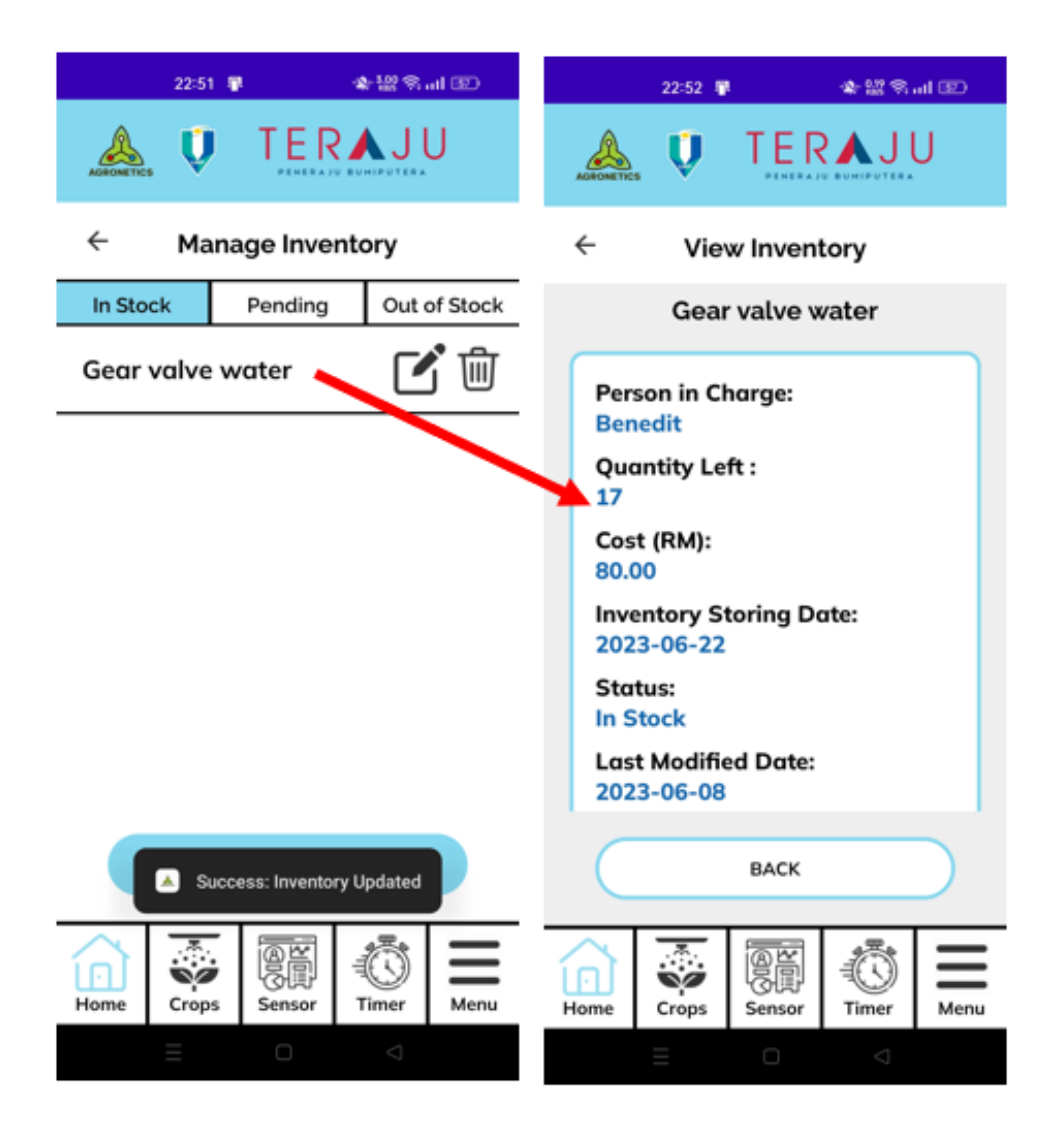

Figure 4.64 View Inventory User Manual of Mobile\_AFS

Farmer need to click "View Total Stock" button to navigate to the Total Stock Menu interface. In the interface, all the in-stock item will be display. In the example, we only have the Gear valve water only. Therefore, when farmer click on the item, the View Total Stock interface is opened. The details of the inventory item will be displayed to the farmer.

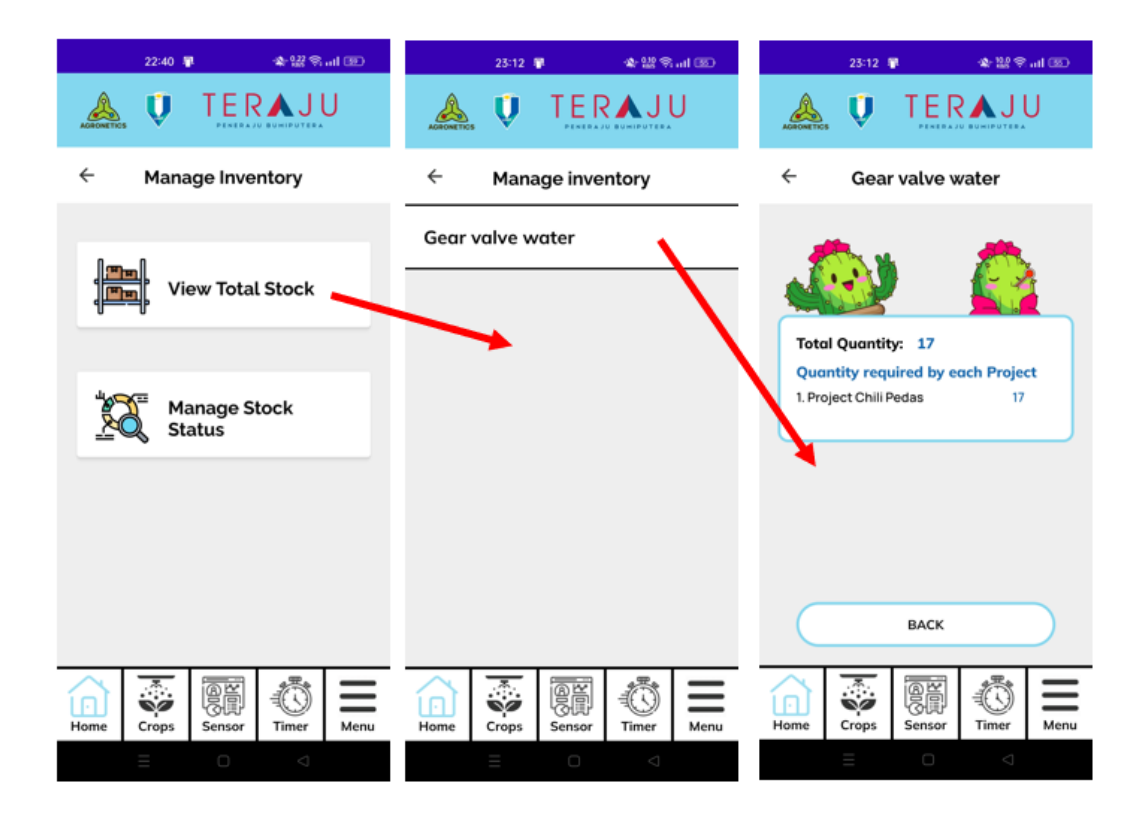

Figure 4.65 View Total Stock User Manual of Mobile\_AFS

## **4.5 Coding implementation**

## **4.5.1 Login**

By using Volley library, the URL to the login.php is given from the Android Studio.

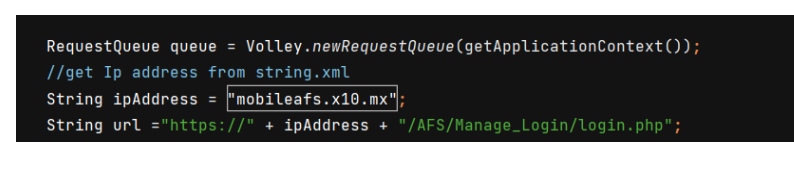

Figure 4.66 Login code 1

The email and password of Farmer object is sent to the specific URL which contain the PHP files for validate the data in the database.

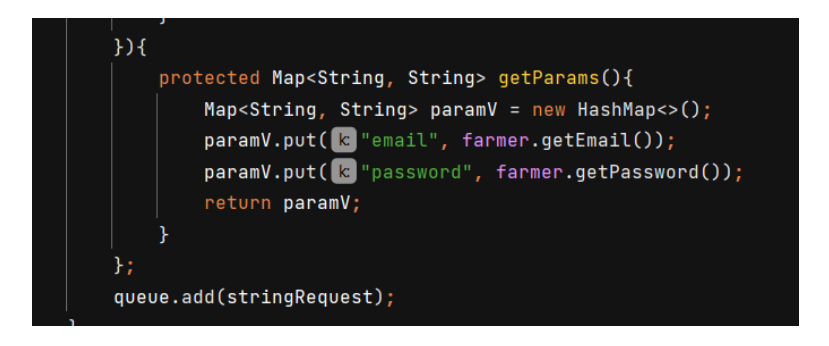

Figure 4.67 Login code 2

In PHP, we extract the email and password from Farmer table and verify. The farmID is selected and return to the Android Studio for the Session used.

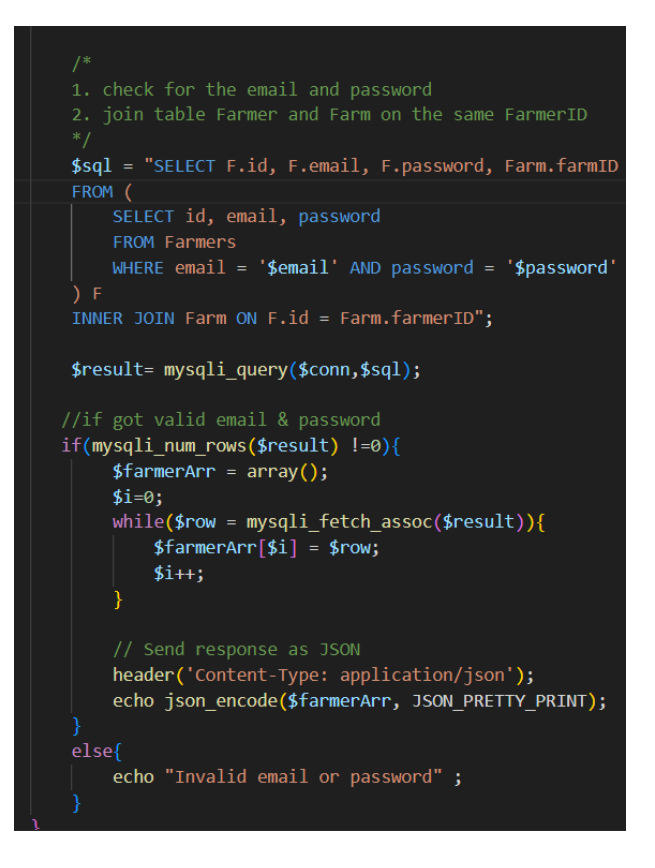

Figure 4.68 Login code 3

#### **4.5.2 Forget Password (Sent Email)**

We using the PHPMailer to help us sent the email to the client.

```
use PHPMailer\PHPMailer\PHPMailer;
use PHPMailer\PHPMailer\Exception;
require '../../PHPMailer/src/Exception.php';
require '../../PHPMailer/src/PHPMailer.php';
require '../../PHPMailer/src/SMTP.php';
```
Figure 4.69 Forget Password code 1

When farmer enter their email address, the email is POST and the reset\_token is setup for that farmer. The farmer will receive the email to reset the password inside of the content in the email.

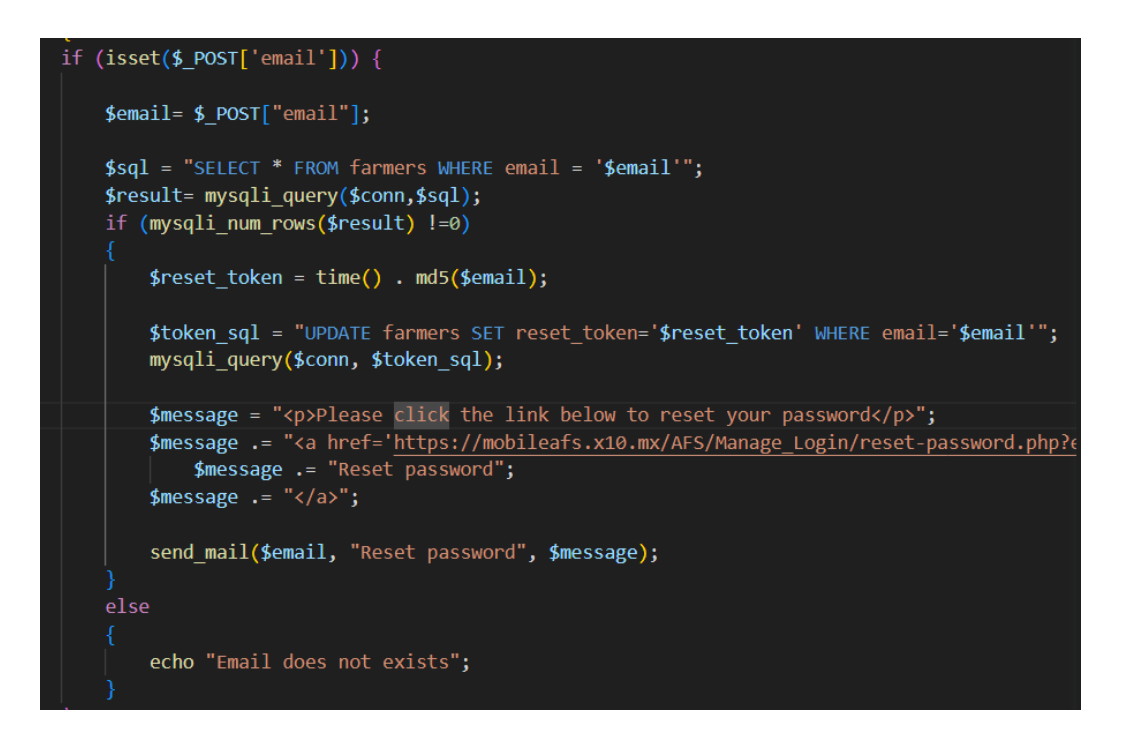

Figure 4.70 Forget Password code 2

#### **4.5.3 Create Operation (Create Crops)**

In this figure, we can see the url to the create\_crop.php which to the server side. The Toast will be display after the process in the server side completed.

```
String url ="https://" + ipAddress + "/AFS/Manage_Crops/create_crop.php";
StringRequest stringRequest = new StringRequest(Request.Method.POST, url,
       new Response.Listener<String>() {
           @Override
            public void onResponse(String response) {
                if(response.equals("Create Success")){
                    Toast.makeText(context, text Success: Crops Created", Toast.LENGTH_SHORT).s
                    ft= getFragmentManager().beginTransaction();
                    ManageCropsMenuActive manageCropsMenuActive= new ManageCropsMenuActive();
                    ft.replace(R.id.fragment_place,manageCropsMenuActive);
                    ft.commit();
                ł
                //failed update data
               else{
                    Toast.makeText(context, response, Toast.LENGTH_SHORT).show();
                    btnCreate.setClickable(true);
                    progressBar.setVisibility(View.GONE);
```
Figure 4.71 Create crops Android Studio code 1

All the details of the Crops data are sent to the PHP files. When JSON response is received back from the PHP file.

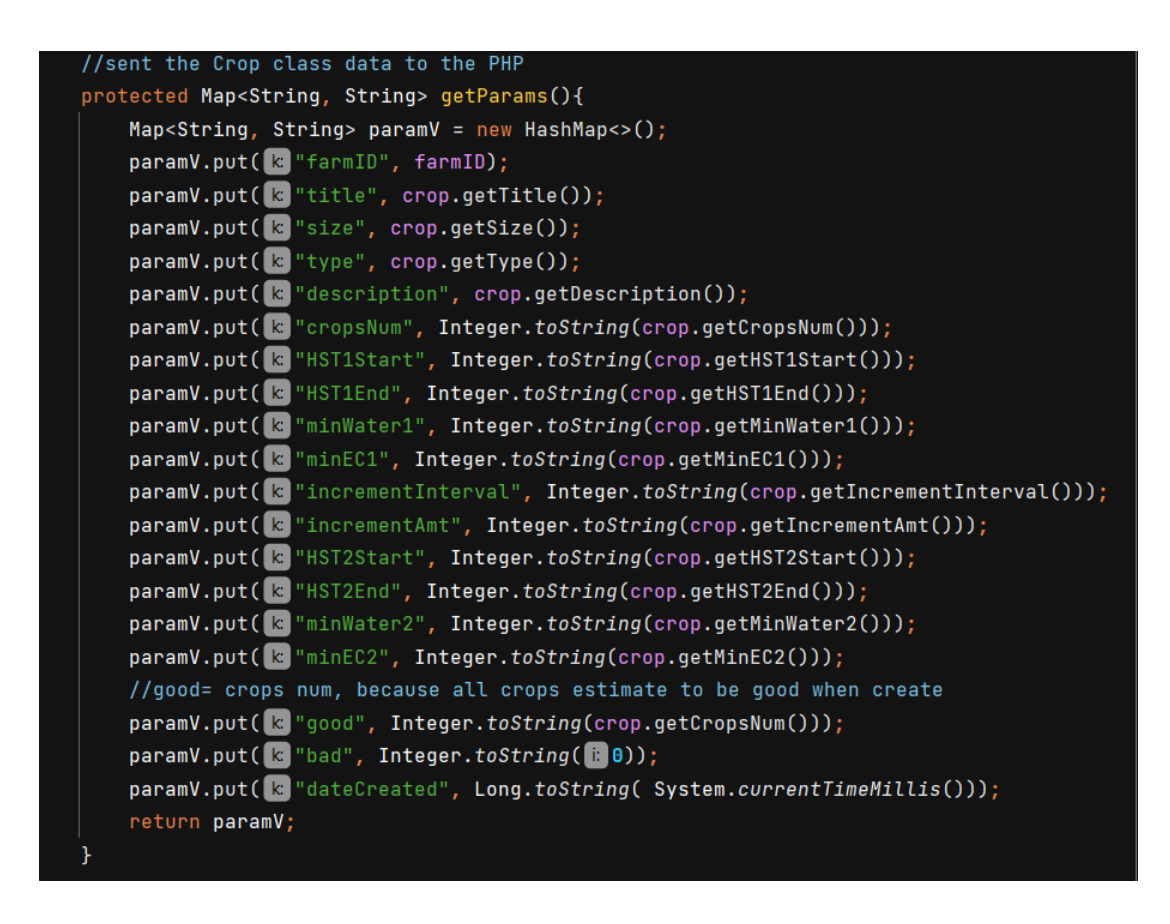

Figure 4.72 Create crops Android Studio code 2

When the details of crops received, the SQL is written to create the new crops into the Crops Table.

```
$sql= "INSERT INTO `Crops`
('farmID', 'title', 'size', 'type',
description, cropsNum, HST1Start,<br>
"HST1End, `minWater1`, `minEC1`,
'incrementInterval', 'incrementAmt', 'HST2Start',
`HST2End`, `minWater2` , `minEC2`,
"good", bad", "dateCreated")
VALUES
('$farmID', '$title','$size','$type',
'$description', '$cropsNum', '$HST1Start',
'$HST1End', '$minWater1', '$minEC1',
'$incrementInterval', '$incrementAmt', '$HST2Start',
'$HST2End', '$minWater2', '$minEC2',
'$good','$bad', '$dateCreated');";
if (\text{6conn}\text{-}square(\text{6sgl}) == \text{TRUE})echo "Create Success";
else
    echo "Failed: Error Creating Crops. Try Again. \n";
    echo $conn->error;
```
Figure 4.73 Create crops Visual Studio code

## **4.5.4 View Operation (View Crops)**

In this figure, we can see the url to the view\_crop.php which to the server side. All the received data will be saved to the local variable in order to display to the interface.

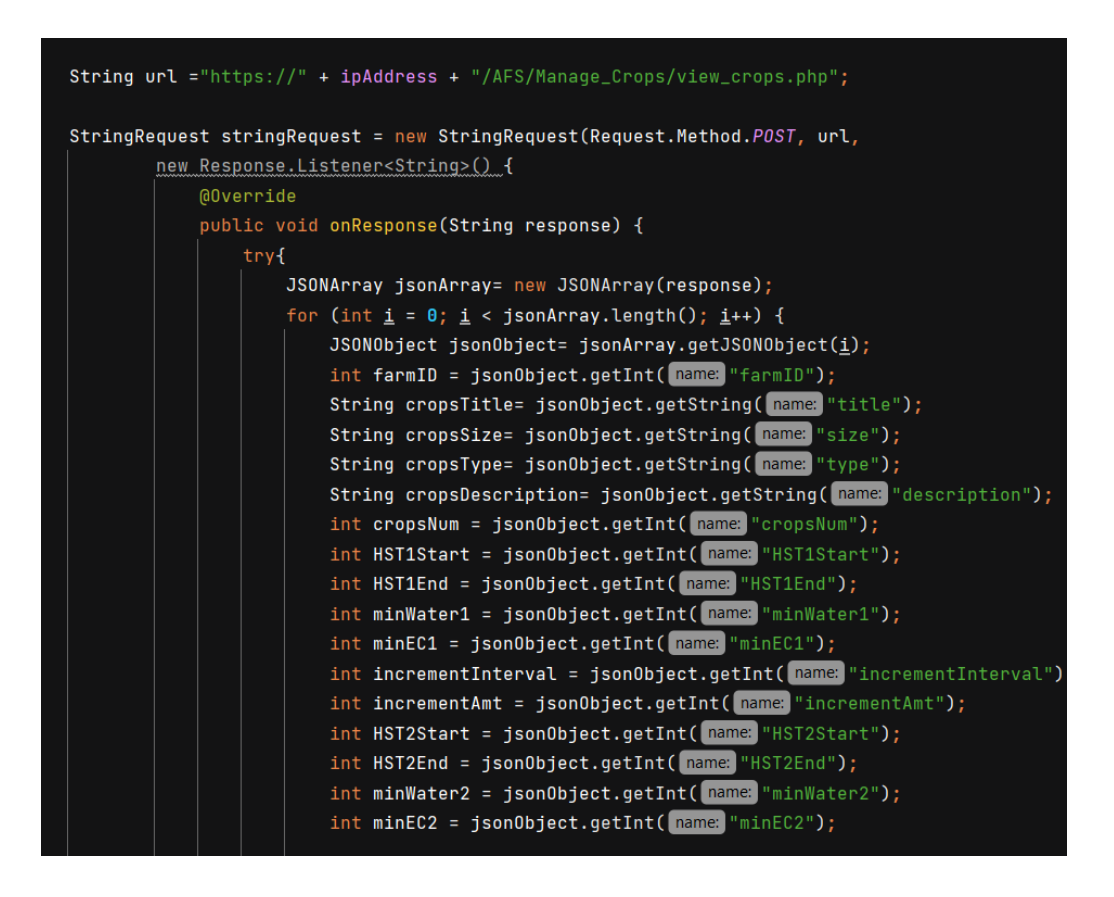

Figure 4.74 View crops Android Studio code 1

The cropsID is sent to the PHP files and all the details of the crops is retrieved and sent to the here.

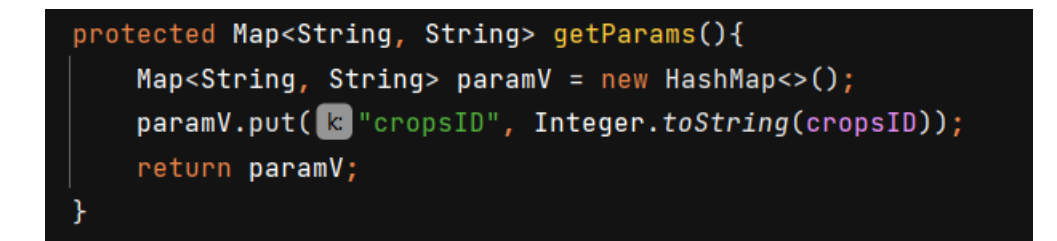

Figure 4.75 View crops Android Studio code 2

The SQL will look through the Crops table until found the cropsID that same with the received cropsID from the client side. The details of the crops will then sent back to the client.

```
if (isset({$ POST['cropsID']}) {
    $cropsID= $ POST["cropsID"];
    $sq1 = "SELECTfarmID, title, size, type,
    description, cropsNum, HST1Start, HST1End,
    minWater1, minEC1, incrementInterval, incrementAmt,
    HST2Start, HST2End, minWater2, minEC2
        FROM crops
        WHERE cropsID = '$cropsID'LIMIT 1";
    $result= mysqli query($conn,$sql);
    if(mysqli num rows($result) !=0}{
        \text{\#data} = \text{array}();
        $i = 0;while($row = mysqli fetch assoc($result)){
             \delta \text{data}[\delta i] = \delta \text{row};$i++echo json encode($data, JSON PRETTY PRINT);
    else{
        //display error msg
        echo "Error: " . $conn->error;
```
Figure 4.76 View crops Visual Studio code

## **4.5.5 Update Operation (Update Crops)**

In this figure, we can see the URL to the update\_crop.php which to the server side. The Toast will be display after the process in the server side completed.

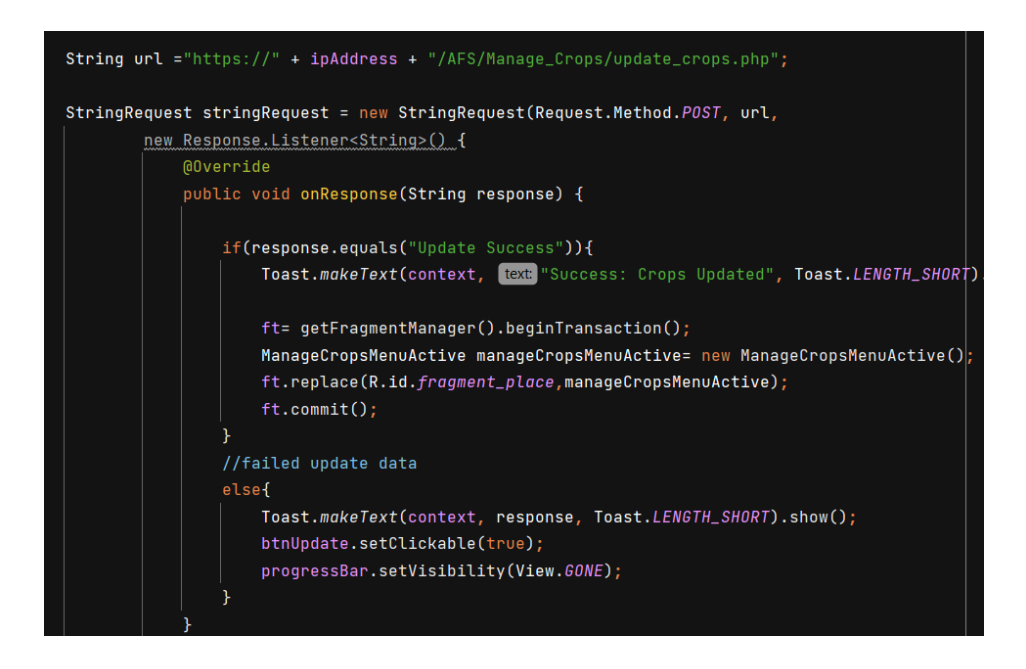

Figure 4.77 Update crops Android Studio code 1

All the updated Crops data are sent through here inside the HashMap to the PHP files.

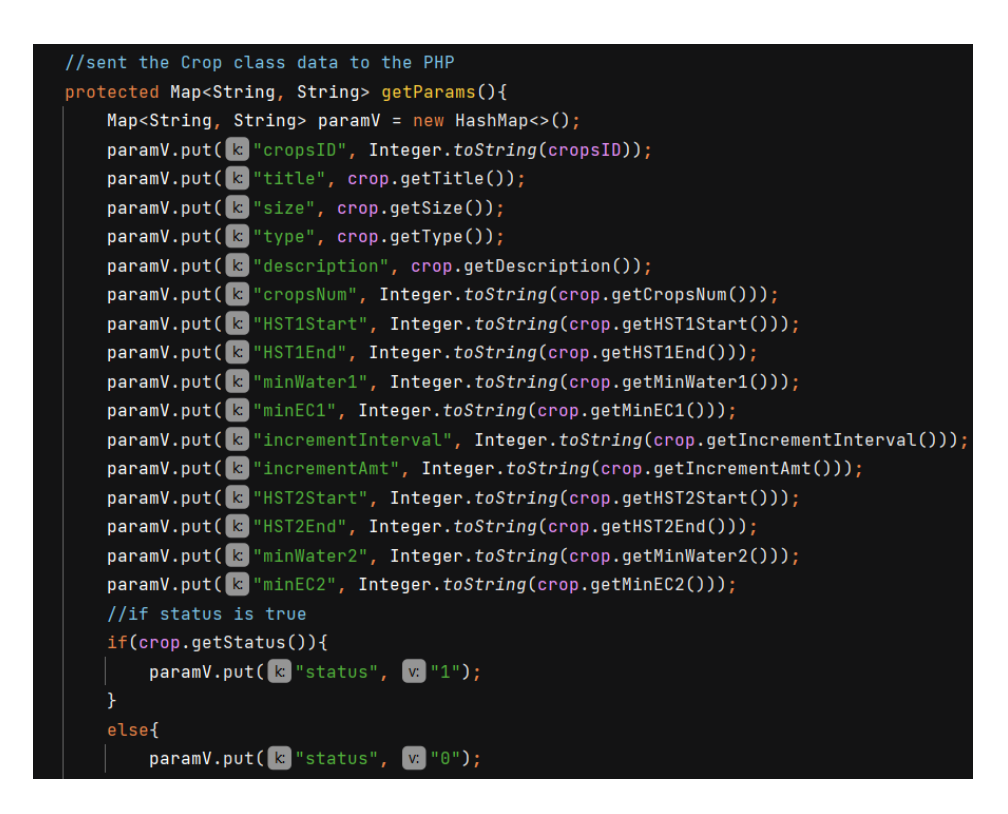

Figure 4.78 Update crops Android Studio code 2

When the details of crops received, the SQL is written to update the crops details into the Crops Table where the cropsID is match.

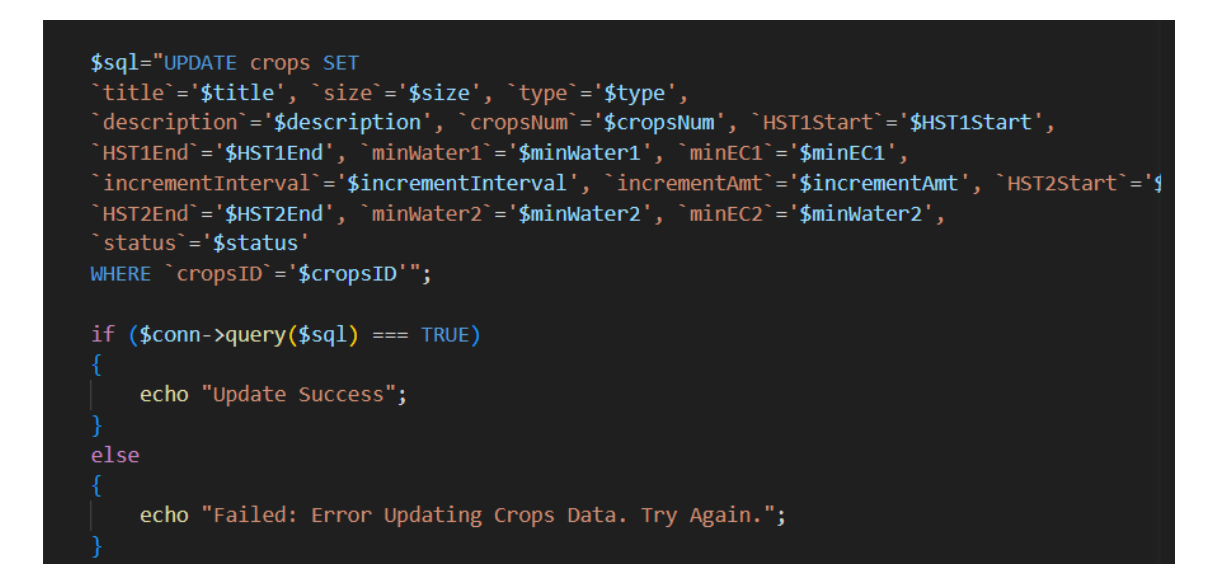

Figure 4.79 Update crops Visual Studio code

When the details of crops received, the SQL is written to update the crops details into the Crops Table where the cropsID is match.

#### **4.5.6 Delete Operation (Delete Crops)**

The url will direct the reqesut to the delete\_crops.php. After server side there complete the delete operation, the recycle view adapter will remove the existing specific crops from the array list and notify update the recycle view.

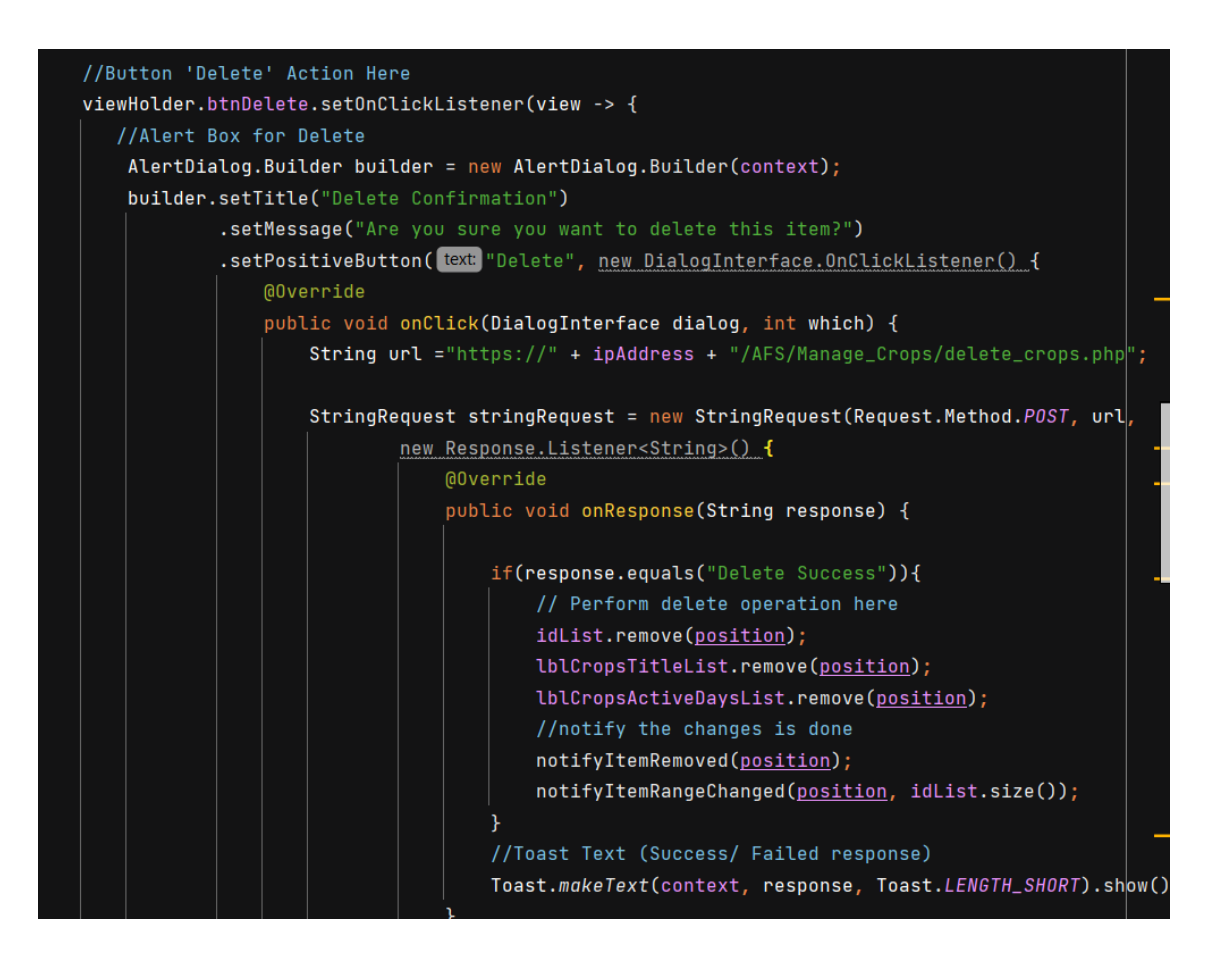

Figure 4.80 Delete crops Android Studio code 1

Delete operation is normally done in the recycle view adapter. Therefore, the passing data will need to search for the array list of cropsID and get the position, so that it knows which crops will be deleted.

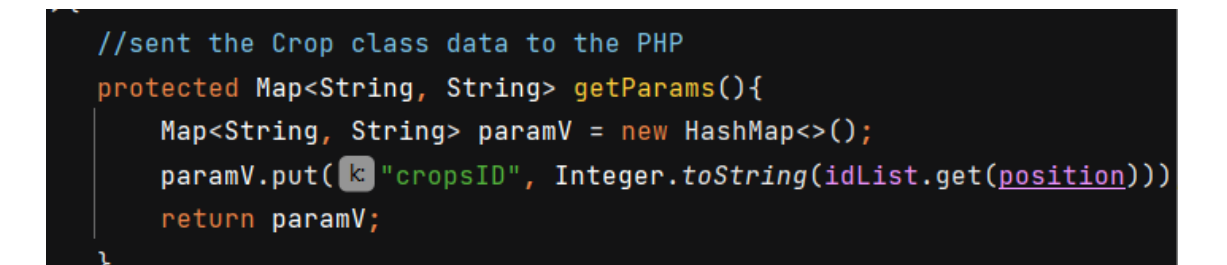

Figure 4.81 Delete crops Android Studio code 2

Due to the cropsID is the reference key or foreign key to the Autotimer and Pesticide table, therefore if the all the data that exist the cropsID will also be removed.

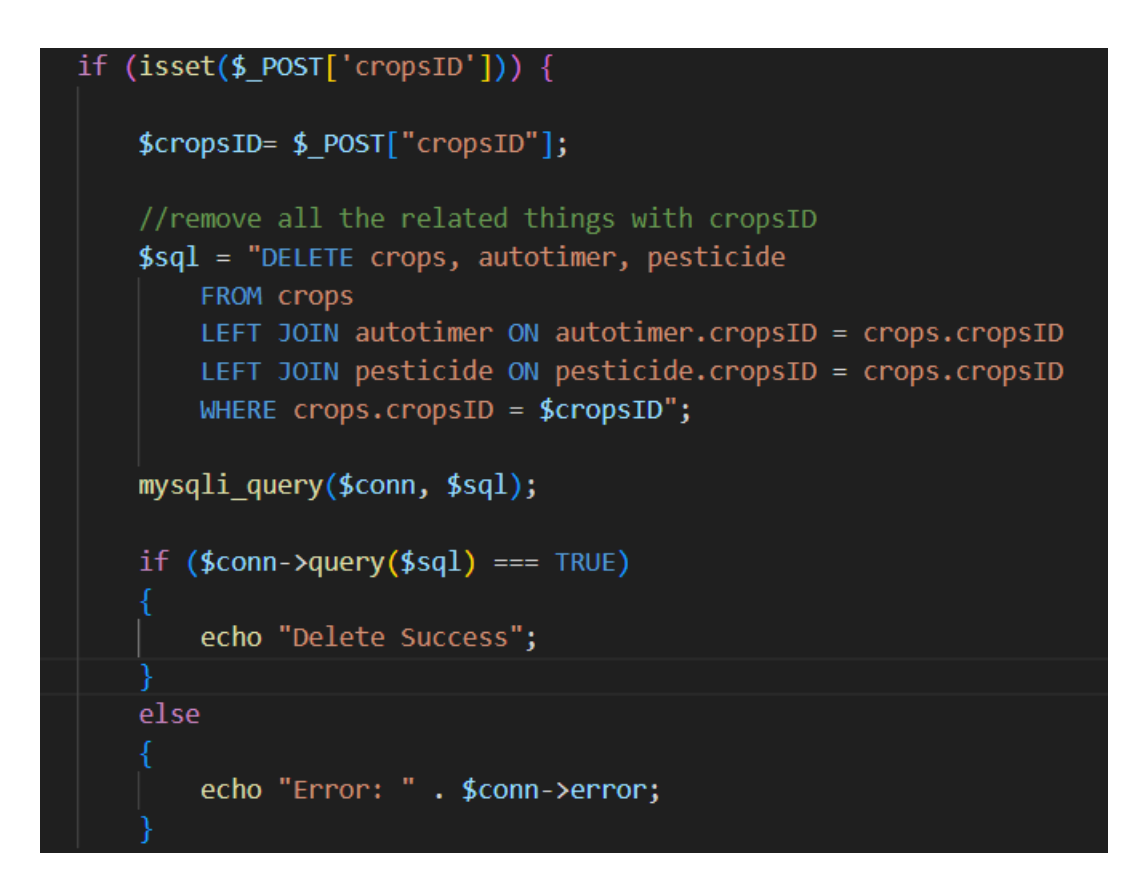

Figure 4.82 Delete crops Visual Studio code

#### **4.5.7 Schedule Operation (Pesticide Schedule)**

Retrieve the all the timer for pesticide schedule from server. The data will then save to the array list of Pesticide Class.

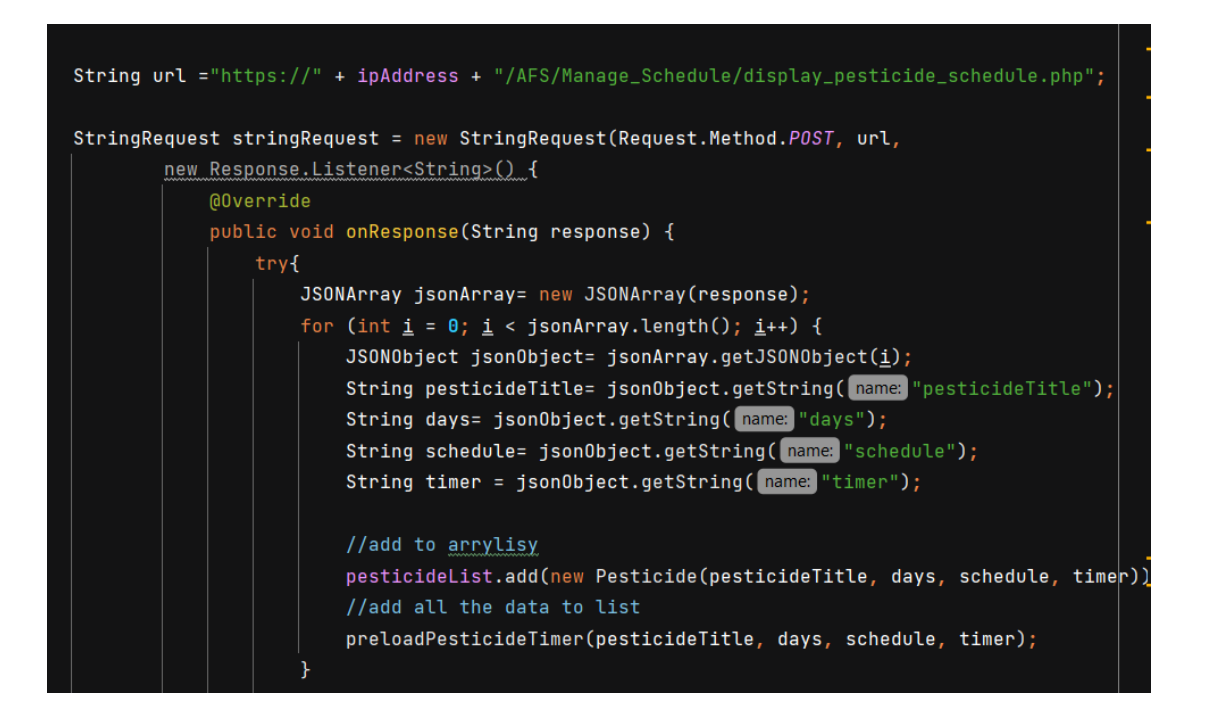

Figure 4.83 Schedule Pesticide Android Studio code – Retrieve from db

The function is used to display the selected day only pesticide schedule data. Let's say the selected day is Friday, then only the schedule pesticide timer on Friday will display only.

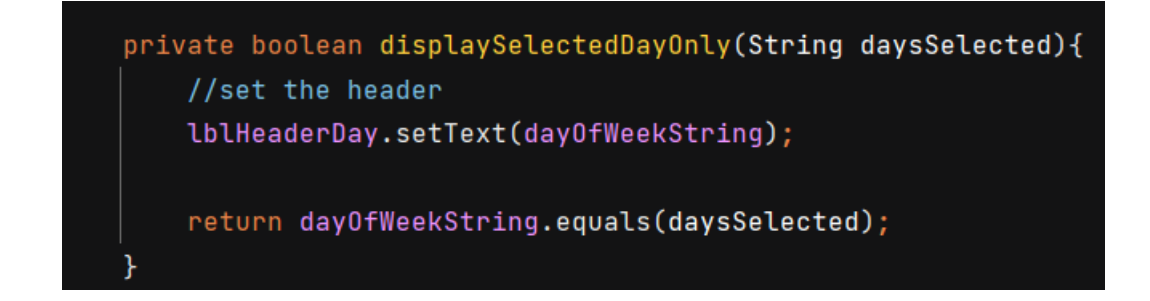

Figure 4.84 Schedule Pesticide Android Studio code – Display selected day only

All the timer of the pesticide will be sort according using the bubble sort algorithm.

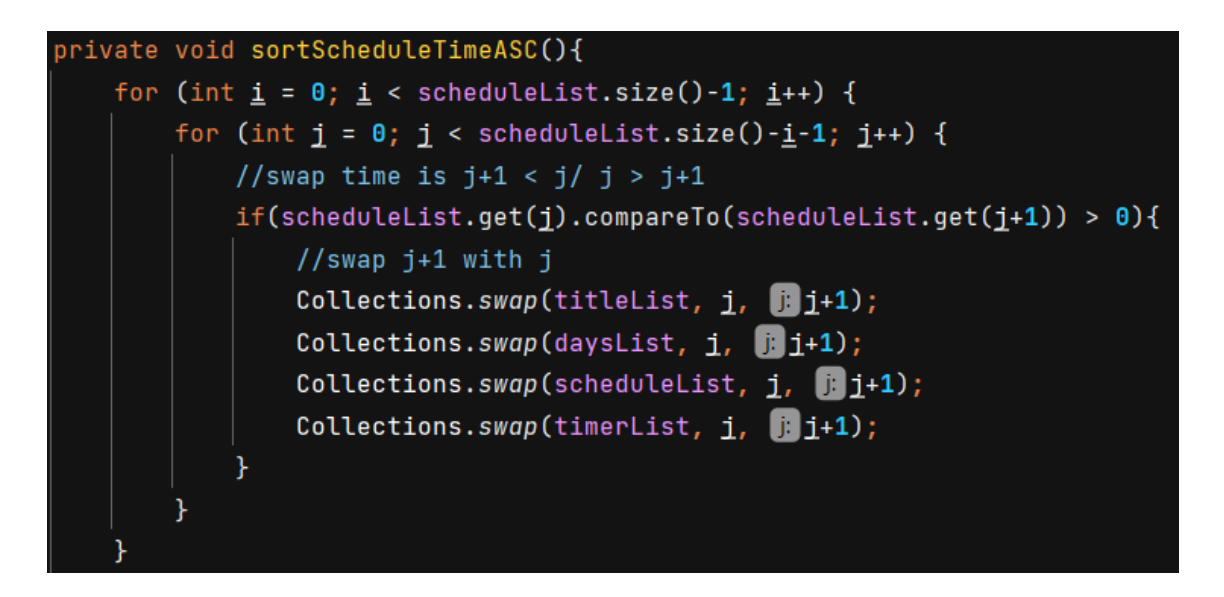

Figure 4.85 Schedule Pesticide Android Studio code – Sort timer

This interface implements the Gesture Listener which will know the direction of farmer swiping.

```
private final class GestureListener extends GestureDetector. SimpleOnGestureListener {
```
Figure 4.86 Schedule Pesticide Android Studio code – Sort timer 1

The diff x and diff y is use to detect the movement horizontal and vertical respectively.

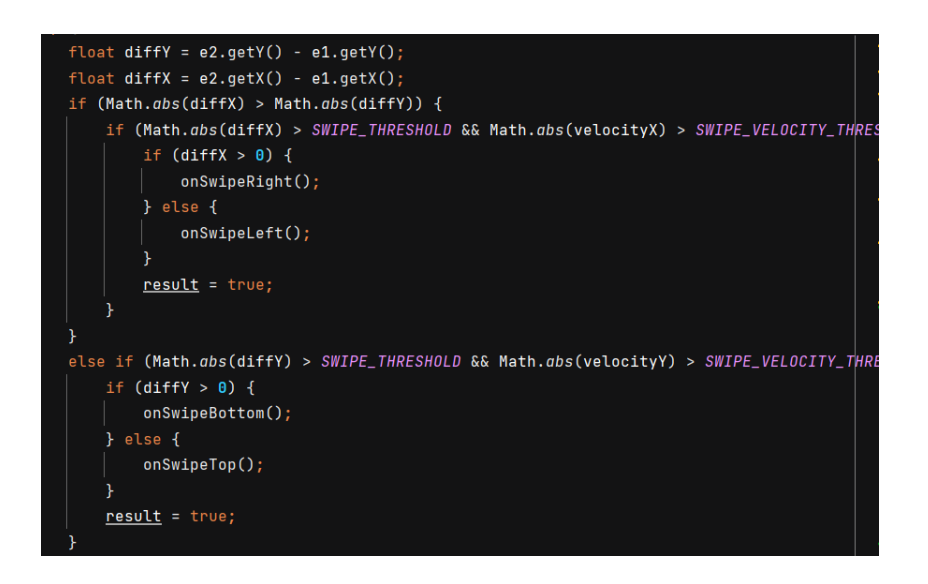

Figure 4.87 Schedule Pesticide Android Studio code – Sort timer 2

If the user swipe from right to left (on swipe left), the day will increment one, from Friday -> Saturday, and vice versa for the on swipe right.

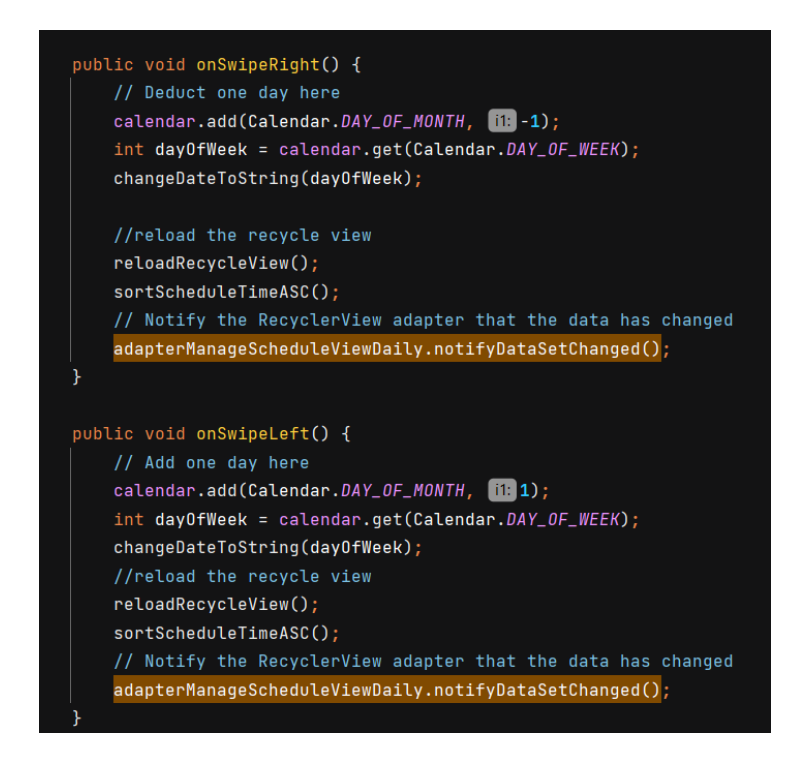

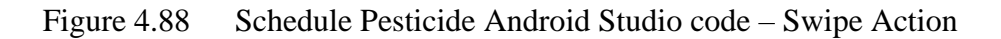

#### **4.5.8 Validation operation**

If the farmer enters empty value in the Edittext or Textbox, the error will prompt to the farmer tell them to fill the empty field.

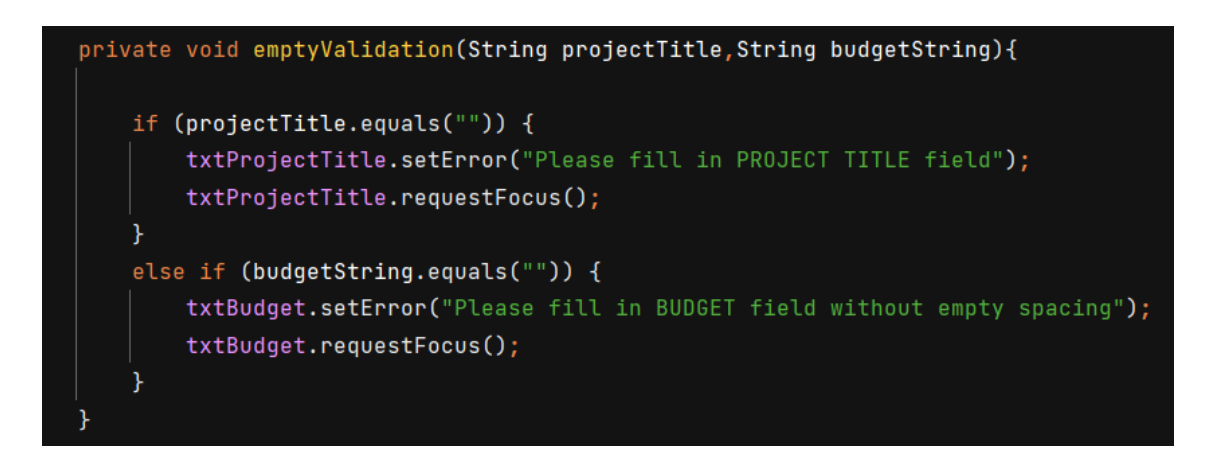

Figure 4.89 Empty Validation

In Manage Login, the email pattern will be check and Boolean value true will be return if the email pattern is match.

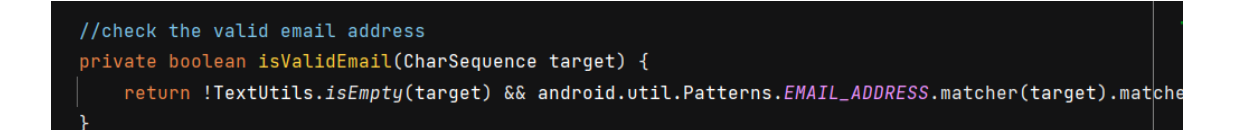

Figure 4.90 Email Validation

In Manage Login, the password pattern will be check. The email must be more than 8 characters & at least 1 number & contain uppercase, lower case and special characters.

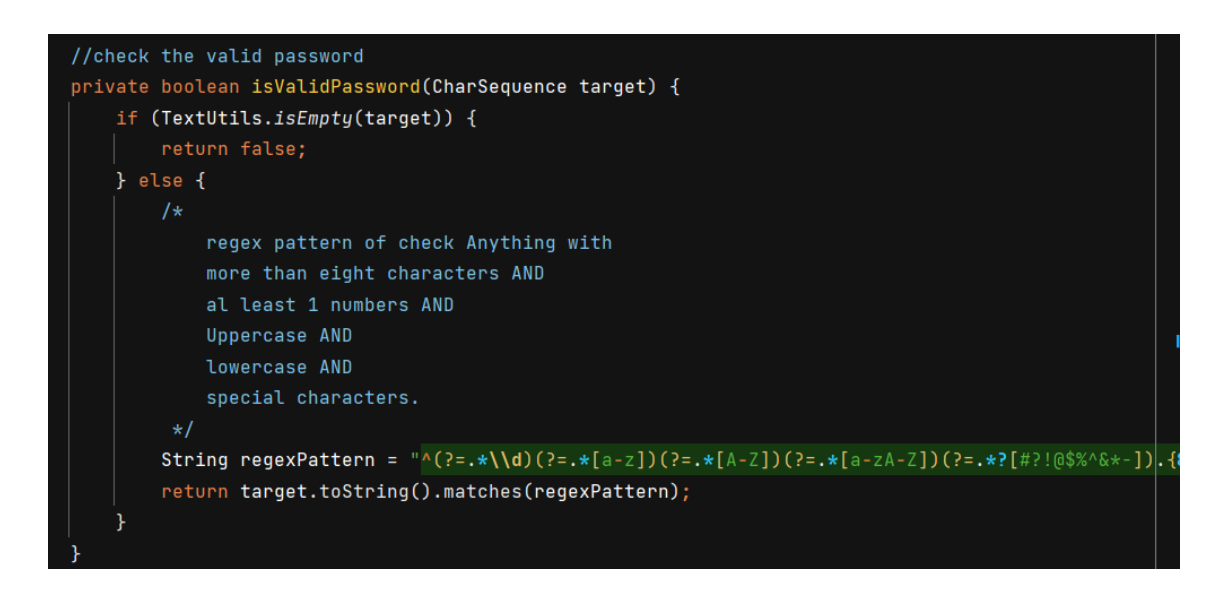

Figure 4.91 Password Validation

The decimal validation will validate the value in Edittext whether have the correct digit of the decimal place. Error will prompt if decimal place more than the logic decimal.

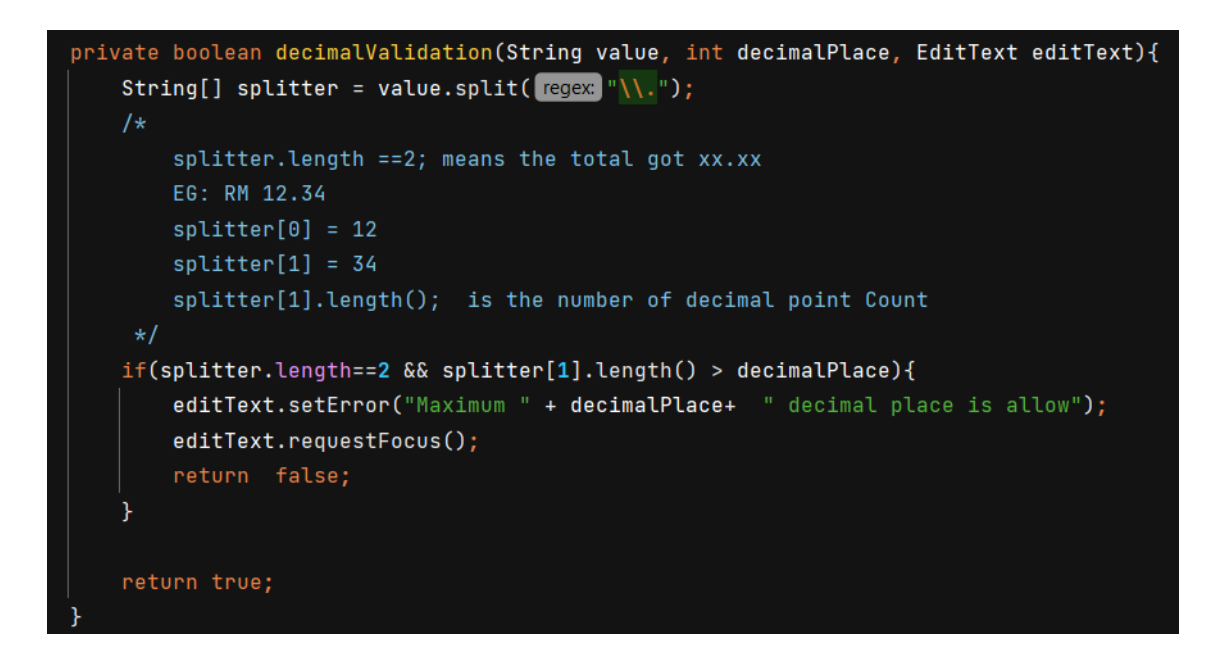

Figure 4.92 Decimal Validation

In Manage Project, the date is validated which the project Start Date must be smaller than the End Date. This is because is not logic for the project to end before started. The project also must last at least 1 day.

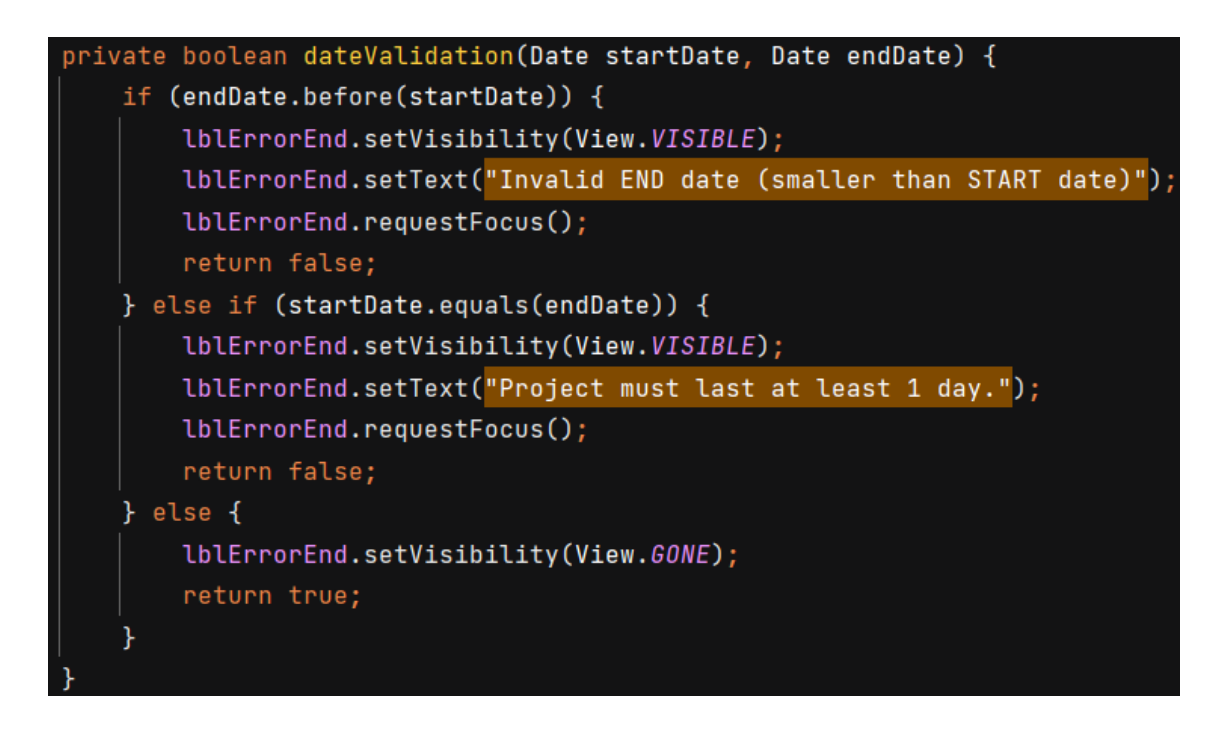

Figure 4.93 Date Validation

#### **4.6 Testing of implementation**

#### **4.6.1 Proof of Testing**

We have conducted the testing with the Farmer named Encik Suhaimi Bin Puteh, PSM supervisor Sir Muhammad Zulfahmi Toh bin Abdullah @ Toh Chin Lai and the Project Super (Senior lecturer of Faculty of Manufacturing and Mechatronic Engineering Technology, FTKPM) Dr.Mohd Azraai bin Mohd Razman for the flow and the usability of the Mobile\_AFS.

Some inputs fields have been changed to match the requirements from the farmer. Some technical term like HST, NEG also been implemented based on the requirements from farmer. More module raised for the future like the Notification and Supplements.

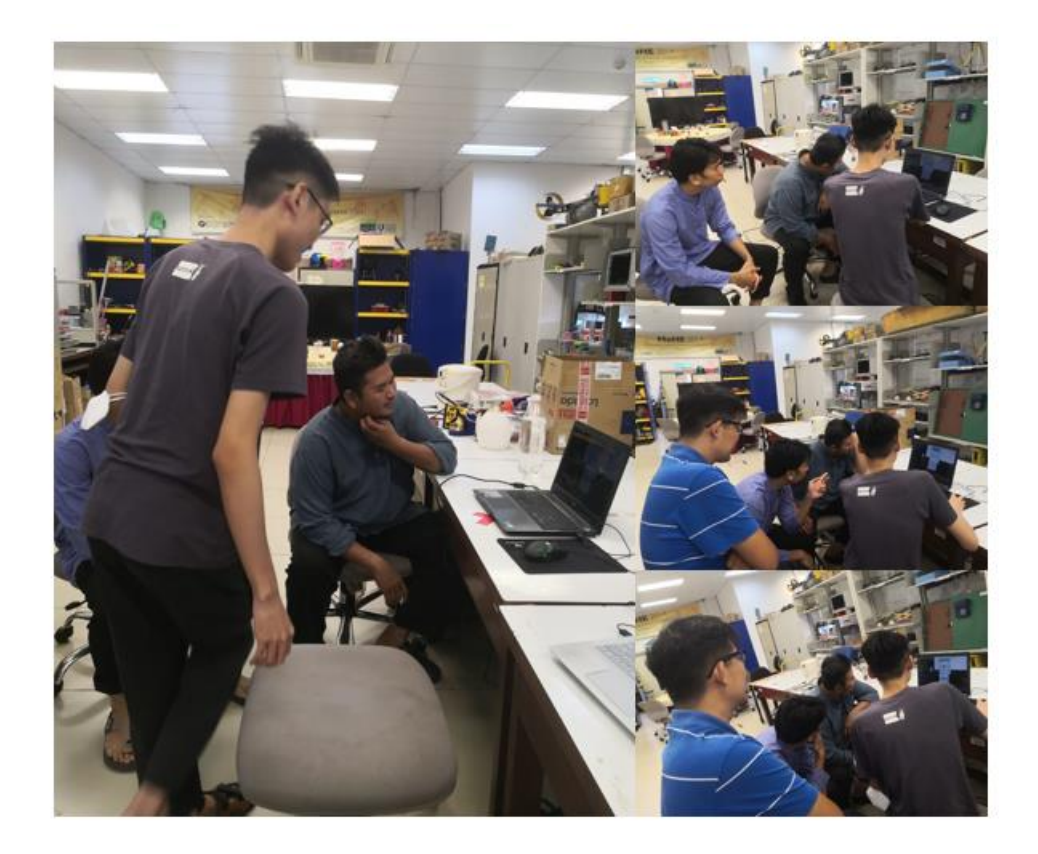

Figure 4.94 Proof of Testing with Farmer

#### **USER ACCEPTANCE TEST**

## AUTOMATED CLOUD- BASED FERTIGATION MOBILE APPLICATION (MOBILE-AFS)

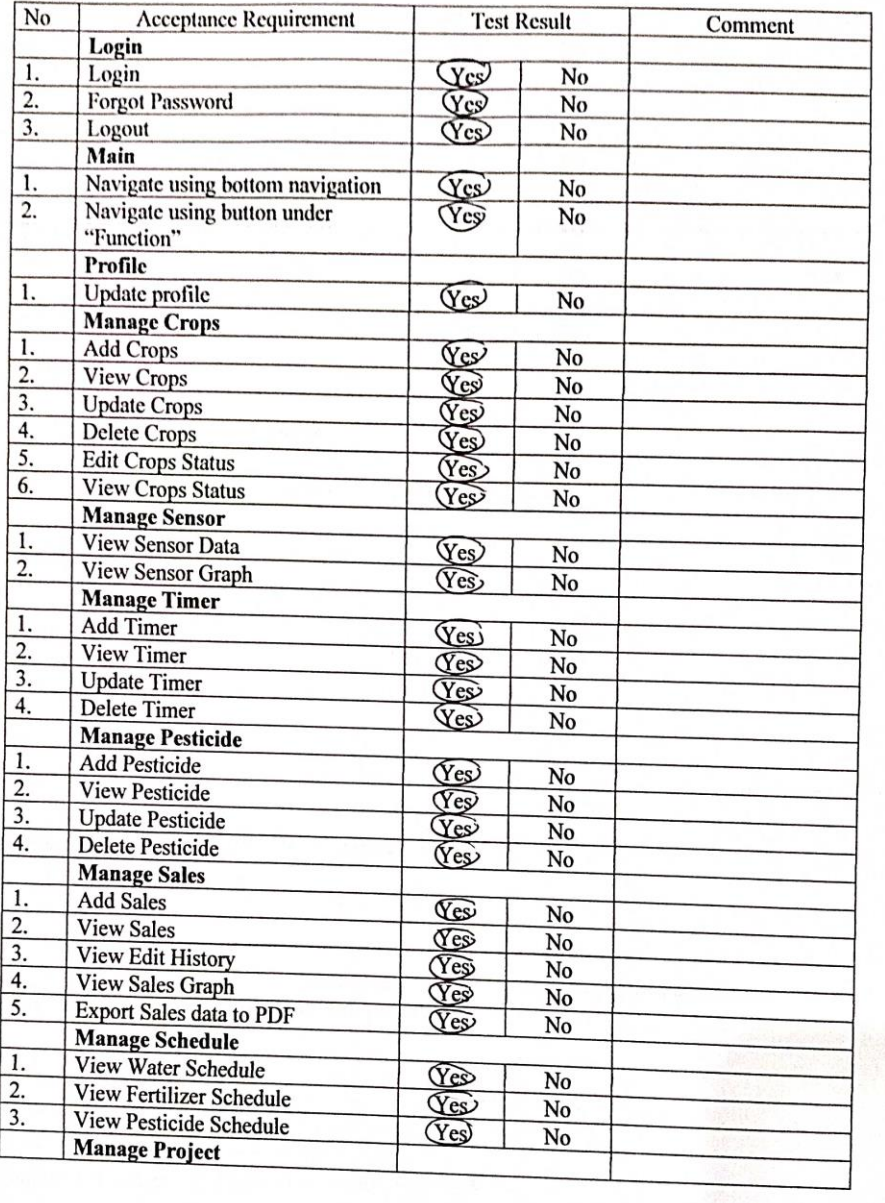

Figure 4.95 User Acceptance Test 1 (Part 1)

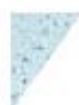

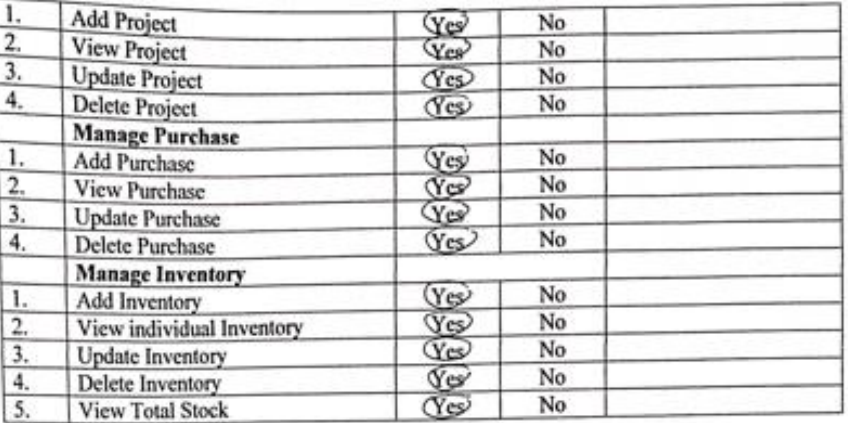

Comment (Improve/ Design/ Bugs):

Can improve design for User Graph and faster loading time.

Name: DR. MOND AZRAAI BIN MOND RAZMAN Date: 09 / 06 / 2023

I, DR. MOHD AZRAN EN RGHD IAINA had conducted the User Acceptance Test as requested. I admit that the information that filled is my true personal opinion.

Name: DR. MOND AZRAAI BIA MOND RAZMAN

DR. MOHD AZRAAL EIN MOHD RAZMAN FENDING KANAL CONTROL COMPANY

Figure 4.96 User Acceptance Test 1 (Part 2)

#### **USER ACCEPTANCE TEST**

# AUTOMATED CLOUD- BASED FERTIGATION MOBILE APPLICATION (MOBILE-AFS)

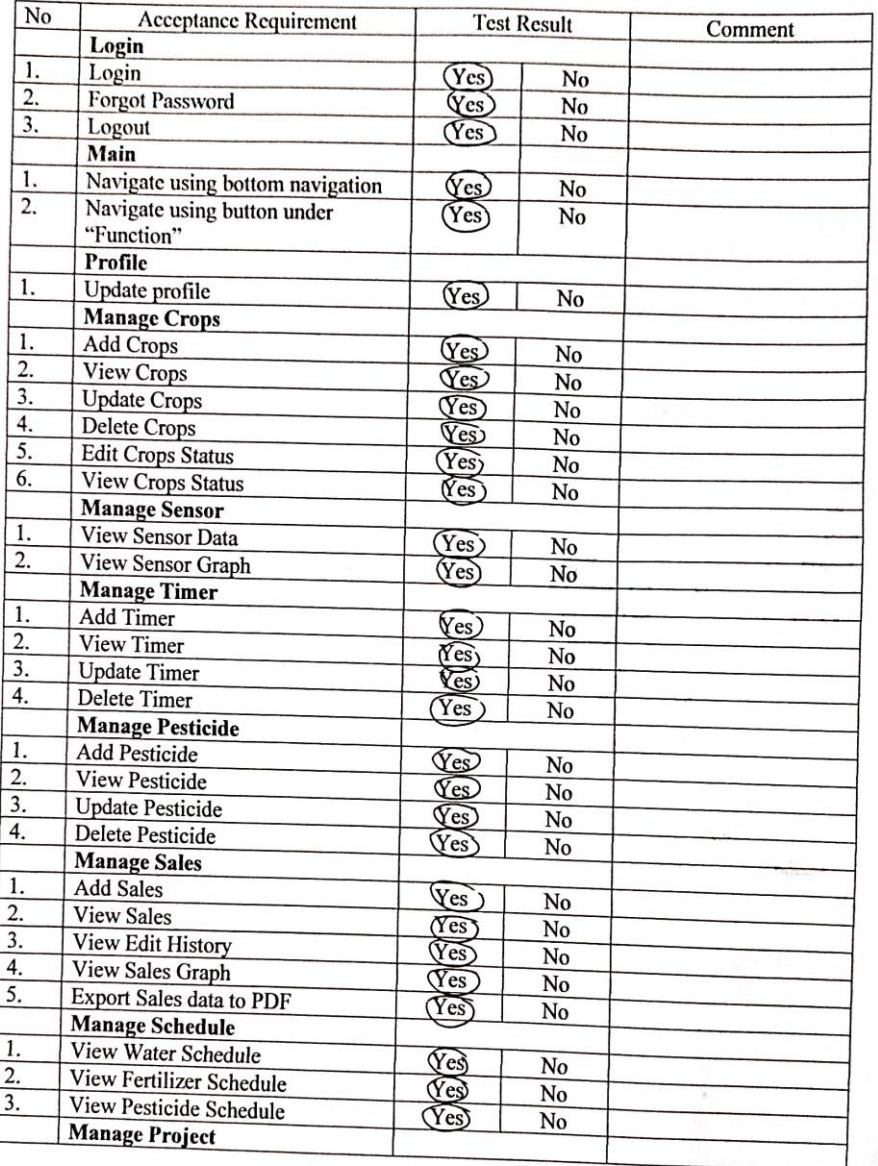

Figure 4.97 User Acceptance Test 2 (Part 1)

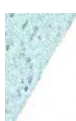

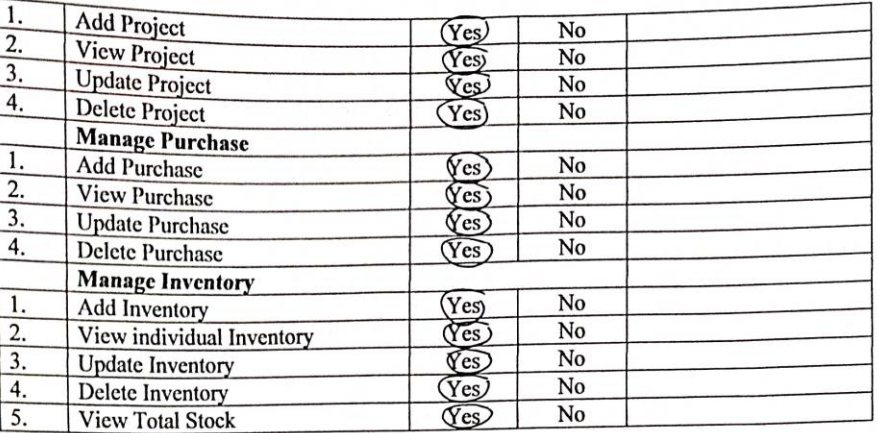

Comment (Improve/ Design/ Bugs):

All functioning well. Can improve for fast leading time.

Name: Nurul Syafiqah Binti Zaidi Date: 09 / 06 / 2023

I, Nurul Syangah Bin fi Zaidi had conducted the User Acceptance Test as requested. I admit that the information that filled is my true personal opinion.

Name: Nurv/ Syakgah Binti Zaidi

Figure 4.98 User Acceptance Test 2 (Part 2)
# **CHAPTER 5**

#### **CONCLUSION**

### **5.1 Introduction**

As a conclusion, the system meets my requirements in fulfilment of PSM. As can be seen from the problem statement, farmer lack of inventory management practices leads to farmer always frustrated when they are looking for items in the storage. Mobile\_AFS have solve the problem by providing them the complete inventory management system to records the items they bought, the estimated delivery date, price of the item and quantity of the items in the stock.

Another problem statement indicates that farmers are currently facing challenges in effectively managing budgets. With the assist of the Manage Project and Purchase. The farmer now can easily get know to their budget, expense and money left for their project. Farmer can know what money they spend by tracking at the Purchase and look for the image of the receipt they uploaded also.

The last problem statement is the waste of water and fertilizer. Now by having the Manage Crops the farmer now can monitor many types of crops. By knowing the Hari Selepas Tanam (HST) or Day After Planting (DAP), the different water and fertilizer value can be control. The Manage Timer module also enable user to record the exact watering time that needed by the farmer.

# **5.2 Recommendation**

From the User Acceptance Test, we can know the Mobile\_AFS need to have some improvement at the interface design. Therefore, better UI for the graph to let the graph look better and more informative. The slow loading time is due to because of the mobile application is using the free hosting server. For the improvement, we can pay for the premium version or change the paid hosting server that have better loading time like Hostinger.

For the future improvements, we already having some discussion with the farmer and the senior lecturer from the Faculty FTKPM, Dr. Azraai which implements the Notification feature to alert the farmer when the irrigation for pesticide schedule is nearby. This can remind the farmer to spray the pesticide, because the farmer often forgets to do it.

Besides, I also have some thoughts about the sharing Crops and Timers templates in the social media. When the farmer creates their owns Crops and Timer that helps them grow the crops well and healthy, they can share their details on the social media platform like Facebook, WhatsApp, or Telegram. So, when others farmer clicks the link, they will be direct to the app can see the Crops and Timer details. The farmer has the ability to clone the details that share by the sharer.

# **REFERENCES**

Agriculture. Department of Statistics Malaysia Official Portal. (2021, November 29). Retrieved October 22, 2022, from [https://www.dosm.gov.my/v1/index.php?r=column%2FctwoByCat&parent\\_id=45](https://www.dosm.gov.my/v1/index.php?r=column%2FctwoByCat&parent_id=45&menu_id=Z0VTZGU1UHBUT1VJMFlpaXRRR0xpdz09#:~:text=The%20contribution%20of%20the%20agriculture,cent%20(2019%3A%201.5%25)) [&menu\\_id=Z0VTZGU1UHBUT1VJMFlpaXRRR0xpdz09#:~:text=The%20contri](https://www.dosm.gov.my/v1/index.php?r=column%2FctwoByCat&parent_id=45&menu_id=Z0VTZGU1UHBUT1VJMFlpaXRRR0xpdz09#:~:text=The%20contribution%20of%20the%20agriculture,cent%20(2019%3A%201.5%25)) [bution%20of%20the%20agriculture,cent%20\(2019%3A%201.5%25\).](https://www.dosm.gov.my/v1/index.php?r=column%2FctwoByCat&parent_id=45&menu_id=Z0VTZGU1UHBUT1VJMFlpaXRRR0xpdz09#:~:text=The%20contribution%20of%20the%20agriculture,cent%20(2019%3A%201.5%25))

Boman, B., & Obreza, T. (2008). Fertigation Nutrient Sources and Application Considerations for Citrus. Retrieved November 2, 2022, from <https://ucanr.edu/sites/nm/files/76684.pdf>

Ranjan, Shivani & Sow, Sumit. (2021). Fertigation: An efficient means for fertilizer application to enhance nutrient use efficiency.

Hagin, J., & Lowengart, A. (1996). Fertigation for minimizing environmental pollution by fertilizers. Fertilizers and Environment, 23–25. doi:10.1007/978-94-009-1586-2\_5 [https://doi.org/10.1007/978-94-009-1586-2\\_5](https://doi.org/10.1007/978-94-009-1586-2_5)

Mahajan, G., & Singh, K. G. (2006). Response of Greenhouse tomato to irrigation and fertigation. Agricultural Water Management, 84(1-2), 202–206. doi:10.1016/j.agwat.2006.03.003 <https://doi.org/10.1016/j.agwat.2006.03.003>

Tranquil. (2023, January 24). 12 common inventory management problems and solutions. TRANQUIL.<https://www.tranquilbs.com/inventory-management-problems/>

Chhachhar, A. R.,  $\&$ amp; Md Salleh Hassan, M. S. (2012). The use of mobile phone among farmers for Agriculture Development. International Journal of Scientific Research, 2(6), 95–98.<https://doi.org/10.15373/22778179/june2013/31>

Baccara. (2018). Ri Smart Control - Home. ii. Retrieved November 21, 2022, from <https://ii-ri.com/>

Saillog Ltd (2022). Protect your crops. harvest more! Agrio. Retrieved November 21, 2022, from<https://agrio.app/>

Smart Watering. (2021). Irrigation assistant that monitors drip irrigation and fertilization 24/7/365. Smart Watering. Retrieved November 21, 2022, from <https://smart-watering.com/>

Roberts, T. L. (2007). Right product, right rate, right time and right place… the foundation of best management practices for fertilizer. Fertilizer best management practices, 29, 1-8.

Zhu, Z. L., & Chen, D. L. (2002). Nutrient Cycling in Agroecosystems, 63(2/3), 117– 127.<https://doi.org/10.1023/a:1021107026067>

Hasnain, M., Chen, J., Ahmed, N., Memon, S., Wang, L., Wang, Y., & amp; Wang, P. (2020). The effects of fertilizer type and application time on soil properties, plant traits, yield and quality of tomato. Sustainability, 12(21), 9065. <https://doi.org/10.3390/su12219065>

DIYI0T. (2021, May 7). Arduino vs ESP8266 vs ESP32 microcontroller comparison. DIYI0T. Retrieved December 1, 2022, from [https://diyi0t.com/technical-datasheet](https://diyi0t.com/technical-datasheet-microcontroller-comparison/)[microcontroller-comparison/](https://diyi0t.com/technical-datasheet-microcontroller-comparison/) 

How To Electronics. (2022, August 20). Sim7600 4G GSM with Arduino: At commands, call, SMS. Retrieved December 1, 2022, from [https://how2electronics.com/using-sim7600-4g-gsm-with-arduino-at-commands-call](https://how2electronics.com/using-sim7600-4g-gsm-with-arduino-at-commands-call-sms/)[sms/](https://how2electronics.com/using-sim7600-4g-gsm-with-arduino-at-commands-call-sms/) 

Mouser Electronics, Inc. (2018, April 27). DFRobot SIM7000C Arduino Expansion Shield. Mouser Electronics, Inc. Retrieved December 1, 2022, from <https://my.mouser.com/new/dfrobot/dfrobot-sim7000c-expansion-shield>

RandomNerdTutorials. (2019, July 26). Dht11 vs dht22 vs LM35 vs DS18B20 vs BME280 vs BMP180. Random Nerd Tutorials. Retrieved December 1, 2022, from [https://randomnerdtutorials.com/dht11-vs-dht22-vs-lm35-vs-ds18b20-vs-bme280-vs](https://randomnerdtutorials.com/dht11-vs-dht22-vs-lm35-vs-ds18b20-vs-bme280-vs-bmp180/)[bmp180/](https://randomnerdtutorials.com/dht11-vs-dht22-vs-lm35-vs-ds18b20-vs-bme280-vs-bmp180/)

Shawn. (2019). Grove - Soil Moisture Sensor. Seeed Studio. Retrieved December 1, 2022, from [https://www.seeedstudio.com/Grove-Moisture-](https://www.seeedstudio.com/Grove-Moisture-Sensor.html?utm_source=blog&utm_medium=blog)[Sensor.html?utm\\_source=blog&utm\\_medium=blog](https://www.seeedstudio.com/Grove-Moisture-Sensor.html?utm_source=blog&utm_medium=blog)

Gurung, G., Shah, R., & amp; Jaiswal, D. P. (2020). Software development life cycle models-A comparative study. International Journal of Scientific Research in Computer Science, Engineering and Information Technology, 30–37. <https://doi.org/10.32628/cseit206410>